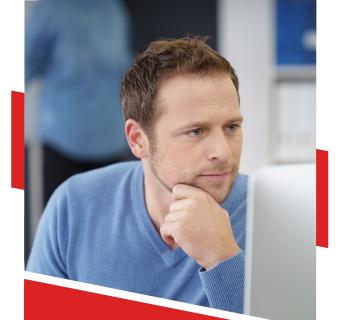

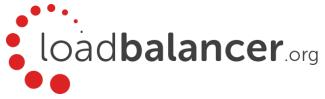

# Appliance Administration Manual v8.4.3

Rev. 1.0.2

Copyright © Loadbalancer.org

# Table of Contents

| Chapter 1 – Introduction                                            |    |
|---------------------------------------------------------------------|----|
| About this Manual                                                   |    |
| About the Appliance                                                 |    |
| Latest Version                                                      |    |
| Appliance Configuration Overview                                    |    |
| Appliance Security                                                  |    |
| Default Passwords                                                   |    |
| Security Lockdown Script                                            |    |
| Ports Used by the Appliance                                         |    |
| Additional Information                                              |    |
| Deployment Guides                                                   |    |
| Quick Start Guides                                                  |    |
| Contacting Support                                                  |    |
| Chapter 2 – Load Balancing Concepts                                 | 17 |
| Load Balancing — the Basics                                         |    |
| Supported Protocols                                                 |    |
| Layer 4 & Layer 7                                                   |    |
| Load Balancing Algorithms                                           |    |
| Round Robin / Weighted Round Robin                                  |    |
| Least Connection / Weighted Least Connection                        |    |
| Destination Hashing                                                 |    |
| Real Server Agent                                                   |    |
| Layer 4 vs Layer 7                                                  |    |
| Other Considerations                                                |    |
| Does Your Application Cluster Correctly Handle its own State?       |    |
| Replication Solutions for Shared Data<br>Solutions for Session Data |    |
| Persistence (aka Affinity)                                          |    |
| What do You do if Your Application is not Stateless?                |    |
| Loadbalancer.org Persistence Options                                |    |
| What are Your Objectives?                                           |    |
| Loadbalancer.org Terminology                                        |    |
| What is a Virtual IP Address?                                       |    |
| What is a Floating IP Address?                                      |    |
| Chapter 3 – Topologies & Load Balancing Methods                     | 24 |
| One-Arm and Two-Arm Topologies                                      |    |
| Supported Load Balancing Methods                                    |    |
| Direct Routing (DR)                                                 |    |
| Network Address Translation (NAT)                                   |    |
| NAT Mode Packet re-Writing                                          | 29 |
| Layer 4 Source Network Address Translation (L4 SNAT)                |    |

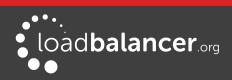

| Layer 7 Source Network Address Translation (L7 SNAT) |    |
|------------------------------------------------------|----|
| Which Load Balancing Method Should I Use?            |    |
| Mode Summary                                         |    |
| Our Recommendation                                   |    |
| Chapter 4 – Appliance Fundamentals                   |    |
| The Hardware Appliance – Unpacking and Connecting    |    |
| The Virtual Appliance – Hypervisor Deployment        |    |
| Supported Hypervisors                                |    |
| Host Requirements                                    |    |
| Downloading the Appliance                            |    |
| VMware Deployment                                    |    |
| VMware Tools                                         |    |
| Hyper-V Deployment                                   |    |
| Linux Integration Services                           |    |
| KVM Deployment                                       |    |
| Nutanix Deployment                                   |    |
| XEN Deployment                                       |    |
| Cloud Appliance Deployment                           |    |
| Configuring Initial Network Settings                 |    |
| Using the Network Setup Wizard                       |    |
| Using the WebUI                                      |    |
| Appliance Access & Configuration Methods             |    |
| Local Methods                                        |    |
| Console Access                                       |    |
| Appliance Configuration using Links                  |    |
| Keyboard Layout                                      |    |
| Remote Methods                                       |    |
| Accessing the WebUI                                  |    |
| Configuring Load Balanced Services using the Wizard  |    |
| Configuring Load Balanced Services Manually          |    |
| Chapter 5 – Appliance Management                     | 4/ |
| Network Configuration                                |    |
| Physical Interfaces                                  |    |
| Configuring IP Addresses                             |    |
| Management Interfaces                                |    |
| Configuring Bonding                                  |    |
| Configuring VLANs                                    |    |
| NIC Offloading                                       |    |
| Configuring MTU Settings                             |    |
| Configuring Default Gateway & Static Routes          |    |
| Policy Based Routing (PBR)                           |    |
| Configuring Hostname & DNS Configuration             |    |
| System Date & Time Configuration                     |    |
| Auto Configuration using NTP Servers                 |    |

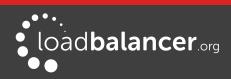

| Manual Configuration                                   |    |
|--------------------------------------------------------|----|
| Appliance Internet Access via Proxy                    | 57 |
| SMTP Relay Configuration                               |    |
| Syslog Server Configuration                            |    |
| SNMP Configuration                                     | 59 |
| Version 1 & 2c                                         |    |
| Version 3                                              |    |
| Installing License Keys                                | 61 |
| Running OS Level Commands                              | 62 |
| Restoring Manufacturer's Settings                      | 62 |
| Using the WebUI                                        |    |
| Using the Console / SSH Session                        |    |
| Restarting & Reloading Services                        |    |
| Appliance Restart & Shutdown                           | 65 |
| Appliance Software Updates                             |    |
| Checking the Current Software Version                  |    |
| Online Update                                          |    |
| Offline Update                                         |    |
| Updating a Clustered Pair<br>Firewall Configuration    |    |
| Manual Firewall Configuration                          |    |
| Firewall Lock-down Wizard                              |    |
| Conntrack Table Size                                   |    |
| Users & Passwords                                      |    |
| External Authentication                                |    |
| Configuring External AD Authentication                 | 75 |
| Adding Additional Users                                |    |
| Appliance Security Lockdown Script                     | 78 |
| Appliance Security Options                             |    |
| SSH Keys                                               |    |
| Full Root Access                                       | 82 |
| Appliance Configuration Files & Locations              | 82 |
| Chapter 6 – Configuring Load Balanced Services         |    |
| Introduction                                           |    |
| Layer 4 Services                                       |    |
| The Basics                                             |    |
| Creating Virtual Services (VIPs)                       |    |
| Defining a New VIP                                     |    |
| Duplicating an Existing VIP                            |    |
| Modifying a Virtual Service                            |    |
| Creating Real Servers (RIPs)<br>DR Mode Considerations |    |
| The ARP Problem                                        |    |
|                                                        |    |

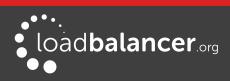

| Detecting the ARP Problem                                               |     |
|-------------------------------------------------------------------------|-----|
| Solving the ARP Problem for Linux                                       | 90  |
| Method 1 (using iptables)                                               | 90  |
| Method 2 (using arp_ignore sysctl values)                               |     |
| Solving the ARP Problem for Solaris                                     |     |
| Solving the ARP Problem for Mac OS X/BSD                                |     |
| Solving the ARP Problem for Windows Servers                             | 92  |
| Windows Server 2000                                                     |     |
| Windows Server 2003                                                     | 95  |
| Windows Server 2008                                                     |     |
| Windows Server 2012, 2016 & 2019                                        |     |
| Verifying Strong/Weak Host Settings                                     |     |
| Solving the ARP Problem – Possible Side Effect for Windows 2008 & Later |     |
| Other Windows Settings That May Cause Issues                            |     |
| Receive Segment Coalescing (RSC)                                        |     |
| Configuring Your Application to Respond to Both the RIP and VIP         |     |
| Windows Firewall Settings                                               |     |
| NAT Mode Considerations                                                 |     |
| NAT Mode Potential Issues                                               |     |
| Enabling Real Server Internet Access Using Auto-NAT                     |     |
| Enabling Access to non Load-Balanced Services                           |     |
| One-Arm (Single Subnet) NAT Mode                                        |     |
| Route Configuration for Windows Servers                                 |     |
| Route Configuration for Linux Servers                                   | 113 |
| Firewall Marks                                                          |     |
| Firewall Marks – Auto Configuration                                     |     |
| Firewall Marks – Manual Configuration                                   |     |
| Layer 4 – Advanced Configuration                                        |     |
| Layer 7 Services                                                        |     |
| The Basics                                                              |     |
| Creating Virtual Services (VIPs)                                        |     |
| Defining a New VIP                                                      |     |
| Duplicating an Existing VIP                                             |     |
| Modifying a Virtual Service                                             |     |
| URL Rewriting / Content Switching (ACL's)                               |     |
| Using Regular Expressions to Rewrite Requests                           |     |
| Configuring HTTP Headers                                                |     |
| Creating Real Servers (RIPs)                                            |     |
| Layer 7 – Custom Configurations                                         |     |
| Configuring Manual Virtual Services                                     |     |
| Manual Config Example 1 – Simple HTTP Redirect                          |     |
| Manual Config Example 2 – Load Balancing with URL Matching Using ACL's  |     |
| HAProxy Error Codes                                                     |     |
| Transparency at Layer 7                                                 |     |
| Enabling Transparency                                                   |     |
| Inserting Headers                                                       |     |
|                                                                         |     |

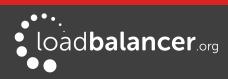

| Modifying the Source IP Address                                        |     |
|------------------------------------------------------------------------|-----|
| Configuration Examples                                                 |     |
| 1 – Using Proxy Protocol & X-Forwarded-For Headers                     |     |
| 2 – Using HAProxy & TProxy                                             |     |
| 3 – Using STunnel, HAProxy & TProxy                                    |     |
| 4 – Using Pound, HAProxy & TProxy                                      |     |
| Layer 7 – Advanced Configuration                                       |     |
| Floating IPs                                                           | 147 |
| SSL Termination                                                        |     |
| Concepts                                                               |     |
| SSL Termination on the Real Servers (SSL Pass-through)                 |     |
| SSL Termination on the Load Balancer (SSL Offloading)                  |     |
| Certificates                                                           |     |
| Generating a CSR on the Load Balancer                                  |     |
| Uploading Certificates                                                 |     |
| Exporting PFX Certificates from Windows Servers                        |     |
| Creating a PEM file                                                    |     |
| Converting between certificate formats                                 |     |
| Let's Encrypt                                                          |     |
| Creating a SSL Virtual Service (VIP)                                   |     |
| Server Name Indication (SNI)                                           |     |
| Configuring Server Name Indication (SNI) Rules                         |     |
| SSL Termination on the Load Balancer with Re-encryption (SSL Bridging) |     |
| SSL – Advanced Configuration                                           |     |
| Pound Global Settings                                                  |     |
| STunnel Global Settings                                                |     |
| HTTP to HTTPS Redirection                                              |     |
| When Terminating SSL on the Real Servers                               |     |
| When Terminating SSL on the Load Balancer                              |     |
| Server Feedback Agent                                                  |     |
| Windows Agent                                                          |     |
| Linux/Unix Agent                                                       |     |
| Custom HTTP Agent                                                      |     |
| Configuring VIPs To Use The Agent                                      |     |
| Global Server Load Balancing (GSLB)                                    |     |
| GSLB Multi-site Example                                                |     |
| Conceptual Overview                                                    |     |
| Appliance Configuration                                                |     |
| DNS Server Configuration                                               |     |
| Configuring the Appliance via CLI, API & Direct Service Calls          |     |
| Command Line Interface (CLI)                                           |     |
| Application Programming Interface (API)                                |     |
| Using ipvsadm to configure Layer 4 Services                            |     |
| Using Linux socket commands to configure Layer 7 Services              |     |
|                                                                        |     |
| Chapter 7 – Web Application Firewall (WAF)                             |     |

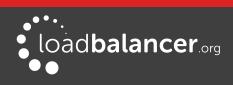

| Introduction                                                       |     |
|--------------------------------------------------------------------|-----|
| Implementation Concepts                                            |     |
| WAF Gateway Configuration                                          |     |
| Initial Setup                                                      |     |
| WAF Gateway Operating Mode                                         |     |
| WAF Gateway Rule Configuration                                     |     |
| Rule White-Listing                                                 |     |
| Browsing by IP Address                                             |     |
| Anomaly Scoring                                                    |     |
| Other WAF Settings                                                 |     |
| WAF Gateway Timeout                                                |     |
| Cache Acceleration                                                 |     |
| Web Gateway Authentication                                         |     |
| WAF – Advanced Configuration                                       |     |
| WAF Gateway Logging & Monitoring                                   |     |
| Modifying Default Actions                                          | 199 |
| Chapter 8 – Real Server Health Monitoring & Control                | 200 |
| Configuring Health Checks                                          | 201 |
| Health Checks for Layer 4 Services                                 |     |
| Health Checks for Layer 7 Services                                 |     |
| Testing External Health Check Scripts at the Command Line          | 209 |
| Simulating Health Check Failures                                   |     |
| Disabling Health Checks                                            |     |
| Fallback Server Settings                                           |     |
| Local Fallback Server                                              |     |
| Using a Separate Dedicated Server                                  |     |
| Using a Layer 7 VIP                                                |     |
| Configuring A real Server as the Fallback Server                   |     |
| Configuring Email Alerts                                           |     |
| Layer 4                                                            |     |
| Global Settings                                                    |     |
| VIP Level Settings                                                 |     |
| Layer 7                                                            |     |
| Real Server Monitoring & Control using System Overview             |     |
| Real Server Monitoring                                             |     |
| Real Server Control                                                |     |
| Ordering of VIPs                                                   |     |
| Sort by Column                                                     |     |
| Drag & Drop                                                        |     |
| Real Server Monitoring & Control using the HAProxy Statistics Page |     |
| Real Server Monitoring                                             |     |
| Real Server Control                                                |     |
| Chapter 9 – Appliance Clustering for HA                            |     |

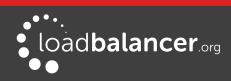

| Introduction                                            |     |
|---------------------------------------------------------|-----|
| Clustered Pair Considerations                           |     |
| Master/Slave Operation                                  |     |
| Heartbeat                                               |     |
| Master Slave Replication                                |     |
| Settings that are NOT Replicated to the Slave Appliance |     |
| Manually Forcing Appliance Synchronization              |     |
| High Availability Configuration                         |     |
| To Create an HA Pair (Add a slave)                      |     |
| To Break an HA Pair (Remove a slave)                    |     |
| Promoting a Slave to Master                             |     |
| Configuring Heartbeat                                   |     |
| Connection State & Persistence Table Replication        |     |
| Layer 4 VIPs                                            |     |
| Layer 7 VIPs                                            |     |
| Clustered Pair Diagnostics                              |     |
| Heartbeat State Diagnostics                             |     |
| Split Brain Scenarios                                   |     |
| Forcing Master/Slave Failover & Failback                |     |
| Testing & Verifying Master/Slave Replication & Failover |     |
| Chapter 10 – Application Specific Settings              |     |
| FTP                                                     | 236 |
| Layer 4 Virtual Services for FTP                        |     |
| FTP Layer 4 Negotiate Health Check                      |     |
| FTP Recommended Persistence Settings                    |     |
| Layer 7 Virtual Services for FTP                        |     |
| Active Mode                                             |     |
| Windows 2008 Example                                    |     |
| Passive Mode                                            |     |
| Windows 2008 Example                                    |     |
| Limiting Passive FTP Ports                              |     |
| For Windows 2008                                        |     |
| For Windows 2003<br>For Windows 2000 (SP4 and later)    |     |
| For Linux                                               |     |
| Terminal Services/Remote Desktop Services               |     |
| Layer 4 – IP Persistence                                |     |
| Layer 7 – Microsoft Connection Broker/Session Directory |     |
| Layer 7 – RDP Cookies                                   |     |
| Other Applications                                      |     |
| Chapter 11 – Configuration Examples                     |     |
|                                                         |     |
| Initial Network Settings                                |     |
| -                                                       |     |
| 1 – One-Arm DR Mode (Single Appliance)                  |     |

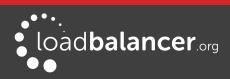

| Configuration Overview                                     |     |
|------------------------------------------------------------|-----|
| Network Settings                                           |     |
| Virtual Service (VIP)                                      |     |
| Real Servers (RIPs)                                        |     |
| Physical Real Server Changes – Solve the ARP Problem       |     |
| Basic Testing & Verification                               |     |
| 2 – One-Arm Layer 4 SNAT Mode (Single Appliance)           |     |
| Configuration Overview                                     |     |
| Network Settings                                           |     |
| Virtual Service (VIP)                                      |     |
| Real Servers (RIPs)                                        |     |
| Basic Testing & Verification                               |     |
| 3 – Two-Arm NAT Mode (Clustered Pair)                      | 252 |
| Configuration Overview                                     |     |
| Master Unit – Network Settings                             | 252 |
| Slave Unit – Network Settings                              |     |
| Virtual Service (VIP)                                      |     |
| Real Servers (RIPs)                                        |     |
| Physical Real Server Changes – Set the Default Gateway     |     |
| Create the HA Clustered Pair                               |     |
| Checking the Status                                        |     |
| Verify Heartbeat Settings                                  |     |
| Verify the Slave Configuration                             |     |
| Basic Testing & Verification                               |     |
| 4 – One-Arm SNAT Mode & SSL Termination (Single Appliance) |     |
| Configuration Overview                                     |     |
| Network Settings                                           |     |
| Virtual Service (VIP)<br>Real Servers (RIPs)               |     |
| SSL Termination                                            |     |
| Basic Testing & Verification                               |     |
| Chapter 12 – Testing Load Balanced Services                |     |
|                                                            |     |
|                                                            |     |
| Checking that Services are Up                              |     |
| Diagnosing VIP Issues                                      |     |
| VIP(s) Fail to appear in the System Overview               |     |
| VIPs & RIPs are Green but Users Still Cannot Connect       |     |
| Diagnosing Real Server Issues                              |     |
| Verifying Requests are Load Balanced as Expected           |     |
| Creating a Test Environment                                |     |
| Testing Considerations                                     |     |
| Draining & Halting Real Servers                            |     |
| Triggering Real Server Failures                            |     |
| Other Diagnostics Tools                                    |     |
| Log Files                                                  |     |

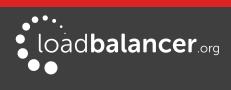

| Reports                                         |  |
|-------------------------------------------------|--|
| Chapter 13 – Appliance Monitoring               |  |
| Appliance Log Files                             |  |
| Load Balancer                                   |  |
| Layer 4                                         |  |
| Layer 7                                         |  |
| SSL Termination (Pound)                         |  |
| SSL Termination (STunnel)                       |  |
| Heartbeat                                       |  |
| Apache Error Log                                |  |
| Apache User Log                                 |  |
| WAF Logs                                        |  |
| Appliance Reports                               |  |
| Layer 4 Status                                  |  |
| Layer 4 Traffic Rate                            |  |
| Layer 4 traffic Counters                        |  |
| Layer 4 Current Connections                     |  |
| Layer 4 Current Connections (Resolve Hostnames) |  |
| Layer 7 Status                                  |  |
| Layer 7 Stick Table                             |  |
| Graphing                                        |  |
| Graphs – Load Balanced Services                 |  |
| Graphs – Appliance Specific                     |  |
| Graph Options                                   |  |
| SNMP Reporting                                  |  |
| MIB Files                                       |  |
| SNMP for Layer 4 Services                       |  |
| Monitoring Layer 4 VIPs & RIPs using SNMP       |  |
| SNMP for Layer 7 Services                       |  |
| Monitoring Layer 7 RIPs using SNMP              |  |
| SNMPv3                                          |  |
| Chapter 14 – Useful Tools & Utilities           |  |
| Useful Diagnostics Tools                        |  |
| Netstat                                         |  |
| Telnet                                          |  |
| Tcpdump                                         |  |
| Ethtool                                         |  |
| NMAP                                            |  |
| Wireshark                                       |  |
| Windows Specific Tools                          |  |
| Microsoft Network Monitor                       |  |
| WinSCP                                          |  |
| PuTTy                                           |  |
| Remote Support Tools                            |  |

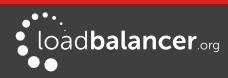

| Chapter 15 – Backup & Restore and Disaster Recovery                    |     |
|------------------------------------------------------------------------|-----|
| Backup & Restore                                                       |     |
| Backup Options                                                         |     |
| Restore Options                                                        |     |
| XML File Restore Process                                               |     |
| Disaster Recovery                                                      |     |
| Being Prepared                                                         |     |
| Backing Up Configuration Files to a Remote Location                    | 291 |
| Using wget to Copy the Files                                           |     |
| Backing up locally on the Load Balancer                                |     |
| Appliance Recovery using a USB Memory Stick                            |     |
| Disaster Recovery After Node (Master or Slave) Failure                 |     |
| Chapter 16 – Technical Support                                         | 297 |
| Introduction                                                           | 298 |
| WebUI Support Options                                                  |     |
| Contact Us                                                             |     |
| Technical Support Download                                             |     |
| Useful Links                                                           |     |
| Appendix                                                               | 300 |
| Front & Rear Panel Layouts                                             |     |
| IPMI (Remote Management) Configuration for the Enterprise R20 & MAX    |     |
| iDRAC (Remote Management) Configuration for the Enterprise 10G & Ultra |     |
| Appliance IPv4 Address Format (CIDR notation)                          |     |
| Company Contact Information                                            |     |
| company contact mornation                                              |     |

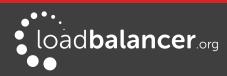

# Chapter 1 – Introduction

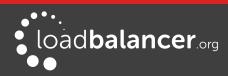

# About this Manual

This document covers all required administration information for v8.4.x Loadbalancer.org appliances.

# About the Appliance

The Loadbalancer.org appliance runs the GNU/Linux operating system with a custom kernel configured for load balancing.

The core software is based on customized versions of Centos 6.x/RHEL 6.x, Linux 4.9.x (cloud appliance kernel versions may be different), LVS, HA-Linux, HAProxy, Pound, STunnel & Ldirectord. Full root access is provided which enables complete control of all settings.

The appliance is available in the following formats: hardware, virtual (VMware, HyperV, KVM, Nutanix & XEN) and cloud based (Amazon, Azure & Google Cloud).

Appliances can be deployed as single units or as a clustered pair.

### Note:

Loadbalancer.org always recommend that clustered pairs should be used where possible for high availability and resilience, this avoids introducing a single point of failure to your network. For more information on configuring an HA pair please refer to page <u>220</u>.

# LATEST VERSION

The latest version of the appliance (v8.4.3) includes the following new features, improvements, bug fixes and security updates:

#### **New Features**

None included in this release.

#### Improvements

None included in this release.

**Bug Fixes** None included in this release.

#### Security Updates

OpenSSL Updated to 1.1.1g to mitigate CVE-2020-1967. HAProxy rebuilt to work with OpenSSL 1.1.1g. STunnel rebuilt to work with OpenSSL 1.1.1g.

The previous version of the appliance (v8.4.2) included the following new features, improvements, bug fixes and security updates:

#### **New Features**

- Rsyslog updated to version 7.
- Alternate default gateway available for L7 VIPs.
- TProxy can now be enabled per VIP.

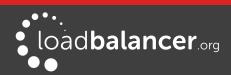

#### Improvements

- Syslog default communication method now UDP.
- SDK updated for GCP appliances.
- Enabled SNI support for re-encrypt to backend.

#### **Bug Fixes**

- Editing values on the physical advanced page was disabling PBR.
- Erroneous Bond interface showing after running console setup wizard.
- Azure appliances had the incorrect ip address written on the slave appliance when using proxy protocol ACLs.
- Fixed intermittent 502 errors coming from WAF gateways.
- Fixed STunnel slow start on boot (was taking approx 3 mins in some instances).
- Source address lost when STunnel bound L7 VIP had its SSL mode changed.
- Locking HAProxy configuration was not locking the HAProxy configuration.
- Manual HAProxy configuration input was incorrectly converting single quotes.

#### **Security Updates**

• HAProxy Updated to mitigate H2 bug CVE-2020-11100.

# **Appliance Configuration Overview**

Initial network configuration can be carried out at the console by using the Network Setup Wizard or by connecting to the default IP address & port using a browser (https://192.168.2.21:9443) and making changes using the WebUI. For details of both options please refer to page <u>38</u>.

Once the network has been configured and the appliance has an IP address, load balanced services can be configured using the WebUI, either using the Setup Wizard (for Layer 7 services) or by manually defining the Virtual Services (VIPs) and associated Real Servers (RIPs).

By default, the WebUI is accessible on HTTPS port **9443.** HTTP access on port **9080** can also be enabled if required – please refer to the "Appliance Security" section below and also page <u>80</u> for more information.

It's also possible to configure the appliance at the console using the text based Links browser, although this is not recommended. It can be useful for minor changes when a full web browser is not at hand, but not for a full configuration – this should done using the WebUI.

We always recommend that where possible two appliances are deployed as a clustered pair for high availability and resilience, this avoids introducing a single point of failure to your network. We recommend that the master is fully configured first, then the slave should be added. For more information on configuring an HA pair please refer to page 220. Once a pair is configured, load balanced services must be configured & modified on the master appliance. The slave appliance will then be kept in sync automatically.

# **Appliance Security**

To control how the appliance is accessed and which features are enabled, 3 security modes are provided:

• Secure – this is the default mode. In this mode:

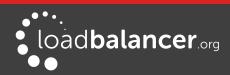

- the WebUI is accessible on HTTPS port 9443. If you attempt to access the WebUI on HTTP port 9080 you will be redirected to HTTPS port 9443
- access to the "Execute Shell Command" menu option is disabled
- the ability to edit the firewall script & the lockdown wizard is disabled
- 'root' user console & SSH password access are disabled
- **Custom –** In this mode, the security options can be configured to suit your requirements
- Secure Permanent this mode is the same as Secure, but the change is irreversible

### **IMPORTANT**:

Only set the security mode to Secure – Permanent if you are 100% sure this is what you want!

*To configure the Security Mode:* 

- 1. Using the WebUI, navigate to: Local Configuration > Security
- 2. Select the required Appliance Security Mode
- 3. If **Custom** is selected, configure the other options to suit your requirements
- 4. Click Update

### Note:

For full details of all options, please refer to page 80.

## **DEFAULT PASSWORDS**

We strongly recommend that default passwords are changed as soon as the appliance is deployed.

#### 1 - the 'root' Linux account:

As explained on page 14, 'root' user console & SSH password access are disabled by default. If enabled, the 'root' password should be changed at the console, or via an SSH session using the following command:

passwd

#### 2 - the 'loadbalancer' WebUI account:

This can be changed using the WebUI menu option: Maintenance > Passwords

# SECURITY LOCKDOWN SCRIPT

The appliance also includes a security lockdown command (**lbsecure**) that enables passwords to be set, network access to be locked down and SSH key regeneration in one simple step. This command can be run on a single appliance or an HA pair. For more details please refer to page <u>78</u>.

# Ports Used by the Appliance

By default, the appliance uses the following TCP & UDP ports:

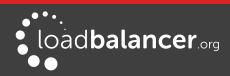

| Protocol | Port | Purpose                                                |
|----------|------|--------------------------------------------------------|
| ТСР      | 22   | SSH                                                    |
| ТСР      | 9080 | WebUI – HTTP (disabled by default)                     |
| ТСР      | 9081 | Nginx fallback page                                    |
| ТСР      | 9443 | WebUI – HTTPS                                          |
| ТСР      | 7777 | HAProxy statistics page                                |
| ТСР      | 7778 | HAProxy persistence table replication                  |
| UDP      | 6694 | Heartbeat between master & slave appliances in HA mode |

# **Additional Information**

# **DEPLOYMENT GUIDES**

Comprehensive deployment guides are available that focus on load balancing specific applications. They cover the configuration of the load balancer and also any application specific configuration changes that are required to enable load balancing. All guides are available on our website at the following location: https://www.loadbalancer.org/support/deployment-guides/

# QUICK START GUIDES

The following related documentation may also be useful:

- Quick Start Guide Hardware & Virtual
- Quick Start Guide Amazon AWS
- Quick Start Guide Microsoft Azure

# CONTACTING SUPPORT

This manual should provide you with enough information to be very productive with your Loadbalancer.org appliance. However, if there are aspects of the appliance that have not been covered, or if you have any questions, please don't hesitate to contact our support team: <u>support@loadbalancer.org</u>.

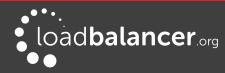

# Chapter 2 – Load Balancing Concepts

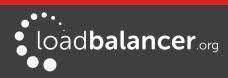

# Load Balancing – the Basics

Loadbalancer.org appliances enable two or more servers to be combined into a cluster. This enables inbound requests to be distributed across multiple servers which provides improved performance, reliability and resilience. Appliances can also be deployed as a clustered pair (our recommended solution) which creates a highly-available configuration.

# SUPPORTED PROTOCOLS

Loadbalancer.org appliances support virtually any TCP or UDP based protocol including HTTP, HTTPS, FTP, SMTP, RDP, SIP, IMAP, POP, DNS etc. etc.

# LAYER 4 & LAYER 7

Load balancing at layer 4 and layer 7 is supported. LVS (*Linux Virtual Server*) is utilized at layer 4 whilst HAProxy is used at layer 7.

# Load Balancing Algorithms

The Loadbalancer.org appliance supports several different load balancing algorithms. Each one has its advantages and disadvantages and it depends on the specific application which is the most appropriate to use. Usually the default method *Weighted Least Connection* is a good solution which works well in most situations. The following sections summarize each method supported.

# ROUND ROBIN / WEIGHTED ROUND ROBIN

With this method, incoming requests are distributed to Real Servers proportionally to the Real Server's weight. Servers with higher weights receive new requests first and receive more requests than servers with lower weights. Servers with equal weights receive an equal distribution of new requests. Weightings are relative, so it makes no difference if Real Server #1 and #2 have weightings of 50 and 100 respectively or 5 and 10 respectively. By default all Real Servers have a weight of 100.

# LEAST CONNECTION / WEIGHTED LEAST CONNECTION

With this method, incoming requests are distributed to Real Servers with fewer active connections, relative to the Real Server's weight. Again, weightings are relative, so it makes no difference if Real Server #1 and #2 have weightings of 50 and 100 respectively or 5 and 10 respectively. By default all Real Servers have a weight of 100. *This is the default method for new VIPs.* 

# **DESTINATION HASHING**

With the method, requests are distributed to Real Servers by looking up the destination IP in a static hash table. This algorithm is designed for use with web proxies and is supported with Layer 4 DR mode Virtual Services only. For more details please refer to the Layer 4 – Modifying a Virtual Service section starting on page <u>86</u>.

# **REAL SERVER AGENT**

To compliment the methods above, Loadbalancer.org appliances also support Real Server (i.e backend server) agents. This permits the load balancing algorithm to be dynamically modified based on each Real Server's running characteristics. For example, one Real Server could have a run-away process that is consuming excessive CPU resources or RAM. Without the agent, the load balancer has no way of knowing this and would continue to send requests to the overloaded server based on the algorithm selected. With the agent installed on the Real Server, feedback is provided to the load balancer and the algorithm is then adjusted to reduce requests that are sent to that server. For more details on using the agent please refer to

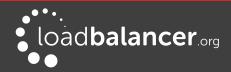

page <u>163</u>.

# Layer 4 vs Layer 7

A fundamental choice when setting up the load balancer is whether to configure the services at layer 4 or layer 7.

#### The Basics

At layer 4 the primary protocols used are TCP and UDP. These protocols are not aware of upper level protocols such as FTP, HTTP, HTTPS, DNS, RDP etc. Therefore the load balancer can only make load balancing decisions based on details available at layers 4 and below such as port numbers and IP addresses. At layer 7, the load balancer has more information to make load balancing related decisions since more information about upper level protocols is available.

Layer 7 load balancing uses a proxy at the application layer (HAProxy). Requests are terminated on the load balancer, and the proxy generates a new request which is passed to the chosen Real Server.

#### Performance

Due to the increased amount of information at layer 7, performance is not as fast as at layer 4. If raw throughput is a primary concern, then layer 4 is probably the better choice.

#### Persistence

Persistence (aka affinity or sticky connections) is the ability to ensure that a specific client connects back to the same server within a specific time limit. It is normally required when the session state is stored locally on the Real Server rather than in a separate database. At layer 4, Source IP persistence is the only option. At layer 7, additional methods are available such as HTTP cookie persistence where the load balancer sets a cookie to identify the session and Microsoft Connection Broker where the load balancer is able to utilize the redirection token for reconnecting users to existing sessions.

#### **Real Server Changes**

For layer 4 DR mode, the ARP problem (please refer to page 89 for more details) has to be solved, for layer 4 NAT mode, the default gateway on the Real Servers must be the load balancer. For layer 4 SNAT mode and layer 7 SNAT mode the Real Servers do not need to be changed in any way.

#### Transparency

Transparency refers to the ability to see the originating IP address of the client. For layer 4 DR mode and NAT mode connections are transparent. For layer 4 SNAT mode and layer 7 SNAT mode, the IP address of the load balancer is recorded as the source address. For layer 7 SNAT mode, additional configuration steps can be taken to force the client IP to be logged. This includes using TProxy or utilizing X-Forwarded-For headers, please refer to the section starting on page 139 and also page 128.

# **Other Considerations**

# DOES YOUR APPLICATION CLUSTER CORRECTLY HANDLE ITS OWN STATE?

#### Note:

Load balancers work most effectively if the application servers are completely stateless. This means that if an application server (i.e. Real Server) fails and is automatically taken out of the

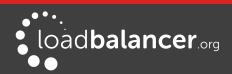

cluster, then all the current user sessions will be transferred to other servers in the cluster without the users needing to re login to the application again.

If your application doesn't have a persistent data store then you can't have seamless fail over for your backend servers.

Do your web servers store persistent information on local drives?

- Images (jpeg, png, gif etc.)
- Files (html, php, asp etc.)

If so, these files either need to be on shared storage, or they need to be replicated to all of the nodes in the cluster.

#### **REPLICATION SOLUTIONS FOR SHARED DATA**

On UNIX you can use the RSYNC command to replicate files, on Windows Server you can use RSYNC as well but you may prefer ROBOCOPY that's included by default in newer versions of Windows Server or in the resource kit for older versions. Usually you will upload your content to one master server and then replicate it to the other servers in the cluster.

#### SOLUTIONS FOR SESSION DATA

Standard ASP and PHP session data is stored locally by default, leaving your session data in a local store will prevent you from implementing seamless application server fail-over in your cluster. If an application server fails, all of the local session data will be lost and your user will need to re-log in and possibly lose shopping baskets etc.

This problem is easily resolvable by implementing a shared persistent data store for the cluster. This is usually either done with a shared backend database or a shared memory solution.

#### PERSISTENCE (AKA AFFINITY)

Persistence is a feature that is required by many web applications. Once a user has interacted with a particular server all subsequent requests are sent to the same server thus persisting to that particular server. It is normally required when the session state is stored locally to the web server as opposed to a database.

# WHAT DO YOU DO IF YOUR APPLICATION IS NOT STATELESS?

Some applications require state to be maintained such as:

- Terminal Services/Remote Desktop Services
- SSH
- FTP (upload)
- SMTP (incoming)

You may also find that you are unable to modify your HTTP/HTTPS based application to handle shared session data.

For these cases, you can use persistence based on source IP address. You lose the ability to have transparent fail-over, but you do still get increased capacity and manageability. This persistence problem occurs with all load balancers and all vendors use standard methods and technologies to mitigate the issue.

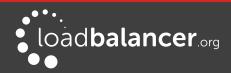

### LOADBALANCER.ORG PERSISTENCE OPTIONS

The following default persistence options are available:

- Source IP (subnet)
- Cookie (Active or Passive)
- SSL session ID
- X-Forwarded-For header
- Microsoft Connection Broker/Session Broker Integration

### Note:

It's also possible to define other custom persistence types if required using the manual configuration option available for layer 7 Virtual Services.

The standard layer 4 persistence method is source IP persistence, you can handle millions of persistent connections at layer 4. Just modify your Virtual Service to be persistent if you require source IP persistence.

Cookies are a layer 7 based persistence method that can offer more even traffic distribution and also handle any clients where the source IP address may change during the session (e.g. mega proxies).

SSL session ID based persistence is useful in certain circumstances, although due to the way some browsers operate – notably older versions of Internet Explorer, the session ID can be renegotiated frequently (every few seconds) which effectively breaks the persistence.

# What are Your Objectives?

It's important to have a clear focus on your objectives and the required outcome for the successful implementation of your load balancing solution. If the objective is clear and measurable, you know when you have achieved your goal.

Load balancers have a number of flexible features and benefits for your technical infrastructure and applications.

The primary question to consider is: Are you looking for increased performance, reliability, ease of maintenance or all three?

| Performance | A load balancer can increase performance by allowing you to utilize several commodity servers to handle the workload of one application.                                                                                                    |
|-------------|----------------------------------------------------------------------------------------------------|
| Reliability | Running an application on one server gives you a single point of failure. Utilizing a load balancer moves the point of failure to the load balancer. At Loadbalancer.org we always advise that you deploy load balancers as clustered pairs to remove this single point of failure (for more details on configuring a clustered pair please refer to page 220). |
| Maintenance | Using the appliance, you can easily bring servers on and off line to perform maintenance tasks, without disrupting your users.                                                                                                    |

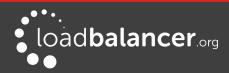

## Note:

In order to achieve all three objectives, your application must handle persistence correctly (see page 19 for more details).

# Loadbalancer.org Terminology

| Load Balancer                        | An IP based traffic manager for server clusters.                                                                                                    |
|--------------------------------------|----------------------------------------------------------------------------------------------------|
| VIP                                  | Virtual IP address – the address of the load balanced cluster of RIPs, the address presented to connecting clients.                                                                                          |
| Floating IP                          | The Floating IP Address is automatically created whenever a VIP is configured,<br>the FIP address is the same as the VIP address, it enables services to be moved<br>between the master and slave appliance. |
| RIP                                  | The Real IP address of a backend server in the cluster.                                                                                                    |
| GW                                   | The Default Gateway for a backend server in the cluster.                                                                                                    |
| WebUI / WUI                          | Web User Interface.                                                                                                    |
| Layer 4                              | Part of the seven layer OSI model, descriptive term for a network device that can route packets based on TCP/IP header information.                                                                          |
| Layer 7                              | Part of the seven layer OSI model, descriptive term for a network device that can read and write the entire TCP/IP header and payload information at the application layer.                                  |
| DR Mode<br>(Layer 4)                 | Direct Routing (aka DSR/Direct Server Return) is a standard load balancing technique that distributes packets by altering only the destination MAC address of the packet.                                    |
| NAT Mode<br>(Layer 4)                | Network Address Translation – Standard load balancing technique that changes the destination of packets to and from the VIP (external subnet to internal cluster subnet).                                    |
| SNAT Mode<br>(Layer 7, HAProxy)      | Source Network Address Translation – the load balancer acts as a proxy for all incoming & outgoing traffic.                                                                                                  |
| SSL Termination<br>(STunnel & Pound) | The SSL certificate is installed on the load balancer in order to decrypt HTTPS traffic on behalf of the cluster.                                                                                            |

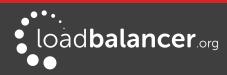

| MASQUERADE | JERADE Descriptive term for standard firewall technique where internal servers are                                                                                                |  |
|------------|----------------------------------------------------------------------------------------------------|--|
|            | represented as an external public IP address. Sometimes referred to as a combination of SNAT & DNAT rules.                                                                        |  |
| One-Arm    | The load balancer has one physical network card connected to one subnet.                                                                                                    |  |
| Two-Arm    | The load balancer has two interfaces connected to two subnets – this can be achieved using two physical network cards or by assigning two addresses to one physical network card. |  |
| EthO       | Usually the internal Ethernet interface, although this is optional. Also known as Gb0 on the Enterprise 10G and Enterprise Ultra.                                                 |  |
| Eth1       | Usually the external Ethernet interface, although this is optional. Also known as Gb1 on the Enterprise 10G and Enterprise Ultra.                                                 |  |
| Eth2       | Third Ethernet interface.                                                                                                    |  |
| Eth3       | Fourth Ethernet interface.                                                                                                    |  |
| Eth4       | Fifth Ethernet interface (Enterprise Ultra only).                                                                                                    |  |
| Eth5       | Sixth Ethernet interface (Enterprise Ultra only).                                                                                                    |  |

# WHAT IS A VIRTUAL IP ADDRESS?

Most load balancer vendors use the term Virtual IP address (VIP) to describe the address that the cluster is accessed from. It's important to understand that the Virtual IP address (VIP) refers to both the physical IP address and also to the logical load balancer configuration. Likewise the real IP (RIP) address refers to both the Real Server's physical IP address and its representation in the logical load balancer configuration.

### Note:

It's not possible to configure a VIP on the same IP address as any of the network interfaces. This ensures services can 'float' (move) between master and slave appliances.

# WHAT IS A FLOATING IP ADDRESS?

A floating IP address (FIP) is automatically created whenever a VIP is configured. The FIP address is the same as the VIP address. Since the FIP must be able to move between the master and slave appliance, it's not possible to configure a VIP/FIP on the same IP address as an interface as mentioned in the note above. FIPs can also be manually defined to provide a 'floating default gateway' for layer 4 NAT mode configurations. This allows the default gateway for the NAT mode Real Servers to be brought up on the slave should the master fail.

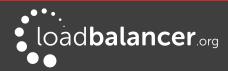

Chapter 3 – Topologies & Load Balancing Methods

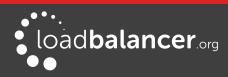

# One-Arm and Two-Arm Topologies

The number of 'arms' is a descriptive term for how many interfaces are used to connect a device to a network. It's common for a load balancer that uses a routing method (NAT) to have a two-arm configuration. Proxy based load balancers (SNAT) commonly use a one-arm configuration.

### One Arm

In this mode, the VIP and the load balanced servers are located in a single subnet. The load balancer requires a single network interface – eth0 in the diagram below.

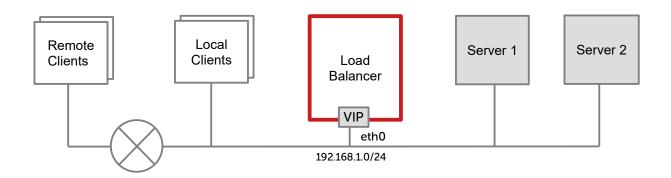

#### Two Arm

In this mode, 2 subnets are used. The VIP is located in one subnet and the load balanced servers are located in the other subnet. The load balancer requires 2 interfaces – eth0 and eth1 in the diagram below. Note that this can be achieved by using two network adapters, or by creating VLANs on a single adapter.

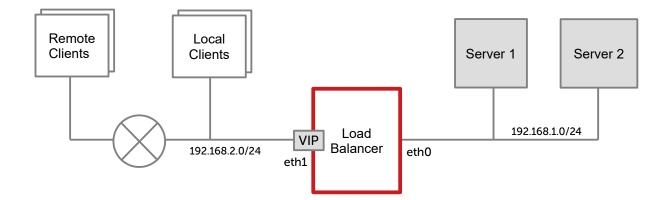

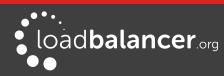

# Supported Load Balancing Methods

The Loadbalancer.org appliance is one of the most flexible load balancers on the market. The design allows different load balancing modules to utilize the core high availability framework of the appliance. Multiple load balancing methods can be used at the same time or in combination with each other.

| Layer 4 | DR<br>(Direct Routing)                                           | Ultra-fast local server based load balancing                                                                                    | One-Arm (*)    |
|---------|------------------------------------------------------------------|----------------------------------------------------------------------------------------------------|----------------|
|         | (                                                                | - Requires solving the 'ARP problem' on the Real<br>Servers - please refer to page <u>89</u> for more details                   |                |
| Layer 4 | NAT                                                              | Fast layer 4 load balancing                                                                                                    | One or Two-Arm |
|         | (Network Address<br>Translation)                                 | - The appliance must be the default gateway for the Real Servers                                                                |                |
| Layer 4 | TUN                                                              | Similar to DR but works across IP encapsulated tunnels                                                                          | One-Arm        |
| Layer 4 | SNAT<br>(Source Network                                          | Fast layer 4 SNAT supporting both TCP & UDP                                                                                     | One or Two-Arm |
|         | Address Translation)                                             | - Requires no Real Server changes                                                                                               |                |
| Layer 7 | SSL Termination<br>(Pound & STunnel)                             | Usually required in order to process cookie persistence in HTTPS streams on the load balancer                                   | One or Two-Arm |
|         |                                                                  | - SSL Termination is processor intensive                                                                                        |                |
| Layer 7 | SNAT<br>(Source Network<br>Address Translation<br>using HAProxy) | Layer 7 allows great flexibility including full SNAT<br>and remote server load balancing, cookie insertion<br>and URL switching | One or Two-Arm |
|         |                                                                  | - Very simple to implement                                                                                                    |                |
|         |                                                                  | - Requires no Real Server changes                                                                                               |                |
|         |                                                                  | - Not as fast as Layer 4 methods                                                                                                |                |

(\*) DR mode can also be used in a multi-homed configuration where Real Servers are located in different subnets. In this case, the load balancer must have an interface in the same subnet to enable layer 2 connectivity which is required for DR mode to operate.

Кеу

Recommended for high performance fully transparent and scalable solutions

Recommended if HTTP cookie persistence is required, also often used for Microsoft applications such as Exchange, Sharepoint & Remote Desktop Services and for overall deployment simplicity since real servers can be on any accessible subnet and no Real-Server changes are required

Only required for Direct Routing implementation across routed networks (rarely used)

Recommended when you want to load balance both TCP and UDP but you're unable to use DR mode or NAT mode due to network topology or Real Server related reasons

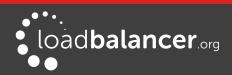

# **DIRECT ROUTING (DR)**

One-arm direct routing (DR) mode is a very high performance solution that requires little change to your existing infrastructure.

### Note:

Kemp, Brocade, Barracuda & A10 Networks call this *Direct Server Return* and F5 call it *N-Path*.

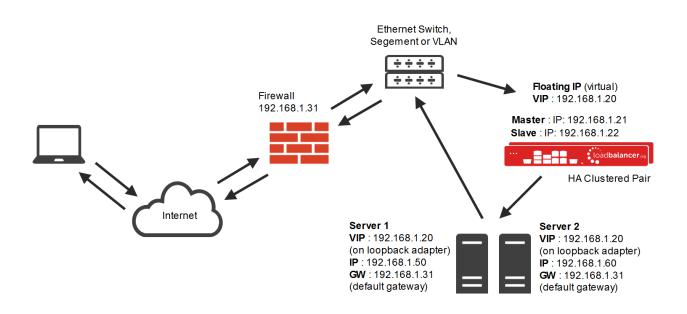

- DR mode works by changing the destination MAC address of the incoming packet to match the selected Real Server on the fly which is very fast.
- When the packet reaches the Real Server it expects the Real Server to own the Virtual Services IP address (VIP). This means that you need to ensure that the Real Server (and the load balanced application) respond to both the Real Server's own IP address and the VIP.
- The Real Servers should not respond to ARP requests for the VIP. Only the load balancer should do this. Configuring the Real Servers in this way is referred to as **Solving the ARP Problem**, please refer to page <u>89</u> onward for more details.
- On average, DR mode is 8 times quicker than NAT for HTTP, 50 times quicker for Terminal Services and much, much faster for streaming media or FTP.
- The load balancer must have an Interface in the same subnet as the Real Servers to ensure layer 2 connectivity required for DR mode to work.
- The VIP can be brought up on the same subnet as the Real Servers, or on a different subnet provided that the load balancer has an interface in that subnet.
- Port translation is not possible in DR mode i.e. having a different RIP port than the VIP port.
- DR mode is transparent, i.e. the Real Server will see the source IP address of the client.

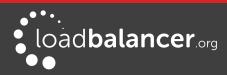

# NETWORK ADDRESS TRANSLATION (NAT)

Layer 4 NAT mode is also a high performance solution, although not as fast as layer 4 DR mode. This is because real server responses must flow back to the client via the load balancer rather than directly as with DR mode.

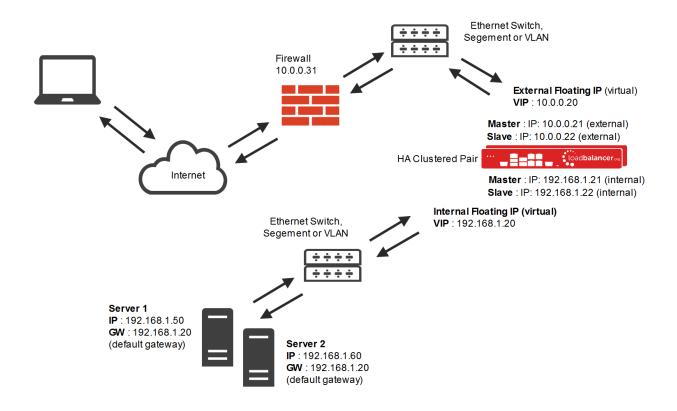

- The load balancer translates all requests from the external Virtual Service to the internal Real Servers.
- Normally eth0 is used for the internal network and eth1 is used for the external network although this is not mandatory. If the Real Servers require Internet access, Autonat should be enabled using the WebUI option: *Cluster Configuration > Layer 4 – Advanced Configuration*, the external interface should be selected.
- NAT mode can be deployed in the following ways:

**2-arm (using 2 Interfaces), 2 subnets** (as shown above) – One interface on the load balancer is connected to subnet1 and the second interface and Real Servers are connected to subnet2. The VIP is brought up in subnet1. The default gateway on the Real Servers is set to be an IP address in subnet2 on the load balancer. Clients can be located in subnet1 or any remote subnet provided they can route to the VIP.

**2-arm (using 1 Interface), 2 subnets –** Same as above except that a single interface on the load balancer is allocated 2 IP addresses, one in each subnet.

**1-arm (using 1 Interface), 1 subnet** – Here, the VIP is brought up in the same subnet as the Real Servers. For clients located in remote networks the default gateway on the Real Servers must be set to be an IP address on the load balancer. For clients located on the same subnet, return traffic would normally be sent directly to the client bypassing the load balancer which would break NAT mode. To address this, the routing table on the Real Servers must be modified to force return traffic to go via the load balancer – For more details on 'One-Arm NAT Mode' refer to page <u>113</u>.

 If you want Real Servers to be accessible on their own IP address for non-load balanced services, e.g. SMTP or RDP, you will need to setup individual SNAT and DNAT firewall script rules for each Real Server or add additional VIPs for this – please refer to page <u>112</u> for more details.

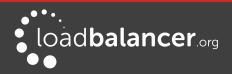

- NAT mode is transparent, i.e. the Real Server will see the source IP address of the client.
- Port translation is possible in NAT mode, i.e. VIP:80 --> RIP:8080 is possible.

### NAT MODE PACKET RE-WRITING

In NAT mode, the inbound destination IP address is changed by the load balancer from the Virtual Service IP address (VIP) to the Real Server. For outbound replies the load balancer changes the source IP address of the Real Server to be the Virtual Services IP address.

#### The following table shows an example NAT mode setup:

| Protocol | VIP       | Port | RIP          | Port |
|----------|-----------|------|--------------|------|
| ТСР      | 10.0.0.20 | 80   | 192.168.1.50 | 80   |

In this simple example all traffic destined for IP address 10.0.0.20 on port 80 is load-balanced to the real IP address 192.168.1.50 on port 80.

#### Packet rewriting works as follows:

1) The incoming packet for the web server has source and destination addresses as:

| SOURCE | x.x.x.x:34567 | DEST | 10.0.0.20:80 |
|--------|---------------|------|--------------|
|--------|---------------|------|--------------|

#### 2) The packet is rewritten and forwarded to the backend server as:

| SOURCE | x.x.x.x:34567 | DEST | 192.168.1.50:80 |
|--------|---------------|------|-----------------|
|--------|---------------|------|-----------------|

#### 3) Replies return to the load balancer as:

| SOURCE | 192.168.1.50:80 | DEST | x.x.x.x:34567 |
|--------|-----------------|------|---------------|
|--------|-----------------|------|---------------|

#### 4) The packet is written back to the VIP address and returned to the client as:

| SOURCE | 10.0.0.20:80 | DEST | x.x.x.x:34567 |
|--------|--------------|------|---------------|
|--------|--------------|------|---------------|

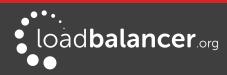

# LAYER 4 SOURCE NETWORK ADDRESS TRANSLATION (L4 SNAT)

Layer 4 SNAT mode is also a high performance solution, although not as fast as the other layer 4 modes.

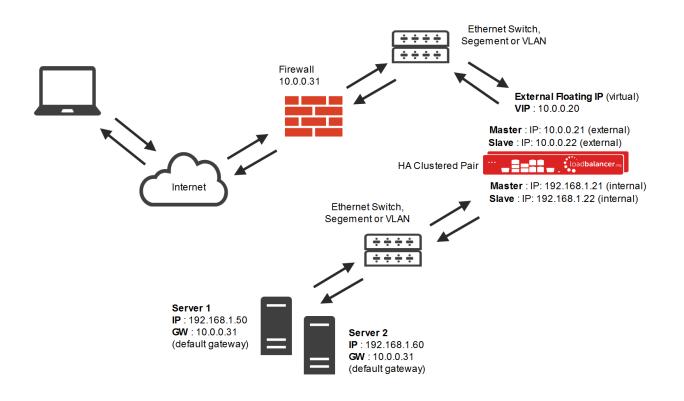

- The load balancer translates all requests from the external Virtual Service to the internal Real Servers in the same way as NAT mode (please refer to the previous page for details).
- Layer 4 SNAT mode is not transparent, an iptables SNAT rule translates the source IP address to be the load balancer rather than the original client IP address.
- Layer 4 SNAT mode can be deployed using either a one-arm or two-arm configuration.
- For two-arm deployments, eth0 is normally used for the internal network and eth1 is used for the external network although this is not mandatory. If the Real Servers require Internet access, Autonat should be enabled using the WebUI option: *Cluster Configuration > Layer 4 Advanced Configuration*, the external interface should be selected.
- Port translation is not possible in layer 4 SNAT mode i.e. having a different RIP port than the VIP port.
- You should not use the same RIP:PORT combination for layer 7 SNAT mode VIPs and layer 4 SNAT mode VIPs because the required firewall rules conflict.

# LAYER 7 SOURCE NETWORK ADDRESS TRANSLATION (L7 SNAT)

Layer 7 SNAT mode uses a proxy (HAProxy) at the application layer. Inbound requests are terminated on the load balancer, and HAProxy generates a new request to the chosen Real Server. As a result, Layer 7 is a slower technique than DR or NAT mode at Layer 4. Layer 7 is typically chosen when either enhanced options such as SSL termination, cookie based persistence, URL rewriting, header insertion/deletion etc. are required, or when the network topology prohibits the use of the layer 4 methods.

This mode can be deployed in a one-arm or two-arm configuration and does not require any changes to the Real Servers. However, since the load balancer is acting as a full proxy it doesn't have the same raw throughput as the layer 4 methods.

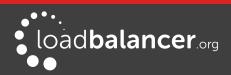

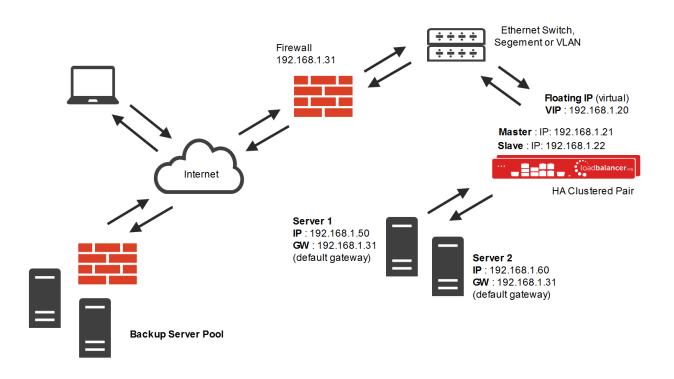

The load balancer proxies the application traffic to the servers so that the source of all traffic becomes the load balancer.

- Layer 7 SNAT mode is a full proxy and therefore load balanced Real Servers do not need to be changed in any way.
- Because layer 7 SNAT mode is a full proxy any server in the cluster can be on any accessible subnet including across the Internet or WAN.
- Layer 7 SNAT mode is not transparent by default, i.e. the Real Servers will not see the source IP address of the client, they will see the load balancer's own IP address by default, or any other local appliance IP address if preferred (e.g. the VIP address). This can be configured per layer 7 VIP. If required, the load balancer can be configured to provide the actual client IP address to the Real Servers in 2 ways. Either by inserting a header that contains the client's source IP address, or by modifying the Source Address field of the IP packets and replacing the IP address of the load balancer with the IP address of the client. For more information on these methods, please refer to the section "Transparency at Layer 7" on page 139.
- Layer 7 SNAT mode can be deployed using either a 1-arm or 2-arm configuration.
- You should not use the same RIP:PORT combination for layer 7 SNAT mode VIPs and layer 4 SNAT mode VIPs because the required firewall rules conflict.

### Note:

For detailed configuration examples using various modes, please refer to **Chapter 11 – Configuration Examples** starting on page <u>245</u>.

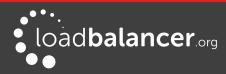

# Which Load Balancing Method Should I Use?

# MODE SUMMARY

#### Layer 4 DR Mode

This mode offers the best performance and requires limited physical Real Server changes. The load balanced application must be able to bind to the Real Server's own IP address and the VIP at the same time. This mode also requires the "*ARP Problem*" to be solved as described in the section starting on page <u>89</u>. Layer 4 DR mode is transparent, i.e. the Real Servers will see the source IP address of the client.

### Layer 4 NAT Mode

This mode is also a high performance solution but not as fast as DR mode. It requires the implementation of a two-arm infrastructure with an internal and external subnet to carry out the translation (the same way a firewall works). Also, each Real Server must use the load balancer as the default gateway. Layer 4 NAT mode is transparent, i.e. the Real Servers will see the source IP address of the client.

### Layer 4 SNAT Mode

This mode is also a high performance solution but not as fast as the other layer 4 modes. It does not require any changes to the Real Servers and can be deployed in one-arm or two-arm mode. This mode is ideal for example when you want to load balance both TCP and UDP but you're unable to use DR mode or NAT mode due to network topology or Real Server related reasons. Layer 4 SNAT mode is non-transparent by default, i.e. the Real Servers will see the source IP address of the load balancer.

#### Layer 7 SNAT Mode

This mode offers greater flexibility but at lower performance levels. It supports HTTP cookie insertion, RDP cookies, Connection Broker integration and works very well with either Pound or STunnel when SSL termination is required. It does not require any changes to the Real Servers and can be deployed in one-arm or two-arm mode. HAProxy is a high performance solution, but since it operates as a full proxy, it cannot perform as fast as the layer 4 solutions. Layer 7 SNAT mode is non-transparent by default, i.e. the Real Servers will see the source IP address of the load balancer.

### OUR RECOMMENDATION

Where possible we recommend that Layer 4 Direct Routing (DR) mode is used. This mode offers the best possible performance since replies go directly from the Real Servers to the client, not via the load balancer. It's also relatively simple to implement. Ultimately, the final choice does depend on your specific requirements and infrastructure.

### Note:

If you are using Microsoft Windows Real Servers (i.e. the backend servers) make sure that Windows **NLB** (Network Load Balancing) is **completely disabled** to ensure that this does not interfere with the operation of the load balancer.

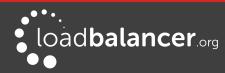

# **Chapter 4 – Appliance Fundamentals**

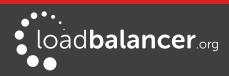

# The Hardware Appliance – Unpacking and Connecting

- 1. Remove all packaging and rack mount the appliance if required
- 2. Connect the power lead from the power socket to the mains or UPS

### Note:

the power supply is an auto sensing unit (100v to 240v).

- 3. Connect a network cable from your switch to one of the Ethernet ports, typically eth0 but this is not mandatory. If using a two-armed configuration connect another cable to a second Ethernet port, typically eth1 but again, this is not mandatory
- 4. For a clustered hardware pair, the units must be able to communicate either via network (ucast), via serial cable or both. By default, ucast only is used. If serial is preferred or you want to use both methods, connect a serial cable between the two appliances

### Note:

If a serial cable is used, Heartbeat must be configured for this using the WebUI option: *Cluster Configuration > Heartbeat Configuration* and enabling 'Serial'

- 5. Attach a monitor to the VGA port and keyboard to one of the USB ports
- 6. Check mains power is on and press the power switch to start the appliance. The fans should start & front panel LED's should light

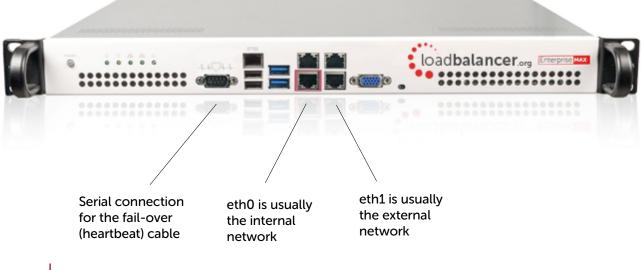

### Note:

The above image shows the Enterprise MAX, for other models please refer to page <u>301</u> in the Appendix.

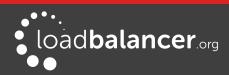

# The Virtual Appliance – Hypervisor Deployment

# SUPPORTED HYPERVISORS

Currently, the Virtual Appliance is available for the following hypervisors:

- VMware ESXi : v4.0 & later
- Virtual Box : v4.0 & later
- Microsoft Hyper-V : v2012 & later
- KVM : Kernel version v2.6.20 & later
- XEN : v6.0 & later
- Nutanix AHV

# HOST REQUIREMENTS

To run the Loadbalancer.org Enterprise VA (irrespective of which Hypervisor is being used) the following basic server specifications must be met:

- 64bit CPU
- Virtual Technology hardware support either Intel-VT or AMD-V compliant CPU's

For an Intel based server, VT must be enabled in the BIOS as shown in the example below:

|         | 64-bit Yes 🔺                           |
|---------|----------------------------------------|
| Memory  | Core Speed 2.66 GHz                    |
| CPU In  | Bus Speed 1333 MHz                     |
|         | Virtualization Technology Enabled      |
| SATA P  | Adjacent Cache Line Prefetch Enabled   |
| SATA P  | Hardware Prefetcher Enabled            |
|         | Demand-Based Power Management Disabled |
| Boot S  | Processor 1 ID 6F7                     |
| USB FI  | [Intel(R) Xeon(R) CPU X5355 @ 2.66CHz] |
| Boot S  | Level 2 Cache 2x4 MB                   |
|         | Number of Cores 🕴 🔻                    |
| Integr  |                                        |
| PCI IRO | Assignment                             |

If your server is unable to support 64bit guests, an error message will be displayed when attempting to start the VA.

Once deployed, the VA is allocated the following resources by default:

- 1 vCPU
- 2GB RAM
- 8GB disk

Typically these allocations don't need changing. However, the number of vCPU's and the allocated RAM can easily be increased if needed. Please contact <u>support@loadbalancer.org</u> if you need assistance

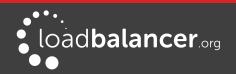

assessing if this would be advantageous for your deployment.

# DOWNLOADING THE APPLIANCE

All downloads are accessible from the following location: <u>https://www.loadbalancer.org/get-started/</u>. To access the downloads, enter your name (optional), email address, phone number (optional), and specify the application that you'll be load balancing (optional), then select the Hypervisor type and click **Download Now**. The various download links will then be presented on screen and we'll also send you an email containing the same links. Once the required version is downloaded, extract the archive using your preferred utility. Each download also includes a *ReadMe.txt* file which explains the VA deployment process.

### Note:

All information provided is 100% confidential. We may follow up with an email or phone call to see how you're getting on with the trial and offer assistance, but under no circumstances will Loadbalancer.org share your details with a third party.

### Note:

The same download is used for the licensed product, the only difference is that a license key file (supplied by our sales team when the product is purchased) must be applied using the appliance's WebUI.

### VMWARE DEPLOYMENT

The steps required depend on which VMware environment is in use. The following list provides a basic guideline:

- For VMware Host Client (for managing a single ESXi host) use:
   Create / Register VM > Deploy a Virtual Machine from an OVF or OVA file
- For vSphere Web Client (for connecting to vCenter server and managing multiple ESXi hosts) use: Actions > Deploy ovf Template
- For vSphere Client use: File > Deploy ovf Template
- For VMware Workstation use: File > Open
- For VMware Player use: Player > File > Open

### **VMWARE TOOLS**

VMware tools are pre-installed on the appliance which enables basic console control functions such as power on/off etc. The installed version of the various kernel modules and drivers is controlled by Loadbalancer.org at build time to ensure that only stable, fully tested versions are deployed. If the tools are later upgraded, these drivers and modules may be over-written. Therefore we do not recommend a full tool re-installation. If you do want to update the basic tool functionality (i.e. without affecting the installed drivers and modules) please follow the steps listed in this Loadbalancer.org blog.

# HYPER-V DEPLOYMENT

#### Windows 2008 R2

- 1. Start Hyper-V Manager, then using the right-click menu or the Actions pane select *Import Virtual Machine* and then click **Next**
- 2. Browse to the location of the extracted download and select the folder LBVMHYPER-Vv8

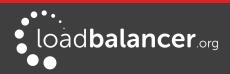

- 3. Select the option "*Copy the virtual machine (create a new unique ID)*" and also select the "*Duplicate all files so the same virtual machine can be imported again*" checkbox, click **Import**
- 4. The import will start, once complete the new appliance will appear in the Virtual Machine list
- 5. The appliance has 4 NIC cards, to connect these right-click the appliance and select *Settings* then for each Network Adapter select the required network
- 6. Right-click and select Start to power up the appliance, allow a minute to boot
- 7. If you're deploying a clustered pair, you'll first need to do one of the following steps before importing the second virtual machine. If this is not done, the second virtual machine cannot be deployed because the disk from the first import already exists, and there will therefore be a conflict:

i) Shutdown the first VM and modify the name of the disk

or

ii) Change the default file location using the Hyper-V *Settings* option in the *Actions* pane Once one of the above is done, repeat steps 1-6 to create the second virtual machine.

### Windows 2012 and Later

- 1. Start Hyper-V Manager, then using the right-click menu or the Actions pane select *Import Virtual Machine* then click **Next**
- 2. Browse to the location of the extracted download and select the folder LBVMHYPER-V3v8
- 3. Click **Next** until prompted for the Import Type, make sure that '*Copy the virtual machine (create a new unique ID)*' is selected and click **Next**
- 4. Tick the checkbox '*Store the Virtual Machine in different location*', then define a suitable location for the virtual machines files and click **Next**
- 5. Define a location for the virtual hard disk files
- 6. Click **Next**, then click **Finish** to complete the import process. Once complete, the load balancer will appear in the Virtual Machines list
- 7. The appliance has 4 NIC cards, to connect these right-click the appliance and select Settings then for each Network Adapter select the required network
- 8. Highlight the new load balancer and start it either by using the right-click menu or the Actions pane

If you're deploying a clustered pair, repeat steps 2-8 for the slave unit, making sure that a different folder location is selected in steps 4 & 5.

## LINUX INTEGRATION SERVICES

Linux Integration Services are pre-installed by default. Therefore manual installation is not required.

# **KVM DEPLOYMENT**

The following steps should be followed on the KVM host:

- 1. Extract the archive to /var/lib/libvirt/images/
- 2. virsh define Loadbalancer\*.xml
- 3. virsh start Loadbalancer\*

## Note:

Network cards are set to NAT by default so adjust as needed before powering on. Also, please refer to the included XML file for additional configuration notes.

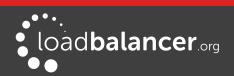

## NUTANIX DEPLOYMENT

For detailed installation and deployment guidance, please refer to our blog.

## **XEN DEPLOYMENT**

The following steps should be followed on the XEN host:

- 1. Extract the archive
- 2. Import the xva file into XEN

## **CLOUD APPLIANCE DEPLOYMENT**

For details of the cloud based products, please refer to the relevant quick start guide available in the documentation library.

# **Configuring Initial Network Settings**

At power up the following startup message is displayed:

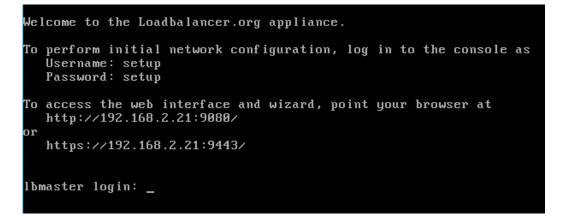

By default the load balancer is pre-configured with the following IP address & subnet mask:

### 192.168.2.21 / 24 ( equivalent to : 192.168.2.21 / 255.255.255.0 )

Network settings can be changed either by running through the Network Setup Wizard as mentioned in the startup message or by accessing the WebUI on the default IP address and changing the required settings using the relevant menu options.

### Note:

For the VA, 4 NICs are included but only eth0 is connected by default at power on. If the other NICs are required, these should be connected using the network configuration screen within the Hypervisor.

## USING THE NETWORK SETUP WIZARD

The wizard starts automatically when you log in as user 'setup'.

login to the console:

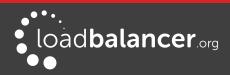

### Username: setup Password: setup

A series of screens will be displayed that allow network settings to be configured:

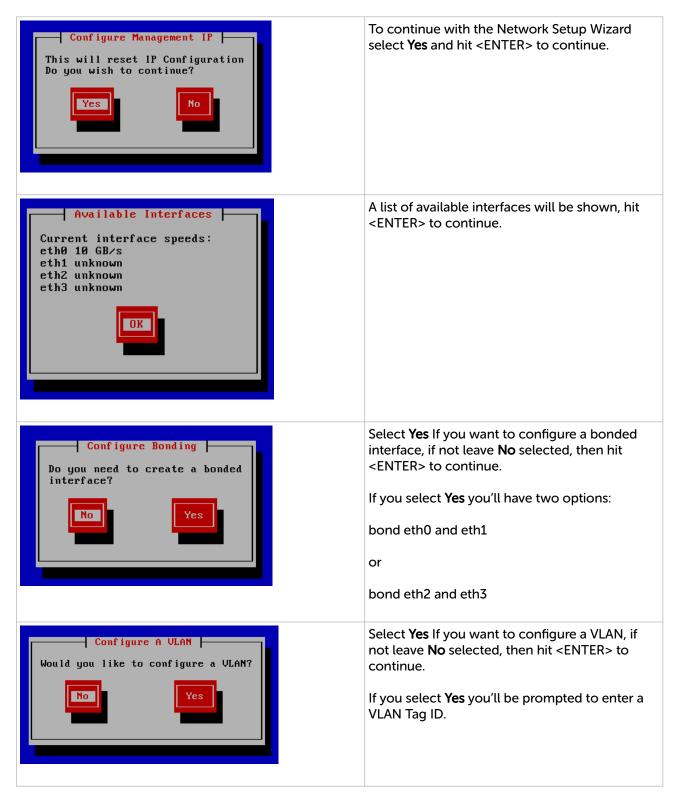

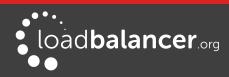

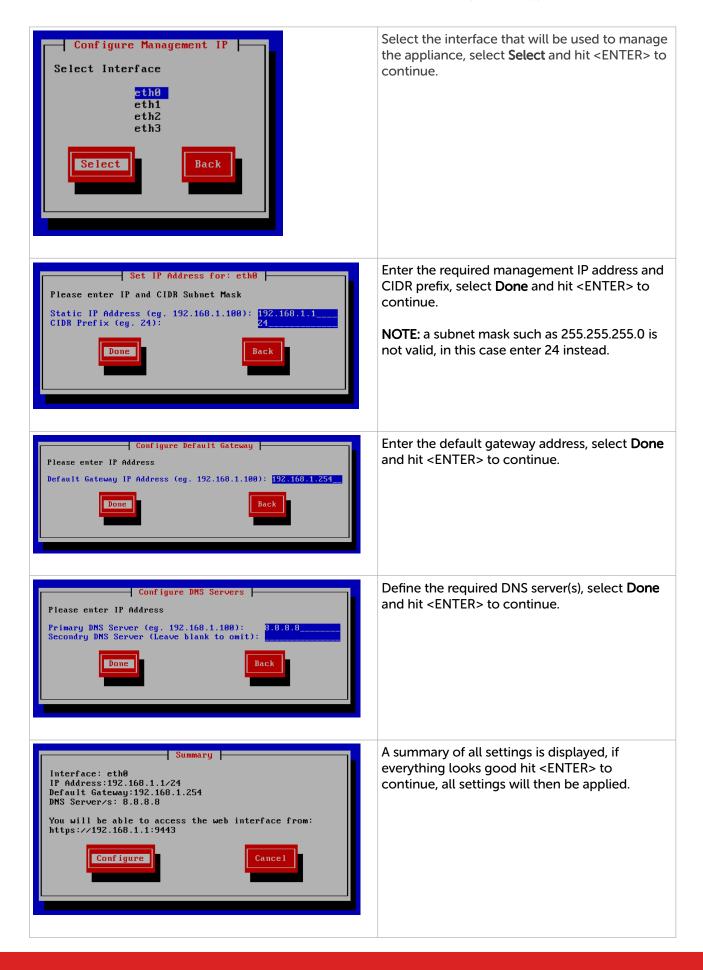

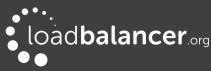

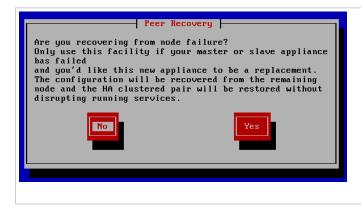

At this stage you'll be asked if you're recovering from node (i.e. master or slave) failure.

If you're simply deploying a new appliance, select **No** and hit <ENTER> to continue.

For more details on using the Peer Recovery feature, please refer to page 294.

Once the wizard completes, the login prompt will be displayed along with a reminder of the new IP address and the URL to connect to the WebUI:

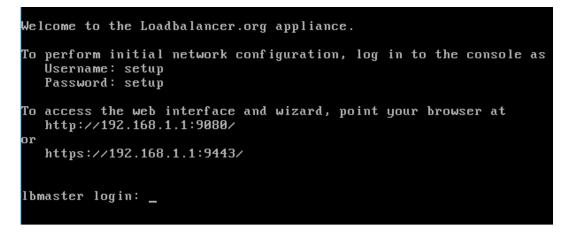

# **USING THE WEBUI**

Connect to the WebUI on the default IP address as described on page 43.

### https://192.168.2.21:9443/lbadmin/

Then use the relevant menu option to configure the various network settings:

- For IP address, subnet mask, bonding and VLANs use: *Local Configuration > Network Interface Configuration*
- For the default gateway use: Local Configuration > Routing
- For DNS settings use: Local Configuration > Hostname & DNS

# **Appliance Access & Configuration Methods**

The appliance can be accessed & configured both locally and remotely.

# LOCAL METHODS

## **CONSOLE ACCESS**

For a VA, use the Hypervisor's UI to access the load balancer's console. For a hardware appliance, simply connect a monitor and keyboard to the load balancer, power up and you'll be presented with a login

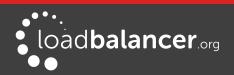

prompt. The console can also be accessed via the serial port if the default heartbeat configuration is used, i.e. heartbeat is configured to communicate over the network only.

Log in to the console:

Username: root Password: loadbalancer

### Note:

For v8.3.7 and later, 'root' user console and SSH password access are disabled by default. These options can be enabled using the WebUI menu option: *Local Configuration > Security*. You''ll need to Set *Appliance Security Mode* to **Custom**, enable the required option(s) and click **Update**.

### APPLIANCE CONFIGURATION USING LINKS

Once logged into the console, the text based Links browser can be used. To start Links and bring up the text based administration interface, use the following command:

#### links 127.0.0.1:9080

Log in to Links:

Username: loadbalancer Password: loadbalancer

Use the *Up*, *Down* & *Enter* keys to move between and select the various menu options, then scroll to the bottom of the screen to view the associated settings. Follow the onscreen instructions to modify values.

## Note:

Configuring the appliance using Links is not practical and is not recommended. It can be useful for minor changes when a full web browser is not at hand, but not for a full configuration. Appliance configuration should be carried using the WebUI. For details on accessing the WebUI please refer to page <u>43</u>.

### **KEYBOARD LAYOUT**

By default the appliance is configured with a US keyboard layout. The layout can be changed by editing the file /etc/sysconfig/keyboard. For example, to change the layout from US to UK:

- 1. edit /etc/sysconfig/keyboard using a text editor such as **vi** or **vim** for Linux or WinSCP under Windows
- 2. replace KEYTABLE="us" with KEYTABLE="uk"
- 3. replace Layout="us" with Layout="uk"
- 4. save the file and re-boot the appliance

## **REMOTE METHODS**

When configuring the appliance remotely, take care when changing network and firewall settings. If you do lock yourself out, you'll either need local console access or you can use remote management tools such as IPMI or iDRAC. The Enterprise R20 and Enterprise MAX include IPMI support, iDRAC is included on the Enterprise 10G & Ultra. For details on configuring both IPMI & iDRAC please refer to pages 302 & 306 in the Appendix.

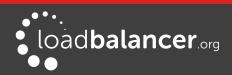

The appliance can be remotely accessed using the following tools:

| ٠ | HTTP/HTTPS Web Browser                                | $\rightarrow$ | Web User Interface (WebUI) |
|---|-------------------------------------------------------|---------------|----------------------------|
| ٠ | OpenSSH (Linux hosts) or <u>PuTTy</u> (Windows hosts) | $\rightarrow$ | Secure Shell Access        |
| • | OpenSCP (Linux hosts) or WinSCP (Windows hosts)       | $\rightarrow$ | Secure File Transfer       |

### ACCESSING THE WEBUI

The WebUI is accessed using a browser such as Firefox, Chrome etc. Appliance authentication is based on Apache .htaccess files. User admin tasks such as adding users and changing passwords can be performed using the WebUI menu option: *Maintenance > Passwords*.

### Note:

If required, users can also be authenticated against LDAP, LDAPS, Active Directory or Radius. For more information on setting up external authentication please refer to page <u>75</u>.

### Note:

A number of compatibility issues have been found with various versions of Internet Explorer. The WebUI has been tested and verified using both Firefox & Chrome.

1. Using a web browser, access the WebUI using the following URL:

### https://192.168.2.21:9443/lbadmin/

(replace with your IP address if it's been changed)

#### Note:

From v8.3.7, by default the WebUI is only accessible on HTTPS port 9443. For details on configuring WebUI access and other security settings, please refer to page <u>80</u>.

2. Login to the WebUI:

Username: loadbalancer Password: loadbalancer

### Note:

To change the password, use the WebUI menu option: Maintenance > Passwords.

Once logged in, the WebUI will displayed as shown below:

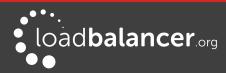

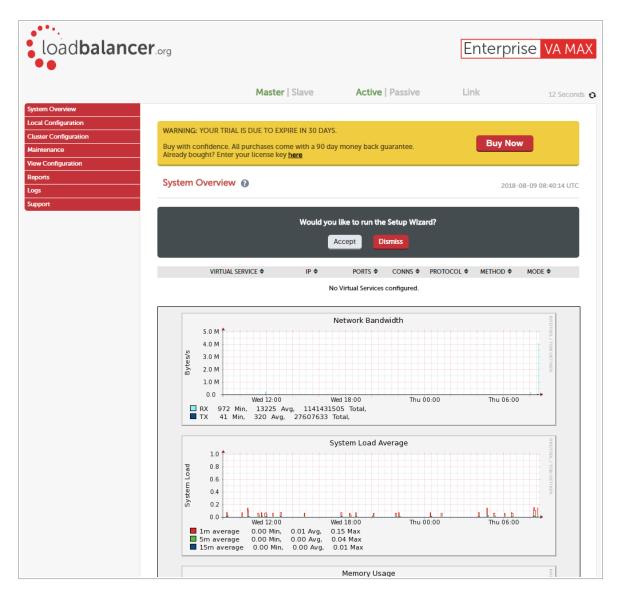

3. You'll be asked if you want to run the Setup Wizard. If you click **Accept** the Layer 7 Virtual Service configuration wizard will start. If you want to configure the appliance manually, simple click **Dismiss**.

### Main Menu Options:

System Overview – Displays a graphical summary of all VIPs, RIPs and key appliance statistics
Local Configuration – Configure local host settings such as IP address, DNS, system time etc.
Cluster Configuration – Configure load balanced services such as VIPs & RIPs
Maintenance – Perform maintenance tasks such as service restarts and taking backups
View Configuration – Display the saved appliance configuration settings
Reports – View various appliance reports & graphs
Logs – View various appliance logs
Support – Create a support download, contact the support team & access useful links

### CONFIGURING LOAD BALANCED SERVICES USING THE WIZARD

The wizard can be used to setup one or more Layer 7 Virtual Services and associated Real Servers. Layer 4 services must be configured manually.

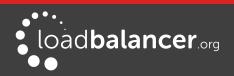

First, set the IP address using one of the methods described on page 38

To run the wizard:

- Open the WebUI and start the wizard by clicking the Accept button shown above, or by using the WebUI menu option: *Cluster Configuration > Setup Wizard* and clicking General Layer 7 Virtual Service
- 2. Define the required Virtual Service settings as shown in the example below:

| Load ba          | lancer configuration |                             |                |
|------------------|----------------------|-----------------------------|----------------|
|                  |                      | Master                      | Slave          |
| Hostn            | ame                  | lbmaster                    | Not configured |
| Static           | IP Addresses eth0    | 192.168.1.20/24             |                |
| Floatir          | ng IP Addresses      |                             |                |
| te a new Laye    | r 7 Virtual Service  |                             |                |
| eate a new Layer | r 7 Virtual Service  | Web-Cluster<br>192.168.1.25 |                |
| ગ                |                      |                             |                |
| ual Service      | IP Address           | 192.168.1.25                |                |
| bel              | IP Address           | 192.168.1.25<br>80          |                |

- 3. Click Create Virtual Service
- 4. Now continue and add the associated Real Servers (i.e. the load balanced servers) as shown below:

|      | IP Address   | Port | Weight |   |
|------|--------------|------|--------|---|
| Web1 | 192.168.1.30 | 80   | 100    |   |
| Web2 | 192.168.1.40 | 80   | 100    | * |

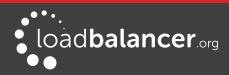

- Use the Add Real Server button to define additional Real Servers and use the red cross to delete Real Servers
- Once you're happy, click Attach Real Servers to create the new Virtual Service & Real Servers
- A confirmation message will be displayed as shown in the example below:

| Information: Real Server Web1 added.                 |
|------------------------------------------------------|
| Information: Real Server Web2 added.                 |
| Information: Virtual Service configured successfully |
| Continue                                             |

- 5. Click Continue
- 6. Finally, reload HAProxy using the **Reload HAProxy** button in the blue box at the top of the screen or by using the WebUI menu option: *Maintenance > Restart Services* and clicking **Reload HAProxy**

### Note:

Running the wizard again will permit additional Layer 7 VIPs and associated RIPs to be defined.

### Note:

To restore manufacturer's settings use the WebUI menu option: *Maintenance > Backup & Restore > Restore Manufacturer's Defaults*. This will reset the IP address to 192.168.2.21/24.

## Note:

By default, Real Server health checks set as a TCP port connect. If you need a more robust check, please refer to **Chapter 8 – Real Server Health Monitoring & Control** on page **200**.

## CONFIGURING LOAD BALANCED SERVICES MANUALLY

To configure the appliance manually using the WebUI, please refer to **Chapter 6 – Configuring Load Balanced Services** starting on page **83**.

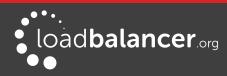

# Chapter 5 – Appliance Management

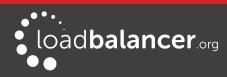

# **Network Configuration**

# PHYSICAL INTERFACES

The Enterprise R20, Enterprise MAX, Enterprise 10G and all virtual models have 4 network interfaces. The Enterprise Ultra has 6 network interfaces. For the VA, only the first interface is connected by default, the other interfaces can be connected when required using the Hypervisor's management interface. If multiple logical interfaces are required, these can be added simply by specifying multiple IP addresses as shown on the following page. If multiple cables must be connected, an external switch can be used.

Typically, the main reason for using all 4 or 6 interfaces is when bonding (e.g. 802.3ad) is required in a twoarm NAT or SNAT mode (layer 4) or two-arm SNAT mode (layer 7) highly available configuration.

# **CONFIGURING IP ADDRESSES**

As mentioned in the previous chapter, initial network settings can be easily configured using the Network Setup Wizard. For details please refer to page <u>38</u>.

IP addresses can also be configured using the WebUI menu option: *Local Configuration > Network Interface Configuration*. If a single interface is required, *eth0* is typically used. If 2 interfaces are required, *eth0* is typically used as the internal interface and *eth1* is used as the external interface. However, unlike other appliances on the market you can use any interface for any purpose.

In a simple one-arm configuration, you would just need to configure the IP address and subnet mask for one interface, e.g. *eth0* and if there are remote clients, the relevant default gateway. Both IPv4 and IPv6 addresses can be configured.

CIDR notation is used to specify IP addresses and subnet masks. For example, to specify an IP address of 192.168.2.100 with a subnet mask of 255.255.255.0, then 192.168.2.100/24 would be entered in the relevant interface field as shown in the example below:

192.168.2.100/24

eth0

## Note:

Please refer to page  $\frac{307}{100}$  in the appendix for more details on CIDR notation.

### To set IP address(es):

- 1. Using the WebUI, navigate to: Local Configuration > Network Interface Configuration
- 2. Assign the required IP address/mask, multiple addresses can be assigned as shown below:

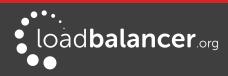

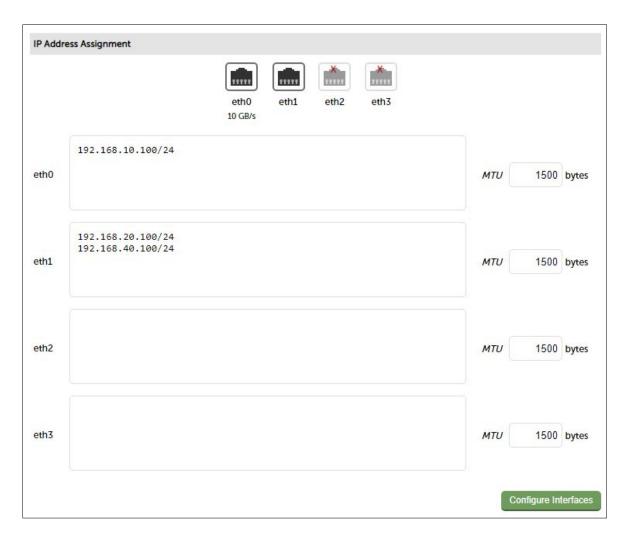

### 3. Click Configure Interfaces

### Note:

If you already have Virtual Services defined when making changes to the network configuration, you should verify that your Virtual Services are still up and working correctly after making the changes.

### Note:

For the VA, four NICs are included but only eth0 is connected by default at power on. If the other NICs are required, these should be connected using the network configuration screen within the Hypervisor.

# MANAGEMENT INTERFACES

It's possible to define one of the IP's configured on the interfaces as the management interface. Also, an associated gateway can be configured.

To configure the management interface and gateway:

- 1. Using the WebUI, navigate to: Local Configuration > Physical Advanced Configuration
- 2. Scroll down to the Management Interface section

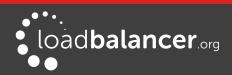

| Management Interface Gate | gement Interface Gateway |   |         |  |   |
|---------------------------|--------------------------|---|---------|--|---|
| Management Interface      | none                     | • | Gateway |  | 0 |

- 3. Select the required *Management Interface* from the drop-down and specify the required *Gateway*
- 4. Click Update

## **CONFIGURING BONDING**

The appliance enables interfaces to be bonded together. The WebUI enables eth0/eth1 and eth2/eth3 to be bonded.

To Configure bonding of 2 interfaces:

- 1. Using the WebUI, navigate to: Local Configuration > Network Interface Configuration
- 2. For example, if you want to bond eth0 and eth1, check the box named Bond eth0 & eth1 as bond0

| Bonding                   |                    |                |
|---------------------------|--------------------|----------------|
| Bond eth0 ຍ eth1 as bond0 | ✓                  | 0              |
| Bond eth2 0 eth3 as bond1 |                    | 0              |
| Bonding Mode              | Mode 1 (Default) ▼ | 0              |
|                           |                    | Modify Bonding |

3. Change the bonding mode if required

Bonding Modes Supported:

**Mode 0** – Balance round robin. Transmits packets in a numerical order from the first available slave through to the last.

**Mode 1** – Active Backup (default). This places one of the interfaces in a backup state and will only become active is the link is lost to the active interface. This mode provides fault tolerance.

**Mode 4 –** 802.3ad. Dynamic link aggregation mode. This mode requires a switch that supports IEEE 802.3ad.

### Note:

After changing the bonding mode a restart of the appliance is required for the setting to take effect.

### 4. Click Modify Bonding

5. The eth0 and eth1 fields will be replaced with bond0

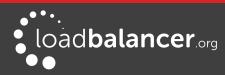

| IP Address | Assignment                                                                                                    |                   |
|------------|----------------------------------------------------------------------------------------------------|-------------------|
|            | bond0<br>the tho eth1<br>10 GB/s<br>the tho eth1<br>the tho eth1<br>tho eth1<br>tho eth1<br>t |                   |
| bond0      |                                                                                                    | MTU 1500<br>bytes |

### Note:

At this point the interfaces will still have the same IP settings configured previously. Once an IP address is defined for the bond and **Configure Interfaces** in clicked these addresses will be removed and only the bond address will apply. If bonding is later disabled these addresses will be re-applied to the interfaces.

- 6. Enter the IP address for bond0 and click Configure Interfaces
- 7. If the bonding mode has been changed, restart the appliance used the WebUI menu option: *Maintenance > System Control* and clicking **Restart Load Balancer**

### Note:

If you have a master and slave configured as an HA pair, make sure you configure bonding in the same way on both units. Failure to do this will result in heartbeat (master/slave communication) related issues.

### Note:

If your Real Servers, ESX hosts etc. support network bonding using Broadcom's SLB (Smart Load Balancing), this can cause issues in Layer 4 DR mode if older drivers are used. We have successfully tested SLB (Auto Fallback Disable) with driver version 15.2.0.5. Therefore at least this version is recommended.

## **CONFIGURING VLANS**

Native 802.1Q VLAN support can be enabled to load balance clusters on multiple VLANs.

In **access mode**, switch ports are dedicated to one VLAN. The switch handles all the tagging and detagging of frames – the station connected to the port does not need to be configured for the VLAN at all.

In **trunk mode**, the switch passes on the raw VLAN frames, and the station must be configured to handle them. Trunk mode is usually used to connect two VLAN-carrying switches, or to connect a server or router to a switch.

If the load balancer is connected to an access mode switch port no VLAN configuration is required. If the load balancer is connected to a trunk port, then all the required VLANs will need to be configured on the load balancer.

To configure a VLAN:

1. Using the WebUI, navigate to: Local Configuration > Network Configuration

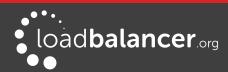

- 2. In the VLAN section select the required interface (e.g. eth0)
- 3. Enter the VLAN ID (e.g. 250)
- 4. Click Add VLAN
- 5. An extra IP Address Assignment field named eth0.250 will be created as shown below, the required IP address should be entered in this field

| IP Address A | ssignment                                                          |                                      |
|--------------|--------------------------------------------------------------------|--------------------------------------|
|              | eth0eth0.250eth1eth2eth310 GB/s10 GB/s10 GB/s10 GB/s10 GB/s10 GB/s |                                      |
| eth0         | 192.168.111.220/18                                                 | MTU 1500<br>bytes                    |
| eth0.250     |                                                                    | MTU 1500<br>bytes<br>Delete eth0.250 |

### 6. Click Configure Interfaces

7. To delete the VLAN definition, click the appropriate Delete button

### Note:

If you have a clustered pair, don't forget to configure the same VLANs on the slave as these will not be replicated/created automatically.

# NIC OFFLOADING

NIC offloading can be enabled if required.

To enable Offloading:

- 1. Using the WebUI, navigate to: Local Configuration > Physical Advanced Configuration
- 2. Enable (check) the *Enable Offload* checkbox
- 3. Click Update

## CONFIGURING MTU SETTINGS

To set the MTU setting for an interface:

1. Using the WebUI, navigate to: Local Configuration > Network Configuration

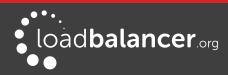

|      | 192.168.10.100/24 |       |      |
|------|-------------------|-------|------|
| eth0 |                   | MTU   | 1500 |
|      |                   | bytes |      |
|      |                   |       |      |

- 2. Enter the required MTU setting
- 3. Click Configure Interfaces

# CONFIGURING DEFAULT GATEWAY & STATIC ROUTES

*To set the Default Gateway for IPv4 and Ipv6:* 

- 1. Using the WebUI, navigate to: *Local Configuration > Routing*
- 2. In the Default Gateway section define the default gateway as shown in the example below:

| Default Gateway |               |               |        |   |
|-----------------|---------------|---------------|--------|---|
| IP v4           | 192.168.1.254 | via interface | auto 🔻 | 0 |
| IP v6           |               | via interface | auto 🔻 | 0 |

3. Click Configure Routing

#### To configure Static Routes:

- 1. Using the WebUI, navigate to: *Local Configuration > Routing*
- 2. In the Static Routes section configure the subnets & gateway addresses shown in the example below:

| Static Rout | es           |             |             |
|-------------|--------------|-------------|-------------|
| Subnet      | 10.10.0.0/16 | via gateway | 10.10.1.254 |
| Subnet      | 10.20.0.0/16 | via gateway | 10.20.1.254 |
| Subnet      |              | via gateway |             |

#### 3. Click Configure Routing

#### Note:

Unlimited static routes can be defined, additional blank rows will be added to the WebUI screen as they're used.

#### POLICY BASED ROUTING (PBR)

If you require a custom gateway for a particular VIP, this can be achieved using Policy Based Routing. This can be configured in 2 ways: 1) using the WebUI (recommended) and 2) at the command line via an SSH session or at the console (legacy).

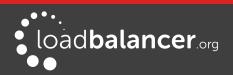

### 1) Using the WebUI (Recommended)

To configure a VIP to return it's traffic via a custom gateway rather than via the default gateway using the WebUI:

1. Using the WebUI, navigate to: *Cluster Configuration > PBR Default Gateways* 

| PBR Default Gat    | teways            |                 |                 |        |
|--------------------|-------------------|-----------------|-----------------|--------|
| Select Floating IP | 192.168.111.222 ▼ | Gateway Address | 192.168.111.254 | Submit |
| Floating IP        | Gate              | way IP          | Table Name      |        |

- 2. Set the *Floating IP* to the required VIP address, e.g. **192.168.111.222**
- 3. Set the Gateway Address to the required value, e.g. 192.168.111.254
- 4. Click Submit
- 5. Once configured, the new default gateway will be displayed as shown below:

| Select Floating IP | Select an IP  Gateway Address |            | Submit |
|--------------------|-------------------------------|------------|--------|
| Floating IP        | Gateway IP                    | Table Name |        |
| 192.168.111.222    | 192.168.111.254               | lbpbr-1    | Delete |

6. To delete the new gateway and configure the VIP to use the appliance's standard default gateway, click **Delete** 

#### 2) At the Command Line (Legacy)

To configure a VIP to return it's traffic via a custom gateway rather than via the default gateway at the command line:

At the console or via an SSH session, create a simple configuration file in **/etc/pbr.d/** with a .conf extension for that VIP. Files are expected to be called "<something>.conf", for simplicity's sake we suggest using the VIP label so "VIP\_NAME.conf".

Each config file must contain the desired gateway and the VIP IP address (this can be any loadbalancer IP!) in the following format: GW="172.16.200.1" VIP="172.16.200.37"

Optional options:

ROUTES= Adding this variable with the option "local" as below forces the script to only copy the link local route for the VIP specified, not all link local routes.

FROM= Allows you to provide additional FROM rules, either a single address/subnet or multiple addresses/ subnets which would need to be space separated.

Examples: ROUTES="local" FROM="10.10.10.10/32 12.0.0.0/8"

Once you've created your .conf file, run the following command to start the PBR service:

service pbr start

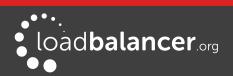

Then run the following command to make it survive a reboot:

chkconfig pbr on

**IMPORTANT** – PBR will also need to be configured on the slave appliance because the PBR config is not synchronized between master and slave. Either follow the same process as on the master or copy the config across using the following commands:

```
scp /etc/pbr.d/* root@lbslave:/etc/pbr.d/
ssh root@lbslave 'service pbr start'
ssh root@lbslave 'chkconfig pbr on'
```

#### Note:

For v8.3.7 and later, 'root' user console and SSH password access are disabled by default. These options can be enabled using the WebUI option: *Local Configuration > Security*. You''ll need to Set *Appliance Security Mode* to **Custom**, enable the required option(s) and click **Update**.

It's also possible to control (start/stop) individual PBR configurations without affecting everything globally (avoiding a 'service pbr restart'). If you need to control an individual configuration and assuming your new PBR configuration is defined in file "INT\_WEB\_VIP.conf", issuing the following command would start that individual set of PBR rules:

service pbr start INT\_WEB\_VIP

Similarly, to stop those same rules the command below could be executed:

service pbr stop INT WEB VIP

**IMPORTANT** – The configuration file name should have the ".conf" removed from the parameter passed to the start/stop script.

Please contact our support team: support@loadbalancer.org if you need further assistance.

## CONFIGURING HOSTNAME & DNS CONFIGURATION

To set the Hostname, Domain & DNS servers:

1. Using the WebUI, navigate to: Local Configuration > Hostname & DNS

| HOSTNAME & DNS     |           |           |        |
|--------------------|-----------|-----------|--------|
| Hostname           |           | Ibmaster  | 0      |
| Domain Name        |           | localhost | 0      |
| Domain Name Server | Primary   | 8.8.8.8   | 0      |
|                    | Secondary |           | 0      |
|                    | Tertiary  |           | 0      |
|                    |           |           | Update |

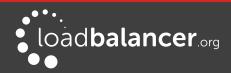

- 2. Specify the required Hostname, by default this is set to lbmaster
- 3. Specify the Domain name, by default this is set to **localhost**
- 4. Specify the required DNS servers
- 5. Click Update

# System Date & Time Configuration

# AUTO CONFIGURATION USING NTP SERVERS

### To configure NTP:

1. Using the WebUI, navigate to: Local Configuration > System Date & Time

| System Date & Ti    | me       |              |                 |           |                    |
|---------------------|----------|--------------|-----------------|-----------|--------------------|
| Current system time |          |              | 2019-05-17 09:0 | )2:48 UTC |                    |
| System Timezone     |          | UTC          | •               |           |                    |
| NTP Servers         |          |              |                 |           |                    |
|                     |          |              |                 |           | Set Timezone & NTP |
| Date                | 2019 🔻 - | May 🔻 - 17 🔻 |                 |           |                    |
| Time                | 09 :     | 02           |                 |           |                    |
|                     |          |              |                 |           | Set Date & Time    |

- 2. Select the required System Timezone
- 3. Define your NTP servers using the NTP Servers fields
- 4. Click Set Timezone & NTP

# MANUAL CONFIGURATION

To manually set the date & time:

- 1. Set the data & time using the Date & time fields
- 2. Click Set Date & Time

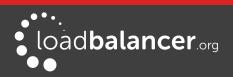

## Note:

When using a clustered pair (i.e. master  $\vartheta$  slave) date and time changes on the master will not be automatically replicated to the slave, therefore the date and time on the slave must also be set manually.

# Appliance Internet Access via Proxy

The appliance supports the ability to access the Internet via a proxy server.

To set the Proxy Server's IP address & Port:

1. Using the WebUI, navigate to: Local Configuration > Physical Advanced Configuration

| Internet Access |              |   |
|-----------------|--------------|---|
|                 | Proxy Server | 0 |
| HTTP Proxy      | Port         | U |
|                 | Username     |   |
|                 | Password     |   |

- 2. Enter the proxy's IP address in the Proxy Server field
- 3. Enter the proxy's port in the Port field
- 4. Enter a Username & Password if the proxy requires credentials
- 5. Click Update

### Note:

For a clustered pair, this setting must also be manually configured on the slave.

# **SMTP Relay Configuration**

The appliance can be configured with an SMTP smart host to receive all mail messages generated by the load balancer. If this field is not configured the address will be auto-configured based on an MX lookup of the destination email address that's configured under *Cluster Configuration > Layer 4 – Advanced Configuration*.

### To configure a smart host:

- 1. Using the WebUI, navigate to: Local Configuration > Physical Advanced Configuration
- 2. Scroll down to the SMTP Relay section

| SMTP Relay |  |   |
|------------|--|---|
| Smart Host |  | 0 |

- 3. Enter an appropriate IP address or hostname in the Smart Host field
- 4. Click Update

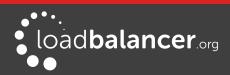

## Note:

For a clustered pair, this setting must also be manually configured on the slave.

# **Syslog Server Configuration**

The appliance supports the ability to write all logs either locally, to an external Syslog Server or both. The Syslog server may be specified by IP address or hostname.

To configure a Syslog server:

1. Using the WebUI, navigate to: *Local Configuration > Physical Advanced Configuration* and scroll to the *Logging* section

| Logging                          |                                                                             |        |
|----------------------------------|-----------------------------------------------------------------------------|--------|
| Rate limit interval              |                                                                             | 0      |
| Rate limit Burst limit           |                                                                             | 0      |
| Log Destination                  | <ul> <li>Local Files</li> <li>Remote syslog Server</li> <li>Both</li> </ul> | 0      |
| Remote syslog Server IP          |                                                                             | 0      |
| Remote syslog Server<br>Port     |                                                                             | 0      |
| Remote syslog Server<br>Protocol | TCP •                                                                       | 0      |
| Remote syslog Server<br>Template |                                                                             | 0      |
|                                  |                                                                             | Update |

- 2. Define whether logs should be written to Local Files, a Remote Syslog Server or Both
- 3. If *Remote Syslog Server* or *Both* is selected, the following options also apply:

| Option                 | Description                                                                                                    |
|------------------------|----------------------------------------------------------------------------------------------------|
| Rate Limit             | The Syslog Rate Limit Interval determines the amount of time that is being measured for rate limiting. By default this is set to 5 seconds.                                                  |
| Rate Limit Burst Limit | The Syslog Rate Limit Burst defines the amount of messages, that have to occur in the time limit of Syslog Rate Limit Interval, to trigger rate limiting. Here, the default is 200 messages. |

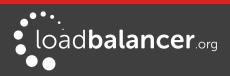

| Remote Syslog Server IP       | The server may be specified by IP address or hostname. In<br>you use a hostname, make sure DNS is correctly<br>configured on the loadbalancer.                                                                                                    |  |
|-------------------------------|----------------------------------------------------------------------------------------------------|--|
| Remote Syslog Server Port     | Specify the Remote Syslog Server port.                                                                                                    |  |
| Remote Syslog Server Protocol | Select the communications protocol, either TCP or UDP.<br>Note:<br>If the load balancer has been configured to keep<br>detailed logs of multiple services, and your syslog<br>server is heavily loaded, we recommend that UDP is<br>used. From v8.4.2 this is the default. |  |
| Remote Syslog Server Template | Specify a Remote Syslog Server template (string format).                                                                                                    |  |

### 4. Click Update

### Note:

For a clustered pair, this setting must also be manually configured on the slave.

# **SNMP** Configuration

## VERSION 1 & 2C

By default the appliance supports SNMP v1 and SNMP v2c. The *SNMP community string, SNMP location* and *SNMP contact* can be configured using the WebUI.

To Configure SNMP v1 & v2c:

1. Using the WebUI, navigate to: Local Configuration > SNMP Configuration

| SNMP Configuration    |        |
|-----------------------|--------|
| SNMP community string | 0      |
| SNMP location         | 0      |
| SNMP contact          | 0      |
|                       | Update |

- 2. Set the required settings (if you leave the fields blank, default values will be applied)
- 3. Click Update
- 4. Restart SNMPD using the Restart SNMPD button at the top of the screen

## **VERSION 3**

Support for SNMPv3 must be configured at the command line.

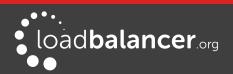

### Note:

If you update the v1 & v2c SNMP configuration AFTER configuring SNMPv3, the SNMPv3 configuration will be overwritten.

#### To configure SNMPv3:

1. Either at the console or via a SSH session login as user 'root'

### Note:

For v8.3.7 and later, 'root' user console and SSH password access are disabled by default. These options can be enabled using the WebUI option: *Local Configuration > Security*. You''ll need to Set *Appliance Security Mode* to **Custom**, enable the required option(s) and click **Update**.

2. Stop the SNMPD process using the following command:

service snmpd stop

3. Create a SNMPv3 user using the *net-snmp-create-v3-user* command as shown below:

```
net-snmp-create-v3-user
Enter a SNMPv3 user name to create:
snmpv3user (for example)
Enter authentication pass-phrase:
sNmPv31864zX (for example)
Enter encryption pass-phrase:
[press return to reuse the authentication pass-phrase]
adding the following line to /var/lib/net-snmp/snmpd.conf:
createUser snmpv3user MD5 "sNmPv31864zX" DES
adding the following line to /etc/snmp/snmpd.conf:
rwuser snmpv3user
```

4. Start the SNMPD process using the following command:

service snmpd start

To disable SNMP v1 & v2c and ONLY allow SNMPv3:

1. Using an editor such as vi or vim edit the file /etc/snmp/snmpd.conf

vim /etc/snmp/snmpd.conf

2. Comment out all lines starting with *com2sec*, *group* and *access* as shown below:

```
# snmpd configuration file generated by loadbalancer.org appliance
# file written 21-Aug-2019 08:40
#com2sec notConfigUser default public
#group notConfigGroup v1 notConfigUser
#group notConfigGroup v2c notConfigUser
view systemview included .1.3.6.1.2.1.1
view systemview included .1.3.6.1.2.1.25.1.1
#access notConfigGroup "" any noauth exact all none none
```

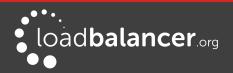

view all included .1 syslocation Unknown syscontact IT Dept pass .1.3.6.1.4.1.4413.4.1 /usr/bin/ucd5820stat dlmod lvs /usr/lib64/libnetsnmplvs.so disablePerl false perl do '/etc/snmp/haproxy.pl'; rwuser snmpv3user

- 3. Save the file
- 4. Restart the SNMPD process using the following command:

service snmpd restart

## Note:

For a clustered pair, SNMP must also be manually configured on the slave.

#### Note:

Please refer to page 280 for details of the various OIDs and associated MIBs for the appliance.

# **Installing License Keys**

License keys are required for all appliances. At initial power up, the VA will display the following message:

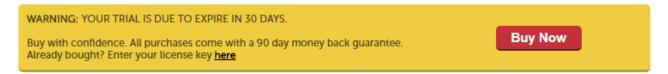

The hardware appliance will display the following message:

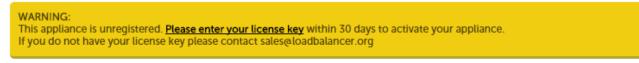

#### To install the license:

1. Using the WebUI, navigate to: *Local Configuration > License Key* 

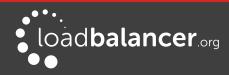

| INSTALL LICENSE KEY                                                                        |
|--------------------------------------------------------------------------------------------|
| This unit is in evaluation mode. Please enter your license key to remove this restriction. |
| If you do not have a license key, please contact sales@loadbalancer.org                    |
| Choose file No file chosen                                                                 |
| Install License Key                                                                        |

- 2. Browse to the license file provided when the appliance was purchased
- 3. Click Install License Key

# **Running OS Level Commands**

The appliance supports the ability to run OS level commands directly from the WebUI. *To run an OS level command:* 

1. Using the WebUI, navigate to: Local Configuration > Execute Shell Command

| Execute shell command |                       |  |  |
|-----------------------|-----------------------|--|--|
|                       |                       |  |  |
|                       | Execute shell command |  |  |

- 2. Enter the relevant command in the field
- 3. Click Execute Shell Command
- 4. The results of the command as well as any errors will be displayed at the top of the screen.

#### Note:

For v8.3.7 and later, the "Execute Shell Command" menu option is disabled by default. This can be enabled using the WebUI option: *Local Configuration > Security*. Set *Appliance Security Mode* to **Custom** then click **Update**.

# **Restoring Manufacturer's Settings**

The load balancers settings can be reset to factory default values in two ways. In both cases this will remove all custom configuration from the load balancer. All VIPs, RIPs and other settings will be removed and the IP address configured for eth0 will be set to 192.168.2.21/24.

# **USING THE WEBUI**

To restore settings:

1. Using the WebUI, navigate to: Maintenance > Backup & Restore > Restore Tab

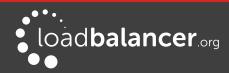

### 2. Click Restore Manufacturer's Defaults

Once restored, restart the appliance to complete the process.

## USING THE CONSOLE / SSH SESSION

Run the following command:

#### lbrestore

Once restored, restart the appliance to complete the process.

#### Note:

For v8.3.7 and later, 'root' user console and SSH password access are disabled by default. These options can be enabled using the WebUI option: *Local Configuration > Security*. You''ll need to Set *Appliance Security Mode* to **Custom**, enable the required option(s) and click **Update**.

# **Restarting & Reloading Services**

The various services running on the appliance can be manually reloaded or restarted if required. This is normally only required for HAProxy, Pound, STunnel and Heartbeat when configuration changes are made.

To restart / reload services:

- **Restart Services** Restart Idirectord 0 Reload Idirectord 0 Clear HAProxy Stick Table Restart HAProxy 0 Reload HAProxy 0 0 Restart Pound ด Restart STunnel Reload STunnel 0 ิก Reload Heartheat Restart Heartheat റ Ø
- 1. Using the WebUI, navigate to: Maintenance > Restart Services

- 2. Click the relevant restart or reload button
- 3. Click OK to proceed

The Following restart & reload options are available:

#### **Restart Ldirectord**

Restarting Ldirectord will result in a loss of layer 4 services during the restart.

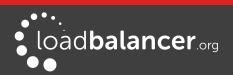

### **Reload Ldirectord**

Reloading Ldirectord may result in a loss of layer 4 services during the reload.

### **Restart HAProxy**

Restarting HAProxy will result in a loss of layer 7 services during restart. It will cause any persistence tables to be dropped and all connections to be closed.

### **Reload HAProxy**

Reloading HAProxy will, reload the configuration. If you are using stick tables for persistence the entries will be copied between processes. HAProxy will start a new process (leaving the old one) with the new configuration. New connections will be passed onto this process, the old process will maintain existing connections and eventually terminate when there are no more connections accessing it.

## Note:

If you have long lasting TCP connections it can take quite some time for this old process to terminate, leaving those users running the old configuration. If this is taking too long – See Restart HAProxy.

### **Clear HAProxy Stick Table**

If you are using stick table persistence, this will clear the entries for all tables. Clients may be directed to a different server upon re-connection.

### **Restart Pound**

Restarting Pound will result in a loss of SSL termination services during the restart.

### **Restart STunnel**

Restarting STunnel will result in a loss of SSL termination services during the restart.

### **Reload STunnel**

Restarting STunnel MAY result in a loss of SSL termination services during the reload.

### **Restart Heartbeat**

Restarting heartbeat will cause a temporary loss of all layer 4, layer 7 and SSL services.

### **Reload Heartbeat**

Reloading heartbeat may cause a temporary loss of all layer 4, layer 7 and SSL services.

### **Restart Firewall**

All firewall rules will be removed, then reloaded from the current configuration. This may result in a temporary loss of service.

### **Restart Syslogd**

Restart Syslogd to load in any changes made to the configuration file.

### **Restart Collectd**

This will not clear the previously collected data. Note that collectd will not start if graphing of all services is disabled.

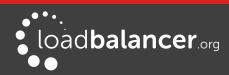

### **Restart SNMPD**

Restart the SNMP service on the local system.

### **Reload Apache**

Reload Apache performs a graceful restart which causes the parent process to advise the children to exit after their current request (or immediately if they're not serving anything). The parent then reloads it's configuration and log files. As each child dies off the parent replaces it with a child with the updated configuration, which begins serving new requests immediately.

### **Restart WAF**

Restarting the WAF will drop all current connections are re-read the config.

# Reload WAF

Reload the WAF and re-read the config.

### **Restart GSLB**

Restart GSLB services to make live any changes to configuration. This WILL impact live services.

### **Reload GSLB**

Reload GSLB services to make live any changes to configuration. This should not impact live services.

# Appliance Restart & Shutdown

The appliance can be restarted or shutdown using the WebUI. *To restart or shutdown the appliance:* 

1. Using the WebUI, navigate to: *Maintenance > System Control* 

| System Control        |  |
|-----------------------|--|
| Restart Load Balancer |  |
| Halt Load Balancer    |  |
| Building Buildings    |  |

2. Select the required option:

**Restart Load Balancer** – *Shutdown and restart the appliance* **Halt Load Balancer** – *Shutdown and halt the appliance* 

# **Appliance Software Updates**

Loadbalancer.org continually develop and add new and improved features to the appliance. To ensure that customers can benefit from this and can also receive bug fixes and security updates, Loadbalancer.org have an online and an offline update facility that allows customers who have a valid maintenance and support contract to keep their appliance fully up to date. A security updates only option is also available for

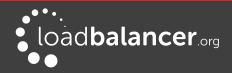

customers that don't require the benefits of our complete support package.

### Note:

Since services may be restarted during the update process we recommend performing the update during a maintenance window. For some updates a full appliance restart is required. In these cases a restart notification message will be displayed after the update is complete.

# CHECKING THE CURRENT SOFTWARE VERSION

The software version is displayed at the bottom of the WebUI as shown in the example below:

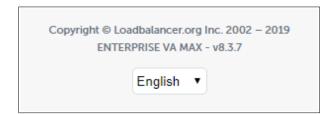

# ONLINE UPDATE

To perform an online update:

- 1. Using the WebUI, navigate to: *Maintenance > Software Update*
- 2. Select Online Update
- 3. If the latest version is already installed, the following message will be displayed:

Information: Version v8.3.7 is the current release. No updates are available.

4. If an update is available, Information similar to the following will be displayed (shows a trimmed down version of the text for the v8.3.0 to v8.3.1 upgrade) :

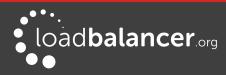

| Online Update                                                                                                    |
|----------------------------------------------------------------------------------------------------|
| Information: You are about to update a loadbalancer appliance running on: vmware. If this is incorrect do not continue and contact support@loadbalancer.org |
| Online updates are only available if your organisation has a valid authorisation key.                                                                       |
| An authorisation key may be obtained from Loadbalancer.org support.                                                                                         |
| Before starting the online update, we recommend that you backup the XML configuration file, firewall script, and any manual changes that have               |
| been made.                                                                                                    |
| [Download XML Configuration File ]                                                                                                    |
| [ Download Firewall Script ]                                                                                                    |
| Update from v8.3 to v8.3.1                                                                                                    |
| Changes in this release:                                                                                                    |
| HAProxy                                                                                                    |
| Haproxy Updated to 1.7.10                                                                                                    |
| Re-Encrypt to backend is now available in TCP mode                                                                                                    |
| Layer 4                                                                                                    |
| LVS SNAT mode has been added giving you the performance of layer 4 load balancing for TCP and UDP                                                           |
| without the requirement of making server or infrastructure changes.                                                                                         |
| WARNING: HAProxy Will be stopped as part of this update. Causing an interruption in service.                                                                |
| WARNING: Updates should only be installed during a maintenance window.                                                                                      |
| Note that this is a large update, and may take 20+ minutes to complete. Please do not stop the web browser, or move to another page. When the               |
| update is complete, the message Update completed successfully will be displayed.                                                                            |

- 5. Click Online Update
- 6. Once complete (the update can take several minutes depending on download speed and upgrade version) the following message is displayed:

Information: Update completed successfully.

7. If there are any specific post upgrade requirements such as a service restart these will be displayed on the screen after the installation completes.

Notes:

- As indicated in the WebUI, we recommend that you should backup your XML configuration file and any other configuration that has changed from default settings before running the update. This can be done using the WebUI backup options under: *Maintenance > Backup & Restore > Backup*
- Make sure that the load balancer is able to access the Internet if you have a proxy server, this can be defined using *Local Configuration > Physical Advanced Configuration*
- Make sure that the default gateway is set correctly (*Local Configuration > Routing*)
- Make sure that a valid DNS server is specified (Local Configuration > Hostname & DNS)

## OFFLINE UPDATE

If the load balancer does not have access to the Internet, Offline Update can be used.

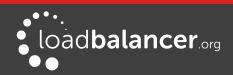

### *To perform an offline update:*

- 1. Using the WebUI, navigate to: *Maintenance > Software Update*
- 2. Select Offline Update
- 3. The following screen will be displayed:

| SOFTWARE UPDATE                                                                                                    |  |  |  |  |
|----------------------------------------------------------------------------------------------------|--|--|--|--|
| Offline Update                                                                                                    |  |  |  |  |
| The following steps will lead you through offline update.                                                                                                    |  |  |  |  |
| <ol> <li>Contact Loadbalancer.org support to obtain the offline update archive and checksum.</li> <li>Save the archive and checksum to your local machine.</li> <li>Select the archive and checksum files in the upload form below.</li> <li>Click Upload and Install to begin the update process.</li> </ol> |  |  |  |  |
| Archive: Browse No file selected.                                                                                                    |  |  |  |  |
| Checksum: Browse No file selected.                                                                                                    |  |  |  |  |
| Upload and Install                                                                                                    |  |  |  |  |

- 4. As explained in the on-screen text, contact the Loadbalancer.org support to obtain the archive & checksum files
- 5. Browse to and select these files
- 6. Click Upload and Install

# UPDATING A CLUSTERED PAIR

### Note:

Since services may need to be restarted during the update process, we recommend performing the update during a maintenance window.

To update a clustered pair:

- 1. Perform the update on the slave first. The updates are incremental, so we recommend installing each update in turn, ignoring calls to restart services or reboot the appliance until all available updates have been installed and the appliance is fully up to date.
- 2. Next, restart services or reboot the appliance as directed.
- 3. Now update the master unit in the same way.

### Note:

For a clustered pair, we strongly recommend fully testing  $\vartheta$  validating the master/slave failover process before going live. If testing was not carried out before go-live, we recommend scheduling a maintenance window to do this. For detailed steps, please refer to page <u>232</u>.

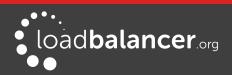

# **Firewall Configuration**

## Note:

Whilst the load balancer is capable of supporting complex firewall rules, we do not recommend using the load balancer as your main bastion host. We recommend that the load balancer is deployed behind your external firewall.

If you want to configure firewall rules, some points to consider are:

- All Virtual Service connections are dealt with on the INPUT chain not the FORWARD chain
- The WebUI runs on HTTP port 9080 and HTTPS port 9443
- SSH on the load balancer listens on the standard port (22)
- SNAT & DNAT is handled automatically for all layer 4 NAT mode (LVS) and layer 7 (HAProxy) based Virtual/Real load balanced services
- You can use the standard Linux filters against spoofing attacks and syn floods
- LVS has built in DOS attack filters that can be implemented
- Plenty of extra information is available on the Internet relating to Linux Netfilter and LVS, if you need any assistance please email our support team: <a href="mailto:support@loadbalancer.org">support@loadbalancer.org</a>

# MANUAL FIREWALL CONFIGURATION

The firewall can be configured manually using the WebUI based script editor. This enables iptables rules and any other required commands to be easily defined. The form allows you to directly edit /etc/rc.d/rc.firewall.

Custom rules can be configured, or for belt & braces security your external firewall settings can be replicated on to the load balancer for multi-layer security.

If you're planning to use NAT mode you may want to use the load balancer as your main firewall but we recommend that it is better and simpler to keep your firewall separate from the load balancer, especially if you want to set up VPNs etc. You can also use the firewall script to group ports together using Firewall Marks (see page 114).

To configure custom firewall rules:

- 1. Using the WebUI, navigate to: *Maintenance > Firewall Script*
- 2. The following screen will be displayed:

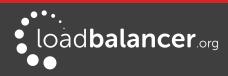

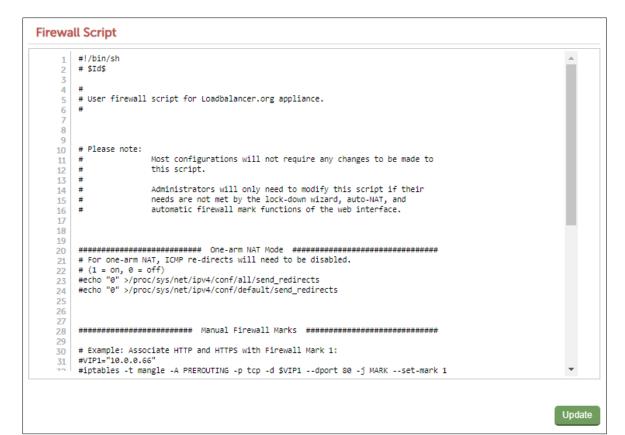

3. Define additional rules anywhere in the script above the last two lines:

echo "Firewall Activated" exit 0;

### 4. Click Update

### Note:

For a clustered pair, firewall script changes must also be manually configured on the slave.

### Note:

Be careful !! Make a backup before changing this script so that you know you can roll everything back if you cause a problem. A backup can be created using the WebUI menu option: *Maintenance > Backup & Restore > Make Local Firewall Script Backup.* 

## FIREWALL LOCK-DOWN WIZARD

The firewall lock down wizard can be used to automatically configure the load balancer to allow access to the various admin ports from one specific IP address or subnet. The wizard automatically detects the IP address of the client running the WebUI and inserts this into the Admin IP field. The default mask is set to 255.255.255.0 which can be changed as required.

The firewall lockdown wizard uses two files:

• **rc.lockdownwizard** – this file contains the script that can be changed.

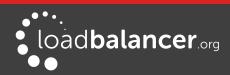

• **rc.lockdownwizard.conf** – this file contains a set of variable definitions that is written automatically when **Update firewall lock down** is clicked. The file depends on the rc.lockdownwizard script and the load balancers configuration. This file should not be changed manually.

When run, rc.lockdownwizard loads the settings from the definitions file rc.lockdownwizard.conf and uses them to generate the rules. The WebUI writes the definitions rc.lockdownwizard.conf. You can modify rc.lockdownwizard via ssh or from the web interface using the **Modify the firewall lock down wizard script** button. Apart from this link there is no other influence from the WebUI.

## Note:

For v8.3.7 and later, 'root' user console and SSH password access are disabled by default. These options can be enabled using the WebUI option: *Local Configuration > Security*. You''ll need to Set *Appliance Security Mode* to **Custom**, enable the required option(s) and click **Update**.

The default script does not depend on the configured Virtual Services or Real Servers, so the wizard does not need to be re-run when services are changed. However, it does depend on the IP addresses of the master and slave, and the admin related ports used by the web interface, heartbeat, and HAProxy. If those settings are changed, the firewall lockdown wizard will need to be re-run in order to reflect the changes. Re-running the firewall lockdown wizard will adapt the rc.lockdownwizard.conf definitions file automatically – any changes made to the script rc.lockdownwizard will remain when you re-run the firewall lockdown wizard.

### To run the lock-down wizard:

- 1. Using the WebUI, navigate to: *Maintenance > Firewall Lock Down Wizard*
- 2. The following screen will be displayed:

|                         | WARNING: Once the lock-down wizard is enabled, administration access to the load balancer will only be allowed from the Administration Subnet specified below. |   |  |  |  |
|-------------------------|----------------------------------------------------------------------------------------------------|---|--|--|--|
| Enable lock down script |                                                                                                    | 0 |  |  |  |
| Enable tock down script |                                                                                                    |   |  |  |  |
| Administration subnet   | 192.168.64.7/24                                                                                                    | 0 |  |  |  |

3. Define your administration subnet/host in the Administration subnet field

## Note:

Make sure that the subnet mask is correct – by default a /24 mask is used. To lock down access to a single host use <IP address>/32, e.g. 192.168.2.1/32.

4. Click Update firewall lock down

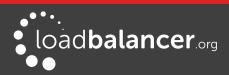

### Note:

For a clustered pair, the lockdown wizard must be run on each appliance.

To disable the lock-down script:

1. To disable the lock-down script uncheck the *Enable lock down script checkbox* and click the **Update Firewall lock down** button.

### Note:

If you accidentally block your own access to the appliance you will need to clear the current firewall rules and try again. to clear the firewall tables completely use the following command at the console:

/etc/rc.d/rc.flush-iptables

## CONNTRACK TABLE SIZE

By default the connection tracking table size is set to 524288 and is fine in most cases. For high traffic deployment using NAT mode, or when using connection tracking in the firewall script, this value may need to be increased. If the connection tracking table fills up, the following error will be reported in the log:

ip conntrack: table full, dropping packet.

### To modify this setting:

- 1. Using the WebUI, navigate to: Local Configuration > Physical Advanced Configuration
- 2. Use the following section:

| Firewall                       |        |             |   |
|--------------------------------|--------|-------------|---|
| Connection Tracking table size | 524288 | connections | 0 |

- 3. Set the required value using the Connection Tracking table size field
- 4. Click Update

#### Note:

For a clustered pair, this setting must also be manually configured on the slave.

# Users & Passwords

By default the appliance includes three predefined user accounts. The default usernames, passwords, group membership and their primary use are:

| Username     | Default<br>Password | Default<br>Group | <b>Description</b> (also refer to the group table below) |
|--------------|---------------------|------------------|----------------------------------------------------------|
| loadbalancer | loadbalancer        | config *         | appliance administration account                         |

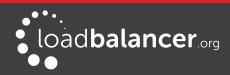

| reportuser | reportuser | report | viewing the appliance configuration, reports & logs                                                     |
|------------|------------|--------|----------------------------------------------------------------------------------------------------|
| maintuser  | maintuser  | maint  | same as reportuser plus can also take servers on/off line<br>& create the support download archive file |

\* It's not possible to change the default group for user 'loadbalancer'

# Note:

These are Apache .htaccess style accounts and are not related to the local Linux OS level accounts.

The permissions for each group are shown below:

|        |                    | Menu/Permissions    |                          |             |                       |         |      |         |  |
|--------|--------------------|---------------------|--------------------------|-------------|-----------------------|---------|------|---------|--|
| Group  | System<br>Overview | Local configuration | Cluster<br>Configuration | Maintenance | View<br>Configuration | Reports | Logs | Support |  |
| config | Full               | Full                | Full                     | Full        | View                  | Full    | View | Full    |  |
| report | View               | None                | None                     | None        | View                  | Full    | View | View    |  |
| maint  | Full               | None                | None                     | None        | View                  | Full    | View | Full    |  |

It's also possible to define users who will be authenticated by an external LDAP/ADAuth system as described in the section 'Adding New Users' below.

## Modifying User Passwords

To modify a user's password:

- 1. Using the WebUI, navigate to: *Maintenance > Passwords*
- 2. In the following section, click the Modify button next to the relevant user

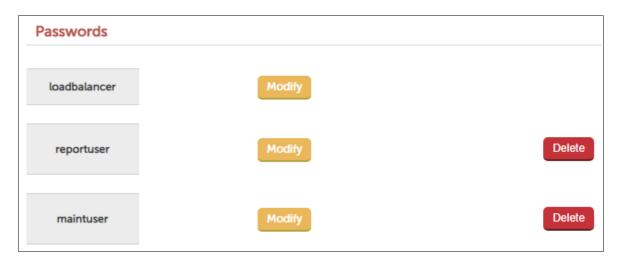

3. Now change the password for the selected user:

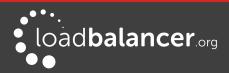

| Username            | loadbalancer |
|---------------------|--------------|
| Password *          |              |
| Re-enter Password * |              |

# Note:

Passwords cannot contain the double quotation mark (").

4. Click Edit User

#### Adding New Users

To add new users:

- 1. Using the WebUI, navigate to: Maintenance > Passwords
- 2. Use the following section:

| Add New User        |              |
|---------------------|--------------|
| Username            |              |
| LDAP/ADAuth User    |              |
| Password *          |              |
| Re-enter Password * |              |
| Group               | report 🔻     |
|                     |              |
|                     | Add New User |

- 3. Enter the required Username
- 4. If the user will be authenticated by an external system, enable (check) the *LDAP/ADAuth User* checkbox

#### Note:

For more information about external authentication, please refer to page 75.

5. For locally authenticated users, enter the required Password

#### Note:

Passwords cannot contain the double quotation mark ( " ).

- 6. Select the required Group for the new user
- 7. Click Add New User

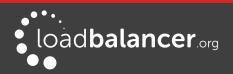

#### Resetting forgotten Passwords

It's possible to reset passwords via the command line if required. To do this you'll need to login as root to the console/SSH session. The *htpasswd* command can then be used as shown below:

htpasswd -b /etc/loadbalancer.org/passwords loadbalancer <new password>

#### Note:

For v8.3.7 and later, 'root' user console and SSH password access are disabled by default. These options can be enabled using the WebUI option: *Local Configuration > Security*. You''ll need to Set *Appliance Security Mode* to **Custom**, enable the required option(s) and click **Update**.

# **EXTERNAL AUTHENTICATION**

The appliance supports the following external authentication methods:

- LDAP
- LDAPS
- Active Directory
- Radius

Once a user is configured to use external authentication, they simply enter their credentials for that system to access the appliance. It's important to remember that the username defined in the **Add New User** screen must be the exact same username defined in the external authentication system.

To demonstrate this feature, an Active Directory example is presented below, the steps required to configure against other external authentication systems are similar.

# CONFIGURING EXTERNAL AD AUTHENTICATION

To configure external authentication, either at the console or using an SSH session, login as root and run the following command:

lbauthconfig

## Note:

For v8.3.7 and later, 'root' user console and SSH password access are disabled by default. These options can be enabled using the WebUI option: *Local Configuration > Security*. You''ll need to Set *Appliance Security Mode* to **Custom**, enable the required option(s) and click **Update**.

Note:

Do not run lbauthconfig from the WebUI.

The following will be displayed:

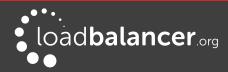

[root@lbmaster ~]# lbauthconfig # Loadbalancer.org External Authentication Config Script This script will setup either LDAP or RADIUS authentication for the Load Balancer WUI. It should be noted that it does not disable the local user access for users such as "loadbalancer", "maintenance" and "reports" (Or any other additional locally created users) so it is recommended that once you have tested Auth works successfully that you then assign long and complex passwords to these users and file them away. It should also be noted that you will need to add users to the load balancer in order for them to gain access, authentication is handled by the external authentication method but access is still controlled by the load balancers default groups so local users identical to those stored in the external auth provider are required. Step 1. Select authentication type. 1. Local Files (Reset to defaults) 2. LDAP 3. LDAPS 4. Active Directory 5. Radius

>> To configure Active Directory, enter **4** and hit <ENTER>

[1-5]:

```
Step 2. Enter the hostname/address and port of the authentication server.
Hostname/address: 192.168.112.1
Port [1-65535 (3269)]:
```

>> Enter the hostname or IP address & port (default is **3269**) of your domain controller, e.g. **192.168.112.1** and hit <ENTER>

Step 3. Enter the LDAP Base Search string.
In the case of AD at a minimum this is your domain name so for "DOMAIN.LOCAL"
you would use DC=DOMAIN,DC=LOCAL.
Search Base: DC=lbtestdom,DC=com

>> Enter the LDAP search base string for your domain, e.g. DC=lbtestdom,DC=com and hit <ENTER>

```
Step 4. Enter the LDAP attribute to authenticate against.
In the case of AD this will be "userPrincipalName" or "samAccountName" while
OpenLDAP will typically use "uid".
Attrib [userPrincipalName]:
```

>> Enter the LDAP attribute to authenticate against (default is UserPrincipalName) and hit <ENTER>

```
Step 5. Enter the credentials for a user who can browse the directory.
Username: lbuser
Password:
```

>> Enter the credentials for a user who can browse AD, e.g. lbuser and hit <ENTER>

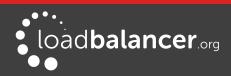

Step 6. Please add your first user. This user will be added as a "config" user with full access to the WUI. Please add additional users via the WUI after this setup process. Username: tom@lbtestdom.com Password:

>> Enter the username & password of the first AD authenticated user, e.g. **tom@lbtestdom.com** and hit <ENTER>

The new user will be added as shown below:

```
Test authentication succeeded.

Creating backup of /var/www/html/lbadmin/.htaccess at

/etc/loadbalancer.org/bkup/.htaccess-2019-12-12T15:25:58.621399

Creating backup of /etc/loadbalancer.org/groups at /etc/loadbalancer.org/bkup/

groups-2019-12-12T15:25:58.621399

Creating backup of /etc/loadbalancer.org/passwords at

/etc/loadbalancer.org/bkup/passwords-2019-12-12T15:25:58.621399

Writing new /var/www/html/lbadmin/.htaccess File.

Writing new /etc/loadbalancer.org/groups File.

Adding tom@lbtestdom.com to /etc/loadbalancer.org/groups File.

Adding password for user tom@lbtestdom.com

Finished.

[root@lbmaster ~]#
```

The new user will be added to the appliance and can be viewed using the WebUI menu option: *Maintenance > Passwords*. When the user logs in, they must use their AD credentials.

#### ADDING ADDITIONAL USERS

Once the first user has been added, additional users can be added using the **Add New User** screen which is accessible via the WebUI option: *Maintenance > Passwords* as shown below:

| Add New User     |                   |
|------------------|-------------------|
| Username         | tim@lbtestdom.com |
| LDAP/ADAuth User |                   |
| Group            | report •          |
|                  |                   |
|                  | Add New User      |

- Specify the same username as the AD / RADIUS user to be added, e.g. tim@lbtestdom.com
- Enable (check) the *LDAP/ADAuth User* checkbox
- Select the required security Group

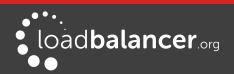

# Click Add New User

User **tim@lbtestdom.com** will now be able to login to the appliance with report user access rights using his AD credentials.

# Appliance Security Lockdown Script

To ensure that the appliance is secure it's recommended that a number of steps should be carried out. These steps have been incorporated into a lockdown script which can be run at the console (recommended) or via an SSH session. When run on the master of a correctly configured clustered pair, both appliance's will be updated. The script locks down the following:

- the password for the 'loadbalancer' WebUI account
- the password for the Linux 'root' account
- which subnet/host is permitted to access the load balancer

It also regenerates the SSH keys that are used to secure communicating between the master and slave appliance. To start the script, at the console or via an SSH terminal session run the following command:

# lbsecure

# Note:

For v8.3.7 and later, 'root' user console and SSH password access are disabled by default. These options can be enabled using the WebUI option: *Local Configuration > Security*. You''ll need to Set *Appliance Security Mode* to **Custom**, enable the required option(s) and click **Update**.

The following image illustrates how the script works for a single appliance:

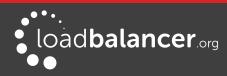

```
[root@lbmaster ~] # lbsecure
Loadbalancer.org security lock-down
This script enhances the security of a single or high-availability pair of
load balancers.
You will be asked to provide new passwords for the web interface and the
console root account, plus an IP subnet that should be allowed remote access
to the load balancer's web interface and ssh console.
Please enter a new password for the web interface 'loadbalancer' user. The
password will not be displayed as you type.
       New web interface password:
        Confirm password:
Please enter a new password for the console 'root' user. The password will not
be displayed as you type.
This password will also be used for the console 'setup' user.
       New console password:
       Confirm password:
Please enter an IP subnet that should be allowed remote access to the web
interface and ssh console.
Note that any host outside of this subnet will immediately lose access to the
load balancer. If you are running this script remotely, that includes the
current console.
        Administration subnet: 192.168.64.0/18
Working ...
  Generating new SSH keys ...
  SSH keys replaced.
  Setting web interface password ...
   Setting console root password on local machine ...
   Setting console 'setup' password on local machine ...
  Passwords set.
  Setting up firewall ...
  Firewall enabled.
Security enhancement complete.
```

Once the script has finished, the "Security enhancement complete" message is displayed as shown above.

# Note:

If lbsecure is run on the master of a correctly configured HA pair, the passwords, firewall rules and SSH keys will also be updated on the slave appliance.

You should run lbsecure **after** configuring the HA pair to ensure the correct HA related ports are configured in the firewall rules.

To reverse the action of lbsecure, the command *ibinsecure* can be used. For a clustered pair, run *lbinsecure* on both master and slave to completely reverse the configuration applied by running lbsecure.

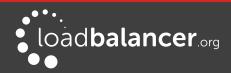

# Appliance Security Options

To control how the appliance is accessed and which features are enabled, 3 security modes are provided:

- Secure this is the default mode. In this mode:
  - the WebUI is accessible on HTTPS port 9443. If you attempt to access the WebUI on HTTP port 9080 you will be redirected to HTTPS port 9443
  - ° access to the "Execute Shell Command" menu option is disabled
  - the ability to edit the firewall script & the lockdown wizard is disabled
  - 'root' user console & SSH password access are disabled
- **Custom –** In this mode, the security options can be configured to suit your requirements
- Secure Permanent this mode is the same as Secure, but the change is *irreversible*

# **IMPORTANT**:

Only set the security mode to Secure – Permanent if you are 100% sure this is what you want!

## To configure the Security Mode:

1. Using the WebUI, navigate to: *Local Configuration > Security* 

|                                   |                                   | 0      |
|-----------------------------------|-----------------------------------|--------|
| Appliance Security Mode           | Custom                            | 0      |
| Disable Console Access            |                                   | 0      |
| Disable SSH Password Access       |                                   | 0      |
| Web User Interface via HTTPS only |                                   | 0      |
| HTTPS Port for Web User Interface | 9443                              | 0      |
| Web Interface SSL Certificate     | Default Self Signed Certificate ▼ | 0      |
| Ciphers to use                    | ECDHE-ECDSA-AES256-SF             | 0      |
|                                   |                                   | Update |

- 2. Select the required Appliance Security Mode
- 3. Specify the HTTPS port for the WebUI, the default is 9443
- 4. Select the required SSL certificate for the WebUI. Certificates can be created/uploaded using the WebUI menu option: *Cluster Configuration > SSL Certificate*. If no certificates are available, the appliance's default self-signed certificate will be used
- 5. Specify the required cipher, the default is:

# ECDHE-RSA-AES128-SHA:DHE-RSA-AES256-SHA:AES256-SHA:HIGH:IMD5:IaNULL:IEDH

# Note:

If you're looking to enable SSL for the HAProxy Statistics Page, this can be achieved using the

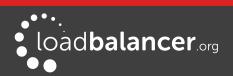

Layer 7 – Advanced Configuration option *HAProxy Statistics Page > Enable SSL* as described in the section starting on page  $\frac{145}{2}$ .

# SSH Keys

This menu option enables SSH keys to be managed.

# Note:

Normally this menu option will not be used because the keys are managed by the appliance and under normal circumstances do not require user intervention.

To view/manage SSH keys:

1. Using the WebUI, navigate to: *Local Configuration > SSH Keys* 

| SSH Keys                | SSH Authentica   | tion          |               |                |                     |                                  |
|-------------------------|------------------|---------------|---------------|----------------|---------------------|----------------------------------|
| Host Keys               | 5 7              |               |               |                | Create new key pair | Upload key pair                  |
|                         | Туре             | Length (bits) |               | Date           |                     |                                  |
|                         | DSA              | 1024          |               | 2019-05-17 09: |                     | Delete<br>load public key        |
|                         | RSA              | 2048          |               | 2019-05-17 09: | 7.7                 | Delete<br>load public key        |
| U <mark>ser Keys</mark> | 0                |               |               |                | Create new key pair | Upload key pai                   |
| User                    | name             | Туре          | Length (bits) |                | Date                |                                  |
| rc                      | oot              | RSA           | 2048          | 2019-          | 05-17 09:28         | Delete<br>Download public<br>key |
| Synchronis              | e keys with peer |               |               |                |                     |                                  |

- The first tab (SSH Keys) enables the following keys to be viewed & managed:
  - Host Keys the host identification key(s) of the local host
  - User Keys the public key(s) of the user presented to remote hosts

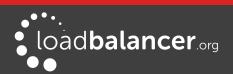

- The second tab (SSH Authentication) enables the following keys to be viewed & managed:
  - **Host Keys (known\_hosts)** the known key(s) of hosts that have been previously connected to or have been preconfigured. In an HA pair you you will see the peer appliance keys.
  - User Keys (authorized\_keys) the public key(s) of remote hosts that can log in as the specified user. In an HA pair you you will see the peer appliance keys.

# **Full Root Access**

One of the great advantages of the Loadbalancer.org appliance is that you have full root access. This unlocks the full benefit of the underlying Linux OS. Other vendors tend to lock this down and only provide limited access to certain tools.

# Note:

From v8.3.7 the appliance has 3 security modes that control how the appliance is accessed and which features are enabled. The default setting locks down 'root' user console and SSH password access. To change these settings please refer to page <u>80</u>.

# Appliance Configuration Files & Locations

The various configuration files used by the appliance are listed below.

- Network configuration: Firewall configuration: Firewall Lock down wizard: XML configuration file: Layer 4 configuration: Layer 7 HAProxy configuration: Layer 7 HAProxy manual configuration: Pound SSL configuration: STunnel configuration: SSL Certificates: Heartbeat configuration:
- /etc/sysconfig/network-scripts/ifcfg-eth\*
  /etc/rc.d/rc.firewall
  /etc/rc.d/rc.lockdownwizard.conf
  /etc/loadbalancer.org/lb\_config.xml
  /etc/ha.d/conf/loadbalancer.cf
  /etc/haproxy/haproxy\_manual.cfg
  /etc/pound/pound.cfg
  /etc/stunnel/stunnel.conf
  /etc/loadbalancer.org/certs
  /etc/ha.d/ha.cf

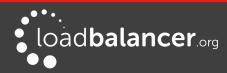

Chapter 6 – Configuring Load Balanced Services

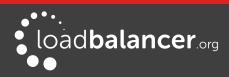

# Introduction

As mentioned on page 19, a fundamental choice when setting up load balanced services, is whether to configure the services at layer 4 or at Layer 7.

# Layer 4 Services

# THE BASICS

Layer 4 services are based on LVS (*Linux Virtual Server*). LVS implements transport layer load balancing inside the Linux kernel. It is used to direct requests for TCP/UDP based services to the Real Servers, and makes services on the Real Servers appear as a Virtual Service on a single IP address.

Layer 4 services are transparent by default, i.e. the source IP address is maintained through the load balancer.

Layer 4 persistence is based on source IP address by default. The time out value is in seconds and each time the client makes a connection the timer is reset, so even a 5 minute persistence setting could last for hours if the client is active and regularly refreshes their connection.

When a VIP is added the load balancer automatically adds a corresponding floating IP address which is activated instantly. Check *View Configuration > Network Configuration* to ensure that the Floating IP address has been activated correctly. They will show up as secondary addresses/aliases.

Multiple ports can be defined per VIP, for example 80 & 443. In this case persistence is useful to ensure that clients hit the same backend server for both HTTP & HTTPS traffic and also to prevent the client having to renegotiate the SSL connection.

# Note:

It's not possible to configure a VIP on the same IP address as any of the network interfaces. This ensures services can 'float' (move) between master and slave appliances when using an HA Pair.

# **CREATING VIRTUAL SERVICES (VIPS)**

Virtual services can be created in 2 ways, either by defining a new VIP from scratch where the required settings must be defined manually, or by using the new (v8.3.7) duplicate VIP feature.

Each Virtual Service can have an unlimited number of Real Servers (except the Enterprise R20 which is limited to 5 x VIPs each with up to 4 RIPs). Typically you'll need one Virtual Service for each distinct cluster (group of load balanced servers). For example, you'd create a VIP for a web cluster, another for an FTP cluster and a third for a SIP cluster. Multiple ports can also be specified for each VIP.

# DEFINING A NEW VIP

To add a new layer 4 VIP:

- 1. Using the WebUI, navigate to: Cluster Configuration > Layer 4 Virtual Services
- 2. Click Add a new Virtual Service

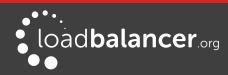

| Label             | VIP Name         | 0             |
|-------------------|------------------|---------------|
| Virtual Service   |                  |               |
| IP Address        | 10.0.20          | 0             |
| Ports             | 80               | 0             |
| Protocol          |                  |               |
| Protocol          | ТСР 🔻            | 0             |
| Forwarding        |                  |               |
| Forwarding Method | Direct Routing ▼ | 0             |
|                   |                  | Cancel Update |

- 3. Enter an appropriate Label (name) for the new Virtual Service
- 4. Enter the required IP address in the *Virtual Service IP address* field
- 5. Enter the required port(s) in the *Virtual Service Ports* field, separate multiple ports with commas, specify a range with a hyphen and specify all ports using an asterisk (\*)

#### Note:

The following ports are used by the appliance and therefore cannot be used for Virtual Services: **TCP/22** (SSH), **TCP/9080** (WebUI – HTTP), **TCP/9443** (WebUI – HTTPS), **TCP/7777** (HAProxy statistics page), **TCP/7778** (HAProxy persistence table replication), **TCP/9081** (nginx fallback page) and **UDP/6694** (Heartbeat).

- 6. Set the *Protocol* as required:
  - TCP Transmission Control Protocol is the default and most common option
  - UDP User Datagram Protocol used for DNS, SIP, etc.
  - TCP/UDP enable both TCP and UDP on the port(s) specified
  - One Packet Scheduling used for UDP SIP connections
  - **Firewall Marks** For use when traffic has been tagged in the firewall script using the MARK target
- 7. Select the required Forwarding Method:
  - Direct Routing (DR) This is the default one-arm mode. Direct Routing is recommended as it's easy to understand and implement with two load balancers in failover mode (our recommended configuration). It only requires one external Floating IP address on the same subnet as your web server cluster and only one network card. Please refer to page 27 for more information on DR mode.
  - NAT This is the default two-arm mode (Network Address Translation). This has the advantage that you can load balance any device without having to deal with the ARP problem. The Real Servers need their default gateway changed to be the load balancer. Because the load balancer handles the return packet you will get more detailed statistics but slower speed than DR or TUN. Please refer to page <u>28</u> for more information on NAT mode.
  - **Tunneling** This is for WAN links (Tunneling). Tunneling has somewhat limited use as it

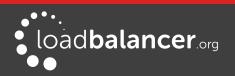

requires an IP tunnel between the load balancer and the Real Server as the VIP is the target address many routers will drop the packet assuming that it has been spoofed. However it is useful for private networks with Real Servers on multiple subnets. Please refer to page 26 for more information on Tunnel Mode.

- **SNAT** The mode requires no Real Server changes but is not as fast as DR mode. Also it's non transparent and therefore looses the client source IP information. You should not use the same RIP:PORT combination for layer 7 SNAT mode VIPs and layer 4 SNAT mode VIPs because the required firewall rules conflict. Please refer to page <u>30</u> for more information on SNAT mode.
- 8. Click Update
- 9. Now proceed to define the RIPs (Real Servers) as detailed on page 89

# DUPLICATING AN EXISTING VIP

If you have existing Virtual Services, these can be duplicated using the new "Duplicate Service" feature.

# Note:

This option will copy all Virtual Service settings along with all associated Real Servers. After duplicating, you'll need to change either the IP address or port. If this is not done, the new VIP will clash with the original VIP and will not load. All other settings can remain the same if required.

To duplicate an existing layer 4 VIP:

- 1. Click Modify next to the VIP you'd like to duplicate
- 2. Click the Duplicate Service button
- 3. Click OK at the prompt to confirm you want to duplicate the VIP
- 4. The VIP will be duplicated with a new label , all other settings will be identical
- 5. Change the IP Address, Port and any other setting to suit your requirements
- 6. Click Update

# MODIFYING A VIRTUAL SERVICE

When first adding a Virtual Service, only certain settings can be configured, others are set at their default value to simplify initial configuration. These values can be changed after the Virtual Service has been created by clicking **Modify** next to the relevant Virtual Service. Additional settings that can be changed are:

| Option       | Description                                                                                                    |
|--------------|----------------------------------------------------------------------------------------------------|
| Balance Mode | Weighted Least-Connection – assign more jobs to servers with fewer jobs, relative to the Real Server's weight (the default).                                                                                                    |
|              | <b>Weighted Round Robin</b> – assign jobs to Real Servers proportionally to the Real Server's weight. Servers with higher weights receive new jobs first and get more jobs than servers with lower weights. Servers with equal weights get an equal distribution of new jobs. |
|              | <b>Destination Hash</b> – assign jobs to servers through looking up a statically assigned hash table by their destination IP addresses. This algorithm is designed for use with web proxies and is supported with Layer 4 DR mode Virtual Services only.                      |

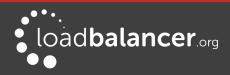

|                             | Note:                                                                                                    |
|-----------------------------|----------------------------------------------------------------------------------------------------|
|                             | When using this mode, the web proxy servers must be configured in transparent<br>mode as the destination remains set as the page a user requested. If the web<br>proxy servers are configured in explicit/routed mode the destination will<br>become the VIP.                                                                                                    |
|                             | If the VIP is configured in either NAT or SNAT mode, the destination will be altered when the traffic is DNAT'ed flowing through the load balancer.                                                                                                    |
| Persistent                  | Sticky or persistent connections are required for some protocols such as FTP and SIP.<br>It is also kind to clients when using SSL, and unfortunately sometimes required with<br>HTTP if your web application cannot keep state between real servers.                                                                                                    |
|                             | Note:                                                                                                    |
|                             | If <i>Protocol</i> for the Virtual Service is set to 'One Packet Scheduling', persistence will be based on SIP Call-ID.                                                                                                    |
|                             | Note:                                                                                                    |
|                             | If your real servers cannot keep session state persistence themselves, then you will obtain performance but not reliability benefits from a load balancer.                                                                                                    |
| Persistent<br>Timeout       | How long do you want connections to be sticky? The persistence time is in seconds<br>and is reset on every connection; i.e. 5 minutes persistence will last for ever if the<br>client clicks on a link within that period.                                                                                                    |
| Persistent<br>Granularity   | Specify the granularity with which clients are grouped for persistent virtual services.<br>The source address of the request is masked with this netmask to direct all clients<br>from a network to the same real server. The default is 255.255.255.255, that is, the<br>persistence granularity is per client host. Less specific netmasks may be used to<br>resolve problems with non-persistent cache clusters on the client side. |
| Health Checks               | Specify the type of health check to be performed on the Real Servers.                                                                                                    |
|                             | Note:                                                                                                    |
|                             | For full details of all health check options please refer to <b>Chapter 8 – Real Server</b><br>Health Monitoring & Control > Health Checks for Layer 4 Services on page 201.                                                                                                    |
| Health Checks<br>Check Type | Specify the type of health check to be performed on the Real Servers. As the Check Type drop-down is changed, the related field list changes.                                                                                                    |
|                             | <b>Negotiate</b> – Scan the page specified in <i>Request To Send</i> , and check the returned data for the <i>Response Expected</i> string.                                                                                                    |
|                             | Connect to port – Attempt to make a connection to the specified port.                                                                                                    |
|                             | <b>Ping Server</b> – Use a simple ICMP ping to perform health checks.                                                                                                    |
|                             | <b>External script</b> – Use a custom file for the health check. Specify the script path in the Check Command field.                                                                                                    |
|                             |                                                                                                    |

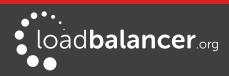

|                                       | No checks, always off – all Real Servers are marked offline.                                                                                                    |
|---------------------------------------|----------------------------------------------------------------------------------------------------|
|                                       | No checks, always on – all Real Servers are marked online.                                                                                                    |
|                                       | <b>5 Connects, 1 Negotiate</b> – Repeating pattern of 5 Connect checks followed by 1 Negotiate check.                                                                                                    |
|                                       | <b>10 Connects, 1 Negotiate</b> – Repeating pattern of 10 Connect checks followed by 1 Negotiate check.                                                                                                    |
| Health Checks<br>Check Port           | If you want the Service to check to be say HTTPS, but not on the default port (443) then you can specify that here. For a multi-port VIP, by default the first port in the list will be used as the check port.                                                                                                    |
| Feedback Method                       | The method the load balancer uses to measure to performance of the Real Servers.                                                                                                    |
|                                       | Agent – A simple telnet to port 3333 on the Real Server.                                                                                                    |
|                                       | HTTP – A simple HTTP GET to port 3333 on the Real Server.                                                                                                    |
|                                       | None – No feedback (default setting).                                                                                                    |
|                                       | The loadbalancer expects a 0-99 integer response from the agent, usually relating to the CPU idle; i.e. a response of 92 would imply that the Real Server's CPU is 92% idle. The load balancer will then use the formula ((92/10) * requested_weight) to find the new weight. Using this method an idle Real Server will get 10 times as many new connections as an overloaded server. |
| Fallback Server                       | The server to route to if all of the Real Servers in the group fail the health check. The local nginx fallback server is configured for the ports 80 and 9081 (configured to always show the index.html page).                                                                                                    |
|                                       | When using HAProxy Layer 7 the nginx server port 80 is automatically disabled. You can also configure the fallback server to be a 'Hot Spare' if required.                                                                                                    |
|                                       | For example you have one server in the cluster and one fallback they will act as a master/slave pair.                                                                                                    |
| Fallback Server<br>IP Address         | Set the fallback server IP Address.                                                                                                    |
| Fallback Server<br>Port               | Set the fallback server port, for DR mode leave this blank as it must be the same as the VIP.                                                                                                    |
| Fallback Server<br>MASQ Fallback      | Masquerade fallback. When enables, this enables the fallback server to be set as a Layer 7 Virtual Service. This is especially useful in WAN/DR site environments.                                                                                                    |
| Email Alert<br>Destination<br>Address | Destination email address for server health check notifications.                                                                                                    |

# Note:

If you require a custom gateway for a particular VIP, this can be achieved using Policy Based Routing. Please refer to page <u>53</u>.

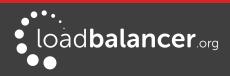

# CREATING REAL SERVERS (RIPS)

You can add an unlimited number of Real Servers to each Virtual Service (except the Enterprise R20 which is limited to 5 x VIPs each with up to 4 RIPs). In DR mode, since port redirection is not possible the Real Server port field is not available and the port is automatically set to be the same as the Virtual Service, whilst for a NAT mode Real Server, it's possible to configure the port to be the same or different to the Virtual Service's port.

# To add a new layer 4 RIP:

- 1. Using the WebUI, navigate to: Cluster Configuration > Layer 4 Real Servers
- 2. Click Add a new Real Server next to the relevant Virtual Service

| Label                  | RIP Name  | 0      |     |
|------------------------|-----------|--------|-----|
| Real Server IP Address | IPAddress | Q      |     |
| Real Server Port       |           | Q      |     |
| Weight                 | 100       | Q      |     |
| Minimum Connections    | 0         | Q      |     |
| Maximum Connections    | 0         | 0      |     |
|                        |           | Cancel | ate |

- 3. Enter an appropriate Label (name) for the new Real Server
- 4. Enter the required IP address in the Real Server IP Address field
- 5. Enter the required port in the *Real Server Port* field. This only applies to NAT mode, in DR mode port redirection is not possible so by default the port is the same as defined in the VIP
- 6. Specify the required *Weight*, this is an integer specifying the capacity of a server relative to the others in the pool, valid values are 0 to 65535, the default is 100. The higher the value, the more connections the server will receive. If the weight is set to 0, the server will effectively be placed in drain mode
- 7. Specify the *Minimum Connections*, this is an integer specifying the lower connection threshold of a server. The valid values are 0 through to 65535. The default is 0, which means the lower connection threshold is not set
- 8. If Minimum Connections is set with other values, the server will receive new connections when the number of its connections drops below its lower connection threshold. If Minimum Connections is not set but Maximum Connections is set, the server will receive new connections when the number of its connections drops below three fourths of its upper connection threshold
- 9. Specify the *Maximum Connections,* this is an integer specifying the upper connection threshold of a server. The valid values of Maximum Connections are 0 through to 65535. The default is 0, which means the upper connection threshold is not set

# DR MODE CONSIDERATIONS

# THE ARP PROBLEM

DR mode works by changing the MAC address of the inbound packets to match the Real Server selected by the load balancing algorithm. To enable DR mode to operate:

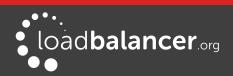

- Each Real Server must be configured to accept packets destined for both the VIP address <u>and</u> the Real Server's IP address (RIP). This is because in DR mode the destination address of load balanced packets is the VIP address, whilst for other traffic such as health checks, administration traffic etc. it's the Real Server's own IP address (the RIP). The service/process (e.g. IIS) must also respond to both addresses.
- Each Real Server must be configured so that it does not respond to ARP requests for the VIP address only the load balancer should do this.

Configuring the Real Servers in this way is referred to as '*Solving the ARP problem*". The steps required depend on the OS used as detailed in the following sections.

# DETECTING THE ARP PROBLEM

Attempt to connect to the VIP and then use *Reports > Layer 4 Current Connections* to check whether the connection state is SYN\_RECV as shown below.

| LAYER 4 C   |              | NNECTIONS          |                    |                    |
|-------------|--------------|--------------------|--------------------|--------------------|
|             |              |                    | Check Status       |                    |
| IPVS connec | tion entries | 5                  |                    |                    |
| pro expire  | state        | source             | virtual            | destination        |
| TCP 00:26   | SYN_RECV     | 192.168.64.7:20415 | 192.168.111.232:80 | 192.168.110.240:80 |
| TCP 00:26   | SYN_RECV     | 192.168.64.7:20414 | 192.168.111.232:80 | 192.168.110.240:80 |
| TCP 04:18   | NONE         | 192.168.64.7:0     | 192.168.111.232:80 | 192.168.110.240:80 |

If it is, this is normally a good indication that the ARP problem has not been correctly solved.

# SOLVING THE ARP PROBLEM FOR LINUX

## Method 1 (using iptables)

You can use iptables (netfilter) on each Real Server to re-direct incoming packets destined for the Virtual Service IP address. To make this permanent, simply add the following command to an appropriate start-up script such as /etc/rc.local on each of your Real Servers. If Real Servers are serving multiple VIPs, add additional iptables rules for each VIP.

iptables -t nat -A PREROUTING -d <VIP> -j REDIRECT

e.g.

iptables -t nat -A PREROUTING -d 10.0.0.21 -j REDIRECT

(Change the IP address to be the same as your Virtual Service)

This means redirect any incoming packets destined for 10.0.0.21 (the Virtual Service) locally, i.e. to the primary address of the incoming interface on the Real Server.

# Note:

Method 1 may not always be appropriate if you're using IP-based virtual hosting on your web server. This is because the iptables rule above redirects incoming packets to the primary address

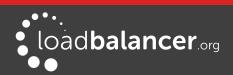

of the incoming interface on the web server rather than any of the virtual hosts that are configured. Where this is an issue, use method 2 below instead.

Also, Method 1 does not work with IPv6 Virtual Services, use method 2 below instead.

#### Method 2 (using arp\_ignore sysctl values)

This is the preferred method as it supports both IPv4 and IPv6. Each Real Server needs the loopback adapter to be configured with the Virtual Services IP address. This address must not respond to ARP requests and the web server also needs to be configured to respond to this address. To set this up, follow steps 1-4 below on each Real Server.

# Step 1 of 4: re-configure ARP on the Real Servers (this step can be skipped for IPv6 Virtual Services)

To do this add the following lines to /etc/sysctl.conf:

```
net.ipv4.conf.all.arp_ignore=1
net.ipv4.conf.eth0.arp_ignore=1
net.ipv4.conf.eth1.arp_ignore=1
net.ipv4.conf.all.arp_announce=2
net.ipv4.conf.eth0.arp_announce=2
net.ipv4.conf.eth1.arp_announce=2
```

## Note:

Adjust the commands shown above to suit the network configuration of your servers.

Step 2 of 4: re-configure DAD on the Real Servers (this step can be skipped for IPv4 Virtual Services) To do this add the following lines to /etc/sysctl.conf:

```
net.ipv6.conf.lo.dad_transmits=0
net.ipv6.conf.lo.accept dad=0
```

#### Step 3 of 4: apply these settings

Either reboot the Real Server or run the following command to apply these settings:

/sbin/sysctl -p

#### Step 4 of 4: add the Virtual Services IP address to the loopback adapter

Run the following command for each VIP. To make this permanent, simply add the command to an appropriate startup script such as /etc/rc.local.

ip addr add dev lo <IPv4-VIP>/32

for IPv6 addresses use:

ip addr add dev lo <Ipv6-VIP>/128

#### Note:

You can check if this command added the VIP successfully using the command: ip addr ls

You can remove the VIP from the loopback adapter using the command: ip addr del dev lo <Ipv4-VIP>/32

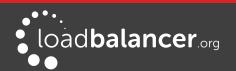

# Note:

Steps 1, 2 & 3 can be replaced by writing directly to the required files using the following commands (run as root at the command line), this is temporary until the next reboot :

echo 1 > /proc/sys/net/ipv4/conf/all/arp\_ignore

echo 1 > /proc/sys/net/ipv4/conf/eth0/arp\_ignore

echo 1 > /proc/sys/net/ipv4/conf/eth1/arp\_ignore

echo 2 > /proc/sys/net/ipv4/conf/all/arp\_announce

echo 2 > /proc/sys/net/ipv4/conf/eth0/arp\_announce

echo 2 > /proc/sys/net/ipv4/conf/eth1/arp\_announce

echo 0 > /proc/sys/net/ipv6/conf/lo/dad\_transmits

echo 0 > /proc/sys/net/ipv6/conf/lo/accept\_dad

# SOLVING THE ARP PROBLEM FOR SOLARIS

With Solaris the loopback interface does not respond to ARP requests so you just add your VIPs to it:

ifconfig lo0:1 plumb ifconfig lo0:1 <VIP> netmask 255.255.255.255 up

You'll need to add this to the startup scripts on all of your Real Servers.

For Solaris v11 and later, a new command is used: ipadm create-addr -a <VIP>/32 lo0

The configuration survives a reboot so there is no need to add this command to a startup script, just run it on each Real Server.

# SOLVING THE ARP PROBLEM FOR MAC OS X/BSD

OS X is BSDish, so you need to use BSDish syntax: ifconfig lo0 alias <VIP> netmask 255.255.255.255 -arp up

You'll need to add this to the startup scripts on all of your Real Servers.

## Note:

Don't forget that the service on the Real Servers needs to listen on both the RIP address and VIP address as mentioned previously.

#### Note:

Failure to correctly configure the Real Servers to handle the ARP problem is the most common mistake in DR mode configurations.

# SOLVING THE ARP PROBLEM FOR WINDOWS SERVERS

#### Windows Server 2000

Windows Server 2000 supports the direct routing (DR) method through the use of the MS Loopback Adapter to handle the traffic. The IP address on the Loopback Adapter must be set to be the same as the Virtual Services IP address (VIP). If the Real Server is included in multiple VIPs, you can add additional IP addresses to the Loopback Adapter that correspond to each VIP.

## Step 1 of 2: Install the Microsoft Loopback Adapter

- 1. Open the Control Panel and double-click Add/Remove Hardware
- 2. Once the Hardware Wizard opens, click Next

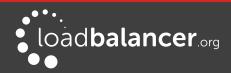

- 3. Select Add/Troubleshoot a device, click Next
- 4. Once the device list appears, select Add a new device at the top of the list, click Next
- 5. Select No, I want to select the hardware from a list, click Next
- 6. Scroll down the list and select Network Adapters, click Next
- 7. Select Microsoft & Microsoft Loopback Adapter, click Next as shown below:

| dd/Remove Hardwa                    | re Wizard                                                                                                    |
|-------------------------------------|----------------------------------------------------------------------------------------------------|
| Select Network A<br>Which network a | dapter<br>dapter do you want to install?                                                                        |
|                                     | ork Adapter that matches your hardware, then click OK. If you have an<br>< for this component, click Have Disk. |
|                                     |                                                                                                    |
| Manufacturers:                      | Network <u>A</u> dapter:                                                                                        |
| <br>Madge                           | Microsoft Loopback Adapter                                                                                      |
| Microdyne<br>Microgate              |                                                                                                    |
| Microsense<br>Microsoft             |                                                                                                    |
| 4                                   |                                                                                                    |
|                                     | <u>H</u> ave Disk                                                                                               |
|                                     |                                                                                                    |
|                                     | <back next=""> Cancel</back>                                                                                    |
|                                     |                                                                                                    |

8. Click Next to start the installation, when complete click Finish

#### Step 2 of 2: Configure the Loopback Adapter

- 1. Open the Control Panel and double-click Network and Dial-up Connections
- 2. Right-click the new Loopback Adapter and select Properties
- 3. uncheck all items except Internet Protocol (TCP/IP) as shown below:

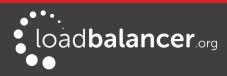

| neral Sharing                                                                      |                                                                                               |                    |
|------------------------------------------------------------------------------------|-----------------------------------------------------------------------------------------------|--------------------|
| onnect using:                                                                      |                                                                                               |                    |
| 🗒 Microsoft Loop                                                                   | back Adapter                                                                                  |                    |
| omponents checked                                                                  | d are used by this conne                                                                      | <u>C</u> onfigure  |
| 🛛 🔜 Client for Micr                                                                |                                                                                               |                    |
|                                                                                    | er Sharing for Microsoft                                                                      | Networks           |
| 1 TInternet Proto                                                                  | col (TCP/IP)                                                                                  |                    |
|                                                                                    |                                                                                               |                    |
|                                                                                    |                                                                                               |                    |
| Install                                                                            | <u>U</u> ninstall                                                                             | Properties         |
|                                                                                    | <u>U</u> ninstall                                                                             | Properties         |
| -<br>Description<br>Transmission Contr<br>wide area network                        | Uninstall<br>rol Protocol/Internet Pro<br>protocol that provides of<br>protonnected networks. | tocol. The default |
| -<br>Description<br>Transmission Contr<br>wide area network<br>across diverse inte | rol Protocol/Internet Pro<br>protocol that provides of<br>pronnected networks.                | tocol. The default |
| -<br>Description<br>Transmission Contr<br>wide area network<br>across diverse inte | rol Protocol/Internet Pro                                                                     | tocol. The default |
| -<br>Description<br>Transmission Contr<br>wide area network<br>across diverse inte | rol Protocol/Internet Pro<br>protocol that provides of<br>pronnected networks.                | tocol. The default |

4. Select Internet Protocol (TCP/IP), click Properties and configure the IP address and mask to be the same as the Virtual Service IP address (VIP), e.g. 192.168.2.20/24 as shown below:

|                                                                                                    | automatically if your network supports<br>d to ask your network administrator for<br>atically |
|----------------------------------------------------------------------------------------------------|-----------------------------------------------------------------------------------------------|
| <ul> <li>Use the following IP address</li> </ul>                                                             |                                                                                               |
| IP address:                                                                                                  | 192.168.2.20                                                                                  |
| S <u>u</u> bnet mask:                                                                                        | 255 . 255 . 255 . 0                                                                           |
| <u>D</u> efault gateway:                                                                                     | a a a                                                                                         |
| C Obtain DNS server address<br>Use the following DNS serve<br>Preferred DNS server:<br>Alternate DNS server: |                                                                                               |

5. Click **Advanced** and change the **Interface metric** to 254 as shown below, this prevents the adapter responding to ARP requests for the VIP address

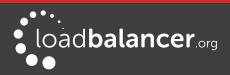

| IP address<br>192.168.2.20 |             | Subnet mask<br>255.255.255.0 |                 |
|----------------------------|-------------|------------------------------|-----------------|
| )<br>Default gateways: —   | <u>A</u> dd | <u>E</u> dit                 | Remo <u>v</u> e |
| Gateway                    |             | Metric                       |                 |
|                            | Add         | Edi <u>t</u>                 | Re <u>m</u> ove |
| erface metric:             | 254         |                              |                 |

6. Click **OK** on Advanced Settings, TCP/IP Properties and Connection Properties to save and apply the new settings

Repeat steps 1 & 2 on all remaining Windows 2000 Real Server(s).

## Windows Server 2003

Windows server 2003 supports the direct routing (DR) method through the use of the MS Loopback Adapter to handle the traffic. The IP address on the Loopback Adapter must be set to be the same as the Virtual Services IP address (VIP). If the Real Server is included in multiple VIPs, you can add additional IP addresses to the Loopback Adapter that correspond to each VIP.

## Step 1 of 2: Install the Microsoft Loopback Adapter

- 1. Open the Control Panel and double-click Add Hardware
- 2. Once the Hardware Wizard opens, click Next
- 3. Select Yes, I have already connected the hardware, click Next
- 4. Scroll to the bottom of the list, select Add a new hardware device, click Next
- 5. Select Install the hardware that I manually select from a list (Advanced), click Next
- 6. Select Network adapters, click Next
- 7. Select Microsoft & Microsoft Loopback Adapter, click Next as shown below:

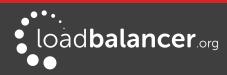

| d Hardware Wizard<br>Select Network Adapter<br>Which network adapter o  | o you want to install?                                                   | X                      |
|-------------------------------------------------------------------------|--------------------------------------------------------------------------|------------------------|
|                                                                         | pter that matches your hardware, then cli<br>component, click Have Disk. | ick OK. If you have an |
| Manufacturer<br>Eicon Networks<br>Microsoft                             | Network Adapter:                                                         |                        |
| This driver is digitally signed<br><u>Tell me why driver signing is</u> |                                                                          | Have Disk              |
|                                                                         | < <u>B</u> ack                                                           | Vext > Cancel          |

8. Click Next to start the installation, when complete click Finish

# Step 2 of 2: Configure the Loopback Adapter

- 1. Open the Control Panel and double-click Network Connections
- 2. Right-click the new Loopback Adapter and select Properties
- 3. uncheck all items except Internet Protocol (TCP/IP) as shown below:

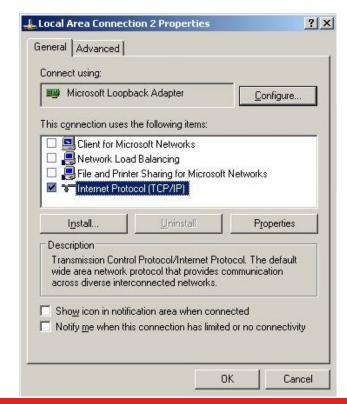

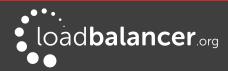

4. Select Internet Protocol (TCP/IP), click Properties and configure the IP address and mask to be the same as the Virtual Service (VIP), e.g. 192.168.2.20/24 as shown below:

| Internet Protocol (TCP/IP) Propertie                                                                                  | es <u>? X</u>     |
|----------------------------------------------------------------------------------------------------|-------------------|
| General                                                                                                    |                   |
| You can get IP settings assigned autor<br>this capability. Otherwise, you need to<br>for the appropriate IP settings. |                   |
| 🔘 Obtain an IP address automatica                                                                                     | lly               |
| Use the following IP address:                                                                                         |                   |
| IP address:                                                                                                    | 192.168.2.20      |
| Subnet mask:                                                                                                    | 255.255.255.0     |
| Default gateway:                                                                                                    | · · ·             |
| C Obtain DNS server address auto                                                                                      | matically         |
| □ –                                                                                                    | dresses:          |
| Preferred DNS server:                                                                                                 | · · ·             |
| <u>A</u> lternate DNS server:                                                                                         | · · ·             |
|                                                                                                    | Ad <u>v</u> anced |
|                                                                                                    | Cancel            |

5. Click **Advanced**, uncheck **Automatic metric** and change **Interface metric** to 254 as shown below, this prevents the adapter responding to ARP requests for the VIP address:

| wanced TCP/IP Set                    | tings         |                | ?      |
|--------------------------------------|---------------|----------------|--------|
| IP Settings DNS                      | VINS   Option | s              |        |
| IP add <u>r</u> esses                |               |                |        |
| IP address                           |               | Subnet mask    |        |
| 192.168.2.20                         |               | 255.255.255.0  |        |
|                                      | <u>A</u> dd   | <u>E</u> dit   | Remove |
| Default gateways:                    | <u>ys.</u>    | 1              |        |
| Gateway                              |               | Metric         |        |
|                                      | A <u>d</u> d  | Edi <u>t</u> , | Remove |
| Automatic metri<br>Interface metric: | 254           | _              |        |
|                                      |               |                |        |
|                                      |               | OK             | Cancel |

6. Click OK on Advanced Settings & TCP/IP Properties, then click Close on Connection Properties to

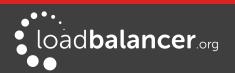

save and apply the new settings

Repeat steps 1 & 2 on all remaining Windows 2003 Real Server(s).

#### Windows Server 2008

The basic concept is the same as for Windows 2000/2003. However, additional steps are required to set the strong/weak host behavior. This is used to either block or allow interfaces receiving packets destined for a different interface on the same server. As with Windows 2000/2003, if the Real Server is included in multiple VIPs, you can add additional IP addresses to the Loopback Adapter that correspond to each VIP.

#### Step 1 of 3: Install the Microsoft Loopback Adapter

- 1. Click Start, then run hdwwiz to start the Hardware Installation Wizard
- 2. When the Wizard has started, click Next
- 3. Select Install the hardware that I manually select from a list (Advanced), click Next
- 4. Select Network adapters, click Next
- 5. Select Microsoft & Microsoft Loopback Adapter, click Next

| Which network adapter do you want to install?         Image: Click the Network Adapter that matches your hardware, then click OK. If you have an installation disk for this feature, click Have Disk.         Image: Manufacturer Dialogic Corporation Intel Intel Corporation Microsoft         Intel Corporation Microsoft         Image: Microsoft Loopback Adapter         Image: Microsoft Teredo Tunnelino Adapter         Image: This driver is digitally signed.         Image: Tell me why driver signing is important                                                                                                    | Add Hardware<br>Select Network Adapter | tin install2                                 |
|----------------------------------------------------------------------------------------------------|----------------------------------------|----------------------------------------------|
| Manufacturer       Network Adapter:         Dialogic Corporation       Intel         Intel       Microsoft Failover Cluster Virtual Adapter         Intel       Microsoft IP-HTTPS Platform Adapter         Microsoft       Microsoft ISATAP Adapter         Microsoft       Microsoft Teredo Tunneling Adapter         This driver is digitally signed.       Have Disk                                                                                                    | which he work adapter do you wan       | LLO INSLAII?                                 |
| Dialogic Corporation       Intel         Intel       Intel Corporation         Microsoft IP-HTTPS Platform Adapter         Intel Corporation         Microsoft ISATAP Adapter         Intersoft         Intersoft         Microsoft Loopback Adapter         Microsoft Teredo Tunneling Adapter         This driver is digitally signed.         Itell me why driver signing is important                                                                                                    |                                        |                                              |
| Intel Intel Corporation Microsoft IP-HTTPS Platform Adapter Intel Corporation Microsoft ISATAP Adapter Inter Microsoft Loopback Adapter Inter Microsoft Teredo Tunneling Adapter Inter Microsoft Teredo Tunneling Adapter Inter Microsoft Teredo Tunneling Adapter Inter Microsoft Teredo Tunneling Adapter Inter Microsoft Teredo Tunneling Adapter Inter Microsoft Teredo Tunneling Adapter Inter Microsoft Teredo Tunneling Adapter Inter Microsoft ISATAP Adapter Inter Microsoft Teredo Tunneling Adapter Inter Microsoft Teredo Tunneling Adapter Inter Microsoft ISATAP Adapter Inter Microsoft Teredo Tunneling Adapter Inter Microsoft ISATAP Adapter Inter Microsoft Teredo Tunneling Adapter Inter Microsoft ISATAP Adapter Inter Microsoft ISATAP Adapter Inter Microsoft Teredo Tunneling Adapter Inter Microsoft ISATAP Adapter Inter Microsoft ISATAP | Manufacturer                           | Network Adapter:                             |
| Intel Corporation<br>Microsoft<br>Microsoft<br>Microsoft Loopback Adapter<br>Microsoft Teredo Tunneling Adapter<br>This driver is digitally signed.<br><u>Have Disk</u>                                                                                                    | Dialogic Corporation                   | 🛱 Microsoft Failover Cluster Virtual Adapter |
| Microsoft       Microsoft Loopback Adapter         Microsoft Teredo Tunneling Adapter         This driver is digitally signed.         Tell me why driver signing is important                                                                                                    | Intel                                  | Microsoft IP-HTTPS Platform Adapter          |
| Image: Construction of the second second                  | Intel Corporation                      | Adapter                                      |
| This driver is digitally signed. <u>Have Disk</u> <u>Tell me why driver signing is important</u>                                                                                                    | Microsoft                              | Microsoft Loopback Adapter                   |
| Tell me why driver signing is important                                                                                                    |                                        | Microsoft Teredo Tunnelina Adapter           |
| Tell me why driver signing is important                                                                                                    | This driver is digitally signed.       | Have Disk                                    |
|                                                                                                    | - <del>*</del>                         | ortant                                       |
|                                                                                                    |                                        |                                              |
|                                                                                                    |                                        |                                              |
| < <u>B</u> ack <u>N</u> ext > Cancel                                                                                                    |                                        | < <u>B</u> ack <u>N</u> ext > Cancel         |

6. Click Next to start the installation, when complete click Finish

#### Step 2 of 3: Configure the Loopback Adapter

- 1. Open Control Panel and click View Network status and tasks under Network and internet
- 2. Click Change adapter settings
- 3. Right-click the new Loopback Adapter and select Properties
- 4. uncheck all items except Internet Protocol Version 4 (TCP/IPv4) and Internet Protocol Version 6 (TCP/IPv6) as shown below:

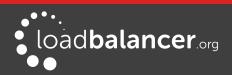

| net Properties                                  |                  |               |                   |
|-------------------------------------------------|------------------|---------------|-------------------|
| letworking Sharing                              |                  |               |                   |
| Connect using:                                  |                  |               |                   |
| Intel(R) PRO/100                                | 0 MT Network     | k Connectio   | n                 |
|                                                 |                  | Γ             | Configure         |
| This connection uses th                         | e following ite  | ms:           | <u>C</u> oringulo |
| Client for Micro                                |                  |               |                   |
| 🗆 💂 QoS Packet So                               | heduler          |               |                   |
| 🗆 📑 File and Printer                            | Sharing for M    | licrosoft Net | works             |
| Internet Protoc                                 |                  |               |                   |
| Internet Protoc                                 |                  |               |                   |
| Link-Layer Top                                  |                  |               |                   |
| 🗌 📥 Link-Layer Top                              | ology Discove    | ery Respond   | er                |
| ļ                                               | 11.2.1.1         | 1             | Der in 1          |
| I <u>n</u> stall                                | <u>U</u> ninstal |               | Properties        |
| Description                                     |                  |               |                   |
| Transmission Control                            |                  |               |                   |
| wide area network pro<br>across diverse interco |                  |               | nunication        |
|                                                 |                  |               |                   |
|                                                 |                  |               |                   |
|                                                 |                  |               |                   |
|                                                 |                  | ОК            | Cancel            |

# Note:

Leaving both checked ensures that both IPv4 and IPv6 are supported. Select one If preferred.

5. If configuring IPv4 addresses select **Internet Protocol Version (TCP/IPv4)**, click **Properties** and configure the IP address to be the same as the Virtual Service (VIP) with a subnet mask of 255.255.255.255.255 , e.g. 192.168.2.20/255.255.255 as shown below:

|                                      | automatically if your network support<br>ed to ask your network administrator |
|--------------------------------------|-------------------------------------------------------------------------------|
| O <u>O</u> btain an IP address autom | atically                                                                      |
| Use the following IP address         | :                                                                             |
| IP address:                          | 192 . 168 . 2 . 20                                                            |
| S <u>u</u> bnet mask:                | 255 . 255 . 255 . 255                                                         |
| Default gateway:                     | · · ·                                                                         |
| C Obtain DN5 server address .        | u tomoticali u                                                                |
| • Use the following DNS server       |                                                                               |
| Preferred DNS server:                |                                                                               |
| _<br><u>A</u> lternate DNS server:   |                                                                               |
|                                      |                                                                               |
|                                      | Advanced                                                                      |
| Validate settings upon exit          |                                                                               |

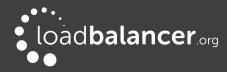

6. If configuring IPv6 addresses select **Internet Protocol Version (TCP/IPv6)**, click **Properties** and configure the IP address to be the same as the Virtual Service (VIP) and set the *Subnet Prefix Length* to be the same as your network setting , e.g. 2001:470:1f09:e72::15/64 as shown below:

| ernet Protocol Version 6 (TCP    | /IPv6) Properties                                                                           | _?        |
|----------------------------------|---------------------------------------------------------------------------------------------|-----------|
| eneral                           |                                                                                             |           |
|                                  | l automatically if your network supports thi<br>etwork administrator for the appropriate II |           |
| C Obtain an IPv6 address auto    | matically                                                                                   |           |
| - 🖲 Use the following IPv6 addre | ss;                                                                                         |           |
| IPv6 address:                    | 2001:470:1f09:e72::10                                                                       |           |
| Subnet prefix length:            | 64                                                                                          |           |
| Default gateway:                 |                                                                                             |           |
| C Obtain DNS server address a    | utomatically                                                                                |           |
| - 🖲 Use the following DNS server | addresses:                                                                                  |           |
| Preferred DNS server:            |                                                                                             |           |
| Alternate DNS server:            |                                                                                             |           |
| Validate settings upon exit      |                                                                                             | Advanced  |
|                                  |                                                                                             | OK Cancel |

7. Click OK, then click Close to save and apply the new settings

#### Note:

For Windows 2008, it's not necessary to modify the interface metric on the advanced tab and should be left set to Automatic.

#### Step 3 of 3: Configure the strong/weak host behavior

Windows Server 2000 and Windows Server 2003 use the weak host model for sending and receiving for all IPv4 interfaces and the strong host model for sending and receiving for all IPv6 interfaces. You cannot configure this behavior. The Next Generation TCP/IP stack in Windows 2008 and later supports strong host sends and receives for both IPv4 and IPv6 by default. To ensure that Windows 2008 is running in the correct mode to be able to respond to the VIP, the following commands must be run on each Real Server:

For IPv4 addresses:

```
netsh interface ipv4 set interface "net" weakhostreceive=enabled
netsh interface ipv4 set interface "loopback" weakhostreceive=enabled
netsh interface ipv4 set interface "loopback" weakhostsend=enabled
```

For these commands to work, the LAN connection NIC must be named "net" and the loopback NIC must be named "loopback" as shown below. If you prefer to leave your current NIC names, then the commands above must be modified accordingly. For example, if your network adapters are named "LAN" and "LOOPBACK", the commands required would be:

netsh interface ipv4 set interface "LAN" weakhostreceive=enabled netsh interface ipv4 set interface "LOOPBACK" weakhostreceive=enabled netsh interface ipv4 set interface "LOOPBACK" weakhostsend=enabled

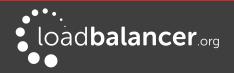

For IPv6 addresses:

```
netsh interface ipv6 set interface "net" weakhostreceive=enabled
netsh interface ipv6 set interface "loopback" weakhostreceive=enabled
netsh interface ipv6 set interface "loopback" weakhostsend=enabled
netsh interface ipv6 set interface "loopback" dadtransmits=0
```

For these commands to work, the LAN connection NIC must be named "net" and the loopback NIC must be named "loopback" as shown below. If you prefer to leave your current NIC names, then the commands above must be modified accordingly. For example, if your network adapters are named "LAN" and "LOOPBACK", the commands required would be:

```
netsh interface ipv6 set interface "LAN" weakhostreceive=enabled
netsh interface ipv6 set interface "LOOPBACK" weakhostreceive=enabled
netsh interface ipv6 set interface "LOOPBACK" weakhostsend=enabled
netsh interface ipv6 set interface "LOOPBACK" dadtransmits=0
```

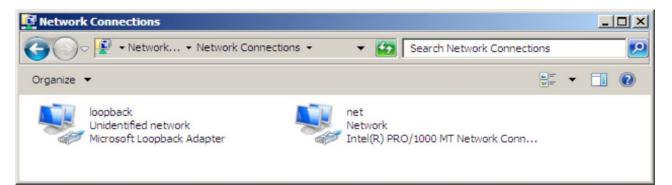

#### Note:

The names for the NICs are case sensitive, so make sure that the name used for the interface and the name used in the commands match exactly.

 Start PowerShell or use a command window to run the appropriate netsh commands as shown in the example below:

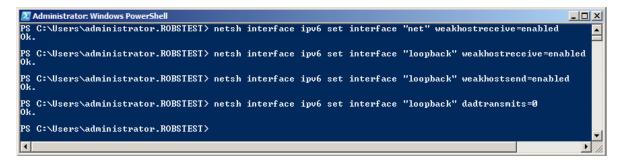

#### Note:

This shows an IPv6 example, use the IPv4 commands if you're using IPv4 addresses.

Repeat steps 1 – 3 on all remaining Windows 2008 Real Server(s).

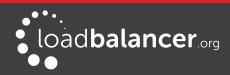

# Windows Server 2012, 2016 & 2019

The basic concept is the same as for Windows 2000/2003. However, additional steps are required to set the strong/weak host behavior. This is used to either block or allow interfaces receiving packets destined for a different interface on the same server. As with Windows 2000/2003/2008, if the Real Server is included in multiple VIPs, you can add additional IP addresses to the Loopback Adapter that correspond to each VIP.

# Step 1 of 3: Install the Microsoft Loopback Adapter

- 1. Click Start, then run hdwwiz to start the Hardware Installation Wizard
- 2. When the Wizard has started, click Next
- 3. Select Install the hardware that I manually select from a list (Advanced), click Next
- 4. Select Network adapters, click Next
- 5. Select Microsoft & Microsoft KM-Test Loopback Adapter, click Next

|                                                                                      |             | Add Hardware                                                                                                    |  |
|--------------------------------------------------------------------------------------|-------------|----------------------------------------------------------------------------------------------------|--|
| Select Network Adapter<br>Which network adapter do y                                 | ou wan      | t to install?                                                                                                    |  |
| Click the Network Ada<br>installation disk for th                                    |             | hat matches your hardware, then click OK. If you have an<br>ure, click Have Disk.                                                                                                    |  |
| Manufacturer<br>Mellanox Technologies Ltd.<br>Microsoft<br>NetEffect<br>QLogic Corp. | <<br>=<br>> | Network Adapter:<br>Microsoft ISATAP Adapter<br>Microsoft Kernel Debug Network Adapter<br>Microsoft KM-TEST Loopback Adapter<br>Microsoft Network Adapter Multiplexor Default Miniport<br>Microsoft Teredo Tunneling Adapter |  |
| This driver is digitally signa<br><u>Tell me why driver signing</u>                  |             | Have Disk                                                                                                    |  |
|                                                                                      |             | < <u>B</u> ack <u>N</u> ext > Cancel                                                                                                    |  |

6. Click Next to start the installation, when complete click Finish

## Step 2 of 3: Configure the Loopback Adapter

- 1. Open Control Panel and click Network and Sharing Center
- 2. Click Change adapter settings
- 3. Right-click the new Loopback Adapter and select Properties
- 4. uncheck all items except Internet Protocol Version 4 (TCP/IPv4) and Internet Protocol Version 6 (TCP/IPv6) as shown below:

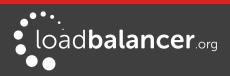

| 🔮 Mic     | rosoft KM-T                                                                               | EST Lo                                   | opback /                                     | A <mark>dap</mark> ter           | Configure                      |  |
|-----------|-------------------------------------------------------------------------------------------|------------------------------------------|----------------------------------------------|----------------------------------|--------------------------------|--|
| This conn | ection uses                                                                               | the follo                                | wing iter                                    | ns:                              | coninguro                      |  |
|           | loS Packet<br>licrosoft Ne<br>ink-Layer T<br>ink-Layer T<br>internet Prot<br>nternet Prot | twork A<br>opology<br>opology<br>ocol Ve | dapter M<br>Discove<br>Discove<br>rsion 6 (T | ry Mappe<br>ry Respo<br>CP/IPv6) | r I/O Driver<br>nder           |  |
| Inst      | all                                                                                       |                                          | Uninstall                                    |                                  | Properties                     |  |
| wide an   | ission Contr                                                                              | protoco                                  | I that pro                                   | vides con                        | col. The default<br>munication |  |

# Note:

Leaving both checked ensures that both IPv4 and IPv6 are supported. Select one If preferred.

5. If configuring IPv4 addresses select **Internet Protocol Version (TCP/IPv4)**, click **Properties** and configure the IP address to be the same as the Virtual Service (VIP) with a subnet mask of 255.255.255.255.255, e.g. 192.168.2.20/255.255.255.255 as shown below:

| ieneral                                                    |                                                                                 |
|------------------------------------------------------------|---------------------------------------------------------------------------------|
|                                                            | automatically if your network supports<br>eed to ask your network administrator |
| 🔿 Obtain an IP address auton                               | natically                                                                       |
| • Use the following IP addres                              | s:                                                                              |
| IP address:                                                | 192.168.2.20                                                                    |
| Subnet mask:                                               | 255 . 255 . 255 . 255                                                           |
| Default gateway:                                           |                                                                                 |
| Obtain DNS server address     Use the following DNS server |                                                                                 |
| Preferred DNS server:                                      |                                                                                 |
| Alternate DNS server:                                      | 0 X X                                                                           |
| Validate settings upon exit                                | Advanced                                                                        |

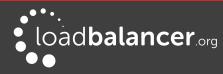

6. If configuring IPv6 addresses select **Internet Protocol Version (TCP/IPv6)**, click **Properties** and configure the IP address to be the same as the Virtual Service (VIP) and set the *Subnet Prefix Length* to be the same as your network setting , e.g. 2001:470:1f09:e72::15/64 as shown below:

| Intern                  | et Protocol Version 6 (TCP/IPv6) Properties                                                                                          |
|-------------------------|----------------------------------------------------------------------------------------------------|
| General                 |                                                                                                    |
|                         | assigned automatically if your network supports this capability.<br>sk your network administrator for the appropriate IPv6 settings. |
| O Obtain an IPv6 addre  | ess automatically                                                                                                    |
| • Use the following IPv | 6 address:                                                                                                    |
| IPv6 address:           | 2001:470:1f09:e72::15                                                                                                    |
| Subnet prefix length:   | 64                                                                                                    |
| Default gateway:        |                                                                                                    |
| O Obtain DNS server ad  | ddress automatically                                                                                                    |
| • Use the following DN  | S server addresses:                                                                                                    |
| Preferred DNS server:   |                                                                                                    |
| Alternate DNS server:   |                                                                                                    |
| 🗌 Validate settings upo | Ad <u>v</u> anced                                                                                                    |
|                         | OK Cancel                                                                                                    |

7. Click **OK** on TCP/IP Properties, then click **Close** on Ethernet Properties to save and apply the new settings

## Note:

For Windows 2012/2016/2019, it's not necessary to modify the interface metric on the advanced tab and should be left set to Automatic.

#### Step 3 of 3: Configure the strong/weak host behavior

Windows Server 2000 and Windows Server 2003 use the weak host model for sending and receiving for all IPv4 interfaces and the strong host model for sending and receiving for all IPv6 interfaces. You cannot configure this behavior. The Next Generation TCP/IP stack in Windows 2008 and later supports strong host sends and receives for both IPv4 and IPv6 by default. To ensure that Windows 2012/2016/2019 is running in the correct mode to be able to respond to the VIP, the following commands must be run on each Real Server:

#### For IPv4 addresses:

| netsh | interface | ipv4 | set | interface | "net" weak | hostreceive=enabled     |
|-------|-----------|------|-----|-----------|------------|-------------------------|
| netsh | interface | ipv4 | set | interface | "loopback" | weakhostreceive=enabled |
| netsh | interface | ipv4 | set | interface | "loopback" | weakhostsend=enabled    |

For these commands to work, the LAN connection NIC must be named "net" and the loopback NIC must be named "loopback" as shown below. If you prefer to leave your current NIC names, then the commands above must be modified accordingly. For example, if your network adapters are named "LAN" and "LOOPBACK", the commands required would be:

netsh interface ipv4 set interface "LAN" weakhostreceive=enabled

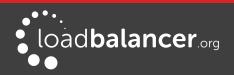

netsh interface ipv4 set interface "LOOPBACK" weakhostreceive=enabled netsh interface ipv4 set interface "LOOPBACK" weakhostsend=enabled

For IPv6 addresses:

```
netsh interface ipv6 set interface "net" weakhostreceive=enabled
netsh interface ipv6 set interface "loopback" weakhostreceive=enabled
netsh interface ipv6 set interface "loopback" weakhostsend=enabled
netsh interface ipv6 set interface "loopback" dadtransmits=0
```

For these commands to work, the LAN connection NIC must be named "net" and the loopback NIC must be named "loopback" as shown below. If you prefer to leave your current NIC names, then the commands above must be modified accordingly. For example, if your network adapters are named "LAN" and "LOOPBACK", the commands required would be:

```
netsh interface ipv6 set interface "LAN" weakhostreceive=enabled
netsh interface ipv6 set interface "LOOPBACK" weakhostreceive=enabled
netsh interface ipv6 set interface "LOOPBACK" weakhostsend=enabled
netsh interface ipv6 set interface "LOOPBACK" dadtransmits=0
```

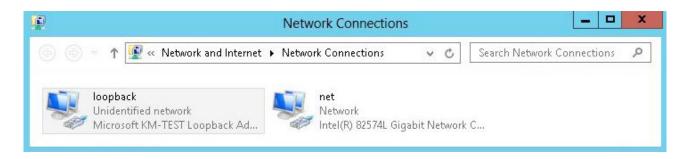

#### Note:

The names for the NICs are case sensitive, so make sure that the name used for the interface and the name used in the commands match exactly.

 Start PowerShell or use a command window to run the appropriate netsh commands as shown in the example below:

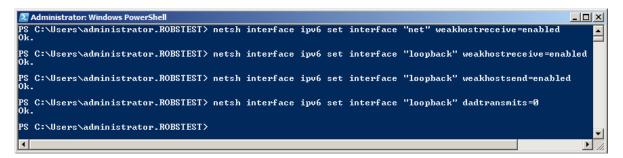

#### Note:

This shows an IPv6 example, use the IPv4 commands if you're using IPv4 addresses.

Repeat steps 1 – 3 on all remaining Windows 2012/2016/2019 Real Server(s).

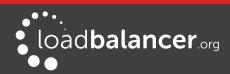

## For Windows 2012/2016/2019 you can also use the following PowerShell Cmdlets:

The following example configures both IPv4 and IPv6 at the same time:

```
Set-NetIpInterface -InterfaceAlias loopback -WeakHostReceive enabled -
WeakHostSend enabled -DadTransmits 0
```

Set-NetIpInterface -InterfaceAlias net -WeakHostReceive enabled

#### To configure just IPv4:

```
Set-NetIpInterface -InterfaceAlias loopback -WeakHostReceive enabled -
WeakHostSend enabled -DadTransmits 0 -AddressFamily IPv4
```

Set-NetIpInterface -InterfaceAlias net -WeakHostReceive enabled -AddressFamily IPv4

#### To configure just IPv6:

```
Set-NetIpInterface -InterfaceAlias loopback -WeakHostReceive enabled -
WeakHostSend enabled -DadTransmits 0 -AddressFamily IPv6
```

Set-NetIpInterface -InterfaceAlias net -WeakHostReceive enabled -AddressFamily IPv6

## Verifying Strong/Weak Host Settings

To verify that settings have been configured correctly, run the following command on each Real Server to clearly list the settings that have been applied to the interface:

netsh interface ipv4 show interface <interface name>

i.e.

for the 'loopback' adapter run: **netsh interface ipv4 show interface loopback** for the 'net' adapter run: **netsh interface ipv4 show interface net** 

| IfLuid<br>IfIndex                          | : ethernet_9<br>: 15                                                                     |
|--------------------------------------------|------------------------------------------------------------------------------------------|
| State                                      | : connected                                                                              |
| Metric                                     | : 30                                                                                     |
| Link MTU                                   | : 1500 bytes                                                                             |
| Reachable Time                             | : 28500 ms                                                                               |
|                                            | : 30000 ms                                                                               |
|                                            | : 1000 ms                                                                                |
| DAD Transmits                              | : 3                                                                                      |
| Site Prefix Length<br>Site Id              | : 64<br>: 1                                                                              |
| Forwarding                                 | : disabled                                                                               |
| Advertising                                | : disabled                                                                               |
| Neighbor Discovery                         | : enabled                                                                                |
| Neighbor Unreachability Detection          |                                                                                          |
| Router Discovery                           | : dhcp                                                                                   |
| Managed Address Configuration              | : enabled                                                                                |
| Other Stateful Configuration               | : enabled                                                                                |
| Weak Host Sends                            | : enabled                                                                                |
| weak Host Receives<br>Use Automatic Metric | : enabled                                                                                |
| Ignore Default Routes                      | : enabled<br>: enabled<br>: enabled<br>: disabled<br>: 1800 seconds<br>: disabled<br>: o |
| Advertised Router Lifetime                 | · 1800 seconds                                                                           |
| Advertise Default Route                    | : disabled                                                                               |
| כמו ופוונ הטף בווווונ                      | . 0                                                                                      |
| Force ARPND Wake up patterns               | : disabled                                                                               |
| Directed MAC Wake up patterns              | : disabled                                                                               |

C:\Users\Administrator>

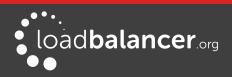

# Note:

For IPv6, simply replace 'ipv4' with 'ipv6' in the above commands.

For Windows 2012/2016/2019 you can also use the following PowerShell Cmdlets to verify the settings:

To view both IPv4 and IPv6:

Get-NetIpInterface -InterfaceAlias loopback | FL

#### for IPv4 only:

Get-NetIpInterface -InterfaceAlias loopback -AddressFamily IPv4 | FL

#### for IPv6 only:

Get-NetIpInterface -InterfaceAlias loopback -AddressFamily IPv6 | FL

## Note:

For Windows server 2008/2012/2016/2019, if you want to leave the built-in firewall enabled, you'll either need to enable the relevant default firewall exceptions or create your own to enable access to the web server. By default these exceptions will allow traffic on both the network and loopback adapters.

# Note:

Failure to correctly configure the Real Servers to handle the ARP problem is the most common problem in DR configurations.

# SOLVING THE ARP PROBLEM – POSSIBLE SIDE EFFECT FOR WINDOWS 2008 & LATER

With DR Mode, the source IP address of return traffic from a Real Server will be the IP address assigned to the loopback adapter, which is the same as the VIP address that the client connected to. For traffic <u>initiated</u> by a Real Server, the source IP address should under normal circumstances be the Real Server's own IP address, i.e. the address assigned to the standard network adapter.

However, due to the way the network adapters are configured to solve the ARP problem, and the way that Windows selects the source IP address, it's possible under certain circumstances for the source IP address of traffic <u>initiated</u> by a Real Server to be the IP address configured on the loopback adapter rather than the Real Server's own IP address. Please refer to <u>this Microsoft article</u> for more information on how Windows selects the source IP address.

To prevent the IP address(es) assigned to the loopback adapter being used in this way, the following two PowerShell commands should be run on each Windows 2008 & later Real Server to set the **SkipAsSource** flag for all IP's assigned to the loopback adapter:

[array]\$IPs = Get-NetIPAddress -InterfaceAlias loopback

```
Set-NetIPAddress -IPAddress $IPs.IPAddress -InterfaceAlias loopback -
SkipAsSource $true
```

- the first command gathers all IP addresses assigned to the loopback adapter
- the second command then sets the SkipAsSource flag for all IP's found
- if your loopback adapter is not named 'loopback' modify the commands accordingly

To verify that the flag has been set for all IP's, the following PowerShell command can be used:

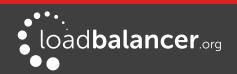

#### Get-NetIPAddress -InterfaceAlias loopback

#### Note:

For more information about these commands, please refer to <u>this Microsoft article</u>. The commands require PowerShell v3.0 and later which can be downloaded <u>here</u>.

# OTHER WINDOWS SETTINGS THAT MAY CAUSE ISSUES

#### **Receive Segment Coalescing (RSC)**

RSC is a stateless offload technology that helps reduce CPU utilization for network processing on the receive side by offloading tasks from the CPU to an RSC-capable network adapter. In rare cases it has been discovered that RSC can adversely effect performance when using DR mode. In these cases the performance issue was addressed by disabling RSC. This can be done in 2 ways:

1) using the NIC's advanced properties tab, disable the following settings:

Recv Segment Coalescing (IPv4) Recv Segment Coalescing (IPv6)

2) using PowerShell:

```
Disable-NetAdapterRsc -Name "MyAdapter" -IPv4
Disable-NetAdapterRsc -Name "MyAdapter" -IPv6
```

## CONFIGURING YOUR APPLICATION TO RESPOND TO BOTH THE RIP AND VIP

For DR & TUN modes, it's also important to make sure that your application (IIS in this example) responds to both the VIP and RIP.

#### Windows 2000/2003

By default, IIS listens on all configured IP addresses, this is shown in the example below (shows Windows 2003 example). As can be seen the IP address field is set to 'All Unassigned'.

| Documents                                    | Directory Security                   | HTTP Headers  | Custom Error                 |
|----------------------------------------------|--------------------------------------|---------------|------------------------------|
| Web Site                                     | Performance                          | ISAPI Filters | Home Directory               |
| Description                                  | Default Web Site                     |               |                              |
| Description:                                 | Default Web Site                     | 8             |                              |
| De <u>s</u> cription:<br><u>I</u> P address: | Default Web Site<br>(All Unassigned) |               | <ul> <li>Advanced</li> </ul> |

If the default configuration is left, no further IIS configuration is required. If you do change the IP address in the bindings from 'All Unassigned' to a specific IP address, then you need to make sure that you also add a binding for the Virtual Service IP address (VIP) as shown in the example below:

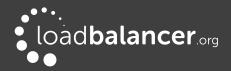

| P address      | TCP port | Host header value |  |
|----------------|----------|-------------------|--|
| 192.168.110.80 | 80       |                   |  |
| 192.168.110.90 | 80       |                   |  |
|                |          |                   |  |
|                |          |                   |  |

These examples illustrates how IIS must be configured to ensure that its listening on both the RIP and VIP address. It's important to remember that this applies equally to all applications when running in DR mode.

#### Windows 2008 & Later

By default, IIS listens on all configured IP addresses, this is shown in the example below (shows Windows 2008 example). As can be seen the IP address field is set to "All Unassigned".

| e Bindi | ngs       |      |                                                   |                     | ? :                 |
|---------|-----------|------|---------------------------------------------------|---------------------|---------------------|
| Туре    | Host Name | Port | IP Address                                        | Binding Information | <u>A</u> dd         |
| http    |           | 80   | 80 * Edit Site Bin<br>Type:<br>http<br>Host name: | IP address:         | Port:<br>80<br>.com |
|         |           |      |                                                   |                     | DK Cancel           |

If the default configuration is left, no further IIS configuration is required. If you do change the IP address in the bindings from "All Unassigned" to a specific IP address, then you need to make sure that you also add a binding for the Virtual Service IP address (VIP) as shown in the example below:

| e Bindii | ngs       |      |               |                     | ?)     |
|----------|-----------|------|---------------|---------------------|--------|
| Туре     | Host Name | Port | IP Address    | Binding Information | Add    |
| http     |           | 80   | 192.168.2.180 |                     |        |
| http     |           | 80   | 192.168.2.190 |                     | Edit   |
|          |           |      |               |                     | Remove |
|          |           |      |               |                     | Browse |
|          |           |      |               |                     | Close  |

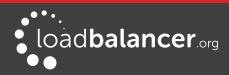

Appliance Administration Manual v8.4.3 Page 109

These examples illustrates how IIS must be configured to ensure that its listening on both the RIP and VIP address. It's important to remember that this applies equally to all applications when running in DR mode.

## WINDOWS FIREWALL SETTINGS

#### Windows 2003 SP1 & Later

For Windows Server 2003 SP1 & later, if you have enabled the built-in firewall, you will need to enable the Web Server (HTTP) exception to permit access to the web server. This exception is created automatically when IIS is installed and when enabled allows traffic on both the network and Loopback Adapters.

|                                                                                                    | idvanced Settings                                                                                                    |
|----------------------------------------------------------------------------------------------------|----------------------------------------------------------------------------------------------------|
| ☑ Loopback<br>☑ Net                                                                                                    | Services ICMP                                                                                                    |
| Security Logging<br>You can create a log file fr<br>ICMP<br>With Internet Control Mess<br>computers on a network c<br>information. | Services  FTP Server Internet Mail Access Protocol Version 3 (IMAP3) Internet Mail Access Protocol Version 4 (IMAP4) Internet Mail Server (SMTP) Post-Office Protocol Version 3 (POP3) Remote Desktop Secure Web Server (HTTPS) Telnet Server Web Server (HTTP) |
| Default Settings<br>To restore all Windows Fin<br>click Restore Defaults.                                                          |                                                                                                    |

#### Windows 2008 R1

For Windows 2008 R1 the firewall configuration is very similar to windows 2003 R2. Again, an exception is created automatically that must be enabled to permit port 80 HTTP traffic. You just need to enable the firewall for both interfaces then ensure that the WWW service checkbox is ticked as shown below:

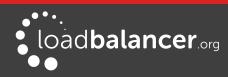

|                      | ty Configuration Wi  | zard               |        |
|----------------------|----------------------|--------------------|--------|
| ☑ World Wide We      | D Services (HTTP)    |                    | -      |
| Add p <u>r</u> ogram | Add p <u>o</u> rt    | Properties         | Delete |
| Notify me when t     | Windows Firewall blo | ocks a new program |        |

## Windows 2008 R2 & Later

Windows 2008 R2 and later automatically creates several default firewall rules for both inbound and outbound traffic. There are 3 firewall profiles and interfaces can be associated with one of these 3 profiles (domain, private and public) although the Loopback Adapter automatically gets associated with the public profile and this cannot be changed. For a web server listening on port 80 the following default HTTP rules need to be enabled as shown below:

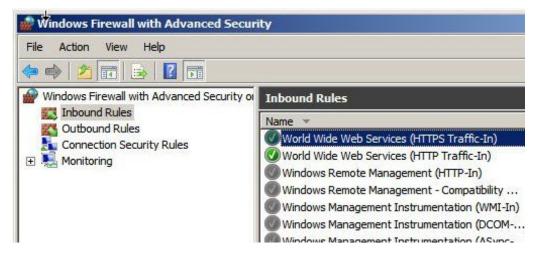

#### Windows 2012 & Later

Windows 2012 is very similar to Windows 2008 R2 as shown below:

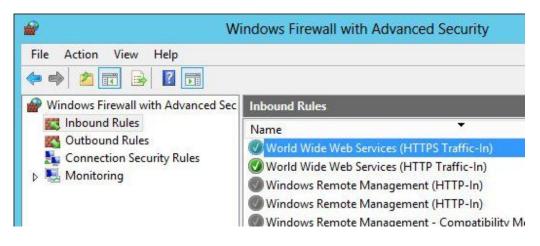

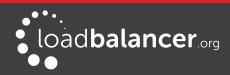

# NAT MODE CONSIDERATIONS

Layer 4 NAT mode requires Real Server return traffic to pass back via the load balancer. This is achieved by setting the Real Server's default gateway to be the load balancer. For an HA Pair, an additional floating IP address should be used to allow failover. Whilst NAT mode is fairly straight forward, a few points need to be considered.

## NAT MODE POTENTIAL ISSUES

- 1. By default your Real Servers won't be able to access the Internet through the new default gateway (except when replying to requests made through the external VIP).
- 2. Non-load balanced services on the Real Servers (e.g. RDP for management access to Windows servers) will not be accessible since these have not been exposed via the load balancer.

#### Enabling Real Server Internet Access Using Auto-NAT

- 1. Using the WebUI, navigate to: Cluster Configuration > Layer 4 Advanced Configuration
- 2. Change Auto-NAT from off to the external interface being used typically eth1
- 3. Click Update

This activates the **rc.nat** script that forces external network traffic to be MASQUERADED to and from the external network. The iptables masquerade rule that's used for this is shown below:

iptables -t nat -A POSTROUTING -o eth1 -j MASQUERADE

## **Enabling Access to non Load-Balanced Services**

If you want specific services to be exposed on your Real Servers you have two choices:

- Setup a Virtual Service with a single Real Server for each service or
- Setup a floating IP address and individual SNAT/DNAT rules for each service as shown in the example below. These lines can be added to the firewall script using the WebUI menu option *Maintenance > Firewall Script*

INT\_ADDR="192.168.110.240" EXT\_ADDR="10.200.110.240" iptables -t nat -A POSTROUTING -p tcp -s \$INT\_ADDR -j SNAT --to-source \$EXT\_ADDR iptables -t nat -A PREROUTING -p tcp -d \$EXT\_ADDR -j DNAT --to-destination \$INT\_ADDR

Once the above SNAT/DNAT rules have been configured, the following firewall entries will be listed under *View Configuration > Firewall Rules:* 

Chain PREROUTING (policy ACCEPT 2 packets, 120 bytes) pkts bytes target prot opt in destination out source 0 0 DNAT tcp -- \* 0.0.0.0/0 10.200.110.240 to:192.168.110.240 Chain POSTROUTING (policy ACCEPT 1 packets, 60 bytes) pkts bytes target prot opt in out source destination 0 0 SNAT tcp -- \* 192.168.110.240 0.0.0.0/0 to:10.200.110.240

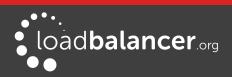

Appliance Administration Manual v8.4.3

The default gateway on the Real Server must be an IP on the load balancer.

## Note:

If Autonat is already enabled, only the DNAT rule (i.e. not the SNAT rule) will be required.

## Note:

Please don't hesitate to contact <u>support@loadbalancer.org</u> to discuss any specific requirements you may have.

## ONE-ARM (SINGLE SUBNET) NAT MODE

Normally the VIP is located on a different subnet to the Real Servers. However, it is possible to perform NAT mode load balancing on a single subnet where the VIP is brought up in the same subnet as the Real Servers. For clients located on this subnet, return traffic would normally be sent directly to the client bypassing the load balancer which would break NAT mode. To address this, the routing table on the Real Servers must be modified to force return traffic to pass via the load balancer. The sections below explain how routing must be modified for Windows hosts and Linux hosts.

#### **Route Configuration for Windows Servers**

To rectify this issue for Windows servers, a route must be added to each Real Server that takes priority over the default Windows routing rules. This is a simple case of deleting the default On-link route and adding a permanent route via the load balancer using the following commands on each real server:

netsh interface ipv4 delete route 192.168.2.0/24 "LAN" netsh interface ipv4 add route 192.168.2.0/24 "LAN" 192.168.2.21

## Note:

Ensure you specify your local subnet address. Replace 192.168.2.21 with the IP address of your load balancer. Replace "LAN" with the name of your Interface.

#### Note:

After running the above commands, reboot the server and check if the updated routing rules have remained. Depending on the specific version of Windows, it may be necessary to add the commands to a startup script. This is because under certain circumstances routing rules for onlink, directly accessible addresses can get reset to defaults after a reboot.

Verify routing rules using the following command:

netsh interface ipv4 show route

#### **Route Configuration for Linux Servers**

To rectify this issue for Linux servers, we need to modify the local network route by changing to a higher metric:

route del -net 192.168.2.0 netmask 255.255.255.0 dev eth0 route add -net 192.168.2.0 netmask 255.255.255.0 metric 2000 dev eth0

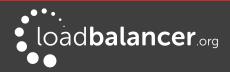

Appliance Administration Manual v8.4.3

Ensure you specify your local subnet address.

Then we need to make sure that local network access uses the load balancer as its default route:

```
route add -net 192.168.2.0 netmask 255.255.255.0 gateway 192.168.2.21 metric 0 dev eth0
```

## Note:

Replace 192.168.2.0 & 255.255.255.0 with your local subnet address. Replace 192.168.2.21 with the IP address of your load balancer.

Any local traffic (same subnet) is then handled by the manual route and any external traffic is handled by the default route (which also points at the load balancer).

## FIREWALL MARKS

Using firewall marks enables multiple ports and/or multiple IP addresses to be combined into a single Virtual Service. A common use of this feature is to aggregate port 80 (HTTP) and port 443 (HTTPS) so that when a client fills their shopping cart via HTTP, then moves to HTTPS to give their credit card information, they will remain on the same Real Server.

## FIREWALL MARKS – AUTO CONFIGURATION

When defining a layer 4 VIP with multiple ports, firewall marks are used automatically in the background to enable this functionality. For example, to configure an HTTP & HTTPS NAT mode Virtual Service, port 80 & 443 must be specified separated by a comma in the 'Virtual Service Ports' field as shown below:

| Label             | HTTP-Cluster    | 0             |
|-------------------|-----------------|---------------|
| Virtual Service   |                 |               |
| IP Address        | 192.168.115.100 | 0             |
| Ports             | 80,443          | 0             |
| Protocol          |                 |               |
| Protocol          | TCP •           | 0             |
| Forwarding        |                 |               |
| Forwarding Method | NAT             | 0             |
|                   |                 | Cancel Update |

This will automatically configure the load balancer for firewall marks.

#### Note:

Persistence will be enabled automatically.

For NAT mode VIPs, leave the *Real Server Port* field blank as shown below:

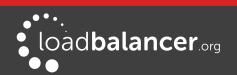

| Label                  | IIS1          | 0             |
|------------------------|---------------|---------------|
| Real Server IP Address | 192.168.30.22 | Ø             |
| Real Server Port       |               | 0             |
| Weight                 | 100           | 0             |
| Minimum Connections    | 0             | Ø             |
| Maximum Connections    | 0             | 0             |
|                        |               | Cancel Update |

Packets will then be forwarded to the Real Servers on the same port as received by the VIP.

## Note:

For Layer 4 DR mode VIPs, there is no Real Server Port field since port translation is not possible in this mode. Packets will be forwarded to the same port as specified for the VIP.

## Note:

To create an auto firewall mark VIP that listens on **all ports**, simply specify \* in the ports field rather than a specific port number.

#### Note:

The Health check port is automatically set to be the first port in the list, e.g. if ports 80 & 443 are defined for the VIP, the check port is automatically set to port 80. This can be changed if required using the *Check Port* field.

## FIREWALL MARKS – MANUAL CONFIGURATION

Firewall Marks can also be configured manually. The basic concept is to create a firewall rule that matches incoming packets to a particular IP address/port and mark them with an arbitrary integer. A Virtual Service is also configured specifying this firewall mark integer instead of the IP address.

## EXAMPLE 1 – Setup a new DR Mode Firewall Mark when no Initial VIP has been Created

#### Step 1: Create the New VIP

- 1. Using the WebUI, navigate to: Cluster Configuration > Layer 4 Virtual Services
- 2. Click Add a new Virtual Service

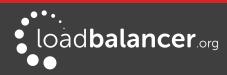

| Label                    | Cluster-1        | 0             |
|--------------------------|------------------|---------------|
| Virtual Service          |                  |               |
| Firewall Mark Identifier | 1                | 0             |
| Ports                    | 80               | 0             |
| Protocol                 |                  |               |
| Protocol                 | Firewall Marks 🔹 | 0             |
| Forwarding               |                  |               |
| Forwarding Method        | Direct Routing 💌 | 0             |
|                          |                  | Cancel Update |

- 3. Define the required Label (name) for the VIP, e.g. Cluster-1
- 4. Instead of entering an IP address, enter a numeric value, e.g. **1** this is the numeric reference for the Firewall Mark, this reference is used in step 5 below when defining the firewall rules
- 5. The *Virtual Service Ports* field does not need to be set as it is not relevant in this case the actual port(s) used are defined in the firewall script in step 5 below
- 6. Set *Protocol* to **Firewall Marks** at this point the *Virtual Service Ports* field will be grayed out and the Virtual Service *IP Address* field will be renamed as *Firewall Mark Identifier* as shown above
- 7. Click Update

Persistence will be enabled automatically.

#### Step 2: Define a health check Port

- 1. Using the WebUI, navigate to: Cluster Configuration > Layer 4 Virtual Services
- 2. Click Modify next to the new Virtual Service
- 3. Enter the appropriate value in the *Check Port* field
- 4. Click Update

#### Step 3: Add the Real Servers

- 1. Using the WebUI, navigate to: Cluster Configuration > Layer 4 Real Servers
- 2. Click Add a new Real Server
- 3. Enter the required details as shown below

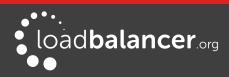

| Label                  | Server1         | 0             |
|------------------------|-----------------|---------------|
| Real Server IP Address | 192.168.111.241 | 0             |
| Weight                 | 100             | 0             |
| Minimum Connections    | 0               | 0             |
| Maximum Connections    | 0               | 0             |
|                        |                 | Cancel Update |

## 4. Click Update

#### Step 4: Add the Associated Floating IP Address for the VIP

- 1. Using the WebUI, navigate to: Cluster Configuration > Floating IPs
- 2. Add a floating IP that corresponds to the required VIP, in this example 192.168.111.240

| New Floating IP | 192.168.111.240 |
|-----------------|-----------------|
|                 |                 |

## 3. Click Add Floating IP

#### Step 5: Modify the Firewall Script

- 1. Using the WebUI, navigate to: *Maintenance > Firewall Script*
- 2. Scroll down to the Manual Firewall Marks section and add the following lines as shown below:

## VIP1="192.168.111.240" iptables -t mangle -A PREROUTING -p tcp -d \$VIP1 --dport 8025 -j MARK --set-mark 1 iptables -t mangle -A PREROUTING -p udp -d \$VIP1 --dport 8025 -j MARK --set-mark 1

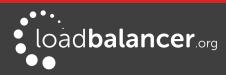

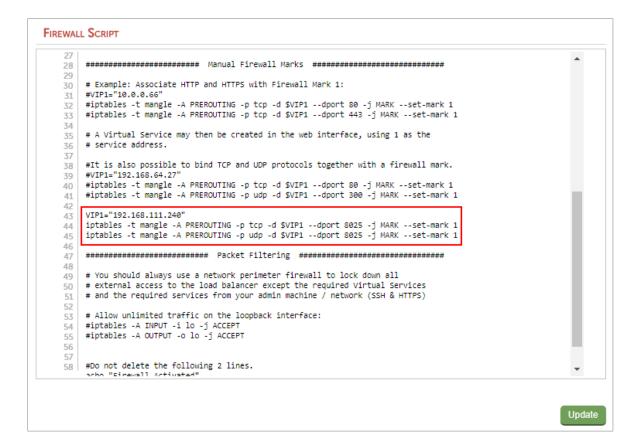

#### 3. Click Update

4. For a clustered pair, make the same changes to the firewall script on the slave unit

\*\* The VIP is now configured and will be accessible on 192.168.111.240, TCP & UDP port 8025 \*\*

#### EXAMPLE 2 – Setup a Firewall Mark by Modifying an Existing VIP

In this case, the floating IP address associated with the VIP will already exist so does not need to be created manually.

#### Step 1: Modify the Existing Virtual Service

- 1. Using the WebUI, navigate to: Cluster Configuration > Layer 4 Virtual Services
- 2. Click Modify next to the relevant VIP

| Label                    | Cluster-2      | 0 |
|--------------------------|----------------|---|
| Virtual Service          |                |   |
| Firewall Mark Identifier | 2              | 0 |
| Ports                    | 80             | 0 |
| IP Protocol              |                |   |
| Protocol                 | Firewall Marks | 0 |

- 3. Change the IP address to the chosen 'mark' value as shown above, e.g. 2
- 4. change the Protocol field to Firewall Marks

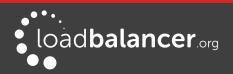

#### Step 2: Define a health check Port

- 1. Enter the appropriate value in the Check Port field, e.g. 80
- 2. Click Update

#### Step 3: Modify the Firewall Script

- 1. Using the WebUI, navigate to: *Maintenance > Firewall Script*
- 2. Enter the rules to configure the Firewall Mark as shown in the example below:

VIP1="192.168.111.240"

iptables -t mangle -A PREROUTING -p tcp -d \$VIP1 --dport 80 -j MARK --set-mark 2 iptables -t mangle -A PREROUTING -p tcp -d \$VIP1 --dport 443 -j MARK --set-mark 2

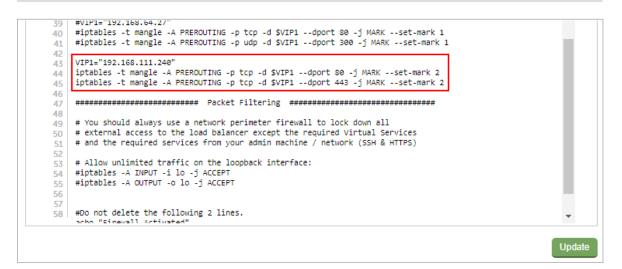

#### 3. Click Update

4. For a clustered pair, make the same changes to the firewall script on the slave unit

\*\* The VIP is now configured and will be accessible on 192.168.111.240, TCP ports 80 & 443 \*\*

#### Firewall Mark Notes:

- When using firewall marks the load balancer forwards traffic to the selected Real Server without changing the destination port. So, incoming traffic to port 80 on the Virtual IP will be forwarded to port 80 on one of the Real Servers. Likewise, incoming traffic to port 443 will be forwarded to port 443 on the same Real Server
- You can only have one health check port assigned, so if you are grouping port 80 and 443 traffic together you can only check one of these ports, typically this would be port 80
- You can specify a range of ports rather than a single port as shown below: iptables -t mangle -A PREROUTING -p tcp -d 10.141.12.34 --dport 1024:5000 -j MARK --set-mark 1 (*this specifies destination ports from 1024 to 5000*)
- You can leave the upper limit blank to use the default upper limit as shown below: iptables -t mangle -A PREROUTING -p tcp -d 10.141.12.34 --dport 1024: -j MARK --set-mark 1 (*this specifies destination ports from 1024 to 65535*)
- You can specify a range of IP addresses as shown below:

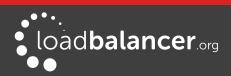

iptables -t mangle -A PREROUTING -p tcp -m iprange --dst-range 10.141.12.34-10.141.12.40 -dport 80 -j MARK --set-mark 1

(this specifies the destination IP address as a range from 10.141.12.34 to 10.141.12.40)

# LAYER 4 – ADVANCED CONFIGURATION

This section allows you to configure the various layer 4 global settings.

| Lock Idirectord Configuration   |       | 0      |
|---------------------------------|-------|--------|
| Check Interval                  | 5     | 0      |
| Check Timeout                   | 3     | 0      |
| Negotiate Timeout               | 5     | 0      |
| Failure Count                   | 2     | 0      |
| Quiescent                       | no 🔻  | 0      |
| Email Alert Source Address      |       | 0      |
| Email Alert Destination Address |       | 0      |
| Auto-NAT                        | off 🔹 | 0      |
| Multi-threaded                  | yes 🔻 | 0      |
|                                 |       | Update |

**Lock Ldirectord Configuration** – Prevent the web interface from writing the Ldirectord configuration file, so that manual changes are retained. Manual changes to the Ldirectord configuration file may be overwritten if settings are edited in the WebUI. Locking the configuration file will prevent the web interface from modifying the file so that custom edits are preserved. A warning message will be displayed on all Layer 4 configuration pages, and changes will be denied.

Warning: The Layer 4 configuration is set to read-only – changes made on this page will not be saved. Read-only mode may disabled on the <u>Advanced Configuration</u> page.

**Check Interval** – Layer 4 (Ldirectord) health check interval in seconds. If this setting is too low, you may experience unexpected Real Server downtime.

**Check Timeout –** Layer 4 (Ldirectord) health check timeout in seconds. If this setting is too low, you may induce unexpected Real Server downtime.

**Negotiate Timeout** – Layer 4 (Ldirectord) negotiate health check timeout in seconds. The negotiate checks may take longer to process as they involve more server side processing than a simple TCP socket connect check. If this setting is too low, you may induce unexpected Real Server downtime.

**Failure Count** – Layer 4 (Ldirectord) number of times a check has to fail before taking server offline. The time to detect a failure and take down a server will be (check interval + check timeout) \* failure count.

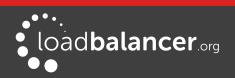

Quiescent – When a Real Server fails a health check, do we kill all connections?

When Quiescent is set to **yes**, on a health check failure the Real Server is not removed from the load balancing table, but the weight is set to 0. Persistent connections will continue to be routed to the failed server, but no new connections will be accepted. When Quiescent is set to **no**, the server is completely removed from the load balancing table on a health check failure. Persistent connections will be broken and sent to a different Real Server.

## Note:

Quiescent only applies to health checks – it has no effect on taking Real Servers offline in System Overview. To manually force a Real Server to be removed from the table, set Quiescent to no and arrange for the server to fail its health check. This may be done, for example, by shutting down the daemon or service, changing the negotiate check value, or shutting down the server.

**Email Alert Source Address** – Specify the global source address of the email alerts. When an email alert is sent, the system will use this address as the 'From' field.

**Email Alert Destination Address** – Specify the global destination email alert address. This address is used to send notifications of Real Server health check failures. This can also be configured on a Virtual Service level.

**Auto NAT** – Automatically NAT outbound network connections from internal servers. By default servers behind the load balancer in a NAT configuration will not have access to the outside network. However clients on the outside will be able to access load balanced services. By enabling Auto NAT the internal servers will have their requests automatically mapped to the load balancers external IP address. The default configuration is to map all requests originating from internal network eth0 to the external IP on eth1. If you are using a different interface for external traffic you can select it here. Manual SNAT and DNAT configurations for individual servers can also be configured in the firewall script.

**Multi-threaded** – Perform health checks with multiple threads. Using multiple-threads for health checks will increase performance when you have a large number of Virtual Services.

# Layer 7 Services

# THE BASICS

Layer 7 services are based on HAProxy which is a fast and reliable proxying and load balancing solution for TCP and HTTP-based applications.

Since HAProxy is a full proxy, Layer 7 services are not transparent by default, i.e. the client source IP address is lost as requests pass through the load balancer and instead are replaced by an IP address owned by the load balancer. This is the interface IP by default, but can also be set to any other IP address that the load balancer owns, for example the VIP address.

Layer 7 supports a number of persistence methods including source IP address, HTTP cookie (both application based and inserted), Connection Broker, RDP cookie and SSL session ID.

When a VIP is added the load balancer automatically adds a corresponding floating IP address which is activated instantly. Check *View Configuration > Network Configuration* to ensure that the Floating IP address has been activated correctly. They will show up as secondary IP addresses under the relevant interface.

Multiple ports can be defined per VIP, for example 80 & 443. In this persistence (aka affinity/stickiness) will probably be required (default setting) to ensure that clients hit the same backend server for both HTTP & HTTPS traffic and also prevent the client having to renegotiate the SSL connection.

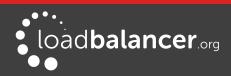

With Layer 7, port re-direction is possible, i.e. VIP:80  $\rightarrow$  RIP:8080 is supported.

Manual configuration of layer 7 services is possible using the WebUI menu option: *Cluster Configuration* > *Layer 7 – Manual Configuration* 

## Note:

It's not possible to configure a VIP on the same IP address as any of the network interfaces. This ensures services can 'float' (move) between master and slave appliances when using an HA Pair.

# **CREATING VIRTUAL SERVICES (VIPS)**

Virtual services can be created in 2 ways, either by defining a new VIP from scratch where the required settings must be defined manually, or by using the new (v8.3.7) duplicate VIP feature.

Each Virtual Service can have an unlimited number of Real Servers (except the Enterprise R20 which is limited to 5 x VIPs each with up to 4 RIPs). Typically you'll need one Virtual Service for each distinct cluster (group of load balanced servers). For example, you'd create a VIP for a web cluster, another for an FTP cluster and a third for a SIP cluster. Multiple ports can also be specified for each VIP.

## DEFINING A NEW VIP

to add a new layer 7 VIP:

- 1. Using the WebUI, navigate to: *Cluster Configuration > Layer 7 Virtual Services*
- 2. Click Add a new Virtual Service

| Label                | VIP Name    |        | 0      |
|----------------------|-------------|--------|--------|
| Virtual Service      |             |        |        |
| IP Address           | 10.0.20     |        | 0      |
| Ports                | 80          |        | 0      |
| Protocol             |             |        |        |
| Layer 7 Protocol     | HTTP Mode V |        | 0      |
| Manual Configuration |             |        | 0      |
|                      |             | Cancel | Update |

- 3. Enter an appropriate Label (name) for the new Virtual Service
- 4. Enter the required IP address in the Virtual Service IP Address field
- 5. Enter the required ports(s) in the *Virtual Service Ports* field, separate multiple ports with commas, specify a range with a hyphen and specify all ports using an asterisk

## Note:

The following ports are used by the appliance and therefore cannot be used for Virtual Services: TCP/22 (SSH), TCP/9080 (WebUI – HTTP), TCP/9443 (WebUI – HTTPS), TCP/7777 (HAProxy statistics page), TCP/7778 (HAProxy persistence table replication), TCP/9081 (nginx fallback page) and UDP/6694 (Heartbeat).

6. Select the Layer 7 protocol to be handled by this Virtual Service, either HTTP or TCP

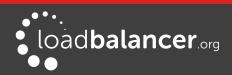

- HTTP Mode Selected if the Virtual Service will handle only HTTP traffic. Allows more flexibility in the processing of connections. The HTTP Cookie and HTTP application cookie modes, and the X-Forwarded-For header all require HTTP to be selected. In addition, HAProxy logs will show more information on the client requests and Real Server responses.
- TCP Mode Required for non HTTP traffic such as HTTPS, RPC, RDP, FTP etc.
- 7. If the VIP will be configured manually, check (enable) the Manual Configuration checkbox

Please refer to page <u>134</u> for more information on manually configuring layer 7 services.

- 8. Click Update
- 9. Now proceed to define the RIPs (Real Servers) as detailed on page 133

## DUPLICATING AN EXISTING VIP

If you have existing Virtual Services, these can be duplicated using the new "Duplicate Service" feature.

## Note:

This option will copy all Virtual Service settings along with all associated Real Servers. After duplicating, you'll need to change either the IP address or port. If this is not done, the new VIP will clash with the original VIP and will not load. All other settings can remain the same if required.

To duplicate an existing layer 7 VIP:

- 1. Click **Modify** next to the VIP you'd like to duplicate
- 2. Click the Duplicate Service button
- 3. Click **OK** at the prompt to confirm you want to duplicate the VIP
- 4. The VIP will be duplicated with a new label , all other settings will be identical
- 5. Change the *IP Address*, *Port* and any other setting to suit your requirements
- 6. Click Update

## MODIFYING A VIRTUAL SERVICE

When first adding a Virtual Service, only certain values can be configured, others are set at their default value to simplify initial configuration. These values can be changed after the Virtual Service has been created by clicking **Modify** next to the relevant Virtual Service. Additional settings that can be changed are:

| Section                              | Setting                                | Description                                                                                                    |
|--------------------------------------|----------------------------------------|----------------------------------------------------------------------------------------------------|
| Connection<br>Distribution<br>Method | Balance Mode                           | The scheduler used to specify server rotation. Specify the scheduler to utilize when deciding the backend server to use for the next new connection. |
| Protocol<br>[Advanced]               | HTTP Pipeline Mode<br>(HTTP mode only) | Select how HAProxy should handle HTTP pipelining to client and server. The options are:                                                              |
|                                      |                                        | <ul> <li>Keep-alive Both - Enable pipelining from both the client to<br/>HAProxy and from HAProxy to the server.</li> </ul>                          |
|                                      |                                        | Close both client and server - Disable pipelining, always                                                                                            |

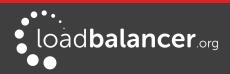

Appliance Administration Manual v8.4.3

|             |                                                                 | closing connections to both client and server using HTTP.                                                                                                    |
|-------------|-----------------------------------------------------------------|----------------------------------------------------------------------------------------------------|
|             |                                                                 | <ul> <li>Keep-alive client, close server – Allow client to negotiate<br/>pipelining, whilst closing the server connection using HTTP.</li> </ul>                                                                                                    |
|             |                                                                 | <ul> <li>Close client, force close server – Close the server<br/>connection at the TCP layer, as well as sending the<br/>Connection: close header. Also close the client connection<br/>using HTTP.</li> </ul>                                                                                                    |
|             | Work around broken<br>Connection: close<br>(HTTP mode only)     | Work around Real Servers that do not correctly implement the HTTP <i>Connection:close</i> option.                                                                                                    |
|             | Accept Invalid HTTP<br>Requests (HTTP<br>mode only)             | This allows invalid characters in header names to be passed through<br>to the backend. If a fix is not immediately available, enable this<br>option. However it can hide further application bugs as well as open<br>security breaches and should only be enabled as a last resort.<br>Ultimately fix your application.           |
|             | HTTP request<br>timeout (DoS<br>Protection) (HTTP<br>mode only) | Enabling this option helps protect against Slowloris type attacks.<br>With this option enabled the client must send the full HTTP header<br>request within 5 Seconds.                                                                                                    |
|             | Reuse Idle HTTP<br>Connections (HTTP<br>mode only)              | It is possible to reuse idle connections to serve requests from the<br>same session which can be beneficial in terms of performance. It is<br>important to note that the first request of a session is always sent<br>over its own connection, and only subsequent requests may be<br>dispatched over other existing connections. |
|             | Redispatch                                                      | If a real server becomes un-responsive ignore persistence and send<br>client connection to another available realserver. If Unsure leave<br>enabled.                                                                                                    |
|             | TCP Keep-alive (TCP<br>Mode only)                               | Enables the transmission of TCP keep-alive on both the client and<br>the server sides of the connection. Its important to note that this has<br>nothing to do with HTTP keep-alive. This Option is enabled by<br>default when using persistence modes – MS Session Broker and<br>RDP Client Cookie.                               |
| Persistence | Persistence Mode                                                | Select how the load balancer should track clients so as to direct each request to the same server. The options are:                                                                                                    |
|             |                                                                 | <ul> <li>Source IP – The same source IP always hits the same Real<br/>Server.</li> </ul>                                                                                                    |
|             |                                                                 | <ul> <li>HTTP Cookie (HTTP mode only) – The load balancer will set<br/>an HTTP Cookie to track each client.</li> </ul>                                                                                                    |
|             |                                                                 | <ul> <li>Application Cookie (HTTP mode only) – Where an existing<br/>HTTP Cookie is set by the web application on the Real<br/>Servers, use this to track each client.</li> </ul>                                                                                                    |
|             |                                                                 | • SSL Session ID (TCP mode only) – Read the Session ID from the SSL connection and use this to track each client.                                                                                                    |
|             |                                                                 | <ul> <li>MS Session Broker (TCP mode only) – Use the server-set<br/>msts RDP Cookie to track clients connecting to a Microsoft<br/>Terminal Server. The Session Broker service must be enabled<br/>on the real servers.</li> </ul>                                                                                                |

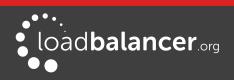

|                                      |                                  | <ul> <li>RDP Client Cookie (TCP mode only) – Use the client-set<br/>mstshash RDP Cookie to track clients connecting to a<br/>Microsoft Terminal Server. If the cookie is missing, source IP<br/>persistence will be used instead.</li> </ul>                                                                                                    |
|--------------------------------------|----------------------------------|----------------------------------------------------------------------------------------------------|
|                                      |                                  | <ul> <li>HTTP Cookie and Source IP (HTTP mode only) – As HTTP<br/>Cookie, falling back to Source IP if the cookie is missing<br/>from the HTTP request.</li> </ul>                                                                                                    |
|                                      |                                  | <ul> <li>X-Forwarded-For and Source IP (HTTP mode only) – Use X-<br/>Forwarded-For, falling back to Source IP if the X-Forwarded-<br/>For header is missing form the request.</li> </ul>                                                                                                    |
|                                      |                                  | Note:                                                                                                    |
|                                      |                                  | You cannot use the set X-Forwarded-For header option with this method of persistence. It will be disabled.                                                                                                    |
|                                      |                                  | • Stick On Fallback (An external configured fallback server is required) – This option disables automatically failing back to the Real Server from the fallback server when the Real Server comes back online. This method is appropriate where you have one Real Server and one fallback server. If the Real Server fails, traffic will be handled by the fallback server. When the Real Server comes back online, the fallback server will continue to handle all traffic and no automatic fallback to the Real Server will occur. In order to force fallback you will need to clear the stick table. |
|                                      |                                  | <ul> <li>None – No persistence. The allocation of clients to Real<br/>Servers will be determined solely by the Balance Mode.</li> </ul>                                                                                                    |
| Persistence<br>Options               | HTTP Cookie Name                 | Set the name of the HTTP cookie.                                                                                                    |
|                                      | Application Cookie<br>Name       | Set the name of the application cookie.                                                                                                    |
| Persistence<br>Options<br>[Advanced] | HTTP Cookie Max<br>Idle Duration | Set the max idle time of the cookie.                                                                                                    |
|                                      | HTTP Cookie Max<br>Life Duration | Set the max lifetime of the cookie.                                                                                                    |
|                                      | Persistence timeout              | The time-out period before an idle connection is removed from the connection table. The source IP address will be removed from memory when it has been idle for longer than the persistence timeout. The default units are minutes.                                                                                                    |
|                                      | Persistence table size           | The size of the table of connections in KB. The size of the table of connections (approx 50 bytes per entry) where connection information is stored to allow a session to return to the same server within the timeout period. The default units are in KB.                                                                                                    |
|                                      | Clear Stick on Drain             | Clearing the stick table when draining a real server is particularly<br>useful and recommended if you have long lived connections with<br>large connection timeouts such as RDP or SSH. This will force users                                                                                                    |
|                                      |                                  |                                                                                                    |

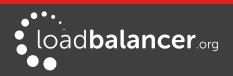

Appliance Administration Manual v8.4.3

|                  |                 | onto another node when they attempt to reconnect and the while<br>server they were attached to is in drain mode. Alternatively disabling<br>this option would allow the user to reconnect and they would only<br>be moved when their persistence entry expired.                                         |
|------------------|-----------------|----------------------------------------------------------------------------------------------------|
|                  | XFF IP Position | With XFF headers its possible to have either more than one header<br>or more than one IP in that header. This option gives the user the<br>ability to select a specific IP position inside the header to use for<br>persistence. For example: X-Forwarded-For: 192.168.1.1, 192.168.1.2,<br>10.10.10.1. |
|                  |                 | In the above example the -1 (default) position is 10.10.10.1 this will always be the last appended value, -2 is 192.168.1.2 and -3 is 192.168.1.1 and so on for as many IPs as you have in your header.                                                                                                 |
|                  |                 | It is possible to do the same thing with Multiple XFF headers:                                                                                                    |
|                  |                 | X-Forwarded-For: 192.168.1.1                                                                                                    |
|                  |                 | X-Forwarded-For: 192.168.1.2                                                                                                    |
|                  |                 | X-Forwarded-For: 10.10.10.1                                                                                                    |
|                  |                 | It works the same as the previous example -1 is 10.10.10.1 or the most recently added header -2 is 192.168.1.2 and -3 is 192.168.1.1 and so on. The IP address at the position you select will be stored in the stick table and used for persistence on the next request from the user.                 |
| Health<br>Checks | Check Type      | Note:<br>For full details of all health check options please refer to<br>Chapter 8 – Real Server Health Monitoring & Control > Health<br>Checks for Layer 7 Services on page 205.                                                                                                    |
|                  |                 | Specify the type of health check to be performed on the Real Servers. The options are:                                                                                                    |
|                  |                 | <ul> <li>Connect to port – Attempt to make a connection to the specified port.</li> </ul>                                                                                                    |
|                  |                 | <ul> <li>Negotiate HTTP/HTTPS (GET) – Scan the page specified in<br/>Request to Send, and check the returned data for the<br/>Response Expected string</li> </ul>                                                                                                    |
|                  |                 | <ul> <li>Negotiate HTTP/HTTPS (HEAD) – Request the page headers<br/>of the page specified in Request to Send</li> </ul>                                                                                                    |
|                  |                 | <ul> <li>Negotiate HTTP/HTTPS (OPTIONS) – Request the options of<br/>the page specified in Request to Send</li> </ul>                                                                                                    |
|                  |                 | <ul> <li>External script – Use a custom file for the health check.<br/>Select the script from the Check Script drop-down.</li> </ul>                                                                                                    |
|                  |                 | <ul> <li>MySQL – The check consists of sending two MySQL<br/>packets, one Client Authentication packet, and one QUIT<br/>packet, to correctly close the MySQL session. It then parses</li> </ul>                                                                                                    |
|                  |                 | the MySQL Handshake Initialization packet and/or Error<br>packet. It is a basic but useful test and does not produce<br>error nor aborted connect on the server. However, it<br>requires adding an authorization in the MySQL table, like<br>this:                                                      |

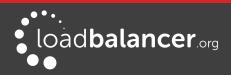

|                                          |                                | PRIVILEGES;                                                                                                    |
|------------------------------------------|--------------------------------|----------------------------------------------------------------------------------------------------|
|                                          |                                | <ul> <li>No checks, Always on – No health checks, all real servers<br/>are marked online.</li> </ul>                                                                                                    |
| Health<br>Check<br>Options               | Request to send                | Specify a specific location/file for the health check. Open the specified location and check for the Response Expected. Useful for checking a server sided script to check the health of the backend application.                                                                                                    |
|                                          | Response expected              | The content expected for a valid health check on the specified file.<br>The Response Expected can be any valid regular expression<br>statement.                                                                                                    |
| Health<br>Check<br>Options<br>[Advanced] | Check Port                     | If specified, this setting overrides the default check port, useful when you are balancing multiple ports.                                                                                                    |
|                                          | Host Header                    | If the real server's web server is configured to require a Host header, the value to be used in health checks may be set here.                                                                                                    |
|                                          | Username                       | If authentication is required specify the username here.                                                                                                    |
|                                          | Password                       | If authentication is required specify the password here.                                                                                                    |
| ACL Rules                                | Configure Content<br>Redirects | Enables ACL's to be configured. Please see page <u>129</u> for more details.                                                                                                    |
| Header<br>Rules                          | Configure Headers              | Enables HTTP headers to be added, set or deleted. Please see page <u>132</u> for more details.                                                                                                    |
| Feedback<br>Method                       | Feedback Method                | Select whether HAProxy should query each Real Server for its load level. Options are:                                                                                                    |
|                                          |                                | <ul> <li>Agent – The Real Server is queried every health check interval for the real server's percent CPU idle. This is used to set each Real Server's weight to a value proportional to its initial weight. For example, if the initial weight is 100 and the percentage CPU idle is 34, the weight will be set to 34. Remember lower numbers mean lower priority for traffic, when compared with other real servers in the pool.</li> <li>None – HAProxy will not modify the Real Server's weight.</li> </ul> |
| Fallback<br>Server                       | IP Address                     | IP address of server where to direct requests if all RIPs are down.                                                                                                    |
| Server                                   | Port                           | Port of server where to direct requests if all RIPs are down.                                                                                                    |
| <b>F</b> _ 1111.                         |                                | ·                                                                                                    |
| Fallback<br>Server<br>[Advanced]         | Fallback Persistence           | Configure the Fallback server to be persistent. During a health check<br>failure users can be forwarded to a fallback server. Setting this to on<br>will make this server persistent so that when the Real Servers are put<br>back in the pool, they will remain on the fallback server until their<br>persistence times out. Setting this to off will move users to a Real<br>Server as soon as one is available.                                                                                              |
|                                          | Encrypt Connection             | Enable SSL encryption to the fallback server.                                                                                                    |
| SSL                                      | Enable Backend<br>Encryption   | Enabling this option will enable by default the use of HTTPS for all<br>new Backend Servers. This options can then be disabled per<br>backend server under the Real Server settings.                                                                                                    |

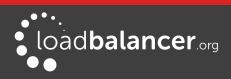

| Other<br>[Advanced] | Maximum<br>Connections                                               | Specifies the maximal number of concurrent connections that will<br>be sent to this server. If the number of incoming concurrent<br>requests goes higher than this value, they will be queued, waiting<br>for a connection to be released.                                                                                                    |
|---------------------|----------------------------------------------------------------------|----------------------------------------------------------------------------------------------------|
|                     | Timeout                                                              | Use this option to override the default client & server timeouts in the Layer 7 advanced section.                                                                                                    |
|                     |                                                                      | <ul> <li>Client Timeout – The inactivity timeout applies when the<br/>client is expected to acknowledge or send data.</li> </ul>                                                                                                    |
|                     |                                                                      | <ul> <li>Real Server Timeout – The inactivity timeout applies when<br/>the server is expected to acknowledge or send data.</li> </ul>                                                                                                    |
|                     | Set X-Forwarded-For<br>Header                                        | Instruct HAProxy to add an X-Forwarded-For (XFF) header to all<br>requests, showing the client's IP Address. If HTTP is selected under<br>Layer 7 Protocol, HAProxy is able to process the header of incoming<br>requests. With this option enabled, it will append a new X-<br>Forwarded-For header containing the client's IP Address. This<br>information may be extracted by the Real Server for use in web<br>applications or logging.           |
|                     | Force to HTTPS                                                       | If set to 'Yes' any HTTP connections that are made on this VIP will be forced to reconnect using HTTPS.                                                                                                    |
|                     |                                                                      | This will keep any entered URL. If you are terminating the SSL on the Loadbalancer you should use the same VIP address for both the SSL Termination and Layer7 configurations.                                                                                                    |
|                     | HTTPS Redirect Code<br>(available when Force<br>to HTTPS is enabled) | Indicates which type of HTTP redirection is desired. Codes 301, 302, 303, 307 and 308 are supported, with 302 used by default if no code is specified.<br>301 means "Moved permanently", and a browser may cache the Location.                                                                                                    |
|                     |                                                                      | 302 means "Moved permanently" and means that the browser should not cache the redirection.                                                                                                    |
|                     |                                                                      | 303 is equivalent to 302 except that the browser will fetch the location with a GET method.                                                                                                    |
|                     |                                                                      | <ul><li>307 is just like 302 but makes it clear that the same method must be reused.</li><li>308 replaces 301 if the same method must be used.</li></ul>                                                                                                    |
|                     | Accept Proxy<br>Protocol                                             | If you wish to use this VIP with STunnel for SSL off-load or another<br>supported proxy such as Amazons ELB whilst passing the client's IP<br>address to the real servers this option needs to be enabled<br>(checked). If using with STunnel please ensure that the 'Enable Proxy<br>Protocol' is enabled in your STunnel VIP.                                                                                                    |
|                     |                                                                      | Note:<br>When used with STunnel, the preferred method is to use the<br>'Enable Proxy Protocol' option in the STunnel VIP's<br>configuration in conjunction with the 'Bind Proxy Protocol to<br>L7 VIP' option. This will configure both the STunnel VIP and the<br>HAProxy VIP in a single step and allows a single HAProxy VIP to<br>support both HTTP and HTTPS. Please refer to page 153 and<br>the section starting on page 139 for more details. |

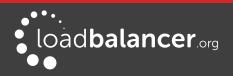

| Send Proxy Protocol | Enable Proxy Protocol to the backend servers. This option allows<br>the back end servers to see the client's IP address. It should only be<br>enabled if your server supports Proxy Protocol and is configured to<br>use it. Options are:                   |
|---------------------|----------------------------------------------------------------------------------------------------|
|                     | • <b>Send V1</b> : This uses the first version of the Proxy Protocol and send the headers in a human readable format.                                                                                                    |
|                     | • Send V2: This is the newer version of the Protocol and sends the headers in binary.                                                                                                    |
|                     | • Send V2 SSL: This is used to show the client was connected over SSL/TLS.                                                                                                    |
|                     | <ul> <li>Send V2 SSL CN: This is the same as V2 SSL but also<br/>provides the Common Name from the client certificate if<br/>set.</li> </ul>                                                                                                    |
| Enable Compression  | Enable gzip HTTP compression. The following MIME types will be compressed when this is enabled: text/html , text/plain , text/css , text/xml , text/javascript , application/javascript , application/xml                                                   |
| Set Source Address  | Allows the setting of the source IP address that your backend server<br>will see the traffic coming from. This is useful when you wish to only<br>allow a known IP Address to access your Real Servers or need to<br>allow access through a public gateway. |
| Enable HSTS         | HSTS specifies a period of time during which the users browser<br>(agent) should only access the server in a secure fashion. The<br>recommended duration should be 3 months or more.                                                                        |
| Tunnel Timeout      | Timeout for the websocket protocol tunnel when no data is passed<br>between client and server. Can be specified as s/m/h for<br>seconds/minutes/hours.                                                                                                    |

If you require a custom gateway for a particular VIP, this can be achieved using Policy Based Routing. Please refer to page <u>53</u>.

## URL REWRITING / CONTENT SWITCHING (ACL'S)

The WebUI supports the ability to create ACL's which can be used to control and direct HTTP traffic based on the rules defined. This option can be accessed by clicking the **Edit ACL Rules** button when modifying a VIP.

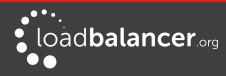

|    | , and the second second second second second second second second second second second second second second se |          | HAProx      | ty ACL List.               |                        |             |
|----|----------------------------------------------------------------------------------------------------|----------|-------------|----------------------------|------------------------|-------------|
|    | Add Rule                                                                                                    |          |             |                            |                        | Cancel Save |
|    | Rule Type                                                                                                    | Boolean  | URL Text/IP | Rule Action Type           | Redirect Location      |             |
|    | path_beg 🔹                                                                                                    | Equals • | /example    | URL Location V             | http://www.example.com | Add         |
|    | None                                                                                                    |          |             |                            |                        |             |
|    | path_beg                                                                                                    |          |             |                            |                        |             |
|    | path_end                                                                                                    |          |             |                            |                        | +           |
|    | hdr_host                                                                                                    |          |             | lose both client and ser   | VAR                    |             |
| HT | hdr_beg(Host)                                                                                                  |          | C C         | lose both client and ser   | ver                    | 0           |
|    | IP Address                                                                                                    |          | О к         | eep-alive client, close se | erver                  |             |

- Multiple rules can be defined using the Add button
- Once all rules have been defined, click **Save** to save the rules, then click **Update** to update the VIP, then click **Reload HAProxy** at the top of the page to apply the new settings

In the example above, requests are redirected to the URL location **http://www.example.com** if the path begins with **/example** 

e.g. if the requested URL is: http://www.domain.com/example the request is redirected to: http://www.example.com

Other Examples:

|           |         | HAPro           | ty ACL List.     |                   |             |
|-----------|---------|-----------------|------------------|-------------------|-------------|
| Add Rule  |         |                 |                  |                   | Cancel Save |
| Rule Type | Boolean | URL Text/IP     | Rule Action Type | Redirect Location |             |
| hdr_host  | Equals  | www.domain1.com | URL Prefix •     | www.domain3.com   | Add         |
| ACL Rules |         |                 |                  |                   |             |

In the example above, requests are redirected to the URL prefix http://www.domain3.com if the host header value is www.domain1.com

e.g. if the requested URL is: http://www.domain1.com/contract the request is redirected to: http://www.domain3.com/contract

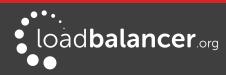

|           |                  | HAPro       | y ACL List.      |                   |        |      |
|-----------|------------------|-------------|------------------|-------------------|--------|------|
| Add Rule  |                  |             |                  |                   | Cancel | Save |
| Rule Type | Boolean          | URL Text/IP | Rule Action Type | Redirect Location |        |      |
| path_beg  | ▼ Equals ▼ /blog | I           | Backend •        | Blog              | Add    | ļ    |
| ACL Rules |                  |             |                  |                   |        | ٠    |

In the example above, requests are forwarded to the backend called **Blog** if the path begins with /blog

e.g. if the requested URL is: http://www.domain1.com/blog the request is forwarded to the backend called Blog

Requests to http://www.domain1.com/<other locations> are forwarded to the Real Servers that were defined using the WebUI menu option: *Cluster Configuration > Layer 7 – Real Servers* The Backend can be defined in the following 2 ways:

#### 1 – As a Manually defined Backend

using the WebUI menu option: *Cluster Configuration > Layer 7 – Manual* Configuration , the backend 'Blog' can be defined as shown below:

| backend Blog                                  |
|-----------------------------------------------|
| mode http                                     |
| balance roundrobin                            |
| option forwardfor                             |
| server rip3 192.168.110.242:80 weight 1 check |
| server rip4 192.168.110.243:80 weight 1 check |

#### 2 - As a VIP with the required backend (Real) Servers

Here, 'Blog' has been defined as an additional VIP with 2 Real Servers:

| 1        | Blog        | 192.168.112.116 | 80    | 0      | HTTP  | Layer 7 | Proxy | <b>1.</b> // |
|----------|-------------|-----------------|-------|--------|-------|---------|-------|--------------|
|          | REAL SERVER | IP              | PORTS | WEIGHT | CONNS |         |       |              |
| 1        | BlogRIP1    | 192.168.110.240 | 80    | 100    | 0     | Drain   | Halt  | 8.4          |
| <b>1</b> | BlogRIP2    | 192.168.110.243 | 80    | 100    | 0     | Drain   | Halt  | 2.4          |

#### Note:

When defining ACL's that have their *Rule Action Type* set to **Backend** or **Use Server**, the relevant Backend /VIP or Real Server must exist before HAProxy can be successfully restarted. Note also that names used are case sensitive.

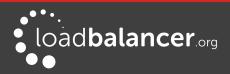

For more details on configuring ACL's please also refer to the HAProxy online documentation available <u>here</u>.

## Using Regular Expressions to Rewrite Requests

Regular expressions can be used to rewrite HTTP requests. This is often used to maintain compatibility between old and new URLs or to turn user-friendly URLs into CMS-friendly URLs, etc. This is achieved using the 'reqrep' and 'reqirep' keywords within a manual layer 7 VIP. The following examples illustrate how these commands can be used:

## Example 1

# Replace "/static/" with "/" at the beginning of any request path. reqirep  $([^{:}]) / static/(.*)$ 

## Example 2

# Replace any host name in the HTTP header with "www.mywebsite.com". reqirep ^Host:\ Host:\ www.mysite.com

## Example 3

# Replace "/jpg/" with "/images/", while maintaining the components before and after the folder. reqrep ^([^\]\*)\ /jpg/(.\*) \1\ /images/\2

## Note:

HAProxy uses PCRE compatible regular expressions. For more information about PCRE syntax, see <u>Regex Quick Start</u> and <u>Regex Cheat Sheet</u>.

## Note:

The "reqrep" keyword is strictly case-sensitive, while "repirep" is case insensitive. For more details on creating manual layer 7 VIPs please refer to page <u>134</u>.

## **CONFIGURING HTTP HEADERS**

The appliance enables HTTP headers to be added, set and deleted as described below. This option can be accessed by clicking the **Edit HTTP Headers** button when modifying a VIP.

| Action  | Description                                                                                                    |
|---------|----------------------------------------------------------------------------------------------------|
| Add     | Allows you to append a HTTP header who's name is controlled by the 'Header Name' input box. The value of the header is controlled by the 'Header Value' field.                                                                                                    |
| set     | Does the same as add but the header is removed/replaced if it already exists.                                                                                                    |
| Delete  | Removes all HTTP header fields that match the header name specified in the Header Name field.                                                                                                    |
| Replace | Matches the regular expression in all occurrences of header field <name> according to <match-regex>, and replaces them with the <replace-fmt> argument. Specify <name> and <mach-regex> in the Header Name field and <replace-fmt> in the Header Value field.</replace-fmt></mach-regex></name></replace-fmt></match-regex></name> |

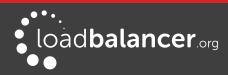

| HTTP Header control |      |                      |             |              |             |
|---------------------|------|----------------------|-------------|--------------|-------------|
| Header              |      |                      |             |              | Cancel Save |
| Option              |      | Header Name          |             | Header Value |             |
|                     | None | •                    |             | Add          |             |
| Header Config       |      |                      |             |              |             |
|                     | Add  | ▼ X-Client-Dest-Port | %[dst_port] | Delete       | *           |
|                     | Add  | ▼ X-Client-Dest      | %[dst]      | Delete       |             |
|                     | Add  | ▼ X-Source           | %[src]      | Delete       | ~           |

- Multiple headers can be defined using the Add button
- Once all headers have been defined, click **Save** to save the headers, then click **Update** to update the VIP, then click **Reload HAProxy** at the top of the page to apply the new settings

In the example above, the 3 header config rows result in the following headers being added to the requests sent from the appliance to the web servers:

[HTTP\_X\_CLIENT\_DEST\_PORT] , i.e. the port that the client connected to [HTTP\_X\_CLIENT\_DEST] , i.e. the IP address that the client connected to [HTTP\_X\_SOURCE] , i.e. the clients source IP address

## **CREATING REAL SERVERS (RIPS)**

You can add an unlimited number of Real Servers to each Virtual Service (except the Enterprise R20 which is limited to 5 x VIPs each with up to 4 RIPs). For layer 7 VIPs port redirection is possible so the Real Server port field can be set to a different value to the VIP port. Real Servers in a Layer 7 configuration can be on any subnet in any network as long as they are accessible from the load balancer.

*To add a new layer 7 RIP:* 

- 1. Using the WebUI, navigate to: *Cluster Configuration > Layer 7 Real Servers*
- 2. Click Add a new Real Server next to the relevant Virtual Service

| Label                  | RIP Name | 0             |
|------------------------|----------|---------------|
| Real Server IP Address |          | 0             |
| Real Server Port       |          | 0             |
| Re-Encrypt to Backend  |          | 0             |
| Weight                 | 100      | 0             |
|                        |          | Cancel Update |

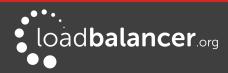

Appliance Administration Manual v8.4.3 *Page 133* 

- 3. Enter an appropriate Label (name) for the new Real Server
- 4. Enter the required settings in the Real Server IP Address field and Real Server Port field
- 5. Enable *Re-encrypt to backend* if required (see page <u>159</u> for more details)
- 6. Specify the required Weight, this is an integer specifying the capacity of a server relative to the others in the pool, valid values are 0 to 256, the default is 100. The higher the value, the more connections the server will receive. If the weight is set to 0, the server will effectively be placed in drain mode

The configuration options *Minimum Connections* and *Maximum Connections* are available when the Real Server is modified using **Modify** after the RIP has been created.

# LAYER 7 – CUSTOM CONFIGURATIONS

Custom, manually configured Layer 7 services are useful when your configuration requires advanced HAProxy settings that are not directly supported by the WebUI when creating and modifying VIPs & RIPs.

## CONFIGURING MANUAL VIRTUAL SERVICES

Often, the best approach is to first create a VIP and it's associated RIPs in the normal way, configuring as many settings as you can using the available WebUI configuration options, then convert this to a manual VIP and add the custom HAProxy configuration settings that you require. The steps are as follows:

#### Step 1

Define the VIP in the normal way using the WebUI menu option: *Cluster Configuration > Layer 7 – Virtual Services.* At this point leave the *Manual Configuration* checkbox at the top of the screen un-checked.

#### Step 2

Define the required Real Servers in the normal way using the WebUI menu option: *Cluster Configuration > Layer 7 – Real Servers*.

#### Step 3

Now, using the WebUI menu option: *View Configuration > Layer 7,* scroll down to the newly created VIP and copy the whole configuration section for the VIP – from the initial **Listen <VIP name>** line, right to the end of the Real Server definitions.

#### Step 4

Next, modify the VIP created in Step 1 and check the Manual Configuration checkbox, then click Update.

#### Step 5

Finally, navigate to: *Cluster Configuration > Layer 7 – Manual Configuration* and paste the configuration copied in Step 3 into the editor window, add the additional configuration settings for the VIP and click **Update** when complete.

## Note:

When you click update in step 5, a syntax check will be done to ensure that the lines you have added are valid.

#### Manual Config Example 1 – Simple HTTP Redirect

This example illustrates how a VIP can be created, converted to a manual VIP and then modified to include

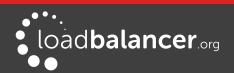

Appliance Administration Manual v8.4.3

a custom configuration that forces requests that start with **/staff/** or **/staff** to be redirected to **https://login.domain.com**.

The lines that need to be manually inserted to achieve this are:

| acl ACL-1 path_beg /staff/                                   | ← see note 1 |
|--------------------------------------------------------------|--------------|
| acl ACL-2 path_beg /staff                                    | ← see note 1 |
| redirect location https://login.domain.com if ACL-1 or ACL-2 | ← see note 2 |

#### Notes:

- 1. These lines configure 2 ACL's named ACL-1 & ACL-2 where the criteria for a match is that the URL starts with either /staff/ or /staff
- 2. This line causes a redirect to https://login.domain.com to occur when either acl is matched

## Note:

It's also possible to define ACL rules at layer 7 using the WebUI, so depending on your requirements, a manual configuration may not be required. Please refer to page <u>129</u> for more details on configuring ACL's.

## **Configuration Steps:**

 Using the WebUI menu option: Cluster Configuration > Layer 7 – Virtual Services create a Layer 7 VIP with the required Label (name), IP Address and Port. At this point leave the Manual Configuration checkbox un-checked, e.g.:

| Virtual Service      |                    |               |
|----------------------|--------------------|---------------|
| Manual Configuration |                    | 0             |
| Label                | VIP1               | 0             |
| IP Address           | 192.168.2.110      | 0             |
| Ports                | 80                 | 0             |
| Protocol             |                    |               |
| Layer 7 Protocol     | HTTP Mode <b>•</b> | 0             |
|                      |                    | Cancel Update |

2. Using the WebUI menu option: *Cluster Configuration > Layer 7 – Real Servers* define the associated RIPs in the normal way, e.g.:

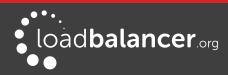

| Label                  | Rip1          |        | 0      |
|------------------------|---------------|--------|--------|
| Real Server IP Address | 192.168.2.111 |        | 0      |
| Real Server Port       | 80            |        | 0      |
| Re-Encrypt to Backend  |               |        | 0      |
| Weight                 | 100           |        | 0      |
|                        |               | Cancel | Update |

3. Using the WebUI menu option: *View Configuration > Layer 7* scroll down to the newly created VIP. Now copy the entire configuration for the VIP:

listen VIP1 bind 192.168.2.110:80 transparent mode http balance leastconn cookie SERVERID maxidle 30m maxlife 12h insert nocache indirect server backup 127.0.0.1:9081 backup non-stick option http-keep-alive timeout http-request 5s option forwardfor timeout tunnel 1h option redispatch option abortonclose maxconn 40000 option httplog server Rip1 192.168.2.111:80 weight 100 cookie Rip1 check inter 4000 rise 2 fall 2 slowstart 8000 minconn 0 maxconn 0 on-marked-down shutdown-sessions server Rip2 192.168.2.112:80 weight 100 cookie Rip1 check inter 4000 rise 2 fall 2 slowstart 8000 minconn 0 maxconn 0 on-marked-down shutdown-sessions

- 4. Using the WebUI menu option: *Cluster Configuration > Layer 7 Virtual Services,* modify the VIP and check the *Manual Configuration* checkbox and click **Update**
- 5. Select the WebUI menu option: *Cluster Configuration > Layer 7 Manual Configuration* and paste the VIP's configuration into the editor window, then add the extra manual config lines:

listen VIP1 bind 192.168.2.110:80 transparent mode http balance leastconn acl ACL-1 path\_beg /staff/ acl ACL-2 path\_beg /staff redirect location https://login.domain.com if ACL-1 or ACL-2 cookie SERVERID maxidle 30m maxlife 12h insert nocache indirect server backup 127.0.0.1:9081 backup non-stick option http-keep-alive timeout http-request 5s option forwardfor timeout tunnel 1h option redispatch option abortonclose

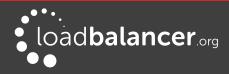

maxconn 40000 option httplog server Rip1 192.168.2.111:80 weight 100 cookie Rip1 check inter 4000 rise 2 fall 2 slowstart 8000 minconn 0 maxconn 0 on-marked-down shutdown-sessions server Rip2 192.168.2.112:80 weight 100 cookie Rip1 check inter 4000 rise 2 fall 2 slowstart 8000 minconn 0 maxconn 0 on-marked-down shutdown-sessions

- 6. Click Update
- 7. Now reload HAProxy using the **Reload HAProxy** button in the blue *Commit Changes* box at the top of the screen

## Manual Config Example 2 – Load Balancing with URL Matching Using ACL's

In this example, the configuration is not modified from a standard config as in example 1 above, but created completely manually. To support URL matched load balancing the structure of the HAProxy configuration file must use the frontend/backend model as shown in the example below:

#### frontend f1

bind 192.168.2.110:80 acl ACL-1 path\_beg /test1 acl ACL-2 path\_beg /test2 use\_backend b1 if ACL-1 use\_backend b2 if ACL-2 default\_backend b2 option httpclose

#### backend b1

cookie SERVERID insert nocache indirect server s1 192.168.2.111:80 weight 100 cookie s1 check server s2 192.168.2.112:80 weight 100 cookie s2 check

#### backend b2

cookie SERVERID insert nocache indirect server s3 192.168.2.113:80 weight 100 cookie s3 check server s4 192.168.2.114:80 weight 100 cookie s4 check

#### Notes:

- 1. ACL-1 & ACL-2 are the names of the ACLs
- 2. **path\_beg** matches the beginning of the path to a certain value, in this case /test1 & /test2 and then directs requests to the appropriate backend, either B1 or B2

#### **Configuration Steps:**

1. Using the WebUI menu option: *Cluster Configuration > Floating IPs*, add a floating IP for the new VIP, in this example 192.168.2.110 is added to match the IP address required:

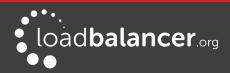

| New Floating IP | 192.168.2.110 |
|-----------------|---------------|
|                 |               |

#### 2. Click Add Floating IP

3. Select the WebUI menu option: *Cluster Configuration > Layer 7 – Manual Configuration* and define the required VIP/RIP settings in the editor window:

frontend F1 bind 192.168.2.110:80 acl ACL-1 path\_beg /test1 acl ACL-2 path\_beg /test2 use\_backend B1 if ACL-1 use\_backend B2 if ACL-2 default\_backend B2 option httpclose

backend B1 cookie SERVERID insert nocache indirect server s1 192.168.2.111:80 weight 100 cookie s1 check server s2 192.168.2.112:80 weight 100 cookie s2 check

backend B2 cookie SERVERID insert nocache indirect server s3 192.168.2.113:80 weight 100 cookie s3 check server s4 192.168.2.114:80 weight 100 cookie s4 check

4. Click Update

5. Now reload HAProxy using the **Reload HAProxy** button in the blue *Commit Changes* box at the top of the screen or by using the WebUI menu option: *Maintenance > Restart Services* 

#### Note:

This example uses the Frontend/Backend structure to define the Layer 7 Virtual Service. When using this structure, the related Virtual Service cannot be displayed in the System Overview so there is no need to define a matching VIP in this case.

These are fairly simple examples to show the principle of creating manual layer 7 configs and also creating and using ACLs. For more information about ACL's, please refer to page <u>129</u> in this manual. For much more information, please also refer to the HAProxy manual available <u>here</u>.

#### Note:

Don't hesitate to contact <u>support@loadbalancer.org</u> to discuss any specific ACL or other custom configuration requirements you may have.

## HAPROXY ERROR CODES

For reference, HAProxy's own error codes are as follows:

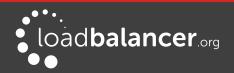

| Code | When/Reason                                                                                                    |
|------|----------------------------------------------------------------------------------------------------|
| 200  | access to stats, and when replying to monitoring requests                                                                          |
| 301  | when performing a redirection, depending on the configured code                                                                    |
| 302  | when performing a redirection, depending on the configured code                                                                    |
| 303  | when performing a redirection, depending on the configured code                                                                    |
| 400  | for an invalid or too large request                                                                                                |
| 401  | when an authentication is required to perform the action (when accessing the stats page)                                           |
| 403  | when a request is forbidden by a "block" ACL or "reqdeny" filter                                                                   |
| 408  | when the request timeout strikes before the request is complete                                                                    |
| 500  | when HAProxy encounters an unrecoverable internal error, such as a memory allocation failure, which should never happen            |
| 502  | when the server returns an empty, invalid or incomplete response, or when an "rspdeny" filter blocks the response                  |
| 503  | when no server was available to handle the request, or in response to monitoring requests which match the "monitor fail" condition |
| 504  | when the response timeout strikes before the server responds                                                                       |

For a complete HAProxy reference please refer to the following links:

https://www.haproxy.org/download/1.8/doc/configuration.txt https://cbonte.github.io/haproxy-dconv/1.8/configuration.html

# TRANSPARENCY AT LAYER 7

HAProxy, Pound and STunnel are all proxies which means that a new connection is established from the proxy out to the backend server in response to an inbound client connection to the proxy. This means that by default the source IP address of the packet reaching the Real Servers will not be the client's IP address, but an IP address owned by the load balancer. The source IP address applied depends on which proxy is in operation:

- HAProxy By default the IP address of the Ethernet interface is used, but this can also be configured to be any IP address that the load balancer owns using the *Set Source Address* field of the Layer 7 VIP.
- **STunnel** By default the IP address of the STunnel Virtual Service is used, but this can also be configured to be any IP address that the load balancer owns using the *Set Source Address* field of the STunnel VIP.
- **Pound** The IP address of the Ethernet interface is used.

## ENABLING TRANSPARENCY

The load balancer can provide the actual client IP address to the Real Servers in 2 ways:

1. By inserting a header that contains the client IP source address. For HTTP traffic the X-Forwarded-For (XFF) header is used, for TCP traffic the Proxy Protocol Header is used.

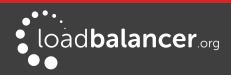

For more details of XFF headers please refer to <u>this link</u>, for more details of Proxy Protocol Headers please refer to <u>this link</u>.

2. By modifying the Source Address field of the IP packets and replacing the IP address of the load balancer with the IP address of the client. The load balancer uses TProxy for this purpose.

These methods can be used independently or in combination to achieve a range of objectives as shown in the *Configuration Examples* section on page <u>141</u>.

#### **Inserting Headers**

#### X-Forwarded-For (XFF) Headers

X-Forward-For headers are inserted by HAProxy when the layer 7 VIP option *Set X-Forwarded-For header* is enabled (the default for new layer 7 VIPs). A new X-Forwarded-For header is appended by the load balancer containing the client's IP address. This information can then be extracted by the Real Servers for use in web applications or logging.

#### Proxy Protocol Headers

STunnel & HAProxy can be configured for Proxy Protocol Headers as described below:

#### STunnel

To configure STunnel to send Proxy Protocol Headers, the STunnel Virtual Service option *Enable Proxy Protocol* must be enabled.

#### HAProxy

To configure HAProxy to send Proxy Protocol Headers, the layer 7 Virtual Service drop-down *Send Proxy Protocol* must be set to the required header version/type. To configure HAProxy to receive Proxy Protocol Headers, 2 methods can be used:

- 1. By specifying the Layer 7 Virtual Service where the STunnel VIP will forward its connections when creating / modifying the STunnel Virtual Service. This will also automatically configure the layer 7 VIP to expect Proxy Protocol Headers <u>only</u> for connections from the STunnel VIP where the option was enabled. In this way, the layer 7 VIP will accept traffic with Proxy Protocol Headers from the STunnel VIP as well as standard traffic from other sources that do not present Proxy Protocol Headers.
- By enabling the layer 7 Virtual Service option Accept Proxy Protocol this will configure the layer 7 VIP to expect Proxy Protocol Headers for <u>all</u> connections. With this method, the layer 7 VIP will <u>only</u> accept connections from sources that present Proxy Protocol Headers.

#### Modifying the Source IP Address

Loadbalancer.org appliances utilize TProxy to modify the source IP address of each packet. TProxy can be used in conjunction with HAProxy and Pound. When TProxy is enabled, it's important to be aware of the topology requirements for TProxy to operate correctly:

- A 2-arm configuration must be used, i.e. the VIP must be on a different subnet to the RIPs.
- The default gateway of the Real Servers must be an IP address on the load balancer. When using a clustered pair, this must be a floating IP to allow failover to the slave appliance.

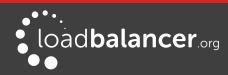

In most cases, option 1 (using Headers) can be used to achieve your objectives. Option 1 is easier to implement because there are no network topology requirements.

## **CONFIGURATION EXAMPLES**

## 1 – Using Proxy Protocol & X-Forwarded-For Headers

In this example, Proxy Protocol Headers are used with STunnel and HAProxy to present the original client source IP address to the load balanced servers in an XFF header inserted by HAProxy.

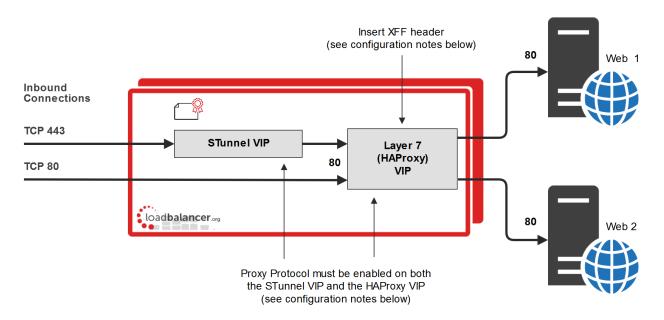

#### **Configuration Notes**

- Configure the STunnel VIP and the HAProxy VIP on the same IP address. Clients then connect to a single IP address for HTTP and HTTPS.
- Proxy Protocol must be enabled via the STunnel VIP, <u>not</u> via the Layer 7 (HAProxy) VIP. In this way, the HAProxy VIP where STunnel forwards its traffic is automatically configured to accept traffic *with* Proxy Protocol Headers from the STunnel VIP, and also standard traffic *without* Proxy Protocol Headers from other sources, i.e. the direct HTTP connections.

| Label                      | SSL-VIP1                        |            | 0      |
|----------------------------|---------------------------------|------------|--------|
| Associated Virtual Service | VIP1 •                          |            | 0      |
| Virtual Service Port       | 443                             | )          | 0      |
| SSL Operation Mode         | High Security 🔹                 |            | 0      |
| SSL Certificate            | Default Self Signed Certificate | e <b>v</b> | 0      |
|                            |                                 | Cancel     | Update |

Configuring STunnel – v8.3.3 and later:

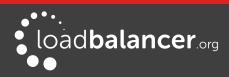

Appliance Administration Manual v8.4.3 Page 141 • The STunnel VIP option *Associated Virtual Service* must be set to the backend HAProxy VIP where STunnel will forward its traffic. Then, both the STunnel VIP and the associated HAProxy VIP will be configured automatically.

Configuring STunnel – v8.3.2 and earlier:

| Enable Proxy Protocol         |        | 0 |
|-------------------------------|--------|---|
| Bind Proxy Protocol to L7 VIP | VIP1 • | 0 |

• The STunnel VIP option *Enable Proxy Protocol* must be enabled and the required backend VIP must be selected in the *Bind Proxy Protocol to L7 VIP* drop-down.

These STunnel Settings will:

- Configure the STunnel VIP to send Proxy Protocol Headers
- Configure the HAProxy VIP to expect Proxy Protocol Headers only from traffic that cones from the STunnel VIP
- X-Forwarded-For Headers must be enabled for HAProxy (this is the default setting)

All Versions:

| Set X-Forward-For header |  |
|--------------------------|--|
|                          |  |

Ensure that Set X-Forwarded-For header is enabled

Once all settings are configured, the **X-Forwarded-For** header received by the load balanced servers Web 1 & Web 2 will contain the source IP address of the client.

#### 2 – Using HAProxy & TProxy

In this example, TProxy is enabled for HAProxy so that the source IP address in IP packets is modified by the load balancer to be the clients IP address.

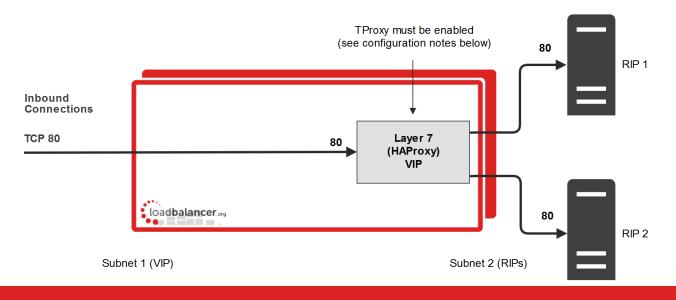

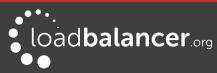

Appliance Administration Manual v8.4.3 Page 142

## **Configuration Notes & Topology Requirements**

- A 2-arm configuration <u>must</u> be used, i.e. the VIP must be on a different subnet to the RIPs. This can be achieved by using two network adapters, or by creating VLANs on a single adapter.
- TProxy for HAProxy must be enabled. For v8.4.2 and later, this is done at the VIP level rather than globally as in previous versions. To enable TProxy at the VIP level, click **Modify** next to the VIP in question, scroll down to the *Other* section and click **[Advanced]**, then enable (check) *Transparent Proxy*.
- On the Real Servers, the default gateway must be configured to be an IP address on the load balancer. When using a clustered pair, this should be a floating IP to allow failover to the slave.

## 3 – Using STunnel, HAProxy & TProxy

In this example, Proxy Protocol Headers are used to pass the client IP address from STunnel to the Layer 7 HAProxy VIP. TProxy is enabled for HAProxy so that the source IP address in packets sent to the Real Servers is modified by the load balancer to be the clients IP address.

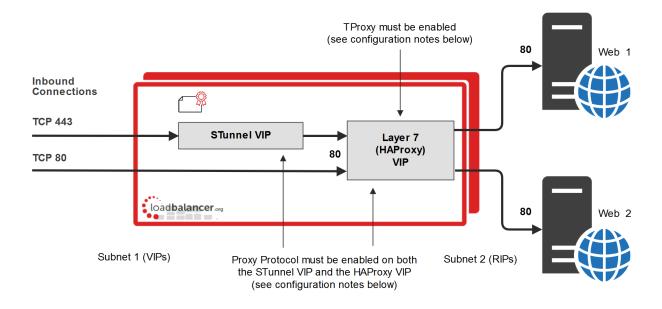

#### **Configuration Notes & Topology Requirements**

- A 2-arm configuration <u>must</u> be used, i.e. the VIP must be on a different subnet to the RIPs. This can be achieved by using two network adapters, or by creating VLANs on a single adapter.
- Configure the STunnel VIP and the HAProxy VIP on the same IP address. Clients then connect to a single IP address for HTTP and HTTPS.
- TProxy for HAProxy must be enabled. For v8.4.2 and later, this is done at the VIP level rather than globally as in previous versions. To enable TProxy at the VIP level, click **Modify** next to the VIP in question, scroll down to the *Other* section and click **[Advanced]**, then enable (check) *Transparent Proxy*.
- On the Real Servers, the default gateway must be configured to be an IP address on the load balancer. When using a clustered pair, this should be a floating IP to allow failover to the slave.
- Proxy Protocol <u>must</u> be enabled via the STunnel VIP, not via the Layer 7 (HAProxy) VIP. This is done by checking the *Enable Proxy Protocol* option when either creating or modifying the STunnel VIP (please refer to configuration example 1). This automatically configures the HAProxy VIP to accept traffic with Proxy Protocol Headers from the STunnel VIP and also standard traffic from other

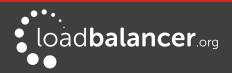

sources (i.e. the direct HTTP connections) that do not present Proxy Protocol Headers.

• If you want to enable HTTP to HTTPS redirection, enable *Force to HTTPS* on VIP1.

## 4 – Using Pound, HAProxy & TProxy

In this example, TProxy is enabled for HAProxy and Pound so that the source IP address is modified by the load balancer to be the clients IP address.

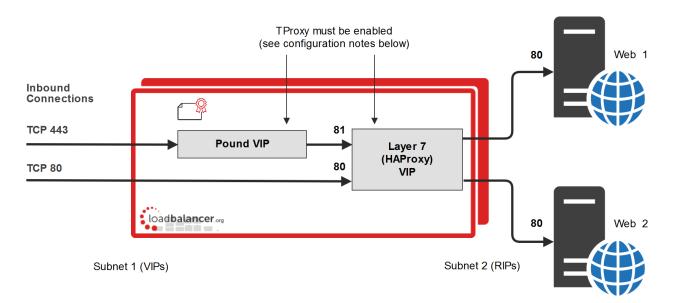

## **Configuration Notes & Topology Requirements**

- A 2-arm configuration <u>must</u> be used, i.e. the VIP must be on a different subnet to the RIPs. This can be achieved by using two network adapters, or by creating VLANs on a single adapter.
- Configure the Pound VIP and the HAProxy VIP on the same IP address. Clients then connect to a single IP address for HTTP and HTTPS.
- Configure the Layer 7 HAProxy VIP to listen on 2 ports e.g. 80 & 81, then use port 80 for client connections on HTTP and port 81 for the Pound backend.
- When defining Real Servers for HAProxy VIP, ensure that the *Real Server Port* field is set and not left blank.
- TProxy for HAProxy must be enabled. For v8.4.2 and later, this is done at the VIP level rather than globally as in previous versions. To enable TProxy at the VIP level, click **Modify** next to the VIP in question, scroll down to the *Other* section and click **[Advanced]**, then enable (check) *Transparent Proxy*.
- TProxy for Pound must be enabled using the WebUI menu option: *Cluster Configuration > SSL Advanced Configuration* and *Transparent Proxy* to On.
- On the load balanced backend Servers, the default gateway must be configured to be an IP address on the load balancer. When using a clustered pair, this should be a floating IP to allow failover to the slave appliance.
- If you want to enable HTTP to HTTPS redirection, you"ll need to split the Layer 7 HAProxy VIP into 2 separate VIPs, one on port 80 with *Force to HTTPS* enabled and the other configured to accept traffic from Pound.

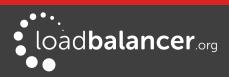

Appliance Administration Manual v8.4.3 Page 144

# LAYER 7 – ADVANCED CONFIGURATION

This section allows you to configure the various layer 7 global settings.

Lock HAProxy Configuration – Prevent the WebUI writing to the HAProxy configuration file. Manual changes to the HAProxy configuration file may be overwritten if settings are edited in the web interface. Locking the configuration file will prevent the web interface from modifying the file, so that custom edits are preserved. A warning message will be displayed on all Layer 7 configuration pages, and changes will be denied.

Warning: The HAProxy configuration is set to read-only – changes made on this page will not be saved. Read-only mode may disabled on the <u>Advanced Configuration</u> page.

#### Note:

This Feature is now deprecated. It's now possible to configure each virtual service as read-only. The manual configuration can then be created using the WebUI menu option: *Layer 7 - Manual Configuration*.

Logging – Set the required logging level for layer 7 services. Logs are written to /var/log/haproxy.log.

**Redispatch** – Allows HAProxy to break persistence and redistribute to working servers should failure occur. Normally this setting should not require changing.

**Connection Timeout** – HAProxy connection timeout in milliseconds. This setting should normally not require changing.

**Client Timeout** – HAProxy client timeout in milliseconds. This setting should normally not require changing.

**Real Server Timeout** – HAProxy Real Server timeout in milliseconds. This setting should not require changing.

**Maximum Connections** – HAProxy maximum concurrent connections. This setting should not require changing, unless you are running a high volume site. See also Maximum Connections for a Virtual Service (HAProxy).

**Ulimit** – The maximum number of file descriptors used for layer 7 load balancing. This value is autoconfigured internally based on other system parameters and does not need to be set here.

**Abort on Close** – Abort connections when users close their connection. Recommended as the probability for a closed input channel to represent a user hitting the 'STOP' button is close to 100%.

**Transparent Proxy** – Enable TProxy support for Layer 7 HAProxy. TProxy support is required in order for the Real Servers behind a layer 7 HAProxy configuration to see the client source IP address. The load balancer must be in a NAT configuration (internal and external subnets) with the Real Servers using an IP address on the load balancer (preferably a floating IP) as their default gateway. Can be used on its own or in combination with Pound TProxy.

#### Note:

For v8.4.2 and later, TProxy must be enabled at the VIP level. This is a change from previous versions where enabling it here would enable it for ALL layer 7 VIPs.

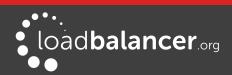

To enable TProxy at the VIP level, click **Modify** next to the VIP in question, scroll down to the *Other* section and click **[Advanced]**, then enable (check) *Transparent Proxy*. Setting this at the VIP level will also automatically set the *Transparent Proxy* option here.

#### Note:

For more details on using TProxy, please refer to the section starting on page 139.

#### Note:

Since the load balancer must be in a NAT configuration (i.e. VIPs & RIPs in different subnets and default gateway on the Real Servers set as an IP on the load balancer) to utilize TProxy, it's not always an appropriate solution. In situations such as this, it's also possible to use the X-forwarded-for header with layer 7 Virtual Services. Most web servers can then be configured to record the X-Forwarded-For IP address in the log files.

#### Note:

For details on how to enable X-Forwarded-For support, please refer to page <u>128</u>. For details on how to enable X-Forwarded-For headers in Apache please refer to <u>this URL</u>. For details on how to enable X-Forwarded-For headers in IIS please refer to <u>this URL</u>.

**Disable On Start** – HAProxy brings up all real servers in the UP state after the restart. Enabling this option will bring the real servers up in MAINT mode stopping any connections to them. The init script will then return the real servers back to their previous state pre reload/restart. The init script can do this without this option enabled but while waiting for the init script to get to each service to set the state the real server will be accepting traffic. So it's recommended that you use this with large deployments, or if you just want to stop connections before the previous state has been returned.

**Interval** – Interval between health checks. This is the time interval between Real Server health checks in milliseconds.

**Rise –** Number of health checks to Rise. The number of positive health checks required before reactivating a Real Server.

**Fall** – Number of health checks to Fall. The number of negative health checks required before deactivating a Real Server.

**Slow Start Time** – To minimize the thundering heard effect of a real server recovering from a health check failure getting overwhelmed with all its old users attempting to reconnect at once. This timer will gradually increase the connections for a period set by this value until the end of the timer is reached at which point the server will be running at normal capacity.

#### Note:

If the feed back agent is enabled, the slowstart time MUST be greater than the Interval value.

**Feedback Agent Interval –** The time in milliseconds between each feedback agent check from HAProxy to the feedback agent.

HAProxy Statistics Page: Password – Set the password used to access Reports > Layer 7 Status.

HAProxy Statistics Page: Port - Change the listening port for the HAProxy web based statistics report from

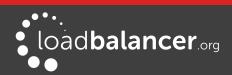

the default of TCP 7777.

HAProxy Statistics Page: Advanced Stats – Enable/disable additional actions available on the HAProxy stats page.

HAProxy Statistics Page: Enable SSL – Once enabled the HAProxy statistics page will be forced to use a HTTPS/SSL connection. You will still need to use the login details and the port set in the other HAProxy Statistics Page settings.

Request Buffer Length – Set the health check buffer length in bytes.

#### Note:

Changing this value will effect the performance of HAProxy. Do not make changes unless you know exactly what you are doing.

Lower values allow more sessions to coexist in the same amount of RAM, and higher values allow some applications with very large cookies to work. The default value is 16384 bytes. It is strongly recommended not to change this from the default value, as very low values will break some services such as statistics, and values larger than the default size will increase memory usage, possibly causing the system to run out of memory. Administrators should consider reducing the Maximum Connections parameter if the request buffer is increased.

**Header Buffer Length** – Set the header buffer length, in bytes The header buffer is a section of the request buffer, reserved for the addition and rewriting of request headers. The default value is 1024 bytes. Most applications will only require a small header buffer, as few headers are added or rewritten.

**Persistence Table Replication** – When enabled, HAProxy's persistence tables are replicated to the slave device.

**Persistence Table Replication Port –** Set the TCP port to use for persistence table replication. The default port is TCP 7778.

eMail Alert From – Set the 'from address' for email alerts.

eMail Alert To – Set the 'to address' for email alerts.

eMail Server Address – Set the email server address as either an IP address or FQDN.

eMail Server Port - Set the email server TCP port.

**Enable Multithreading** – This can improve performance if limits are being reached.

**Number of Threads** – As a rule of thumb, don't use more than the maximum number of CPU cores -1. Starting too many threads will have a detrimental affect on performance.

# **Floating IPs**

In order for the load balancer to function, the unit must physically own the Virtual IP address that the clients are accessing before they get re-directed to a Real Server in the cluster. When new layer 4 or layer 7 Virtual Services (VIPs) are created, Floating IPs are added automatically and can be viewed using the WebUI menu option: *Cluster Configuration > Floating IPs*.

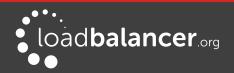

It's also possible to manually define floating IPs if required, this is normally only required when manually configuring firewall marks or when using layer 4 NAT mode or TProxy where in both cases the load balancer must be the default gateway for the Real Servers.

The Floating IPs are controlled by heartbeat to ensure that only one of the load balancer appliance's (normally the master) owns the Floating IP(s) at any time.

#### To manually add a Floating IP:

1. Using the WebUI, navigate to: *Cluster Configuration > Floating IPs* 

| FLOATING IPs    |               |        |                 |
|-----------------|---------------|--------|-----------------|
| 1               | 92.168.111.40 | Delete |                 |
| 1               | 92.168.111.42 | Delete |                 |
| New Floating IP |               |        |                 |
|                 |               |        | Add Floating IP |

#### 2. Specify the new floating IP

#### 3. Click Add Floating IP

#### Note:

When using a clustered pair, ensure that the slave also has a static IP address assigned that's in the same subnet as the floating IP being added. Failure to do so will result in heartbeat issues during a failover.

#### Note:

Floating IPs are not deleted automatically when Virtual Services are removed or the IP address is changed, this must be done manually.

# **SSL** Termination

# CONCEPTS

SSL termination can be handled in the following ways:

- 1. On the Real Servers (recommended) aka SSL Pass-through
- 2. On the load balancer aka SSL Offloading
- 3. On the load balancer with re-encryption to the backend servers aka *SSL Bridging*

The following sections describe each method.

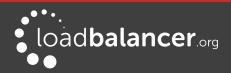

# SSL TERMINATION ON THE REAL SERVERS (SSL PASS-THROUGH)

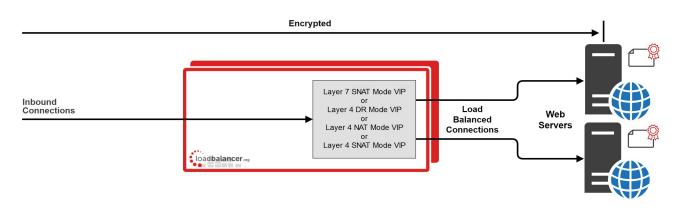

In this case SSL certificates are installed on each Real Server in the normal way. Data is encrypted from client to server. This provides full end-to-end data encryption as shown in the diagram above.

#### Notes:

- This is our recommended solution. SSL termination on the load balancer (SSL Offload) can be very CPU intensive and In most cases, for a scalable solution, terminating SSL on the Real Servers is the best option.
- It's not possible to use HTTP cookie persistence as well as other layer 7 techniques that control how traffic is sent to the Real Servers because all data is encrypted as it passes through the load balancer.

The load balancer is configured with a VIP that listens on HTTPS port 443 and distributes inbound requests to the Real Servers on port 443 as shown below:

| SSL  | 192.168.110.50 | Port 443/tcp | Direct Routing | Add a new Real Server |
|------|----------------|--------------|----------------|-----------------------|
| SSL1 | 192.168.110.51 | 443          | Weight 100     | Modify Delete         |
| SSL2 | 192.168.110.52 | 443          | Weight 100     | Modify Delete         |

A fairly common configuration is to include port 80 in the VIPs definition and also enable persistence. This ensures that both HTTP and HTTPS requests from a particular client are always sent to the same Real Server as shown below:

| SSL  | 192.168.110.50 | Ports 80,443/tcp | Direct Routing | Add a new Real Server |
|------|----------------|------------------|----------------|-----------------------|
| SSL1 | 192.168.110.51 | 80,443           | Weight 100     | Modify Delete         |
| SSL2 | 192.168.110.52 | 80,443           | Weight 100     | Modify Delete         |

# SSL TERMINATION ON THE LOAD BALANCER (SSL OFFLOADING)

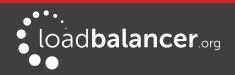

#### Note:

SSL termination on the load balancer can be very CPU intensive. In most cases, for a scalable solution, terminating SSL on the Real Servers is the best option.

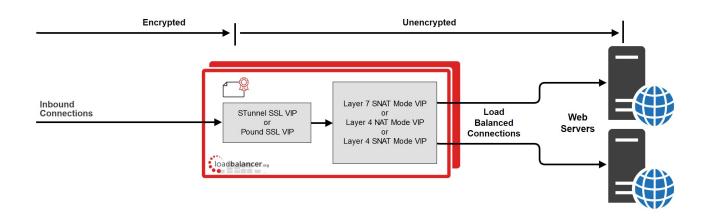

In this case an STunnel or Pound SSL Virtual Service is defined on the appliance and an SSL certificate is uploaded and associated to the Virtual Service. Data is encrypted from the client to the load balancer, but is unencrypted from the load balancer to the backend servers as shown above. If you require SSL bridging where the data is re-encrypted to the backend servers, please refer to page <u>159</u>).

Notes:

- By default, a self-signed certificate is used for the new Pound/STunnel VIP. Certificates can be created or uploaded as described in the section below. The self-signed certificate can be regenerated if needed using the WebUI menu option: *SSL Certificate* and clicking the **Regenerate Local SSL Certificate** button.
- The backend for the STunnel / Pound VIP can be either a Layer 7 SNAT mode VIP or a Layer 4 NAT or SNAT mode VIP. Layer 4 DR mode <u>cannot</u> be used since Pound & STunnel act as a proxy, and the real servers see requests with a source IP address of the VIP. However, since the Real Servers believe that they own the VIP (due to the loopback adapter configured to handle to ARP problem) they are unable to reply to Pound.
- If a layer 7 VIP is used as the backend for the STunnel or Pound VIP, it's possible to use cookie based persistence as well as other layer 7 techniques to control traffic flow to the Real Servers.

#### CERTIFICATES

If you already have an SSL certificate in either PFX or PEM file format, this can be uploaded to the Load balancer using the certificate upload option as explained on page <u>151</u>. Alternatively, you can create a Certificate Signing Request (CSR) and send this to your CA to create a new certificate.

#### Generating a CSR on the Load Balancer

CSR's can be generated on the load balancer to apply for a certificate from your chosen CA.

To generate a CSR:

- 1. Using the WebUI, navigate to: *Cluster Configuration > SSL Certificates*
- 2. Click Add a new SSL Certificate & select Create a New SSL Certificate (CSR)

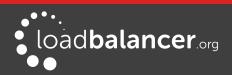

| I would like to:       | <ul> <li>Upload prepared PEM/PFX file</li> <li>Create A New SSL Certificate (CSR)</li> </ul> | 0          |
|------------------------|----------------------------------------------------------------------------------------------|------------|
| Label                  | Cert1                                                                                        | 0          |
| Domain (CN)            | www.loadbalancer.org                                                                         | 0          |
| Organisation (O)       | Loadbalancer.org                                                                             | 0          |
| Organisation unit (OU) | Support                                                                                      | 0          |
| City (L)               | Portsmouth                                                                                   | 0          |
| State or Province (ST) | Hampshire                                                                                    | 0          |
| Country code (C)       | United Kingdom •                                                                             | 0          |
| Email address          | support@loadbalancer.org                                                                     | 0          |
| CSR Key Length         | 2048 bits •                                                                                  | 0          |
|                        |                                                                                              | Create CSR |

- 3. Enter a suitable label (name) for the certificate
- 4. Populate the remaining fields according to your requirements
- 5. Once all fields are complete click Create CSR
- 6. To view the CSR click **Modify** next to the new certificate, then expand the Certificate Signing Request (CSR) section
- 7. Copy the CSR and send this to your chosen CA
- 8. Once received, copy/paste your signed certificate into the Your Certificate section
- 9. Intermediate and root certificates can be copied/pasted into the *Intermediate Certificate* and *Root Certificate* sections as required
- 10. Click Update to complete the process

#### **Uploading Certificates**

Certificates in either PEM or PFX formats can be uploaded to the load balancer.

#### To upload a Certificate:

- 1. Using the WebUI, navigate to: Cluster Configuration > SSL Certificates
- 2. Click Add a new SSL Certificate & select Upload prepared PEM/PFX file

| I would like to: | Upload prepared PEM/PFX file     Create A New SSL Certificate (CSR) | 0 |
|------------------|---------------------------------------------------------------------|---|
| Label            |                                                                     | 0 |
| File to upload   | Choose file No file chosen                                          | 0 |

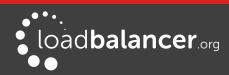

- 3. Enter a suitable Label (name) for the certificate
- 4. Browse to and select the certificate file to upload (PEM or PFX format)
- 5. Enter the password , if applicable
- 6. Click Upload Certificate, if successful, a message similar to the following will be displayed:

Information: cert1 SSL Certificate uploaded successfully.

#### Note:

If your master  $\vartheta$  slave are correctly configured as a clustered pair, when you upload the certificate file to the master, the file will be automatically copied over to the slave unit.

#### Note:

It's important to backup all your certificates. This can be done via the WebUI from *Maintenance* > *Backup & Restore* > *Download SSL Certificates.* 

#### **Exporting PFX Certificates from Windows Servers**

When exporting certificates from Windows servers, make sure that *Yes, export the private key* is selected, this will enable the output format to be PFX. Also make sure that *Include all certificates in the certification path if possible* is selected.

#### Creating a PEM file

Using a text editor such as vi or vim under Linux or Notepad under Windows, create an empty file (e.g. pem.txt) then copy/paste the entire contents of each of the following items into this file in the order listed:

- Private Key
- SSL Certificate
- Intermediate Certificate
- Root CA Certificate

Make sure you include the beginning and end tags. The resulting file should look like this:

-----BEGIN PRIVATE KEY----(the contents of your Private Key goes here)
-----END PRIVATE KEY----(the contents of your SSL Certificate goes here)
-----BEGIN CERTIFICATE----(the contents of your Intermediate Certificate goes here)
-----BEGIN CERTIFICATE----(the contents of your Intermediate Certificate goes here)
-----BEGIN CERTIFICATE----(the contents of your Root Certificate goes here)
-----END CERTIFICATE-----(the contents of your Root Certificate goes here)
-----END CERTIFICATE------

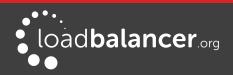

#### Converting between certificate formats

In some circumstances it may be required to manually convert certificates between formats. In these cases OpenSSL can be used. This is usually included by default in Linux distributions. For Windows, it can be downloaded from <u>here</u>.

At this URL you can download either the light or full version of OpenSSL. Once installed, you'll have an OpenSSL directory located on your filesystem (default location C:\OpenSSL)

To use the program, open a command window, navigate to the location where it was installed (by default C:\OpenSSL\bin) then run the required command as detailed below.

#### **Converting PFX certificates to PEM format**

1) Using OpenSSL on Windows: openssl pkcs12 -in file.pfx -nodes -out file.pem

2) Using the Appliance/Linux: openssl pkcs12 -in file.pfx -nodes -out file.pem

#### Converting .cer certificates to PEM format

1) Using OpenSSL on Windows: openssl x509 -in file.cer -inform DER -out file.pem -outform PEM

2) Using the Appliance/Linux:

openssl x509 -in file.cer -inform DER -out filen.pem -outform PEM

#### Converting an Encrypted Private Key to an Unencrypted Key

If a password has been included in the private key, this should be removed before it is used with your PEM file. This can be done using the following OpenSSL command either on the load balancer or another machine with OpenSSL installed:

openssl rsa -in encrypted-server.key -out unencrypted-server.key

#### LET'S ENCRYPT

Lets Encrypt is s zero cost Certificate Authority for HTTPS encryption, now trusted by all major root programs, including Google, Microsoft, Apple, Mozilla and Oracle. Used in conjunction with freely available tools it provides automatic enrollment/renewal, simple cert creation, negating validation emails and manual configuration.

v8.3.3 brings the new **lb-letsencrypt.sh** script which is used to integrate Let's Encrypt and the acme.sh shell script with the appliance.

For much more information, please refer to our Let's encrypt introductory blog and also the follow up blog that details the new **lb-letsencrypt.sh** script and how to use it.

#### CREATING A SSL VIRTUAL SERVICE (VIP)

To add an SSL VIP:

1. Using the WebUI, navigate to: *Cluster Configuration > SSL Termination* 

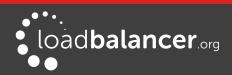

#### 2. Click Add a new Virtual Service

| Label                      | VIP Name                                 | 0         |
|----------------------------|------------------------------------------|-----------|
| Associated Virtual Service | Please select                            | 0         |
| Virtual Service Port       | 443                                      | 0         |
| SSL Operation Mode         | High Security •                          | 0         |
| SSL Certificate            | Default Self Signed Certificate <b>▼</b> | 0         |
|                            | Canc                                     | el Update |

- 3. Enter an appropriate Label (name) for the new Virtual Service
- Select the Layer 7 Virtual Service where you want to forward the unencrypted STunnel traffic using the Associated Virtual Service drop-down or select Custom to manually configure these settings (see the section "Associated Virtual Service – Custom Mode" on page 155 for more details)
- 5. Enter the required port in the Virtual Service Port field typically 443
- 6. Select the required SSL Operation Mode:
  - High Security Configure the STunnel VIP for high security
  - FIPS Compliant Configure the STunnel VIP for FIPS compliance
  - High Compatibility Configure the STunnel VIP for high compatibility
  - Custom All settings can be configured manually (see the section "SSL Operation Mode Custom Mode" on page <u>156</u>)

The following STunnel settings are auto-configured for each SSL Operation Mode:

| STunnel Setting              | High<br>Security | FIPS<br>Compliant | High<br>Compatibility |
|------------------------------|------------------|-------------------|-----------------------|
| Delay DNS Lookups            | ~                | ~                 | ~                     |
| Disable SSLv3 Ciphers        | ~                | ~                 | ~                     |
| Disable TLSv1.0 Ciphers      | ~                | ~                 | ×                     |
| Disable TLSv1.1 Ciphers      | ~                | ~                 | ×                     |
| Disable TLSv1.2 Ciphers      | ×                | ×                 | ×                     |
| Disable TLSv1.3 Ciphers      | ×                | ~                 | ~                     |
| Honor Cipher Order           | ~                | ~                 | ~                     |
| Don't Insert Empty Fragments | ~                | ~                 | ~                     |
| Disable SSL Renegotiation    | ~                | ~                 | ٧                     |

The following SSL Ciphers are auto-configured for each SSL Operation Mode:

#### High Security

ECDHE-ECDSA-AES256-GCM-SHA384:ECDHE-ECDSA-AES128-GCM-SHA256:DHE-RSA-AES256-

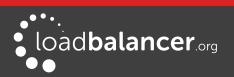

GCM-SHA384:DHE-RSA-AES128-GCM-SHA256:ECDHE-RSA-AES256-GCM-SHA384:ECDHE-RSA-AES128-GCM-SHA256

#### FIPS Compliant

ECDHE-RSA-AES256-GCM-SHA384:ECDHE-ECDSA-AES256-GCM-SHA384:ECDHE-RSA-AES256-SHA384:ECDHE-ECDSA-AES256-SHA384:DHE-DSS-AES256-GCM-SHA384:DHE-RSA-AES256-GCM-SHA384:DHE-RSA-AES256-SHA256:DHE-DSS-AES256-SHA256:AES256-GCM-SHA384:AES256-SHA256:ECDHE-RSA-AES128-GCM-SHA256:ECDHE-ECDSA-AES128-GCM-SHA256:ECDHE-RSA-AES128-SHA256:ECDHE-ECDSA-AES128-SHA256:DHE-DSS-AES128-GCM-SHA256:DHE-RSA-AES128-GCM-SHA256:DHE-RSA-AES128-SHA256:DHE-DSS-AES128-SHA256:AES128-GCM-SHA256:AES128-SHA256:AES256-SHA256:DHE-DSS-AES128-SHA256:AES128-GCM-SHA256:AES128-SHA256:AES256-SHA:AES128-SHA

#### **High Compatibility**

ECDHE-RSA-AES256-GCM-SHA384:ECDHE-RSA-AES128-GCM-SHA256:AES128-GCM-SHA256:AES128-GCM-SHA256:AES128-SHA256:AES128-SHA258-SHA258-SHA258-AES128-AES128-AES128-SHA258-SHA258-SHA258-SHA256:AES128-SHA258-SHA258-SHA256:AES128-SHA258-SHA258-S

Custom (Initial Setting)

ECDHE-ECDSA-AES256-GCM-SHA384:ECDHE-ECDSA-AES128-GCM-SHA256:DHE-RSA-AES256-GCM-SHA384:DHE-RSA-AES128-GCM-SHA256:ECDHE-RSA-AES256-GCM-SHA384:ECDHE-RSA-AES128-GCM-SHA256

7. Select the required certificate from the drop-down

#### Note:

If you have not added any certificates at this point, a self signed cert will be used.

#### 8. Click Update

#### Associated Virtual Service – Custom Mode

If you set Associated Virtual Service to **Custom**, the following settings can be configured manually:

| Label                              | SSL                             |        | 0      |
|------------------------------------|---------------------------------|--------|--------|
| Associated Virtual Service         | Custom •                        |        | 0      |
| Virtual Service IP Address         | 192.168.111.231                 |        | 0      |
| Virtual Service Port               | 443                             |        | 0      |
| Backend Virtual Service IP Address | 192.168.111.231                 |        | 0      |
| Backend Virtual Service Port       | 80                              |        | 0      |
| SSL Operation Mode                 | High Security •                 |        | 0      |
| SSL Certificate                    | Default Self Signed Certificate | e V    | 0      |
|                                    |                                 | Cancel | Update |

- 1. Enter the required IP address in the Virtual Service IP address field
- 2. Enter the required port in the Virtual Service Port field typically 443
- 3. Enter the required IP address in the *Backend Virtual Service IP Address* field This is normally the same IP address as the Virtual Service IP address but can be any valid IP. The IP

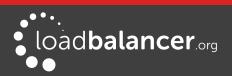

address specified must correspond to a Layer 7 HAProxy VIP or a Layer 4 NAT / SNAT mode VIP. Unencrypted traffic will be sent here for load balancing.

#### Note:

Layer 4 DR mode cannot be used since STunnel acts as a proxy, and the Real Servers see requests with a source IP address of the Virtual Service. However since the Real Servers believe that they own the Virtual IP (due to the Loopback Adapter configured to handle to ARP problem) they are unable to reply to STunnel.

- 4. Enter the required port in the backend Virtual Service Port field
- 5. Select the required SSL Operation Mode (please refer to page 154 for details of each mode)
- 6. Click Update

#### SSL Operation Mode – Custom Mode

If you set the SSL Operating Mode to **Custom**, you'll be able to configure the following settings manually:

1. Define the list of accepted ciphers using the *Ciphers to use* field. By default the cipher is set to:

ECDHE-ECDSA-AES256-GCM-SHA384:ECDHE-ECDSA-AES128-GCM-SHA256:DHE-RSA-AES256-GCM-SHA384:DHE-RSA-AES128-GCM-SHA256:ECDHE-RSA-AES256-GCM-SHA384:ECDHE-RSA-AES128-GCM-SHA256

This can be modified as required, or the field can be cleared (blank) to allow all available ciphers (not recommended)

- 2. Configure *Disable SSLv3 Ciphers* When ticked this option disables all SSLv3 Ciphers.
- 3. Configure *Disable TLSv1.0 Ciphers* When ticked this option disables all TLSv1.0 Ciphers.
- 4. Configure *Disable TLSv1.1 Ciphers* When ticked this option disables all TLSv1.1 Ciphers.
- 5. Configure *Disable TLSv1.2 Ciphers* When ticked this option disables all TLSv1.2 Ciphers.
- 6. Configure *Disable TLSv1.3 Ciphers* When ticked this option disables all TLSv1.3 Ciphers.
- 7. Set SSL Terminator to STunnel or Pound

If STunnel is selected (Recommended) :

- 1. Configure Do not Insert Empty Fragments This option needs to be enabled (checked) to ensure mitigation of both the BEAST and CRIME MITM attacks. It is also required for PCI Testing.
- 2. Configure *Delay DNS Lookups* This option is useful for dynamic DNS, or when DNS is not available during STunnel startup (road warrior VPN, dial-up configurations).
- 3. Configure Honor Cipher Order When choosing a cipher during an SSLv3 or TLSv1 handshake, normally the client's preference is used. If this directive is enabled, the server's preference will be used instead.
- 4. Configure *Disable SSL Renegotiation* Applications of the SSL renegotiation include some authentication scenarios, or re-keying long lasting connections. On the other hand this feature can facilitate a trivial CPU-exhaustion DoS attack.
- 5. Configure *Time to Close* Configure the global client response timeout in seconds. This setting should not require changing.
- 6. Configure Set Source Address By default the Virtual Service IP Address will be used as the STunnel Source Address. However, if you have a large amount of traffic this may cause an issue and you can change the source IP Address to allow for extra capacity.
- 7. Configure Enable Proxy Protocol If you wish to use HAProxy and the Proxy Protocol this option

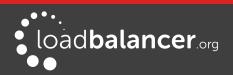

needs to be enabled (checked) to allow SSL termination on the load balancer whilst passing the client's IP address to the Real Servers. This option only enables a Proxy ACL Rule on a Single STunnel VIP.

- 8. Configure *Bind Proxy Protocol to L7 VIP* This option is available if *Enable Proxy Protocol* is enabled. Selecting a layer 7 Virtual service here configures the layer 7 service to expect the proxy protocol from this STunnel service. This enables the layer 7 service to pass the clients IP in a X-Forwarded-For header or with TProxy while still accepting HTTP traffic on the same port. Please refer to the section starting on page 139 for more details. Note that manual layer 7 configurations are not included in the drop-down.
- 9. Click Update to create the STunnel VIP.

If Pound is selected:

- 1. Configure *Disable SSLv2 Ciphers* When ticked this option disables all SSLv2 Ciphers.
- 2. Configure *Enable WebDAV Verbs* Selecting this option permits the use of the following commands:
  - Extended HTTP Requests: PUT, DELETE
  - Standard WebDAV verbs: LOCK, UNLOCK, PROPFIND, PROPPATCH, SEARCH, MKCOL, MOVE, COPY, OPTIONS, TRACE, MKACTIVITY, CHECKOUT, MERGE, REPORT
  - Microsoft WebDAV extensions: SUBSCRIBE, BPROPPATCH, POLL, BMOVE, BCOPY, BDELETE, CONNECT
- 3. Configure *Rewrite HTTP Redirects* If they point to the backend itself or to the listener (but with the wrong protocol) the response will be changed to show the virtual host in the request.
- 4. Configure *Honor Cipher Order* When choosing a cipher during an SSLv3 or TLSv1 handshake, normally the client's preference is used. If this directive is enabled, the server's preference will be used instead. This option should be enabled to mitigate the BEAST attack.
- 5. Configure *Client Cipher Renegotiation* Sets whether the client is allowed to renegotiate the cipher order:
  - No Client Renegotiation no client renegotiation will be honored
  - Secure Renegotiation secure renegotiation will be honored
  - Insecure Renegotiation insecure renegotiation will be honored
- 6. Click Update to create the Pound VIP.

#### SERVER NAME INDICATION (SNI)

Server Name Indication (SNI) is an extension to the TLS protocol which allows a client to indicate which hostname it is attempting to connect to at the start of the handshaking process. This allows the load balancer to present multiple secure websites on the same IP address and port, but with different certificates. SNI rules are associated with an STunnel VIP to define which certificate is presented and which backend traffic should be forwarded to. The following section provides more details on configuring SNI.

#### **Configuring Server Name Indication (SNI) Rules**

SNI matching allows you to send traffic to different backend Virtual Services based on the FQDN requested. SNI rules must be configured <u>after</u> the STunnel VIP is created.

To configure SNI rules:

1. Using the WebUI, navigate to: *Cluster Configuration > SSL Termination* 

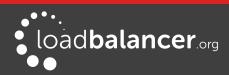

- 2. Click Modify next to the relevant STunnel VIP
- 3. Scroll to the bottom of the screen and click New SNI Rule

| Add An SNI Rule              |                    |                          |                |      |          |
|------------------------------|--------------------|--------------------------|----------------|------|----------|
| Friendly Name                |                    |                          |                |      | 0        |
| SNI to match                 |                    |                          |                |      | 0        |
| SSL Certificate              |                    | Default Self Signed Cert | tificate ▼     |      | 0        |
| Associated Virtual Service   |                    | Test •                   |                |      | 0        |
| Backend Virtual Service IP A | ddress             |                          |                |      | 0        |
| Backend Virtual Service Port | t                  |                          |                |      | 0        |
| Enable Proxy Protocol        |                    | al.                      |                |      | 0        |
|                              |                    |                          |                |      | Add Rule |
| Current SNI Rules            |                    |                          |                |      |          |
| Search SNI Rules             |                    |                          |                |      |          |
| SNI Name SNI to Mat          | ch SSL Certificate | Backend Virtual Service  | Proxy Protocol | Edit | Remove   |

- 4. Define the new SNI rule and add it using the Add Rule button
  - Either select a VIP from the Associated Virtual Service drop-down or
  - Set the drop-down to **Custom** and enter the required IP and port in the fields provided
- 5. Add all required SNI rules in the same way
- 6. Once the rules are added, they're displayed in a list under the Current SNI Rules section as shown in the example below:

| SNI Name | SNI to Match         | SSL Certificate | Backend Virtual Service | Proxy Protocol | Edit | Remove |
|----------|----------------------|-----------------|-------------------------|----------------|------|--------|
| rule1    | www.loadbalancer.org | cert1           | Web-Cluster             | Ś              | Edit | Delete |
| rule2    | www.lbtestdom.com    | cert2           | 192.168.111.230:80      |                | Edit | Delete |

- 7. Edit or delete SNI rules using the buttons provided
- 8. To apply the new settings, restart STunnel using the **Restart STunnel** button at the top of the screen
- 9. Once SNI rules have been configured for a STunnel VIP, this is indicated next to the STunnel VIP as shown below:

| Service Name | IP & Port           | Backend & Port     |        | Options  |        |
|--------------|---------------------|--------------------|--------|----------|--------|
| SNI SSL      | 192.168.110.235:443 | 192.168.110.235:80 | Modify | SSL Info | Delete |

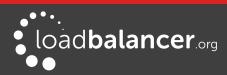

# SSL TERMINATION ON THE LOAD BALANCER WITH RE-ENCRYPTION (SSL BRIDGING)

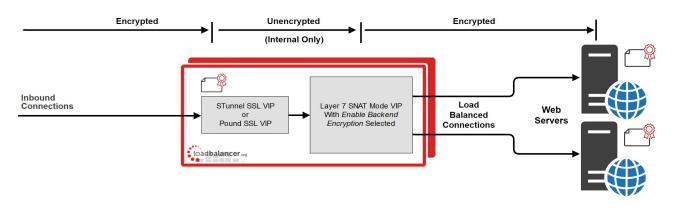

In this case an STunnel or Pound SSL Virtual Service is defined on the appliance and an SSL certificate is uploaded and associated to the Virtual Service. Data is encrypted from the client to the load balancer and is also encrypted from the load balancer to the backend servers as shown above.

#### Notes:

- This is similar to SSL Offload, the only difference is that the connection from the load balancer to the Real Servers is encrypted using the certificate located on the real server, this could be a selfsigned certificate since no client connections are terminated here, only at the STunnel or Pound VIP.
- This mode can be enabled for the entire VIP and all associated Real Servers using the VIP option *Enable Backend encryption* or per Real Server using the *Re-Encrypt to Backend* option as detailed below.

#### Note:

SSL termination on the load balancer can be very CPU intensive. In most cases, for a scalable solution, terminating SSL on the Real Servers is the best option.

To enable re-encryption at the Virtual Server level:

1. Use the WebUI menu option: Cluster Configuration > Layer 7 – Virtual Servers > Modify

| SSL                       |  |   |
|---------------------------|--|---|
| Enable Backend Encryption |  | 0 |

- 2. check the Enable Backend Encryption checkbox
- 3. Click Update
- 4. Now add the Real Servers ensuring that you specify the correct HTTPS port typically 443

#### Note:

This setting only applies to Real Servers added <u>after</u> setting this option, it auto enables the Re-Encrypt to Backend option (see below) for all new Real Servers.

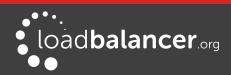

To enable re-encryption at the Real Server level:

1. For each Real Server use the WebUI menu option: *Cluster Configuration > Layer 7 – Real Servers >* **Modify** 

| Label                  | IIS1            | 0 |
|------------------------|-----------------|---|
| Real Server IP Address | 192.168.210.240 | 0 |
| Real Server Port       | 443             | 0 |
| Re-Encrypt to Backend  |                 | 0 |
| Maight                 | 400             | A |

- 2. Set Real Server Port to 443
- 3. Enable the option *Re-Encrypt to Backend*
- 4. Click Update
- 5. Repeat for your other Real Server(s)

# SSL – ADVANCED CONFIGURATION

#### POUND GLOBAL SETTINGS

**Lock Pound Configuration** – When enabled it will stop the user interface overwriting the configuration files so manual changes can be made.

**Logging** – Activate detailed logging of the Pound SSL termination service. When activated the Pound log is written to /var/log/poundssl.log.

**Client Timeout** – Configure the global client response timeout in seconds. This setting should not require changing.

**Global Server Timeout** – Configure the global Real Server response timeout in seconds. This setting should not require changing.

**Ulimit** – Set Ulimit value for Pound the process. This setting will change the maximum number of file descriptors available to the Pound process. The default is 81000.

**Ulimit** – Set Ulimit value for Pound the process. This setting will change the maximum number of file descriptors available to the Pound process. The default is 81000.

**Transparent Proxy** – Enable TProxy support in Pound SSL. The combination of Pound, TProxy, and HAProxy allows SSL termination on the load balancer whilst passing the client's IP address to the Real Servers. This option also automatically enables TProxy for HAProxy.

#### Note:

One consequence of using Transparent Proxy with both Pound and HAProxy is that you can no longer access the HAProxy Virtual Service directly. With transparency turned on, HAProxy will only accept traffic from Pound. One way to get around this is to configure the HAProxy VIP to listen on 2 ports. One will listen on port 80, and be your standard HTTP service. The other will listen on a different port – 81 for example, and will be the destination for traffic from Pound.

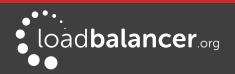

Please refer to the section starting on page 139 for more details.

#### STUNNEL GLOBAL SETTINGS

| STunnel Global Settings |                 |        |
|-------------------------|-----------------|--------|
| Debug Level             | Emergency (0) • | 0      |
| Disable Nagle Algorithm |                 | 0      |
| Enable FIPS 140-2 mode  |                 | 0      |
|                         |                 | Update |

**Debug Level** – Option to set the debugging level for all STunnel Services. The Debug Level is a one of the syslog level names or numbers emergency (0), Alert (1), Critical (2), err (3), Warning (4), Notice (5), Information (6), or Debug (7). The higher the number the more detail will be contained in the STunnel Logs.

**Disable Nagle Algorithm** – With this option ticked (enabled) the Nagle Algorithm will be disabled. More details can be found in RFC 896.

**Enable FIPS 140-2 Mode** – FIPS (Federal Information Processing Standards) are a set of standards that describe document processing, encryption algorithms and other information technology standards for use within non-military government agencies and by government contractors and vendors who work with the agencies. Check to enable FIPS 140-2 mode for Stunnel.

# **HTTP to HTTPS Redirection**

The appliance supports the ability to force HTTP to HTTPS redirection. This can be achieved both when terminating SSL on the Real Servers and when offloading SSL on the load balancer as described in the following sections.

## WHEN TERMINATING SSL ON THE REAL SERVERS

This method requires 2 VIPs.

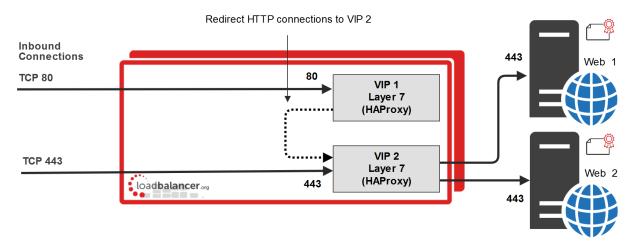

VIP 1 & VIP 2 are configured on the same IP address for HTTP/HTTPS client connections

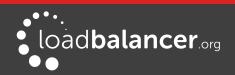

 VIP 1 – This is a layer 7 HTTP mode VIP that listens on port 80 and redirects all connections to VIP2. It has the option *Force to HTTPS* enabled which redirects the HTTP client connections (see below).

#### Note:

VIP1 will show purple/green in the System Overview. This occurs once *Force to HTTPS* is enabled (see below). This VIP does not need any Real Servers to be configured.

• VIP 2 – This is a layer 7 TCP mode VIP that listens on port 443 and load balances connections between Real Servers Web 1 & Web 2.

#### **VIP 1 Redirect Configuration**

Click **Modify** next to the VIP, enable the *Other (Advanced) > Force to HTTPS* option, and set the redirect code as required as shown in the example below:

| Force to HTTPS      | ● <sub>Yes</sub> ● <sub>No</sub> | 0 |
|---------------------|----------------------------------|---|
| HTTPS Redirect Code | 301 (Moved Permanently) ▼        | 0 |

#### Note:

The *Force to HTTPS* option is only available when the VIP is in HTTP mode.

#### Note:

It's not possible to enable TProxy when using this configuration.

## WHEN TERMINATING SSL ON THE LOAD BALANCER

This method requires 2 VIPs.

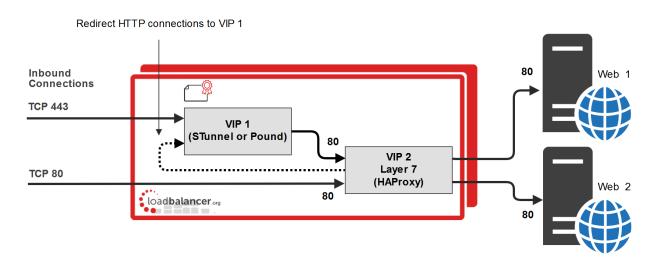

VIP1& VIP2 are configured on the same IP address for HTTP/HTTPS client connections

• VIP 1 – This is a Pound or STunnel VIP that listens on port 443, terminates the SSL connection and

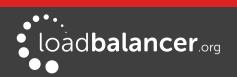

then forwards the decrypted HTTP connections to VIP2 on port 80.

• VIP 2 – This is a layer 7 HTTP mode VIP that listens on port 80 and load balances connections between Real Servers Web 1 and Web 2. It has the option *Force to HTTPS* enabled which redirects the HTTP client connections (see below).

#### **VIP 2 Redirect Configuration**

Click **Modify** next to the VIP, enable the *Other (Advanced) > Force to HTTPS* option, and set the redirect code as required as shown in the example below:

| Force to HTTPS      | ● <sub>Yes</sub> ● <sub>No</sub> | 0 |
|---------------------|----------------------------------|---|
| HTTPS Redirect Code | 301 (Moved Permanently) <b>•</b> | 0 |

Note:

The *Force to HTTPS* option is only available when the VIP is in HTTP mode.

#### Note:

It's not possible to enable TProxy when using this configuration.

#### Note:

If you require to re-encrypt the data from the load balancer to the Real Server, enable the *Re-encrypt to Backend* option for the each Real Server. See page **159** for more details.

# Server Feedback Agent

The load balancer can modify the weight (amount of traffic) of each server by gathering data from either a custom agent or an HTTP server. For layer 4 VIPs the feedback method can be set to either agent or HTTP, for Layer 7 VIPs, only the agent method is supported.

A telnet to port 3333 on a Real Server with the agent installed will return the current idle stats as an integer value in the range 0 – 100. The figure returned can be related to CPU utilization, RAM usage or a combination of both. This can be configured using the XML configuration file located in the agents installation folder (by default C:\ProgramData\LoadBalancer.org\LoadBalancer).

The load balancer typically expects a 0-99 integer response from the agent which by default relates to the current CPU idle state, e.g. a response of 92 would imply that the Real Servers CPU is 92% idle. The load balancer will then use the formula (92/100\*requested\_weight) to find the new optimized weight.

#### Note:

As mentioned here, the 'Requested Weight' is the weight set in the WebUI for each Real Server.

## WINDOWS AGENT

The latest Windows feedback agent can be downloaded from <u>here</u> (msi) or <u>here</u> (exe). To install the agent, run loadbalanceragent.msi or loadbalanceragent.exe on each Real Server:

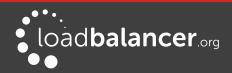

| 📴 Setup - Loadbalancer.org Feedback Agent Monitor                                                | —         |           | ×    |
|--------------------------------------------------------------------------------------------------|-----------|-----------|------|
| Select Destination Location<br>Where should Loadbalancer.org Feedback Agent Monitor be installed | ?         | Q         |      |
| Setup will install Loadbalancer.org Feedback Agent Monitor<br>folder.                            | into the  | following |      |
| To continue, click Next. If you would like to select a different folder,                         | click Bro | wse.      |      |
| C: \Program Files \Loadbalancer.org Feedback Agent                                               | Br        | owse      |      |
|                                                                                                  |           |           |      |
|                                                                                                  |           |           |      |
|                                                                                                  |           |           |      |
|                                                                                                  |           |           |      |
| At least 6.5 MB of free disk space is required.                                                  |           |           |      |
| Next                                                                                             | t >       | Can       | icel |

Leave the default location or change according to your requirements, click Next

| 🔂 Setup - Loadbalancer.org Feedback Agent Monitor                             | _       |            | ×    |
|-------------------------------------------------------------------------------|---------|------------|------|
| Select Start Menu Folder<br>Where should Setup place the program's shortcuts? |         |            | Ð    |
| Setup will create the program's shortcuts in the following St                 | tart Me | nu folder. |      |
| To continue, click Next. If you would like to select a different folder,      | click B | rowse.     |      |
| Loadbalancer.org                                                              | E       | Browse     |      |
|                                                                               |         |            |      |
|                                                                               |         |            |      |
|                                                                               |         |            |      |
|                                                                               |         |            |      |
|                                                                               |         |            |      |
|                                                                               |         |            |      |
| < <u>B</u> ack <u>N</u> ex                                                    | t >     | Ca         | ncel |

Leave the default location or change according to your requirements, click Next

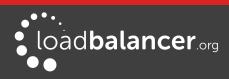

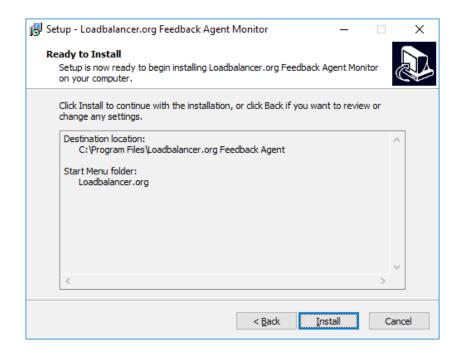

Click Install to start the installation process

| 🐻 Setup - Loadbalancer.org Feedback Agent Monitor 🛛 🚽 🖂 👋 |                                                                                                    |
|-----------------------------------------------------------|----------------------------------------------------------------------------------------------------|
|                                                           | Completing the Loadbalancer.org<br>Feedback Agent Monitor Setup<br>Wizard                                                                                           |
|                                                           | Setup has finished installing Loadbalancer.org Feedback Agent<br>Monitor on your computer. The application may be launched<br>by selecting the installed shortcuts. |
|                                                           | Click Finish to exit Setup.                                                                                                    |
|                                                           |                                                                                                    |
|                                                           |                                                                                                    |
|                                                           |                                                                                                    |
|                                                           |                                                                                                    |
|                                                           | Einish                                                                                                    |

Click Finish

#### Note:

The agent should be installed on all Real Servers in the cluster.

#### Starting the Agent

Once the installation has completed, you'll need to start the service on the Real Servers. The service is controlled by the Feedback Agent monitor & control program that is also installed along with the Agent. This can be accessed on the Windows server from: *Start> Loadbalancer.org > Loadbalancer.org Feedback Agent.* It's also possible to start the service using the services snap-in – the service is called 'LBCPUMon'.

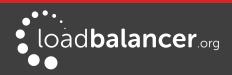

| CoadBalancer.org Feedback Age | 1411.                                |
|-------------------------------|--------------------------------------|
|                               | load balancer <sup>org</sup>         |
| Normal V Mode                 | Apply Settings and (Re)Start Service |
|                               | Configuration                        |
| Start                         | Stop                                 |
| Stopped                       | Version: 4.5.5                       |

- To start the service, click the Start button
- To stop the service, click the Stop button

### LINUX/UNIX AGENT

The Linux feedback agent files can be downloaded using the following links:

| readme file:     | https://downloads.loadbalancer.org/agent/linux/v4.1/readme.txt     |
|------------------|--------------------------------------------------------------------|
| xinetd file:     | https://downloads.loadbalancer.org/agent/linux/v4.1/lb-feedback    |
| feedback script: | https://downloads.loadbalancer.org/agent/linux/v4.1/lb-feedback.sh |

#### Installation & Testing

# Testing telnet 127.0.0.1 3333

Trying 127.0.0.1... Connected to 127.0.0.1. Escape character is '^]'. 95%

Connection closed by foreign host.

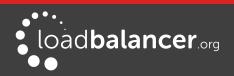

#### Note:

The agent files must be installed on all Real Servers, <u>not</u> the load balancer.

## CUSTOM HTTP AGENT

You can use any HTTP server responding on port 3333 to give feedback information to the load balancer. The format of this information must be an integer number of 0-100 without any header information. Using this method you can generate a custom response based on your applications requirements i.e. a mixture of memory usage, IO, CPU etc.

# CONFIGURING VIPS TO USE THE AGENT

As mentioned, both layer 4 and layer 7 VIPs can be configured to use the feedback agent. To Configure Virtual Services to use Agent/HTTP Feedback follow the steps below:

 Using the WUI, navigate to: *Cluster Configuration > Layer 4 – Virtual Services or*

Cluster Configuration > Layer 7 – Virtual Services

2. Click Modify next to the relevant Virtual Service

| Feedback Method     |         |   |
|---------------------|---------|---|
| Feedback Method     | Agent • | 0 |
| Feedback Agent Port | 3333    | 0 |

- 3. Change the Feedback Method to either Agent or HTTP for layer 4 VIPs
- 4. Change the Feedback Method to Agent for layer 7 VIPs
- 5. Click Update
- 6. Reload/restart services as prompted

# Global Server Load Balancing (GSLB)

GSLB functionality has been added to the appliance using the Open Source <u>Polaris GSLB</u>. When used in conjunction with the usual failover and high availability features of the appliance, GSLB extends the options available to create a highly available load balanced environment.

#### Key features

- Reliable health checking service supporting both TCP and HTTP(S) checks so that only healthy servers are returned on lookups
- Failover, round robin and also a topology method that directs clients to servers in the same location
- Can return single or multiple (up to 1024) answers at once
- Option to fallback to any healthy server or refuse the query

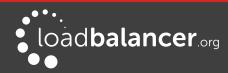

#### Configuration

GSLB is configured using the WebUI menu options: *Cluster Configuration > Polaris config* and *Cluster Configuration > Topology config.* This menu option enables 2 configuration files to be edited directly from the WebUI:

- Polaris config file: /opt/polaris/etc/polaris-lb.yaml
- Topology config file: /opt/polaris/etc/polaris-topology.yaml

Each file includes an example configuration which is useful to help understand the required structure and syntax.

#### Service Control

GSLB can be restarted & reloaded using the WebUI menu option: Maintenance > Restart Services.

#### Note:

For much more detailed background and configuration information about GSLB, please refer to this blog.

## **GSLB MULTI-SITE EXAMPLE**

#### CONCEPTUAL OVERVIEW

For multi-site deployments, the GSLB functionality can be used to provide high availability and location affinity across multiple sites.

- Clients across multiple sites use the same domain name to access the load balanced service(s)
- Under normal operation, clients are directed to their site's local load balanced cluster
- In the event that a site's load balanced service(s) and/or load balancers are offline then local clients are automatically directed to a functioning load balanced cluster at another site

For the sake of simplicity, the diagram presented below shows a two site setup. The principle can be extended to encompass up to 16 sites.

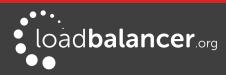

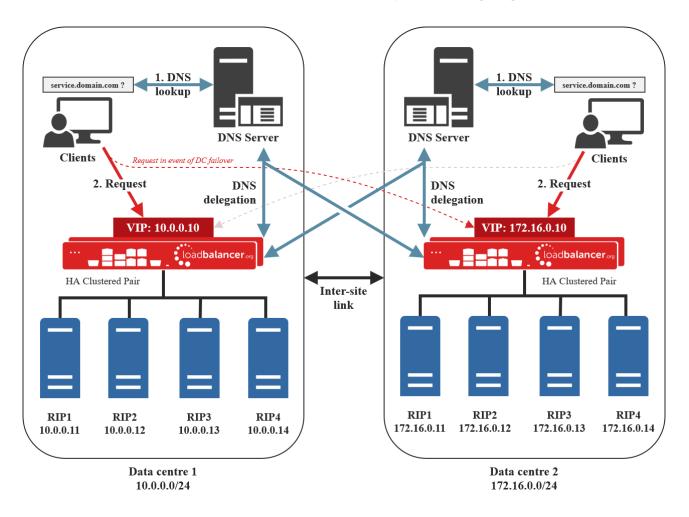

#### **Explanation**:

- 1. A client tries to access the load balanced service by using the service's FQDN, in this example **service.domain.com**
- 2. The client sends a DNS lookup request for service.domain.com to its local DNS server
- 3. The local site's DNS server has the domain **service.domain.com** delegated to the load balancers
- 4. The DNS server sends a delegated DNS lookup request for **service.domain.com** to one of the load balancers
- 5. The load balancer that received the delegated DNS lookup request replies to the DNS server by serving up the appropriate, local VIP address. For example, if the request originated from the 10.0.0.0/24 subnet then the VIP in that subnet is served up. Likewise, if the request originated from the 172.16.0.0/24 subnet then the VIP in that subnet is served up. As such, clients are always directed to their local, on-site load balanced service, provided that the on-site instance is online and available
- 6. The DNS server sends the delegated reply to the client
- 7. The client connects to the load balanced service at **service.domain.com** by using the local VIP address

#### Note:

In the event that the load balanced cluster and/or load balancers at one site should completely fail then local clients will be directed to the load balanced cluster at the other site and the service will continue to be available. This style of multi-site failover is possible because the load balancers' GSLB functionality continuously health checks the service at each site. When the

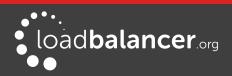

service at a site is observed to be unavailable then that site's IP address is no longer served when responding to DNS queries.

#### APPLIANCE CONFIGURATION

The GSLB service must be configured on the master load balancer appliance at each site. The GSLB configuration must be identical across all sites. The GSLB configuration depends on 2 configuration files:

- Polaris this is the main configuration file for the Polaris service which handles GSLB
- **Topology** this defines the network topology, mapping network subnets to sites

Both files are configured via the appliance's WebUI.

Sample Polaris Configuration:

globalnames: service.domain.com: pool: service-nodes ttl: 5 pools: service-nodes: monitor: TCP monitor\_params: port: 80 timeout: 2 retries: 2 lb\_method: twrr fallback: any members: - ip: 10.0.0.10 name: nodes-dc1 weight: 1 - ip: 172.16.0.10 name: nodes-dc2 weight: 1

Sample Topology Configuration:

datacenter1: - 10.0.0.0/24

datacenter2: - **172.16.0.0/24** 

#### DNS SERVER CONFIGURATION

Once the GSLB service has been configured on the master & slave load balancer at every site, ensuring that

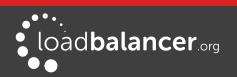

the configuration is identical across all sites, the DNS server at each site must then be configured for GSLB. The DNS server at each site must be configured to delegate DNS requests for the subdomain in question (in this case **service.domain.com**) to the load balancers; the load balancer's GSLB services will serve the appropriate A records to the DNS servers and then back to the client making the request. Using the example presented here, the DNS server at each site would be configured with a delegation for the subdomain **service.domain.com**. The subdomain would be delegated to every load balancer across every site, which provides multi-site redundancy.

The exact steps for creating a DNS delegation vary between different DNS servers and are outside the scope of this document. For further information, a blog post that walks through creating a DNS delegation on a Microsoft DNS server in the context of setting up GSLB on our appliance can be found <u>here</u> (see the section titled "Delegating your subdomain to your GSLB's using Microsoft's DNS Server").

#### Note:

The GSLB configuration is not auto-replicated to the slave. Make sure that you also configure the slave appliance with the required GSLB configuration.

#### Note:

If you want to configure a multi-site load balanced deployment using GSLB and require further assistance, please don't hesitate to contact <a href="mailto:support@loadbalancer.org">support@loadbalancer.org</a>.

# Configuring the Appliance via CLI, API & Direct Service Calls

A command line interface (CLI) is included that enables various appliance features to be configured and controlled. A JSON based Application Programming Interface (API) has also been added that enables CLI commands to be called from a Web Service.

It's also possible to directly control layer 4 and layer 7 services, although the disadvantage here is that changes made will not be reflected in the System Overview. If changes are made via the CLI or API, the System Overview is kept in sync.

# COMMAND LINE INTERFACE (CLI)

The CLI is called using the lbcli command:

```
Usage: lbcli --action <action> --(option 1) (value) --(option 2) (value)....
```

#### Note:

For v8.3.7 and later, 'root' user console and SSH password access are disabled by default. These options can be enabled using the WebUI option: *Local Configuration > Security*. You''ll need to Set *Appliance Security Mode* to **Custom**, enable the required option(s) and click **Update**.

| Action<br>Category             | Action                 | Example Command                                                             |
|--------------------------------|------------------------|-----------------------------------------------------------------------------|
| Appliance<br>Status<br>actions | Get node<br>status     | lbcliaction nodestatus                                                      |
| System<br>Overview             | Real Server<br>Actions | lbcliaction drainvip <vip name="">rip <rip name="">services all</rip></vip> |

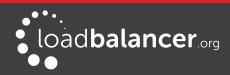

|              | lbcliaction haltvip <vip name="">rip <rip name="">services all</rip></vip>                                                                                                    |
|--------------|----------------------------------------------------------------------------------------------------|
|              | lbcliaction onlinevip <vip name="">rip <rip name="">services all</rip></vip>                                                                                                    |
|              | services all is optional to do the sameaction over all VIP's.                                                                                                    |
|              | This will only work for the layer the defined VIP is in, it will not online halt or drain RIP's from another layer.                                                                                                    |
|              | e.g. If the first VIP is a Layer7 VIP then all the real servers in Layer7 with the samerip label will have the same action applied.                                                                                                    |
| Add a VIP    | Layer 4<br>lbcliaction add-viplayer 4vip <vip name=""><br/>ip <vip address="" ip=""><br/>ports <ports><br/>forwarding <gate masq ipip snat><br/>protocol <tcp udp tcpudp ops fwm><br/>slave_ip &lt;1.2.3.4&gt; # Slave IP is for Azure only<br/>Layer 7</tcp udp tcpudp ops fwm></gate masq ipip snat></ports></vip></vip>                                                                                                    |
|              | lbcliaction add-viplayer 7vip <vip name=""><br/>ip <vip address="" ip=""><br/>ports <ports><br/>mode <http tcp><br/>fallback_ip <ip address=""><br/>fallback_port <port><br/>service_type <waf_frontend><br/>slave_ip &lt;1.2.3.4&gt;<br/>encrypt_all_backends <on:off></on:off></waf_frontend></port></ip></http tcp></ports></vip></vip>                                                                                                    |
| Delete a VIP | lbcliaction delete-vipvip <vip name=""></vip>                                                                                                    |
| Edit a VIP   | <b>Warning</b> : When using the edit VIP be aware you can break your configuration. Take care to use the right combination of options. All possible options are shown for Layer4 and Layer7.                                                                                                    |
|              | lbcliaction edit-vipvip <vip_name_to_edit></vip_name_to_edit>                                                                                                    |
|              | Layer 4<br>ip <ip address="" of="" the="" vip=""><br/>ports (Ports can be 80 80:81 or 800-900 or 80:90-100:3443 as a mix of<br/>port:separated:values and also port-ranges values)<br/>protocol <tcp:udp:ops:fwm> # We do not support manual firewall marks<br/>where IP = FWM Number as you need to manually add the firewall rules<br/>forwarding <gate:masq:ipip> Gate = L4 DR masq=L4 NAT ipip=TUN Mode<br/>granularity &lt;255.255.255.255&gt; This is the subnet or single ip range for<br/>persistence<br/>fallback_ip &lt;127.0.0.1&gt; This is the fallback server IP Address, It may be an<br/>external IP Address<br/>fallback_port &lt;9081&gt; This is the fallback server port, it may be the port of<br/>an external web server.<br/>fallback_local <on:off> MASQ Fallback. Allows fallback server port to be<br/>different to that of the real server.<br/>persistent <on:off> Are we a persistent Layer4 VIP , this is simply on or off</on:off></on:off></gate:masq:ipip></tcp:udp:ops:fwm></ip> |
|              | Delete a VIP                                                                                                    |

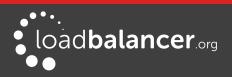

| · · · · |                                                                                                    |
|---------|----------------------------------------------------------------------------------------------------|
|         | persist_time <300> The persistent time in seconds by default is 300<br>scheduler <wlc:wrr:dh> wlc=Weighted Least Connection, wrr=Weighted</wlc:wrr:dh>                                                                                                    |
|         | Round Robin, dh=Destination Hash<br>feedback <agent:http:none> agent=Feedback Agent, http=HTTP,</agent:http:none>                                                                                                    |
|         | none=No Feedback                                                                                                    |
|         | <ul> <li>email <recpt@email.com> Your email address to receive email alerts</recpt@email.com></li> <li>email_from <sender@email.com> Sending email address of email alerts</sender@email.com></li> <li>check_service</li> </ul>                                                                                                    |
|         | <a href="http://ttps:http_proxy:imap:imaps:pop:pops:ldap:smtp:nntp:dns:mysql:sip:simpletcp:radius:none">http:/https:http_proxy:imap:imaps:pop:pops:ldap:smtp:nntp:dns:mysql:sip:simpletcp:radius:none</a> > If check type = Negotiate then Layer4 knows about various service                                                                                                    |
|         | check_vhost <host header=""> When using a Negotiate check we can enable<br/>a host header to check a known site status used for HTTP,HTTPS<br/>check_database <db> Database to check if check_service=mysql<br/>check_login <username> used when check_service is<br/>MySQL,FTP,IMAP,IMAPS,POP,POPS,LDAP,SIP</username></db></host>                                                                                                    |
|         | check_password <password> This is the password used with the<br/>check_login when required, FTP,IMAP,IMAPS,POP,POPS,LDAP,MYSQL,SIP<br/>check_type <negotiate connect ping external off on 5 10> This is the<br/>check type, Negotiate, Connect to port, External script, no checks, always<br/>off, No checks, always on, 5 Connects, 1 Negotiate, 10 Connects, 1<br/>Negotiate</negotiate connect ping external off on 5 10></password>                                                   |
|         | check_port <80> Port to check when using Negotiate check<br>check_request <check.txt> used for check_service= http, https<br/>check_response <ok> Response expected to the check_request<br/>check_secret <secret> This is used only if check_service = RADIUS<br/>check_command <external_script.sh> This is used when<br/>check_type=external</external_script.sh></secret></ok></check.txt>                                                                                             |
|         | autoscale_group <your auto="" group="" name="" scale=""> if in AWS the name of the auto scale group you have defined.</your>                                                                                                    |
|         | Layer 7<br>ip <ip address="" of="" vip=""><br/>ports (Ports can be 80 80:81 or 800-900 or 80:90-100:3443 as a mix of<br/>port:separated:values and also port-ranges values)<br/>mode <http:tcp> Mode of the Layer7 VIP it is either http or tcp, tcp is an<br/>alias of other_tcp and either can be specified<br/>persistence <http:appsession:sslsesid:rdp-session:rdp-<br>cookie:ip:http_ip:xff:none:fallback_persist&gt;</http:appsession:sslsesid:rdp-session:rdp-<br></http:tcp></ip> |
|         | eoone.p.n.tp_p.xn.none.nutback_persists                                                                                                    |
|         | Note:<br>Persistence modes available in tcp mode: sslsesid, appsession, rdp-session,<br>ip. Persistence modes available in http mode: http, appsession, rdp-cookie,<br>ip, http_ip, xff. When using 'persistence fallback_persist' you MUST set<br>fallback_ip andfallback_port as without these it will fail.                                                                                                    |
|         | cookiename <serverid> only available when persistence is http,http_ip<br/>fallback_ip &lt;127.0.0.1&gt; Fallback Server IP Address, this is either the internal<br/>NGINX fallback or external or VIP of fallback server<br/>fallback_port &lt;9081&gt; Fallback Port, 9081 by default of that of the external</serverid>                                                                                                    |
|         | fallback server ports<br>persist_time <30> Persistence timeout available when                                                                                                    |
|         | <pre>persistence=appsession,sslsesid,rdp-cookie,ip,http_ip,xffpersist_table_size &lt;10240&gt; Persistence table size available when</pre>                                                                                                    |
|         | persistence=appsession,sslsesid,rdp-cookie,ip,http_ip,xff                                                                                                    |
|         | maxconn <40000> max conns allowed to the VIP<br>scheduler <roundrobin:leastconn> Weighted Round Robin or Weighted</roundrobin:leastconn>                                                                                                    |
|         |                                                                                                    |

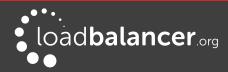

| Least Connections                                                                                                    |
|----------------------------------------------------------------------------------------------------|
| check_port <port of="" service=""> Check port is available when check is</port>                                                                           |
| negotiate_http,negotiate_https,connect,mysql                                                                                                    |
| check_request <check.txt> name of file to request</check.txt>                                                                                             |
| check_receive <ok> response expected from check request</ok>                                                                                              |
| check_host <vhost> Check host header for checking a virtual host with</vhost>                                                                             |
| host header                                                                                                    |
| check_username <mysql> Healthcheck username, only available with</mysql>                                                                                  |
| check type=mysql                                                                                                    |
| appsession_cookie <jsessionid:phpsessionid:etc> The application</jsessionid:phpsessionid:etc>                                                             |
|                                                                                                    |
| session ID provided by your real server.                                                                                                    |
| forward_for <on:off> Insert X-Forward-For only available in http mode.</on:off>                                                                           |
| http_pipeline <http_keep_alive http_close http_server_close < td=""></http_keep_alive http_close http_server_close <>                                     |
| http_force_close> This is only available in mode=http                                                                                                    |
| http_pretend_keepalive <on:off> Work around broken connection: close</on:off>                                                                             |
| This is only available in mode=http                                                                                                    |
| stunneltproxy <on:off> Only select on if behind an stunnel ssl termination</on:off>                                                                       |
| and where stunnel proxy is also enabled on the SSL Termination                                                                                            |
| feedback_method <agent:none> The feedback method is either the</agent:none>                                                                               |
| feedback agent or none. This is available in mode http or tcp                                                                                             |
| fallback_persist <on:off> Is the fallback server persistent on or off</on:off>                                                                            |
| feedback_port <3333> Port used for the feedback agent by befault is 3333                                                                                  |
| only when method=agent                                                                                                    |
| check_type                                                                                                    |
| <negotiate_http:negotiate_http_head:negotiate_https:negotiate_https_hea< td=""></negotiate_http:negotiate_http_head:negotiate_https:negotiate_https_hea<> |
| d:connect:external:mysql:none> Type of health check to use                                                                                                |
| negotiate_https or negotiate_httpd_head are only available when backend                                                                                   |
| is encrypted                                                                                                    |
| external_check_script <scriptname.sh> This is the filename of external</scriptname.sh>                                                                    |
| check scripts in /var/lib/loadbalancer.org/check/ available when                                                                                          |
| check_type=external                                                                                                    |
| tcp_keep_alive                                                                                                    |
| force_to_https <on:off> Force connection to https, if used then no other</on:off>                                                                         |
| options need be configured and no real servers need be present in the VIP.                                                                                |
| take care when using stunnel_proxy=on                                                                                                    |
| timeout <on:off> Enable or disable client / real server timeout</on:off>                                                                                  |
| timeout_client <12h> Client Timeout by default 12 hours                                                                                                   |
| timeout_server <12h> Real Server Timeout by default 12 hours                                                                                              |
| redirect_code <301:302:303:307:308> Only used if force_to_https=on 301                                                                                    |
| (Moved Permanently), 302 (Found), 303 (See Other), 307 (Temporary                                                                                         |
| Redirect), 308 (Permanent Redirect)                                                                                                    |
| no_write <on:off> This is used to enable manual configuration of the VIP.</on:off>                                                                        |
| Not suggested for full lbcli use as you can not edit the manual configuration                                                                             |
| unless you upload it manually                                                                                                    |
| waf_label <waf_vip_name> When creating a WAF the WAF Service will</waf_vip_name>                                                                          |
| add this to the VIP, Care needs to be taken when changing this as the WAF                                                                                 |
| also needs updating                                                                                                    |
| clear_stick_drain <on:off> Do you want to clear the stick table on drain of</on:off>                                                                      |
| the RIP in the VIP                                                                                                    |
| compression <on:off> Do we enable compression on the VIP, only</on:off>                                                                                   |
| available in mode=http                                                                                                    |
| autoscale_group <your autoscale="" group="" name=""> if in AWS the name</your>                                                                            |
| of the autoscale group you have defined                                                                                                    |
| cookie_maxidle <30m> Cookie Max Idle Duration                                                                                                    |
| cookie_maxlife <12h> Cookie Max Life Duration                                                                                                    |
| source_address <192.168.2.21> IP Address used for health check source IP                                                                                  |
| backend_encryption <on:off> Only available on mode=http. Do we want</on:off>                                                                              |
|                                                                                                    |
|                                                                                                    |

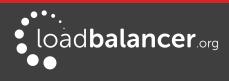

|             | 1         |                                                                                                    |
|-------------|-----------|----------------------------------------------------------------------------------------------------|
|             |           | to re-encrypt to the real server?                                                                                                    |
|             |           | enable_hsts <on:off> Only available in mode=http</on:off>                                                                                                    |
|             |           | hsts_month <6> Months the HSTS is valid 3-24 months, Only available in mode=http                                                                                                    |
|             |           | xff_ip_pos <-1> Move the XFF header back one in the list to show client IP in correct place. This is only available when persistence=xff                                             |
|             |           | invalid_http <on:off> Accept invalid http requests. this is only available in</on:off>                                                                                               |
|             |           | mode=http<br>send_proxy <none:v1:v2:v2_ssl:v2_ssn_cn> Send Proxy Protocol None,</none:v1:v2:v2_ssl:v2_ssn_cn>                                                                        |
|             |           | Send Proxy V1, Send Proxy V2, Send Proxy V2 SSL, Send Proxy V2 SSL CN<br>as_port <1234> Autoscale Port on the real servers you have defined in                                       |
|             |           | AWS                                                                                                    |
|             |           | http_request <on:off> Default is on to enable Slowlaris protection. You would usually not need to disable this unless the headers are delayed more than 5 seconds</on:off>           |
|             |           | stunnel_source <1.2.3.4> Source IP of Stunnel VIP                                                                                                    |
|             |           | proxy_bind <name layer7="" of="" vip=""> Name of the Layer7 VIP to bind to.<br/>slave_ip &lt;1.2.3.4&gt; #Azure Only</name>                                                          |
|             |           | tunneltimeout Value in seconds for WebSockets                                                                                                    |
|             |           | redispatch <on:off> turn redispatch on or off<br/>fallback_encrypt <on:off> Encrypt connection to the fallback server if it is</on:off></on:off>                                     |
|             |           | a TLS Connection                                                                                                    |
|             |           | http_reuse_connection <on:off> It is possible to reuse idle connections to</on:off>                                                                                                  |
|             |           | serve requests from the same session which can be beneficial in terms of                                                                                                    |
|             |           | performance. It is important to note that the first request of a session is always sent over its own connection, and only subsequent requests may be                                 |
|             |           | dispatched over other existing connections.                                                                                                    |
|             |           | tproxy <on:off> Turn tproxy on and off on a VIP level.</on:off>                                                                                                    |
|             |           |                                                                                                    |
|             | Clone VIP | lbcliaction clone-vipvip <vip clone="" to="">clone <new cloned="" vip=""><br/>ip <new address="" ip="">  or ports <new ports=""></new></new></new></vip>                             |
|             |           | Optional combination ofipports to change IP address or pots of the cloned VIP. If you use any option in edit-vip the cloned VIP will also be updated to reflect the syntax supplied. |
|             |           | example: lbcliaction clone-vipvip sourcevip destip 192.168.100.120<br>ports 443persistence ipmode tcp                                                                                |
|             |           | This will set the persistence to ID and mode to ten, it may have been mode                                                                                                    |
|             |           | This will set the persistence to IP and mode to tcp, it may have been mode http in the source VIP.                                                                                   |
| RIP actions | Add a RIP | Layer 4                                                                                                    |
|             |           | lbcliaction add-rip                                                                                                    |
|             |           | vip <vip name=""><br/>rip <rip name=""></rip></vip>                                                                                                    |
|             |           | ip <rip name=""></rip>                                                                                                    |
|             |           | weight <weight value=""></weight>                                                                                                    |
|             |           | port <port value=""></port>                                                                                                    |
|             |           | minconns <minconns></minconns>                                                                                                    |
|             |           | maxconns <maxconns></maxconns>                                                                                                    |
|             |           | Layer 7                                                                                                    |
|             |           | lbcliaction add-rip                                                                                                    |
|             |           | vip <vip name=""></vip>                                                                                                    |
|             |           | rip <rip name=""></rip>                                                                                                    |

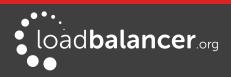

|              | ip <rip address="" ip=""><br/>weight <weight value=""><br/>port <port value=""><br/>minconns <minconns><br/>maxconns <maxconns><br/>encrypted <on off></on off></maxconns></minconns></port></weight></rip>                                                                                                    |
|--------------|----------------------------------------------------------------------------------------------------|
| Delete a RIP | lbcliaction delete-ripvip <vip name="">rip <rip name=""></rip></vip>                                                                                                    |
| Edit a RIP   | lbcliaction edit-rip<br>vip <vip name=""><br/>rip <rip name=""><br/>ip<br/>port<br/>weight<br/>minconns<br/>maxconns<br/>encrypted # layer 7 VIPs</rip></vip>                                                                                                    |
| Add a WAF    | lbcliaction add-wafvip <vip name="">waf <waf name=""></waf></vip>                                                                                                    |
| Edit a WAF   | lbcliaction edit-wafwaf <waf name=""><br/>in_anom_score &lt;1:100&gt;<br/>out_anom_score &lt;1:100&gt;<br/>req_data <on:off><br/>resp_data <on:off><br/>audit <on:off><br/>dlogin <on:off><br/>dlogin_mode <static:openid_google><br/>dlogin_location <!--:/dir:/file.html--><br/>dlogin_location <!--:/dir:/file.html--><br/>dlogin_static_username <username><br/>dlogin_google_clientid <google api="" client="" id=""><br/>dlogin_google_clientsecret <secret><br/>dlogin_google_redirect_uri <redirect uri=""><br/>dlogin_google_neasphrase <passphrase><br/>dlogin_google_allowed_domain <example.com domain="" email=""><br/>rule_engine <on:off><br/>cacheaccel <on off><br/>cacheaccel <on off><br/>cache_nocache_files <file or="" regex=""><br/>cache_object_size &lt;5120&gt;</file></on off></on off></on:off></example.com></passphrase></redirect></secret></google></username></static:openid_google></on:off></on:off></on:off></on:off></waf> |
| Delete a WAF | lbcliaction delete-wafvip <vip name="">waf <waf name=""></waf></vip>                                                                                                    |
| Add a FIP    | lbcliaction add-floating-ipip <ip address=""></ip>                                                                                                    |
| Delete a FIP | lbcliaction delete-floating-ipip <ip address=""></ip>                                                                                                    |
| Fix FIP      | lbcliaction fix-floating-ipip <ip address=""></ip>                                                                                                    |
|              | Edit a RIP<br>Add a WAF<br>Edit a WAF<br>Edit a WAF<br>Delete a WAF<br>Add a FIP<br>Delete a FIP                                                                                                    |

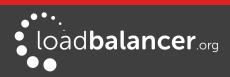

|                                 |                                 | fix-floating-ip removes and re-adds the floating IP, care is needed if the IP is<br>up on the wrong interface and it has other base IP addresses within the<br>same subnet. we will get confused. First ip ad del x.x.x.x/cidr dev ethx to<br>remove all IP's on the wrong interface then run lbcliaction fix-floating-ip<br>ip ip.add.re.ss                                                                                                    |
|---------------------------------|---------------------------------|----------------------------------------------------------------------------------------------------|
| Service<br>actions              | Restart<br>Actions              | Restart LDirectord: Ibcliaction restart-Idirectord<br>Restart HAProxy: Ibcliaction restart-haproxy<br>Restart Heartbeat: Ibcliaction restart-heartbeat<br>Restart Pound: Ibcliaction restart-pound<br>Restart STunnel: Ibcliaction restart-stunnel<br>Restart Collectd: Ibcliaction restart-collectd<br>Restart Firewall: Ibcliaction restart-firewall<br>Restart Syslog: Ibcliaction restart-syslog<br>Restart SNMPD: Ibcliaction restart-snmp<br>Restart WAF: Ibcliaction restart-waf<br>Restart AWS Autoscaling: Ibcliaction restart-autoscaling<br>Restart AWS Availability Zone HA: Ibcliaction restart-azha                                                            |
|                                 | Reload<br>Actions               | Reload Apache WUI: Ibcliaction reload-apache<br>Reload LDirectord: Ibcliaction reload-Idirectord<br>Reload HAProxy: Ibcliaction reload-haproxy<br>Reload WAF: Ibcliaction reload-waf<br>Reload Syslog: Ibcliaction reload-syslog<br>Reload STunnel: Ibcliaction reload-stunnel<br>Reload Heartbeat: Ibcliaction reload-heartbeat                                                                                                    |
| Clear<br>HAProxy<br>Stick Table |                                 | lbcliaction haproxy-clear-stick                                                                                                    |
| SSL Related                     | SSL<br>Certificate<br>Actions   | List Certificates:<br>lbcliaction terminationtype certificatefunction list<br>Create CSR:<br>lbcliaction terminationtype certificatefunction csr<br>csrname <csrname><br/>city <city><br/>province <county><br/>country <iso :="" code="" country="" for="" gb="" uk=""><br/>organisation <org><br/>unit <unit><br/>domain <example.com><br/>email <ssl@example.com><br/>csrsize &lt;2048:4096&gt;<br/>signalgorithm sha256<br/>days &lt;365&gt;<br/>Upload SSL PEM/PFX: Please refer to the blog below:<br/>http://www.loadbalancer.org/blog/how-do-i-automate-load-balancer-<br/>deployments/</ssl@example.com></example.com></unit></org></iso></county></city></csrname> |
|                                 | SSL<br>Terminations<br>(STunnel | Add Termination<br>lbcliaction terminationtype stunnelfunction addvip <vipname><br/>ip <ip address=""></ip></vipname>                                                                                                    |

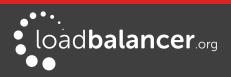

| only) | port <port><br/>backend_ip <backend ip=""><br/>backend_port <backend port=""><br/>sslcert <sslcertname><br/>slave_ip <azure only=""><br/>disabletlsv1_1 <on:off><br/>disabletlsv1_2 <on:off><br/>disabletlsv1_3 <on:off><br/>sslmode <high fips compatable custom><br/>haproxy_ssl_link (This is a combination of VIP_Name^VIP^PORT or<br/>custom&gt;<br/>Edit Termination<br/>lbcliaction terminationtype stunnelfunction editvip <vipname><br/>ip <ip address=""><br/>port <port><br/>backend_ip <backend ip=""><br/>backend_port <backend port=""><br/>sslcert <sslcertname><br/>sslmode <high fips compatable custom><br/>haproxy_ssl_link (This is a combination of VIP_Name^VIP^PORT or<br/>custom)</high fips compatable custom></sslcertname></backend></backend></port></ip></vipname></high fips compatable custom></on:off></on:off></on:off></azure></sslcertname></backend></backend></port>                                                                                                    |
|-------|----------------------------------------------------------------------------------------------------|
|       | <ul> <li>ciphers \# This and below syntax are optional</li> <li>disablesslv2 <on:off></on:off></li> <li>disabletlsv1 <on:off></on:off></li> <li>stunneldnsdelay <on:off></on:off></li> <li>stunnelproxy <on:off></on:off></li> <li>servercipherorder <on:off></on:off></li> <li>emptyfragments <on:off></on:off></li> <li>stunnelrenegotiation <on:off></on:off></li> <li>stunneltimetoclose 0</li> <li>proxy_bind</li> <li>slave_ip</li> <li>disabletlsv1_1 <on:off></on:off></li> <li>disabletlsv1_2 <on:off></on:off></li> <li>disabletlsv1_3 <on:off></on:off></li> <li>slove_ip</li> <li>disabletlsv1_3 <on:off></on:off></li> <li>slove_if*</li> <li>slove_if*</li> <li>slov</li></ul> |
|       | Delete Termination<br>lbcliaction terminationtype stunnelfunction deletevip <vipname><br/>SSL SNI Features<br/>ADD SNI Rules<br/>lbcliaction terminationtype stunnelfunction editvip <vip>sni<br/>add<br/>sni_name <sniname><br/>sni_rule <example.com><br/>sni_cert <sslcertname><br/>sni_backend_proxyprotocol <on:off><br/>sni_backend_service <l7vpiname><br/>sni_backend_ip <sni_backend_ip><br/>sni_backend_port <backend_port></backend_port></sni_backend_ip></l7vpiname></on:off></sslcertname></example.com></sniname></vip></vipname>                                                                                                    |
|       | <b>EDIT SNI Rules</b><br>lbcliaction terminationtype stunnelfunction editvip <vip>sni</vip>                                                                                                    |

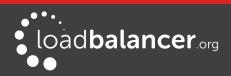

|                                |                        | edit<br>sni_name <existing sniname=""><br/>sni_rule <example.com><br/>sni_cert <sslcertname><br/>sni_backend_proxyprotocol <on:off><br/>sni_backend_service <l7vpiname><br/># or use below to replace sni_backend_service name and define ip and port<br/>sni_backend_ip <sni_backend_ip>sni_backend_port<br/><backend_port><br/>DELETE SNI Rules<br/>lbcliaction terminationtype stunnelfunction editvip <vip>sni<br/>delete<br/>sni_name <sniname><br/>sni_rule <example.com></example.com></sniname></vip></backend_port></sni_backend_ip></l7vpiname></on:off></sslcertname></example.com></existing> |
|--------------------------------|------------------------|----------------------------------------------------------------------------------------------------|
| Layer7 ACL<br>Related          | List ACL<br>Rules      | lbcliaction aclfunction listvip <vipname></vipname>                                                                                                    |
|                                | Add ACL<br>Rules       | lbcliaction aclfunction addvip <l7vipname><br/>pathtype <path_beg path_end hdr_host hdr_beg query src_blk><br/>path <uri path=""><br/>redirecttype <url_loc url_pre backend use_server><br/>location <url backend><br/>bool <equal notequal></equal notequal></url backend></url_loc url_pre backend use_server></uri></path_beg path_end hdr_host hdr_beg query src_blk></l7vipname>                                                                                                    |
|                                | Delete ACL<br>Rules    | lbcliaction aclfunction deletevip <l7vipname><br/>pathtype <path_beg path_end hdr_host hdr_beg query src_blk><br/>path <uri path=""><br/>redirecttype <url_loc url_pre backend use_server><br/>location <url backend><br/>bool <equal notequal></equal notequal></url backend></url_loc url_pre backend use_server></uri></path_beg path_end hdr_host hdr_beg query src_blk></l7vipname>                                                                                                    |
| Layer 7<br>Header<br>Related   | Add Header<br>Rules    | lbcliaction headersfunction addvip <vip name=""><br/>header_type <http-request http-response><br/>header_option <add set del replace><br/>header_name <x-custom-header><br/>header_value <x-custom-value></x-custom-value></x-custom-header></add set del replace></http-request http-response></vip>                                                                                                    |
|                                | Delete<br>Header Rules | lbcliaction headersfunction deletevip <vip name=""><br/>header_option <add set del replace><br/>header_name <x-custom-header></x-custom-header></add set del replace></vip>                                                                                                    |
|                                | List Header<br>Rules   | lbcliaction headersfunction listvip <vip name=""></vip>                                                                                                    |
| Firewall<br>Lockdown<br>Script |                        | lbcliaction lockdownenabled onnetwork 0.0.0.0/0<br>You turn the lockdown features 'on' and 'off' and the network is your admin<br>subnet but if you do not wish to lockdown the management network then<br>use ip/cidr 0.0.0.0/0                                                                                                    |
| List Options                   |                        | List floating IP's<br>lbcliaction listfunction floatingip                                                                                                    |

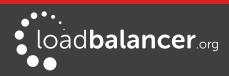

|                                                                                 |                                           | List XML as JSON<br>Ibcliaction listfunction dumpconfig<br>List advanced settings                                                                                                    |
|---------------------------------------------------------------------------------|-------------------------------------------|----------------------------------------------------------------------------------------------------|
|                                                                                 |                                           | lbcliaction listfunction advancedlayer 4:7<br>List VIP for Layer4/7<br>lbcliaction listfunction virtuallayer 4:7vip vipnamerip ripname                                                                                                    |
|                                                                                 |                                           |                                                                                                    |
| HA Options                                                                      | Create HA<br>Pair                         | lbcliaction ha_create<br>local_ip <this ip=""><br/>peer_ip <slave ip=""><br/>peer_password loadbalancer<br/>To create a HA Pair, ensure both appliances are Master and the peer node<br/>has no configuration, no VIP's no Floating IP's and no SSL Terminations,<br/>otherwise it will fail. Once you have created a HA Pair the command will fail<br/>if run again as the peer role will be incorrect.</slave></this>          |
| Local Setup<br>of<br>Hostname,<br>DNS,<br>Networking,<br>Gateways<br>and Routes | Get and Set<br>Host and<br>Domain<br>name | lbcliaction hostnamefunction get<br>lbcliaction hostnamefunction sethostname <hostname>domain<br/><domain_name></domain_name></hostname>                                                                                                    |
|                                                                                 | Get and Set<br>DNS Servers                | lbcliaction dnsfunction get<br>lbcliaction dnsfunction setdns0 1.1.1.1dns1 8.8.4.4dns2<br>172.31.31.10                                                                                                    |
|                                                                                 |                                           | To clear a DNS Server specify which is to be cleared withdnsX ""                                                                                                    |
|                                                                                 |                                           | If dns0 and 1 are empty dns2 will show as dns0 in the WUI and general configuration.                                                                                                    |
|                                                                                 | Get and Set<br>Interface<br>MTU           | lbcliaction mtufunction get<br>lbcliaction mtufunction setinterface eth0mtu 1500                                                                                                    |
|                                                                                 |                                           | When changing the MTU, ensure the upstream device has a matching or larger MTU.                                                                                                    |
|                                                                                 | Get and Set<br>default<br>gateways        | lbcliaction routefunction defaulttype get<br>lbcliaction routefunction defaulttype setgateway <192.168.100.1<br>or 2001:470:68a4::1>interface (if not set 'Auto' is used)                                                                                                    |
|                                                                                 | Get and set<br>static routes              | lbcliaction routefunction statictype get<br>lbcliaction routefunction statictype addnetwork<br><192.168.100.100/18 or 2001:470:68a4::/48>gateway <gateway address<br="">to get to the network&gt; ***<br/>lbcliaction routefunction statictype delnetwork<br/>&lt;192.168.100.100/18 or 2001:470:68a4::/48&gt;gateway &lt;192.168.100.1 or<br/>2001:470:68a4::1&gt; ***<br/>lbcliaction routefunction routestype flush</gateway> |
|                                                                                 |                                           | Flushing routes will remove all static routes.                                                                                                    |
| Add and<br>remove IP                                                            |                                           | lbcliaction addressfunction get add del *flush*interface <interface><br/>address &lt;192.168.100.100/18 or 2001:470:68a4::10/48&gt;cidr &lt;0-32</interface>                                                                                                    |

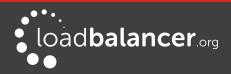

| Addresses                      |                                  | <pre>ipv4&gt; or &lt;64-112 ipv6&gt; get = Get addresses add = Set a new address del = Deletes the address specified flush = flush an interface of all IP Addresses Note that ifaddress is a simple IP without /CIDR then you need to define thecidr. IEcidr 24 for 255.255.255.0 netmask If you need assistance with netmask to cidr conversions please use the command below: lbclihelp cidr</pre>                                                                                                    |
|--------------------------------|----------------------------------|----------------------------------------------------------------------------------------------------|
| Policy based<br>VIP Routing    |                                  | <ul> <li>Ibcliaction pbr</li> <li>-function <get:set:delete></get:set:delete></li> <li>-ip <vip address="" ip=""></vip></li> <li>-gateway &lt;1.2.3.4&gt;</li> <li>Note:ip andgateway are only required forfunction set and delete.</li> <li>if you define them for get it will return that policy if bothip andgateway match If no match an empty set or policies are returned.</li> <li>You can only use IPv4 Floating IP's for theip and use of IPv6 or any other address will fail.</li> <li>This allows you to define an alternate gateway for your VIP's and it used to resolve Policy Based Routing issues.</li> </ul> |
| Appliance<br>Power<br>Control  |                                  | lbcliaction powerfunction <shutdown restart><br/>This allows you to shutdown or restart the loadbalancer.org appliance be<br/>aware that shutdown will make the appliance unresponsive and will require<br/>a visit to a hardware appliance to turn it back on.</shutdown restart>                                                                                                    |
| Generate<br>Support<br>Archive |                                  | lbcliaction support-download<br>This will create a support bundle in /var/www/html/tmp<br>You can browse to https:// <ip-of-appliance>:9443/tmp/master_YYYY-mm-<br/>dd_hh_mm_ss+0000.tar.bz2 to retrieve the file.</ip-of-appliance>                                                                                                    |
| API Related                    | Configure<br>LBAPI from<br>LBCLI | lbcliaction api<br>function <enable:disable get><br/>username <username><br/>password <password><br/>apikey <apikey><br/>When enabling the APIusername andpassword should be defined<br/>optionally setapikey or a random 32 char key will be returned.<br/>If you wish to show the API credentials then you need not specify<br/>usernamepassword orapikey.</apikey></password></username></enable:disable get>                                                                                                    |

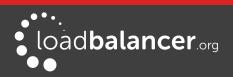

|  | All lbcli calls can have "method api" appended to force return output |
|--|-----------------------------------------------------------------------|
|  | JSON, many regular calls also now return JSON.                        |

#### CLI command help

for a complete list of all lbcli commands, use the following command: lbcli --help lbcli

to obtain more detailed help for a particular action including optional sub values, use the following syntax: lbcli ––help <action>

e.g. lbcli --help add-vip

#### Note:

The CLI / API are constantly being developed, so if lbcli functionality that you require is not listed in the table above, please contact <a href="mailto:support@loadbalancer.org">support@loadbalancer.org</a> to check the very latest command availability.

For additional information on the CLI / API please also refer to this Loadbalancer.org blog.

#### Running lbcli from a remote Linux Host

These commands can be run from a remote Linux host. This example halts VIP1/RIP1:

ssh root@192.168.111.42 "lbcli --action halt --vip VIP1 --rip RIP1"

#### Running lbcli from a remote Windows Host

These commands can be run from a remote Windows host. This example halts VIP1/RIP1:

```
plink -pw loadbalancer root@192.168.111.42 "lbcli --action halt --vip VIP1 --rip RIP1"
```

Notes:

- PuTTy must be installed to use the *plink* command
- 'loadbalancer' is the default password for the root user
- 192.168.111.42 is the IP address of the load balancer

# APPLICATION PROGRAMMING INTERFACE (API)

#### **Enabling the API**

By default, the API is disabled. To enable the API, edit the file **/etc/loadbalancer.org/api-credentials** and uncomment the *username*, *password* and *apikey* lines, then save the file. The default username, password and apikey can be changed as required. Once enabled, API calls can be made using HTTP POST requests. As mentioned, the API enables CLI commands to be called from a Web Service.

#### **HTTP POST Request URL**

The JSON requests must be posted to the following URL on the load balancer:

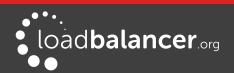

#### https://<appliance IP address>:9443/api/

#### Testing

To test the functionality of the API, a browser add-on such as *HttpRequester* or *Poster* can be useful to form and post the requests.

#### Syntax Validation

For validating JSON syntax, the website <u>https://jsonlint.com/</u> can be used. Simply paste the JSON into the window provided, then click **Validate JSON**.

#### Examples

To illustrate how the JSON API calls are formed, the following examples show the CLI command and the equivalent JSON API command in each case.

#### Example 1 – Halt a Server

This example shows how RIP1 of VIP1 is halted.

lbcli command:

```
lbcli -action halt --vip VIP1 --rip RIP1
```

JSON equivalent:

#### {

#### Example 2 – Add a Layer 7 VIP

This example shows how to add a Layer 7 HTTP mode VIP.

lbcli command:

```
lbcli --action add-vip --layer 7 --vip VIP1 --ip 192.168.1.1 --ports 80 --mode http
```

JSON equivalent:

{

}

"auth": {

"apikey": "eP68pvSMM8dvn051LL4d35569d438ue0"

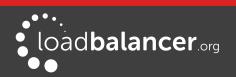

Chapter 6 – Configuring Load Balanced Services

```
},
"action": [{
         "command": "add-vip"
}],
"syntax": [{
         "layer": "7",
         "vip": "VIP1",
         "ip": "192.168.1.1",
         "ports": "80",
         "mode": "http"
}]
```

Example 3 – Add a RIP This example shows how to add a RIP.

```
lbcli command:
```

```
lbcli --action add-rip --vip VIP1 --rip RIP1 --ip 192.168.1.2 --ports 80 --weight 100
```

JSON equivalent:

```
{
```

}

```
"auth": {
        "apikey": "eP68pvSMM8dvn051LL4d35569d438ue0"
},
"action": [{
        "command": "add-rip"
}],
"syntax": [{
        "vip": "VIP1",
        "rip": "RIP1",
        "ip": "192.168.1.2",
        "port": "80",
        "weight": "100"
}]
```

```
Example 4 – Restart HAProxy
```

This example shows how to restart HAProxy.

```
lbcli command:
lbcli --action restart-haproxy
```

```
JSON equivalent:
```

```
{
```

}

"auth": {

"apikey": "eP68pvSMM8dvn051LL4d35569d438ue0"

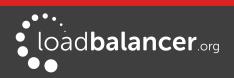

```
},
"action": [{
command": "restart-haproxy"
}]
}
```

#### Example 5 – Multiple actions in a single command

This example shows how multiple actions can be called with one POST. This example adds a layer 7 VIP, a layer 7 RIP and an STunnel VIP, then restarts HAProxy and STunnel.

| r  |
|----|
|    |
| L. |
|    |
|    |

```
"auth": {
         "apikey": "eP68pvSMM8dvn051LL4d35569d438ue0"
},
"action": [{
                 "command": "add-vip"},
        {
                 "command": "add-rip"},
        {
                 "command": "termination"},
        {
                 "command": "restart-haproxy"},
        {
                 "command": "restart-stunnel"}
],
"syntax": [{
                 "layer": "7",
                 "vip": "VIP1",
                 "ip": "192.168.111.225",
                 "ports": "80",
                 "mode": "http"},
        {
                 "vip": "VIP1",
                 "rip": "RIP1",
                 "ip": "192.168.110.240",
                 "port": "80",
                 "rip_type": "ipv4",
                 "weight": "100"},
        {
                 "function": "add",
                 "type": "stunnel",
                 "vip": "SSL1",
                 "ip": "192.168.111.225",
                 "port": "443",
                 "backend_ip": "192.168.111.225",
                 "backend_port": "80",
                 "sslcert": "cert1"}
```

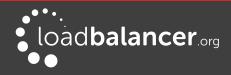

}

]

## Example 6 – Using Microsoft PowerShell to call the API

This example shows how PowerShell can be used to add a layer 7 VIP.

1) Create a PowerShell file with the following contents:

```
# PowerShell Wrapper Script for LBCLI
$user = "loadbalancer"
$pass = "loadbalancer"
$ip = "l92.168.111.220"
$pair = "${user}:${pass}"
$jsonfile = "c:\test-scripts\add-vip.json"
$bytes = [System.Text.Encoding]::ASCII.GetBytes($pair)
$base64 = [System.Convert]::ToBase64String($bytes)
$basicAuthvalue = "Basic $base64"
$headers = @{ Authorization = $basicAuthValue }
$json = Get-Content $jsonfile -Raw
Invoke-WebRequest -Uri "http://${ip}:9080/api/" -Method Post -Body $json -
ContentType "application/json" -Headers $headers
```

NOTE: modify \$pass, \$ip and \$jsonfile to suit your environment

```
2) Create the JSON file referred to in the script:
(c:\test-scripts\add-vip.json)
```

```
{
    "auth": {
        "apikey": "eP68pvSMM8dvn051LL4d35569d438ue0"
},
    "action": [{
        "command": "add-vip"
    }],
    "syntax": [{
        "layer": "7",
        "vip": "VIP1",
        "ip": "192.168.111.228",
        "ports": "80",
        "mode": "http"
    }]
}
```

3) Run the PowerShell script.

# USING IPVSADM TO CONFIGURE LAYER 4 SERVICES

For layer 4 services, the ipvsadm command can be used. Several examples are provided below. Add a TCP based Virtual Service & use weighted round robin scheduling: ipvsadm -A -t 192.168.65.192:80 -s wrr

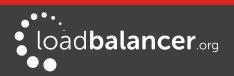

#### Add a TCP based Real Server in DR mode:

ipvsadm -a -t 192.168.65.192:80 -g -r 192.168.70.196:80

#### Add a TCP based Real Server in NAT mode:

ipvsadm -a -t 192.168.65.192:80 -m -r 192.168.70.196:80

#### Add a UDP based Virtual Service & use weighted least connection scheduling:

ipvsadm -A -u 192.168.65.192:80 -s wlc

#### Add a UDP based Real Server in DR mode:

ipvsadm -a -u 192.168.65.192:80 -g -r 192.168.70.196:80

#### Delete a TCP based Virtual Service:

ipvsadm -D -t 192.168.65.180:80

#### Delete a TCP based Real Server:

ipvsadm -d -t 192.168.65.122:80 -r 192.168.70.134:80

#### View the current running config:

ipvsadm -ln

#### Command output:

| IP Virtual Service version 1.2.<br>Prot LocalAddress:Port Schedule |         | 96)    |            |           |
|--------------------------------------------------------------------|---------|--------|------------|-----------|
| -> RemoteAddress:Port                                              | Forward | Weight | ActiveConn | InActConn |
| TCP 192.168.65.120:80 rr                                           |         |        |            |           |
| -> 192.168.70.130:80                                               | Route   | 1      | 0          | 0         |
| -> 192.168.70.131:80                                               | Route   | 1      | 0          | 0         |
| TCP 192.168.65.122:80 rr                                           |         |        |            |           |
| -> 192.168.70.132:80                                               | Mass    | 1      | 0          | 0         |
| -> 192.168.70.133:80                                               | Mass    | 1      | 0          | 0         |

#### Note:

Please note that since these changes are being made directly to the running configuration, the services that are displayed in the System Overview will no longer match the running configuration when ipvsadm/socat commands are used. Using the **lbcli** command or the API does not have this disadvantage since the System Overview will show the correct VIP and RIP status.

## USING LINUX SOCKET COMMANDS TO CONFIGURE LAYER 7 SERVICES

For layer 7 HAProxy VIPs, the socat socket command can be used as shown in the examples below.

To take a server offline:

```
echo "disable server VIP_Name/RIP_Name" | socat
unix-connect:/var/run/haproxy.stat stdio
To bring a server online:
echo "enable server VIP Name/RIP Name" | socat
```

```
unix-connect:/var/run/haproxy.stat stdio
```

#### To set the weight of a Real Server:

echo "set weight VIP\_Name/RIP\_Name 0" | socat unix-connect:/var/run/haproxy.stat

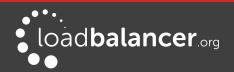

#### stdio

#### To view HAProxy's running configuration:

echo "show info" | socat unix-connect:/var/run/haproxy.stat stdio

#### To clear HAProxy's statistics:

echo "clear counters all" | socat unix-connect:/var/run/haproxy.stat stdio

#### Note:

Other Linux Socket command examples can be found <u>here</u> by searching for "Unix Socket Commands".

#### Note:

Please note that since these changes are being made directly to the running configuration, the services that are displayed in the System Overview will no longer match the running configuration when ipvsadm/socat commands are used. Using the **lbcli** command or the API does not have this disadvantage since the System Overview will show the correct VIP and RIP status.

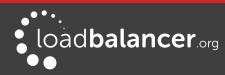

Chapter 7 – Web Application Firewall (WAF)

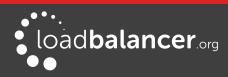

# Introduction

The load balancer includes a built in WAF that can be deployed if required. The WAF is based on the ModSecurity Open Source Project and includes a default vulnerability rule-set that is based on the "OWASP top 10". This defines the top 10 areas of vulnerability that can effect Web Applications as shown in the table below:

| Category                                                   | Description                                                                                                    |
|------------------------------------------------------------|----------------------------------------------------------------------------------------------------|
| A1 – Injection                                             | Injection flaws, such as SQL, OS, and LDAP injection occur when<br>untrusted data is sent to an interpreter as part of a command or query.<br>The attacker's hostile data can trick the interpreter into executing<br>unintended commands or accessing data without proper<br>authorization.                                                                                                    |
| <b>A2</b> – Broken Authentication and Session Management   | Application functions related to authentication and session<br>management are often not implemented correctly, allowing attackers<br>to compromise passwords, keys, or session tokens, or to exploit other<br>implementation flaws to assume other users' identities.                                                                                                    |
| <b>A3</b> – Cross-Site Scripting (XSS)                     | XSS flaws occur whenever an application takes untrusted data and<br>sends it to a web browser without proper validation or escaping. XSS<br>allows attackers to execute scripts in the victim's browser which can<br>hijack user sessions, deface web sites, or redirect the user to malicious<br>sites.                                                                                                    |
| <b>A4</b> – Insecure Direct Object<br>References           | A direct object reference occurs when a developer exposes a<br>reference to an internal implementation object, such as a file,<br>directory, or database key. Without an access control check or other<br>protection, attackers can manipulate these references to access<br>unauthorized data.                                                                                                    |
| <b>A5</b> – Security Misconfiguration                      | Good security requires having a secure configuration defined and<br>deployed for the application, frameworks, application server, web<br>server, database server, and platform. Secure settings should be<br>defined, implemented, and maintained, as defaults are often insecure.<br>Additionally, software should be kept up to date.                                                                                |
| <b>A6</b> – Sensitive Data Exposure                        | Many web applications do not properly protect sensitive data, such as<br>credit cards, tax IDs, and authentication credentials. Attackers may<br>steal or modify such weakly protected data to conduct credit card<br>fraud, identity theft, or other crimes. Sensitive data deserves extra<br>protection such as encryption at rest or in transit, as well as special<br>precautions when exchanged with the browser. |
| <b>A7</b> – Missing Function Level<br>Access Control       | Most web applications verify function level access rights before<br>making that functionality visible in the UI. However, applications need<br>to perform the same access control checks on the server when each<br>function is accessed. If requests are not verified, attackers will be able<br>to forge requests in order to access functionality without proper<br>authorization.                                  |
| <b>A8</b> – Cross-Site Request Forgery<br>(CSRF)           | A CSRF attack forces a logged-on victim's browser to send a forged<br>HTTP request, including the victim's session cookie and any other<br>automatically included authentication information, to a vulnerable<br>web application. This allows the attacker to force the victim's browser<br>to generate requests the vulnerable application thinks are legitimate<br>requests from the victim.                         |
| <b>A9</b> – Using Components with<br>Known Vulnerabilities | Components, such as libraries, frameworks, and other software modules, almost always run with full privileges. If a vulnerable                                                                                                    |

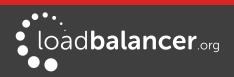

|                                                 | component is exploited, such an attack can facilitate serious data loss<br>or server takeover. Applications using components with known<br>vulnerabilities may undermine application defenses and enable a<br>range of possible attacks and impacts.                                            |
|-------------------------------------------------|----------------------------------------------------------------------------------------------------|
| <b>A10</b> – Unvalidated Redirects and Forwards | Web applications frequently redirect and forward users to other pages<br>and websites, and use untrusted data to determine the destination<br>pages. Without proper validation, attackers can redirect victims to<br>phishing or malware sites, or use forwards to access unauthorized<br>pages |

More details can be found here.

# **Implementation Concepts**

The load balancer supports the ability to define multiple WAF gateways. Each gateway is associated with a layer 7 VIP when created. On creation, the data path is automatically modified so that the WAF becomes the initial connection point for inbound client connections as illustrated below:

#### Data flow before WAF is deployed

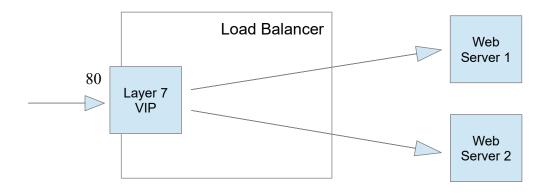

#### Modified data flow once WAF is deployed

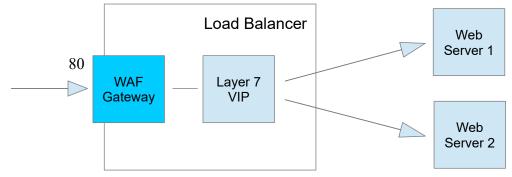

Notes:

- When defining a WAF Gateway on the load balancer, the associated layer 7 VIP must be selected from a drop-down list. This enables the WAF to be automatically configured to listen on the same TCP socket as the original layer 7 VIP. The WAF gateway is then automatically configured to forward packets to the original layer 7 VIP.
- Each WAF gateway is associated with one layer 7 VIP.

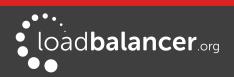

- Once the WAF gateway is defined, the *Label, IP Address, Port* and *Protocol* of the associated layer 7 VIP cannot be edited to ensure the association remains intact. If changes to these settings are required, remove the WAF, make the changes, then recreate the WAF.
- Each WAF gateway is comprised of an additional layer 7 VIP which acts as the WAF frontend and an Apache/ModSecurity config. Both are auto-created when the WAF Gateway is configured.

# WAF Gateway Configuration

# **INITIAL SETUP**

For reasons mentioned in the previous section, the layer 7 VIP must be created first, followed by the WAF gateway.

#### Step 1 – Create the Layer 7 VIP

1. Using the WebUI, navigate to: *Cluster Configuration > Layer 7 – Virtual Services* and click **Add a new Virtual Service** 

| Label                | Web-Cluster    |        | 0      |
|----------------------|----------------|--------|--------|
| Virtual Service      |                |        |        |
| IP Address           | 192.168.110.46 |        | 0      |
| Ports                | 80             |        | 0      |
| Protocol             |                |        |        |
| Layer 7 Protocol     | HTTP Mode 🔻    |        | 0      |
| Manual Configuration |                |        | 0      |
|                      |                | Cancel | Update |

- 2. Enter a suitable Label (name) for the VIP, e.g. Web-Cluster
- 3. Enter a valid IP address, e.g. 192.168.110.46
- 4. Enter a valid port, e.g. 80
- 5. Click Update

#### Step 2 – Define the associated Real Servers (RIPs)

1. Using the WebUI, navigate to: *Cluster Configuration* > *Layer 7* – *Real Servers* and click **Add a new Real Server** next to the VIP just created

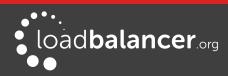

| Label                  | Web1            | 0             |
|------------------------|-----------------|---------------|
| Real Server IP Address | 192.168.110.241 | 0             |
| Real Server Port       | 80              | 0             |
| Re-Encrypt to Backend  |                 | 0             |
| Weight                 | 100             | 0             |
|                        |                 | Cancel Update |

- 2. Enter a suitable Label (name) for the RIP, e.g. Web1
- 3. Enter a valid IP address, e.g. 192.168.110.241
- 4. Enter a valid port, e.g. 80
- 5. Click Update

#### Step 3 – Define the WAF Gateway

1. Using the WebUI, navigate to: *Cluster Configuration* > *WAF* – *Gateway* and click **Add a new WAF** gateway

| Select Layer 7 Virtual Service | Web-Cluster     | 0             |
|--------------------------------|-----------------|---------------|
| WAF Label                      | WAF-Web-Cluster | 0             |
|                                |                 | Cancel Update |

- 2. Select the VIP created in step 1 in the drop down
- 3. The WAF label (name) field will be populated automatically, this can be changed if required
- 4. Click Update

#### Step 4 – Reload Services to Apply the new Settings

- 1. Click System Overview in the WebUI
- 2. Reload the services (WAF and HAProxy) as prompted in the blue message box

#### Step 5 – View Configured Services

1. The original layer 7 VIP and the auto created layer 7 WAF frontend VIP are now displayed in the system overview as shown below:

| System Overview () 2019-05-21 13:59:16 UT |                   |                |         |         |            |          | :16 UTC |          |
|-------------------------------------------|-------------------|----------------|---------|---------|------------|----------|---------|----------|
|                                           | VIRTUAL SERVICE 🗢 | IP 🗢           | PORTS 🗢 | CONNS 🗢 | PROTOCOL 🗢 | METHOD 🗢 | MODE 🗢  |          |
| 1                                         | Web-Cluster       | 192.168.110.46 | 65435   | 0       | HTTP       | Layer 7  | Proxy   | <u>M</u> |
| 1                                         | WAF-Web-Cluster   | 192.168.110.46 | 80      | 0       | HTTP       | Layer 7  | Proxy   | 8.AV     |

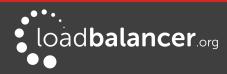

# WAF GATEWAY OPERATING MODE

By default, the WAF Gateway only logs any breaches of the ModSecurity rules, it doesn't block any requests. The WAF gateway should initially be left in this mode so that any rule matches are logged. If there are no false positives, blocking mode can be enabled to reject any malicious requests and respond with a 403 Forbidden response.

#### To enable Blocking Mode:

- 1. Using the WebUI, navigate to: *Cluster Configuration* > *WAF Gateway* and click **Modify** next to the relevant WAF
- 2. Enable the Rule Engine Traffic Blocking checkbox
- 3. Click **Update**
- 4. Restart/Reload the services (WAF and HAProxy) as prompted in the blue message box

By default, the WAF Gateway only processes the Request Data, i.e. the requests coming in from clients. It's also possible to process the Response Data, i.e. the data passed back to clients.

#### To enable processing of Response Data:

- 1. Using the WebUI, navigate to: *Cluster Configuration* > *WAF Gateway* and click **Modify** next to the relevant WAF
- 2. Enable the Process Response Data checkbox
- 3. Click Update
- 4. Restart/Reload the services (WAF and HAProxy) as prompted in the blue message box

By default, WAF functionality is enabled as soon as the WAF is created. If required, this can be disabled to temporarily switch this off whilst leaving the WAF proxy components in place.

#### To disable the WAF:

- 1. Using the WebUI, navigate to: *Cluster Configuration* > *WAF Gateway* and click **Modify** next to the relevant WAF
- 2. Enable the Disable Web Application Firewall checkbox
- 3. Click Update
- 4. Restart/Reload the services (WAF and HAProxy) as prompted in the blue message box

# WAF GATEWAY RULE CONFIGURATION

The WAF supports two methods of controlling what's blocked and what's allowed through. These are:

- Rule White-Listing
- Anomaly Scoring

#### RULE WHITE-LISTING

Rules can easily be switched off if required. This maybe required if the default settings prove to be too restrictive and you're seeing false positives.

To disable rules:

1. Using the WebUI, navigate to: Cluster Configuration > WAF – Manual Configuration

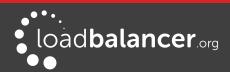

2. Select the relevant WAF in the drop-down

| WAF -            | WAF - Manual Configuration                                                                                                    |  |  |  |  |  |  |  |
|------------------|----------------------------------------------------------------------------------------------------|--|--|--|--|--|--|--|
| WAF-W            | WAF-Web-Cluster •                                                                                                    |  |  |  |  |  |  |  |
| 1<br>2<br>3<br>4 | <pre># Default ruleset generated by Loadbalancer.org.<br/># These can be removed.<br/># Do not allow an invalid range from ping of death attack MS15034</pre>                                            |  |  |  |  |  |  |  |
| 5<br>6<br>7<br>8 | <pre>#SecRule REQUEST_HEADERS:Range "@rx (?i)^(bytes\s*=)(.*?)(([0-9]){10,})(.*)" \ #"id:'100007',phase:1,t:none,block,setvar:tx.anomaly_score=+%{tx.critical_anomaly_score},msg:'Invalid header r</pre> |  |  |  |  |  |  |  |

3. Add an extra line specifying the rule to disable, e.g.

#### SecRuleRemoveById 960022

#### Note:

The rule ID can be obtained from the logs. For more details on viewing the logs and using this data please refer to page <u>197</u>.

- 4. Click Update
- 5. Restart/Reload system services as directed in the blue message box

#### **Browsing by IP Address**

The default rules block browsing by IP address. e.g. http://192.168.110.10/. This particular rule can be disabled by going to *Cluster Configuration > WAF – Manual Configuration*, selecting the WAF in the drop-down, then un-commenting the following line , i.e. removing the leading **#**.

#SecRuleRemoveById 960017

Then restarting/reloading services as directed in the blue message box.

Any rule can be excluded in this way, as long as you know the ID, this can be obtained from the log entry as explained in the next section.

#### ANOMALY SCORING

Inbound and outbound anomaly scores can be configured using the *Inbound Anomaly Score* and *Outbound Anomaly Score* fields. The default value for both is 5. This is equivalent to an occurrence of one Critically rated anomaly. These values can be adjusted to suit your specific environment. In the examples presented in the section below, the total inbound score is 10, so the inbound anomaly score would need to be set to at least 11 to ensure that the page is not blocked by the WAF.

# **OTHER WAF SETTINGS**

#### WAF GATEWAY TIMEOUT

The WAF Gateway timeout value is set to 60 seconds by default. This can be changed if required.

*To set the timeout:* 

1. Using the WebUI, navigate to: *Cluster Configuration > WAF – Gateway* and click **Modify** next to

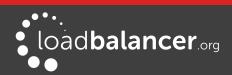

the relevant WAF

- 2. Set Web Proxy Timeout to the required value
- 3. Click Update

## CACHE ACCELERATION

This is a simple object cache that will only cache objects that are HTML and below 64k independent of the cache or no-cache options your real servers provide.

*To enable Cache Acceleration:* 

- 1. Using the WebUI, navigate to: *Cluster Configuration* > *WAF Gateway* and click **Modify** next to the relevant WAF
- 2. Enable (check) the *Enable Cache Acceleration* check-box
- 3. Configure the remaining Cache options as required
- 4. Click Update

## WEB GATEWAY AUTHENTICATION

The Web Gateway supports the following authentication modes:

- Locally defined static user
- Google OpenID

Once enabled, users will be prompted for credentials when accessing the WAF:

| SECURE GATEWAY |  |  |       |
|----------------|--|--|-------|
| Username       |  |  |       |
| Password       |  |  |       |
|                |  |  | LOGIN |

To enable Authentication:

- 1. Using the WebUI, navigate to: Cluster Configuration > WAF Gateway and click **Modify** next to the relevant WAF
- 2. Set *Double login Mode* to either **Static Users** or **Google OpenID**
- 3. Configure the related authentication fields as required
- 4. Click Update

## WAF – ADVANCED CONFIGURATION

This section allows you to configure advanced WAF settings.

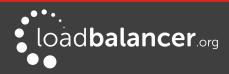

| WAF - Advanced Configuration |        |                       |
|------------------------------|--------|-----------------------|
| PCRE Match Limit             | 250000 | 0                     |
| PCRE Match Limit Recursion   | 250000 | Ø                     |
|                              |        | Set PCRE Match Limits |

**PCRE Match Limit** & **PCRE Match Limit Recursion** – These settings should not typically require changing. They are used to specify the limit for performing RegEx searches, in order to avoid potential RegEx DoS attacks.

# WAF Gateway Logging & Monitoring

The WAF always logs malicious requests. The actual log entry depends on whether the WAF is running in logging only mode or blocking mode.

To view the log:

- 1. In the WebUI select: Logs > WAF Error
- 2. In the drop-down select Error <WAF\_NAME>

The log is then displayed with the most recent entry first:

| Error WAF-Web-Cluster  Simple Breakdown Fixes Empty Log                                                                    |
|----------------------------------------------------------------------------------------------------|
|                                                                                                    |
| [Thu Aug 09 14:18:44.804111 2018] [:error] [pid 29950:tid 140207923914496] [client 192.168.64.7:19871] [client             |
| 192.168.64.7] ModSecurity: Warning. Operator GE matched 3 at TX:inbound_anomaly_score. [file "/opt/httpd-                  |
| <pre>waf/modsecurity.d/activated_rules/modsecurity_crs_60_correlation.conf"] [line "37"] [id "981204"] [msg "Inbound</pre> |
| Anomaly Score Exceeded (Total Inbound Score: 3, SQLi=, XSS=): Host header is a numeric IP address"] [hostname              |
| "192.168.110.46"] [uri "/favicon.ico"] [unique_id "W2xNRH8AAAEAAHT@gUMAAACB"], referer: http://192.168.110.46/             |
| [Thu Aug 09 14:18:44.802360 2018] [:error] [pid 29950:tid 140207923914496] [client 192.168.64.7:19871] [client             |
| 192.168.64.7] ModSecurity: Warning. Pattern match "(.*)" at TX:960017-OWASP_CRS/POLICY/IP_HOST-                            |
| REQUEST_HEADERS:Host. [file "/opt/httpd-                                                                                   |
| waf/modsecurity.d/activated_rules/modsecurity_crs_49_inbound_blocking.conf"] [line "26"] [id "981176"] [msg                |
| "Inbound Anomaly Score Exceeded (Total Score: 3, SQLi=, XSS=): Last Matched Message: Host header is a numeric              |
| IP address"] [data "Last Matched Data: 192.168.110.46"] [hostname "192.168.110.46"] [uri "/favicon.ico"]                   |
| [unique_id "W2xNRH8AAAEAAHT@gUMAAACB"], referer: http://192.168.110.46/                                                    |
| [Thu Aug 09 14:18:44.801855 2018] [:error] [pid 29950:tid 140207923914496] [client 192.168.64.7:19871] [client             |
| 192.168.64.7] ModSecurity: Warning. Pattern match "^[\\\\d.:]+\$" at REQUEST_HEADERS:Host. [file "/opt/httpd-              |
| waf/modsecurity d/activated nules/modsecurity ons 21 protocol anomalies conf"l [line "98"l [id "960017"l [nev              |

The first 3 buttons to the right of the drop-down can be used to assist in analyzing the logs and modifying the operation of the WAF based on their content:

Simple – When clicked, the log is re-sorted so that the oldest entry is at the top

Breakdown – When clicked, a breakdown of all matching rules is displayed:

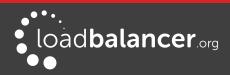

| Error WAF-Web-Cluster 🔻    | Simple     | Breakdown | Fixes Er | npty Log |  |
|----------------------------|------------|-----------|----------|----------|--|
| 26 960017 192.168.110.46 / |            |           |          |          |  |
| 23 981204 192.168.110.46 / |            |           |          |          |  |
| 23 981176 192.168.110.46 / |            |           |          |          |  |
| 9 960017 192.168.110.46 /w | elcome.png |           |          |          |  |
| 9 960017 192.168.110.46 /f | avicon.ico |           |          |          |  |
| 8 981204 192.168.110.46 /w | elcome.png |           |          |          |  |
| 8 981204 192.168.110.46 /f | avicon.ico |           |          |          |  |
| 8 981176 192.168.110.46 /w | elcome.png |           |          |          |  |
| 8 981176 192.168.110.46 /f | avicon.ico |           |          |          |  |
| 3 981203 192.168.110.46 /  |            |           |          |          |  |
| 2 981200 192.168.110.46 /  |            |           |          |          |  |
| 1 981205 192.168.110.46 /  |            |           |          |          |  |
| 1 981203 192.168.110.46 /w | elcome.png |           |          |          |  |
| 1 981203 192.168.110.46 /f | avicon.ico |           |          |          |  |
| 1 970018 192.168.110.46 /  |            |           |          |          |  |

Fixes – When clicked, a list of fixes is displayed. These can be copied/pasted into the WAF – Manual Configuration screen to White-list rules that you don't want to apply to your running WAF

| Error WAF-Web-Cluster V                               | Simple | Breakdown | Fixes | Empty Log |
|-------------------------------------------------------|--------|-----------|-------|-----------|
| <locationmatch \$="" ^=""></locationmatch>            |        |           |       |           |
| SecRuleRemoveById 960017                              |        |           |       |           |
| SecRuleRemoveById 960017                              |        |           |       |           |
| SecRuleRemoveById 960017                              |        |           |       |           |
|                                                       |        |           |       |           |
| <locationmatch ^="" favicon.ico\$=""></locationmatch> |        |           |       |           |
| SecRuleRemoveById 960017                              |        |           |       |           |
|                                                       |        |           |       |           |
| <locationmatch ^="" welcome.png\$=""></locationmatch> |        |           |       |           |
| SecRuleRemoveById 960017                              |        |           |       |           |
|                                                       |        |           |       |           |

#### Example Log Entries:

1 – Example log entry (LOGGING ONLY mode)

[Fri Jul 08 13:07:26 2016] [error] [client 192.168.111.105] ModSecurity: Warning. Operator LT matched 5 at TX:inbound\_anomaly\_score. [file "/etc/httpd/modsecurity.d/activated\_rules/modsecurity\_crs\_60\_correlation.c onf"] [line "33"] [id "981203"] [msg "Inbound Anomaly Score (Total Inbound Score: 10, SQLi=2, XSS=): 981243-Detects classic SQL injection probings 2/2"] [hostname "support.lbtestdom.com"] [uri "/\_\_swift/themes/client/images/icon\_widget\_submitticket.png"] [unique\_id "V3@ljn8AAAEAAGt7s@oAAAAD"]

In this example, the matching rule is: **981203** as highlighted above.

#### The total inbound score is 10.

2 – Example log entry (BLOCKING mode)

[Fri Jul 08 13:38:41 2016] [error] [client 192.168.111.105] ModSecurity: Access denied with

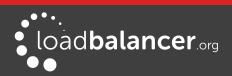

code 403 (phase 2). Pattern match "(.\*)" at TX:981246-Detects basic SQL authentication bypass attempts 3/3-OWASP\_CRS/WEB\_ATTACK/SQLI-REQUEST\_COOKIES:SWIFT\_client. [file "/etc/httpd/modsecurity.d/activated\_rules/modsecurity\_crs\_49\_inbound\_blocking.conf"] [line "26"] [id "**981176**"] [msg "**Inbound Anomaly Score Exceeded (Total Score: 10**, SQLi=2, XSS=): Last Matched Message: 981243- Detects classic SQL injection probings 2/2"] [data "Last Matched Data: \\x22templategroupid\\x22:\\x22"] [hostname "support.lbtestdom.com"] [uri "/favicon.ico"] [unique\_id "V3@s4X8AAAEAAAfGAOEAAAAA"]

in this example, the matching rule is: 981176 as highlighted above

The total inbound score is **10** and **access** is **denied** because the default threshold of 5 has been exceeded.

# **Modifying Default Actions**

Default actions can easily be modified is required, a good example is to modify the response when access is denied. By default a 403 (forbidden) response is returned to the requesting client. This can be changed to redirect to a different URL using the **SecDefaultAction** as detailed below.

To customize default behavior:

- 1. Using the WebUI navigate to: *Cluster Configuration > WAF Manual configuration*
- 2. Using the drop-down at the top of the page, select the required WAF
- 3. In the Edit Window, add the following lines at the bottom of the page as shown below:

SecDefaultAction "phase:1,deny,log,redirect:https://www.yourdomain.com/pageforbidden.html" SecDefaultAction "phase:2,deny,log,redirect:https://www.yourdomain.com/pageforbidden.html"

| 1        | # Default ruleset generated by Loadbalancer.org.                                                               |
|----------|----------------------------------------------------------------------------------------------------|
| 2        | # These can be removed.                                                                                        |
| 3        |                                                                                                    |
| 4        | # Do not allow an invalid range from ping of death attack MS15034                                              |
| 5        |                                                                                                    |
| 6        | #SecRule REQUEST_HEADERS:Range "@rx (?i)^(bytes\s*=)(.*?)(([0-9]){10,})(.*)" \                                 |
| 7        | #"id:'100007',phase:1,t:none,block,setvar:tx.anomaly_score=+%{tx.critical_anomaly_score},msg:'Invalid header r |
| 8        |                                                                                                    |
| 9        |                                                                                                    |
| 10       | #Example for whitelisting an ip address                                                                        |
| 11       | #replace the ip in the example with the one you want to whitelist                                              |
| 12       | #SecRule REMOTE ADDR "^192.168.2.21" \                                                                         |
| 13       |                                                                                                    |
| 14       | #phase:1,nolog,allow,ctl:ruleEngine=Off,id:100008                                                              |
| 15<br>16 | #Example to allow ALL users to access the website by ip address.                                               |
| 16       | #Rather than just by URL                                                                                       |
| 17       | #Recipier chain just by one                                                                                    |
| 19       | #SecRuleRemoveBvId 960017                                                                                      |
| 20       |                                                                                                    |
| 21       | SecDefaultAction "phase:1,deny,log,redirect:https://www.yourdomain.com/pageforbidden.html"                     |
| 22       | SecDefaultAction "phase:2,deny,log,redirect:https://www.yourdomain.com/pageforbidden.html"                     |
| 23       |                                                                                                    |
|          |                                                                                                    |

#### 4. Click Update

5. Reload the services (Apache and HAProxy) as prompted in the blue message box at the top of the screen

#### Note:

For more information, please refer to the <u>ModSecurity Reference Manual</u> or contact <u>support@loadbalancer.org</u>

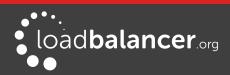

Chapter 8 – Real Server Health Monitoring & Control

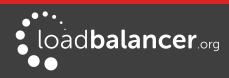

# **Configuring Health Checks**

The appliance supports a comprehensive range of health check options to check and verify the health of Real Servers. These range from simple ping checks to much more complex negotiate options to determine that the underlying daemon/service is running and responding correctly. The specific options available depend on whether services are deployed at Layer 4 or Layer 7, details of both are covered in the following sections.

# HEALTH CHECKS FOR LAYER 4 SERVICES

At layer 4, Real Server health checking is performed by Ldirectord. To configure health checks, use the WebUI menu option: *Cluster Configuration > Layer 4 – Virtual Services*, then click **Modify** next to the VIP to be configured. The heath check options available depend on the check type selected.

| Health Checks   |                                                 |   |
|-----------------|-------------------------------------------------|---|
| Check Type      | Connect to port 🔻                               | 0 |
| Check Port      | Negotiate<br>Connect to port<br>ping server     | 0 |
| Feedback        | External script<br>No checks, always Off        |   |
| Feedback Method | No checks, always On<br>5 Connects, 1 Negotiate | 0 |
| Fallback Server | 10 Connects, 1 Negotiate                        |   |

#### Note:

For new Layer 4 VIPs the default check type is Connect to Port.

The following Check Types are supported:

Negotiate - Sends a request and looks for a specific response

## Note:

If a Negotiate check is selected and *Response Expected* is left blank, the appliance will check the location specified in *Request To Send* (if blank the root will be checked) and look for a **HTTP 200 OK** response from the Real Server.

**Connect to port** – Just do a simple connect to the specified port/service & verify that it's able to accept a connection

Ping server – Sends an ICMP echo request packet to the Real Server

**External check** – Use a custom external script for the health check. Specify the script in the drop-down. Please see page 204 for an example of setting up a custom external script.

No checks, always Off - All Real Servers are assumed to be down

No checks, always On – All Real Servers are assumed to be up

5 Connects, 1 Negotiate – Do 5 connect checks and then 1 negotiate check

10 Connects, 1 Negotiate – Do 10 connect checks and then 1 negotiate check

The following table describes all associated health check options:

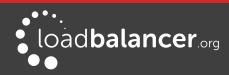

| Option    | Sub Option   | health check Description                                                                                                    |
|-----------|--------------|----------------------------------------------------------------------------------------------------|
| Negotiate |              | Send a request and matches a receive string                                                                                                    |
|           | Check Port   | The port to monitor. This can normally be left blank in which case<br>the port checked is the same port defined for the Real Servers.<br>Note that for DR mode, the port cannot be specified at the Real<br>Server level, so the port specified for the VIP is used. Sometimes<br>the check port differs from service port.                                                          |
|           | Protocol     | HTTP – use HTTP as the negotiate protocol (also requires filename, path + text expected)                                                                                                    |
|           |              | HTTPS – use HTTPS as the negotiate protocol (also requires filename, path + text expected)                                                                                                    |
|           |              | HTTP Proxy – Use an HTTP proxy check                                                                                                    |
|           |              | FTP – use FTP as the negotiate protocol (also requires login/password, filename in the default folder)                                                                                                    |
|           |              | IMAP (IPv4 only) – use IMAP as the negotiate protocol (requires login/password)                                                                                                    |
|           |              | IMAPS (IPv4 only) – use IMAPS as the negotiate protocol (requires login/password)                                                                                                    |
|           |              | POP – use POP as the negotiate protocol (also requires login/password)                                                                                                    |
|           |              | POPS – use POPS as the negotiate protocol (also requires login/password)                                                                                                    |
|           |              | LDAP (IPv4 only) – use LDAP as the negotiate protocol (also requires username/password)                                                                                                    |
|           |              | SMTP – use SMTP as the negotiate protocol                                                                                                    |
|           |              | NNTP (IPv4 only) – use NNTP as the negotiate protocol                                                                                                    |
|           |              | DNS – use DNS as the negotiate protocol                                                                                                    |
|           |              | MySQL (IPv4 only) – use MySQL as the negotiate protocol (also requires username/password)                                                                                                    |
|           |              | SIP – use SIP as the negotiate protocol (also requires username/password)                                                                                                    |
|           |              | Simple TCP – Sends a request string to the server and checks the response                                                                                                    |
|           |              | RADIUS (IPv4 only) – use RADIUS as the negotiate protocol (also requires username/password)                                                                                                    |
|           |              | Additional Negotiate Check Options (depending on type selected) :                                                                                                    |
|           |              | Login – the username when authentication is required                                                                                                    |
|           |              | Password – the password when authentication is required                                                                                                    |
|           |              | <i>Database Name</i> – The database to use for the MySQL check<br><i>Radius Secret</i> – the RADIUS secret string for the RADIUS<br>negotiate check                                                                                                    |
|           | Virtual Host | Used when using a negotiate check with HTTP or HTTPS. Sets the<br>host header used in the HTTP request. In the case of HTTPS this<br>generally needs to match the common name of the SSL<br>certificate. If not set then the host header will be derived from the<br>request url for the real server if present. As a last resort the IP<br>address of the real server will be used. |

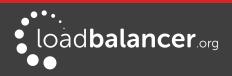

|                 | Request to Send   | This is used with negotiate checks and specifies the <i>Request To</i><br><i>Send</i> to the server. The use of this parameter varies with the<br>protocol selected in Negotiate Check Service. With protocols<br>such as HTTP and FTP, this should be the object to request from<br>the server. Bare filenames will be requested from the web or<br>FTP root. With DNS, this should be either a name to look up in an<br>A record, or an IP address to look up in a PTR record. With<br>databases, this should be a SQL SELECT query. ( <b>Note:</b> the<br><i>Response Expected</i> field in not used by the SQL health check<br>since the data returned in not read, the answer must simply be 1<br>or more rows). With LDAP, this should be the search base for the<br>query. The load balancer will perform an (ObjectClass=*) search<br>relative to this base. With Simple TCP, this should be a string to<br>send verbatim to the server. |
|-----------------|-------------------|----------------------------------------------------------------------------------------------------|
|                 | Response Expected | This is the response that must be received for check to be a success. The check succeeds if the specified text (response) is found anywhere in the response from the web server when the file specified in the <i>Request To Send</i> field is requested.                                                                                                    |
|                 |                   | For example, a file called 'check.txt' could be placed in the default<br>folder of the web server, this text file could just have the text OK<br>in the file, then when the negotiate check runs, it would look for<br>a file called 'check.txt' containing OK. If found, the test would<br>succeed, if not found it would fail and no new sessions will be<br>sent to that server.                                                                                                    |
|                 |                   | Note:<br>If <i>Response Expected</i> is left blank, the appliance will check<br>the location specified in <i>Request To Send</i> (if blank the root<br>will be checked) and look for a <b>HTTP 200 OK</b> response from<br>the real server.                                                                                                    |
| Connect to Port |                   | Attempt to make a connection to the specified port                                                                                                    |
|                 | Check Port        | The port to monitor. This can normally be left blank in which case<br>the port checked is the same port defined for the Real Servers.<br>Note that for DR mode, the port cannot be specified at the Real<br>Server level, so the port specified for the VIP is used. Sometimes<br>the check port differs from service port.                                                                                                    |
| Ping Server     |                   | Test Real Server availability using an ICMP ping                                                                                                    |
| External Script |                   | Call an external script to perform the health check                                                                                                    |
|                 | External Script   | Select the required external check script from the drop-down.<br>New scripts should be placed in /var/lib/loadbalancer.org/check,<br>and given world read and execute permissions. The drop-down<br>will be auto-updated to include any new scripts added.                                                                                                    |
|                 |                   | Note:<br>By default the Microsoft SQL external health check is not<br>available in the drop down. This health check requires<br>several Microsoft related per-requisites such as the Microsoft<br>Linux ODBC driver, and these must first be installed and<br>configured. To install the prerequisites and configure<br>required settings, at the console or via an SSH session, login                                                                                                    |

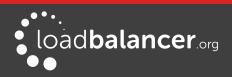

|                             |                   | as root and run the following command:                                                                                                    |  |
|-----------------------------|-------------------|----------------------------------------------------------------------------------------------------|--|
|                             |                   | \$ lb_mssql -i                                                                                                    |  |
|                             |                   | Once completed, the additional option "ms-sql-check" will appear in the External Script drop-down.                                                                                                    |  |
|                             |                   | Note:                                                                                                    |  |
|                             |                   | For v8.3.7 and later, 'root' user console and SSH password<br>access are disabled by default. These options can be enabled<br>using the WebUI option: <i>Local Configuration &gt; Security</i> .<br>You''ll need to Set <i>Appliance Security Mode</i> to <b>Custom</b> ,<br>enable the required option(s) and click <b>Update</b> . |  |
|                             | Check Port        | (See above)                                                                                                    |  |
| No Checks<br>Always Off     |                   | No checking will take place and no real or fallback servers will be activated                                                                                                    |  |
| No Checks<br>Always On      |                   | <i>No checking will take place and Real Servers will always be assumed to be up</i>                                                                                                    |  |
| 5 Connects, 1<br>Negotiate  |                   | <i>Repeating pattern of 5 Connect checks followed by 1 Negotiate check</i>                                                                                                    |  |
|                             | Check Port        | (See above)                                                                                                    |  |
|                             | Protocol          | (See above)                                                                                                    |  |
|                             | Virtual Host      | (See above)                                                                                                    |  |
|                             | Request to Send   | (See above)                                                                                                    |  |
|                             | Response Expected | (See above)                                                                                                    |  |
| 10 Connects, 1<br>Negotiate |                   | <i>Repeating pattern of 10 Connect checks followed by 1 Negotiate check</i>                                                                                                    |  |
|                             | Check Port        | (See above)                                                                                                    |  |
|                             | Protocol          | (See above)                                                                                                    |  |
|                             | Virtual Host      | (See above)                                                                                                    |  |
|                             | Request to Send   | (See above)                                                                                                    |  |
|                             | Response Expected | (See above)                                                                                                    |  |
| L                           | 1                 |                                                                                                    |  |

#### Custom External Script Example

The following example illustrates how scripts can be constructed. This script uses the Linux 'wget' command to connect to the Real Server, then uses the Linux command 'grep' to look for the text 'OK' in the file 'check.txt'.

The variable 'EXIT\_CODE' which indicates a pass or fail is then returned to Ldirectord to control whether the server should be left online or removed.

#!/bin/bash # Variables REALIP="\$3" PORT="\$4" REQUEST="check.txt"

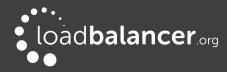

#### RESPONSE="OK"

```
# Get the Page/File
wget -qO- --header="Host: host.domain.com" http://$REALIP:$PORT/$REQUEST |grep -e $RESPONSE
if [ "$?" -eq "0" ]; then
EXIT_CODE="0"
else
EXIT_CODE="1"
fi
exit $EXIT_CODE
```

Notes:

The script should be placed in /var/lib/loadbalancer.org/check, and given world read and execute permissions. The *External Script* drop-down will be auto-updated to include any new scripts added here.

EXIT\_CODE="0" indicates success, EXIT\_CODE="1" indicates failure

\$3 and \$4 are Ldirectord variables that are passed to the script. The following Ldirectord variables are available and can be used as required:

- \$1 the VIP address
- \$2 the VIP port
- \$3 the RIP address
- \$4 the RIP port

#### Global Health Check Settings

Additional Layer 4 health check options such as Check Interval, Failure Count etc. are available using the WebUI menu option: *Cluster Configuration > Layer 4 – Advanced Configuration* 

#### Note:

For more details of these options, please refer to page 120.

# HEALTH CHECKS FOR LAYER 7 SERVICES

At layer 7, Real Server health checking is performed by HAProxy. To configure health checks, use the WebUI menu option: *Cluster Configuration > Layer 7 – Virtual Services*, then click **Modify** next to the VIP to be configured. The heath check options available depend on the check type selected and whether the **[Advanced]** option is clicked. When clicked, the advanced options for each check type are displayed, when clicked again, they are hidden.

| Health Checks               |                                                                             | [Advanced] |
|-----------------------------|-----------------------------------------------------------------------------|------------|
| Health Checks               | Connect to port 🔹                                                           | 0          |
| ACL Rules                   | Negotiate HTTP (GET)<br>Negotiate HTTP (HEAD)                               |            |
| Configure Content Redirects | Negotiate HTTPS (GET)<br>Negotiate HTTPS (HEAD)<br>Negotiate HTTP (OPTIONS) | 0          |
| Header Rules                | Negotiate HTTPS (OPTIONS)                                                   |            |
| Configure Headers           | Connect to port<br>External script<br>MySQL                                 | 0          |
| Feedback Method             | No checks, always On                                                        |            |

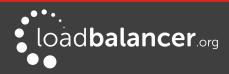

## Note:

For new Layer 7 VIPs the default check type is Connect to Port.

The following Check Types are supported:

Connect to port – Attempt to make a connection to the specified port.

**Negotiate HTTP/HTTPS (GET)** – Scan the page specified in *Request to Send*, and check the returned data for the *Response Expected* string

**Negotiate HTTP/HTTPS (HEAD)** – Request the page headers of the page specified in *Request to Send* **Negotiate HTTP/HTTPS (OPTIONS)** – Request the options of the page specified in *Request to Send* 

## Note:

If a Negotiate (Get) check is selected and *Response Expected* is left blank, the appliance will check the location specified in *Request To Send* (if blank the root will be checked) and look for a **HTTP 200 OK** response from the Real Server.

**External script** – Use a custom file for the health check. Select the script from the *Check Script* dropdown. Please see page 208 for an example of setting up a custom external script.

**MySQL** – The check consists of sending two MySQL packets, one Client Authentication packet, and one QUIT packet, to correctly close the MySQL session. It then parses the MySQL Handshake Initialization packet and/or Error packet. It is a basic but useful test and does not produce error nor aborted connect on the server. However, it requires adding an authorization in the MySQL table, like this:

USE mysql; INSERT INTO user (Host, User) values (","); FLUSH PRIVILEGES;

No checks, Always On – No health checks, all real servers are marked online.

#### Note:

By default, a TCP connect health check is used for newly created layer 7 Virtual Services.

| Option                         | Sub Option        | health check Description                                                                                                    |
|--------------------------------|-------------------|----------------------------------------------------------------------------------------------------|
| Negotiate HTTP/<br>HTTPS (GET) |                   | <i>Scan the page specified in Request to Send, and check the returned data for the Response Expected string</i>                                                                                                    |
|                                | Request to Send   | Specify a specific location/file for the health check. Open the specified location and check for the <i>Response Expected</i> .                                                                                                    |
|                                | Response Expected | The content expected for a valid health check on the specified file. The <i>Response Expected</i> can be any valid regular expression statement.                                                                                                    |
|                                |                   | For example, if the Real Servers have a virtual directory called<br>/customers, with a default page that contains the word<br>'welcome', <i>Request To Send</i> would be set to "customers"<br>(without quotes) and <i>Response Expected</i> would be set to<br>"Welcome" (without quotes). Provided that the load balancer<br>can access the page and see the text 'Welcome', the health<br>check would pass. |
|                                |                   | Note:                                                                                                    |

The following table describes all associated health check options:

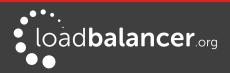

|                                       |                 | If <i>Response Expected</i> is left blank, the appliance will check<br>the location specified in <i>Request To Send</i> (if blank the root<br>will be checked) and look for a <b>HTTP 200 OK</b> response<br>from the real server.                                                                                                    |  |
|---------------------------------------|-----------------|----------------------------------------------------------------------------------------------------|--|
|                                       |                 | Note:<br>It's possible to escape characters in the response expected.<br>For example, if you wanted to look for "success" (including<br>the quotes), specify \"success\" in <i>Response Expected</i> .                                                                                                    |  |
| [Advanced]                            | Check Port      | The port to monitor. This can normally be left blank in which<br>case the port checked is the same port defined for the Real<br>Servers. However, sometimes the check port differs from service<br>port in which case it can be specified here. Also useful for<br>multiport VIPs where the real server port field is left blank. In this<br>case, the default checkport is the first in the list. This can be<br>changed using this field if required. |  |
| [Advanced]                            | Username        | Specify a username if authentication is required.                                                                                                    |  |
| [Advanced]                            | Host Header     | If the Real Server's is configured to require a Host header, the value to be used in health checks may be set here.                                                                                                    |  |
| [Advanced]                            | Password        | Specify a password if authentication is required.                                                                                                    |  |
| Negotiate HTTP/<br>HTTPS (HEAD)       |                 | <i>Request the page headers of the page specified in Request to Send</i>                                                                                                    |  |
|                                       | Request to Send | (see above)                                                                                                    |  |
| [Advanced]                            | Check Port      | (see above)                                                                                                    |  |
| [Advanced]                            | Username        | (see above)                                                                                                    |  |
| [Advanced]                            | Host Header     | (see above)                                                                                                    |  |
| [Advanced]                            | Password        | (see above)                                                                                                    |  |
| Negotiate HTTP/<br>HTTPS<br>(OPTIONS) |                 | Request the options of the page specified in Request to Send                                                                                                    |  |
|                                       | Request to Send | (see above)                                                                                                    |  |
| [Advanced]                            | Check Port      | (see above)                                                                                                    |  |
| [Advanced]                            | Username        | (see above)                                                                                                    |  |
| [Advanced]                            | Host Header     | (see above)                                                                                                    |  |
| [Advanced]                            | Password        | (see above)                                                                                                    |  |
| Connect to port                       |                 | Attempt to make a connection to the specified port                                                                                                    |  |
| [Advanced]                            | Check Port      | (See above)                                                                                                    |  |
| External Script                       |                 | Call an external script to perform the health check                                                                                                    |  |
|                                       | Check Script    | Select the required external check script from the drop-down.<br>New scripts should be placed in                                                                                                    |  |

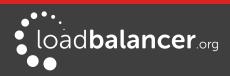

|                         |          | /var/lib/loadbalancer.org/check, and given world read and<br>execute permissions. The drop-down will be auto-updated to<br>include any new scripts added.                                                                                                    |
|-------------------------|----------|----------------------------------------------------------------------------------------------------|
|                         |          | Note:By default the Microsoft SQL external health check is not<br>available in the drop down. This health check requires<br>several Microsoft related per-requisites such as the<br>Microsoft Linux ODBC driver, and these must first be<br>installed and configured. To install the prerequisites and<br>configure required settings, at the console or via an SSH<br>session, login as root and run the following command:\$ lb_mssql -iOnce completed, the additional option "ms-sql-check" will<br> |
| MySQL                   |          | Note:<br>For v8.3.7 and later, 'root' user console and SSH password<br>access are disabled by default. These options can be<br>enabled using the WebUI option: <i>Local Configuration &gt;</i><br><i>Security</i> . You''ll need to Set <i>Appliance Security Mode</i> to<br><b>Custom</b> , enable the required option(s) and click <b>Update</b> .                                                                                                    |
| [Advanced]              | Username | perform a Client Authentication check, using <username> This requires an update into the MySql servers, as shown below, using MySQL client software:</username>                                                                                                    |
|                         |          | USE mysql;<br>INSERT INTO user (Host,User) values<br>(' <ip_of_haproxy>';<username>');<br/>FLUSH PRIVILEGES;<br/>Note:<br/>Without the user option, a MySql Handshake is performed</username></ip_of_haproxy>                                                                                                    |
| No checks,<br>always On |          | <i>No checking will take place and Real Servers will always be assumed to be up</i>                                                                                                    |

#### Custom External Script Example

The following example illustrates how scripts can be constructed. This script uses the Linux command 'wget' to connect to the Real Server, then uses the Linux command 'grep' to look for the text 'OK' in the file 'check.txt'.

The variable 'EXIT\_CODE' which indicates a pass or fail is then returned to HAProxy to control whether the server should be left online or removed.

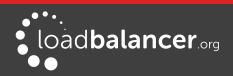

#!/bin/bash export PATH=/bin:/usr/bin:/sbin:/usr/sbin

# Variables REALIP="\$3" PORT="\$4" REQUEST="check.txt" RESPONSE="OK"

# Get the Page/File wget -qO- --header="Host: host.domain.com" http://\$REALIP:\$PORT/\$REQUEST |grep -qe \$RESPONSE if [ "\$?" -eq "0" ]; then EXIT\_CODE="0" else EXIT\_CODE="1" fi

exit \$EXIT\_CODE

#### Notes:

The script should be placed in /var/lib/loadbalancer.org/check, and given world read and execute permissions. The *External Script* drop-down will be auto-updated to include any new scripts added here.

EXIT\_CODE="0" indicates success, EXIT\_CODE="1" indicates failure

\$3 and \$4 are HAProxy variables that are passed to the script. The following HAProxy variables are available and can be used as required:

- **\$1** the VIP address
- \$2 the VIP port
- \$3 the RIP address
- **\$4** the RIP port

#### Note:

It's important that the commands are set the run in quite mode, i.e. no output. Otherwise HAProxy may misinterpret the return data. This is achieved in the above example with -q options for the commands 'wget' and 'grep'.

#### **Global Health Check Settings**

Additional Layer 7 health check options such as the check interval and failure count are available using the WebUI menu option: *Cluster Configuration* > *Layer 7* – *Advanced Configuration* 

## Note:

For more details of these options, please refer to page 145.

# Testing External Health Check Scripts at the Command Line

All health check scripts require 4 passed parameters. These 4 values represent Virtual Service IP Address,

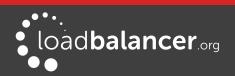

*Virtual Service Port, Real Server IP Address* and *Real Server Port*. If a script does not use all 4 values, for example the ping.sh script, then a zero should be entered as a place-holder.

# ./<check-script-name> <\$1> <\$2> <\$3> <\$4>

Examples:

# ./SMTP-check.sh 192.168.1.1 25 192.168.1.10 25

# ./ping.sh 192.168.1.1 0 192.168.1.10 0

to check the return value, use the command:

# echo \$?

A return value of 0 means the check has passed, any other value means it has failed.

# Simulating Health Check Failures

It may not always be possible to take a server offline to check that health checks are working correctly. In these cases, firewall rules can be used. The following rules can be configured at the console, using SSH or via the WebUI option *Local Configuration > Execute a Shell Command* 

#### Note:

For v8.3.7 and later, 'root' user console and SSH password access are disabled by default. These options can be enabled using the WebUI option: *Local Configuration > Security*. You''ll need to Set *Appliance Security Mode* to **Custom**, enable the required option(s) and click **Update**.

#### To block access to a particular Real Server port::

iptables -A OUTPUT -p tcp --dport <Check Port> -d <REAL-SERVER-IP> -j DROP

e.g. iptables -A OUTPUT -p tcp --dport 80 -d 192.168.65.60 -j DROP

To re-enable access to a particular Real Server port:

```
iptables -D OUTPUT -p tcp --dport <Check Port> -d <REAL-SERVER-IP> -j DROP
```

e.g. iptables -D OUTPUT -p tcp --dport 80 -d 192.168.65.60 -j DROP

#### Note:

Make sure these rules are cleared after testing & verification is complete!

# **Disabling Health Checks**

In some cases it may be desirable to completely disable health checking and simply assume that the Real Servers are up and working correctly. This can be configured by setting the health check option to **No Checks, Always On** – this applies to both layer 4 and layer 7 services.

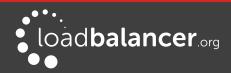

# Fallback Server Settings

The fallback server is activated under the following conditions for both Layer 4 & Layer 7 Virtual Services:

- When all associated Real Servers have failed their health check
- When all associated Real Servers have been taken offline via the WebUI

The fallback page can be provided in the following ways:

- Using the load balancer's built in NGINX fallback page
- Using a separate server to host the fallback page
- Using a Layer 7 VIP

FALLBACK PAGE

# LOCAL FALLBACK SERVER

The appliance has a built in fallback server that uses NGINX. The local fallback page can be modified using the WebUI menu option: *Maintenance > Fallback Page* 

#### <html> <head> <title>The page is temporarily unavailable</title> з <style> body { font-family: Tahoma, Verdana, Arial, sans-serif; } </style> 6 </head> <body bgcolor="white" text="black"> 8 9 10 11 The page you are looking for is temporarily unavailable. <br/>> 12 Please try again later.<br/> 13 (WUI port reminder 9080) 14 15 16 17 </body> 18 </html> 19 20

#### Notes:

- The local fallback server is an NGINX instance that by default listens on port 9081
- If a layer 4 VIP is added that listens on port 80, NGINX is automatically configured to listen on ports 9081 & 80
- You can use any valid HTML for the default page, simply copy and paste the required HTML into the Fallback Page
- If you are using the load balancer for your holding page and your Real Servers are all offline then the local NGINX server is exposed to hacking attempts, if you are concerned about this you can change the fallback server to be one of your internal servers

# USING A SEPARATE DEDICATED SERVER

For DR mode the fallback server must be listening on the same port as the VIP (port re-mapping is not possible with DR mode). Also, don't forget to solve the ARP problem for the dedicated fallback server (see page <u>89</u>).

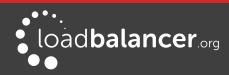

For NAT mode don't forget to set the default gateway of the fallback server to the internal IP of the load balancer or when you have 2 appliances in a cluster, to a floating IP.

# **USING A LAYER 7 VIP**

It's possible to set the fallback server to be a layer 7 VIP. This is especially useful in WAN/DR site environments. It also enables an external fallback server to be easily configured for Layer 4 VIPs without having to comply with the requirements mentioned in the previous section. To do this, create a layer 7 fallback VIP and configure your fallback server as an associated RIP. Then enable the MASQ option for the Layer 4 VIP and set the fallback VIP as its fallback server. If all servers are down, requests will then be routed via the Layer 7 VIP to your fallback server. If the layer 4 VIP is multi-port, specify 0 as the port for the fallback server. Requests will then be forwarded to the correct port.

# CONFIGURING A REAL SERVER AS THE FALLBACK SERVER

It's possible to configure one of the Real Servers as the fallback server. This can be useful for example when all servers are very busy and health checks start to fail simply because the response is taking longer than the configuration allows. In this case, traffic will still be sent to one of the Real Servers rather than to a separate fallback page.

#### **Configuring Primary / Secondary Real Servers**

If you want to setup a VIP that sends all traffic to a primary server and only sends traffic to a secondary server if the primary server fails, configure the VIP with the primary server as a RIP, and the secondary server as the fallback server.

# **Configuring Email Alerts**

Email alerts can be configured for Virtual Services. This enables emails to be sent when Real Servers fail their health checks and are removed from the table, and also when they subsequently start to pass checks and are re-added to the table.

# LAYER 4

At layer 4, settings can be configured globally that apply to all VIPs or individually to each VIP.

#### **GLOBAL SETTINGS**

Once configured, these settings apply to all layer 4 VIPs by default. *To configure global email alert settings for layer 4 services:* 

#### 1. Using the WebUI, navigate to: Cluster Configuration > Layer 4 Advanced Configuration

| Email Alert Source Address      | lbmaster1@loadbalancer.org | 0      |
|---------------------------------|----------------------------|--------|
| Email Alert Destination Address | alerts@loadbalancer.org    | 0      |
| Auto-NAT                        | off 🔹                      | 0      |
| Multi-threaded                  | yes 🔻                      | 0      |
|                                 |                            | Update |

2. Enter an appropriate email address in the Email Alert Source Address field

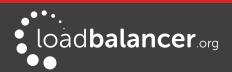

#### e.g. lbmaster1@loadbalancer.org

- 3. Enter an appropriate email address in the *Email Alert Destination Address* field e.g. alerts@loadbalancer.org
- 4. Click Update

#### Note:

Make sure that you also configure an SMTP smart host using the WebUI menu option: *Local Configuration > Physical Advanced configuration > Smart Host*. This will be auto-configured (if a DNS server has already been defined) to the MX record of the destination address domain name.

#### **VIP LEVEL SETTINGS**

Once configured, these settings apply to individual VIPs.

To configure VIP level email alerts:

- 1. Using the WebUI, navigate to: *Cluster Configuration > Layer 4 Advanced Configuration*
- 2. Enter an appropriate email address in the *Email Alert Source Address* field e.g. **LB1@loadbalancer.org**
- 3. Using the WebUI, navigate to: *Cluster Configuration > Layer 4 Virtual Service* and click **Modify** next to the VIP to be configured

| Email Alert Destination Address | alerts@loadbalancer.org | ]      | 0      |
|---------------------------------|-------------------------|--------|--------|
|                                 |                         | Cancel | Update |

- 4. Enter an appropriate email address in the *Email Alert Destination Address* field e.g. **alerts@loadbalancer.org**
- 5. Click Update

#### Note:

Make sure that you also configure an SMTP smart host using the WebUI menu option: *Local Configuration > Physical Advanced configuration > Smart Host*. This will be auto-configured (if a DNS server has already been defined) to the MX record of the destination address domain name.

## LAYER 7

At layer 7, email settings must be configured globally rather than at the individual VIP level.

To configure global email alert settings for layer 7 services:

1. Using the WebUI, navigate to: *Cluster Configuration > Layer 7 Advanced Configuration* 

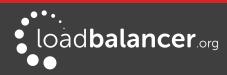

| eMail Alert From     | lb1@loadbalancer.org    | 0 |
|----------------------|-------------------------|---|
| eMail Alert To       | alerts@loadbalancer.org | 0 |
| eMail Server Address | email.domain.com        | 0 |
| eMail Server Port    | 25                      | 0 |

- 2. Enter an appropriate email address in the *eMail Alert From* field e.g. **lbmaster1@loadbalancer.org**
- 3. Enter an appropriate email address in the *eMail Alert To* field e.g. **alerts@loadbalancer.org**
- 4. Enter an appropriate IP address/FQDN in the *eMail Server Address* field e.g. **email.domain.com**
- 5. Enter an appropriate port in the *eMail Server Port* field e.g. **25**
- 6. Click Update

# Real Server Monitoring & Control using System Overview

# **REAL SERVER MONITORING**

The System Overview includes a visual display indicating the health status of all Virtual and Real Servers as shown in the example below:

| System ( | Overview 😮         |                 |         |         |             | 201       | 5-04-21 10:36 | :58 UTC |
|----------|--------------------|-----------------|---------|---------|-------------|-----------|---------------|---------|
|          | VIRTUAL SERVICE \$ | IP 🗢            | PORTS 🗢 | CONNS 🗢 | PROTOCOL \$ | METHOD \$ | MODE 🗢        |         |
| 1        | HTTP-Cluster       | 192.168.110.150 | 80      | 0       | HTTP        | Layer 7   | Proxy         | M       |
| Ŷ        | RDS-Cluster        | 192.168.110.152 | 3389    | 0       | ТСР         | Layer 7   | Proxy         | 8.41    |

Clicking on each Virtual Service expands the view so that the associated Real Servers can also be seen:

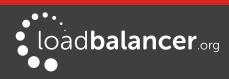

|   | VIRTUAL SERVICE 🗢 | IP 🗢            | PORTS 🗢 | CONNS 🗢 | PROTOCOL \$ | METHOD  | ♦ MODE ♦ |    |
|---|-------------------|-----------------|---------|---------|-------------|---------|----------|----|
| t | HTTP-Cluster      | 192.168.110.150 | 80      | 0       | нттр        | Layer 7 | Proxy    | 20 |
|   | REAL SERVER       | IP              | PORTS   | WEIGHT  | CONNS       |         |          |    |
| 1 | IIS1              | 192.168.110.240 | 80      | 100     | 0           | Drain   | Halt     | M  |
| 1 | IIS2              | 192.168.110.241 | 80      | 100     | 0           | Drain   | Halt     | 8, |
| t | RDS-Cluster       | 192.168.110.152 | 3389    | 0       | тср         | Layer 7 | Proxy    | 34 |
|   | REAL SERVER       | IP              | PORTS   | WEIGHT  | CONNS       |         |          |    |
| 1 | RDS1              | 192.168.110.240 | 3389    | 100     | 0           | Drain   | Halt     | M  |
| 4 | RDS2              | 192,168,110,241 | 3389    | 100     | 0           | Drain   | Halt     | M  |

The various colors used to indicate status are:

- Green All Real Servers in the cluster are healthy
- Yellow One or more Real Servers in the cluster has failed or has been taken offline using *Halt* or *Drain*
- Red All Real Servers in the cluster have failed
- Blue All Real Servers have been taken offline using *Drain* or *Halt* (see below)
- Purple/Green Used to indicate that a particular VIP is used for HTTP to HTTPS redirection

This information is also displayed when clicking the system overview help button:

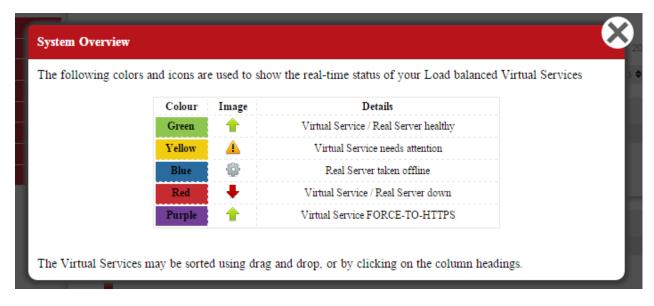

# **REAL SERVER CONTROL**

The System Overview also enables the state of each Real Server to be controlled. Real Servers can be put in the following modes:

• Drain – This option allows existing connections to close gracefully and prevents new connections

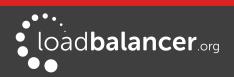

• Halt – This options prevents new connections and drops all existing connections immediately without waiting

The screen shot below shows that RDS2 has been put into drain mode:

| <u> </u> | RDS-Cluster | 192.168.110.152 | 3389  | 0      | ТСР   | Layer 7   | Pro      | ху   | 141  |
|----------|-------------|-----------------|-------|--------|-------|-----------|----------|------|------|
|          | REAL SERVER | IP              | PORTS | WEIGHT | CONNS |           |          |      |      |
| <b>†</b> | RDS1        | 192.168.110.240 | 3389  | 100    | 0     | Drain     | Halt     |      | 8.41 |
| •        | RDS2        | 192.168.110.241 | 3389  | 0      | 0     | Online (d | Irain) I | Halt | 8.41 |

To bring RDS2 back online, click the *Online (drain)* link. If the server had been halted rather than drained, then the link would be displayed as *Online (Halt)*.

#### Note:

If a particular Real Server is used in multiple VIPs you can choose to apply the offline/online action to all relevant VIPs or only a single VIP. This simplifies taking Real Servers offline for maintenance purposes.

#### Note:

Halting or draining all Real Servers in a cluster activates the fallback server.

## **ORDERING OF VIPS**

The display order of configured VIPs can be changed either by clicking on the column heading, or by drag and drop.

#### SORT BY COLUMN

If VIPs are ordered by a particular column, this is indicated using arrows next to the column heading as shown below:

| SYSTEM ( | Overview 😮        |                 |         |         |             | 201       | 5-04-21 12:01 | :46 UTC      |
|----------|-------------------|-----------------|---------|---------|-------------|-----------|---------------|--------------|
|          | VIRTUAL SERVICE - | IP 🗢            | PORTS 🗢 | CONNS 🗢 | PROTOCOL \$ | METHOD \$ | MODE 🗢        |              |
| 1        | HTTP-Cluster      | 192.168.110.150 | 80      | 0       | HTTP        | Layer 7   | Proxy         | 8.41         |
| 4        | RDS-Cluster       | 192.168.110.152 | 3389    | 0       | ТСР         | Layer 7   | Proxy         | <b>8.4</b> / |

In this example, the VIPs are ordered alpha-numerically by Virtual Service name. To change the order, click on the required column heading then click save. If you want to reverse the order for a particular column, click that column heading again. For example, clicking on the IP column heading shows the following:

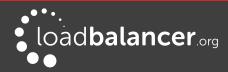

| Edit Mode |                    |                 |         |         |            | C        | ancel Save |
|-----------|--------------------|-----------------|---------|---------|------------|----------|------------|
|           | VIRTUAL SERVICE \$ | IP 🔺            | PORTS 🗢 | CONNS 🗢 | PROTOCOL 🗢 | METHOD 🗢 | MODE 🗢     |
| Δ         | RDS-Cluster        | 192.168.110.152 | 3389    | 0       | ТСР        | Layer 7  | Proxy      |
| 1         | HTTP-Cluster       | 192.168.110.150 | 80      | 0       | HTTP       | Layer 7  | Proxy      |

Clicking on the IP column heading again changes the order to:

| EDIT MODE |                             |                 |         |         |            | C        | ancel Save |
|-----------|-----------------------------|-----------------|---------|---------|------------|----------|------------|
|           | VIRTUAL SERVICE $\clubsuit$ | IP 🔻            | PORTS 🗢 | CONNS 🗢 | PROTOCOL 🗢 | METHOD 🗢 | MODE 🗢     |
| 1         | HTTP-Cluster                | 192.168.110.150 | 80      | 0       | HTTP       | Layer 7  | Proxy      |
| <u> </u>  | RDS-Cluster                 | 192.168.110.152 | 3389    | 0       | тср        | Layer 7  | Proxy      |

Once you've set the required order, click Save.

#### DRAG & DROP

To re-order VIPs by drag and drop, simply click the mouse on any part of the VIP:

| EDIT MODE |                    |                 |          |         |             | C         | ancel Save |
|-----------|--------------------|-----------------|----------|---------|-------------|-----------|------------|
|           | VIRTUAL SERVICE \$ | IP 🗢            | PORTS \$ | CONNS 🗢 | PROTOCOL \$ | METHOD \$ | MODE 🗢     |
| 🔺 🖑       | RDS-Cluster 🥖      | 192.168.110.152 | 3389     | 0       | ТСР         | Layer 7   | Proxy      |
| +         | HTTP-Cluster       | 192.168.110.150 | 80       | 0       | HTTP        | Layer 7   | Ргоху      |
|           |                    |                 |          |         |             |           |            |

Then drag it to the required position:

| Edit Mode |                    |                 |          |          |             | Ca        | ncel Save |
|-----------|--------------------|-----------------|----------|----------|-------------|-----------|-----------|
|           | VIRTUAL SERVICE \$ | IP 🗢            | PORTS \$ | CONNS \$ | PROTOCOL \$ | METHOD \$ | MODE \$   |
| +         | HTTP-Cluster       | 192.168.110.150 | 80       | 0        | нттр        | Layer 7   | Proxy     |
|           | BDS-Cluster /      | 192.168.110.152 | 3389     | 0        | тср         | Layer 7   | Proxy     |
|           |                    |                 |          |          |             |           |           |

And release it. Once you've set the required order, click Save.

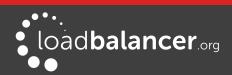

# Real Server Monitoring & Control using the HAProxy Statistics Page

## **REAL SERVER MONITORING**

The layer 7 Statistics Page includes a visual display indicating the health status of all Virtual and Real Servers as shown in the example below:

| Stati<br>> Gene                                                                                   |                                                                                 | oces                                                                                        | s inf                                                                        |                                                                                                    | tion                                                          |                                                                                             | _                                                                                                  |                                                                                                    |                                                                                                    |                                                                        |                                                                                                    |                                                                                                    |                                                                                                    |                                                                                                    |                                                                                                    |                                                                                                    |                                                                                                    |                                                                                                    |                                                                                                    |                                                                                                    |                                                                                                    |                                                              |                                             |                            |                       |                                                   |                                                                             |
|---------------------------------------------------------------------------------------------------|---------------------------------------------------------------------------------|---------------------------------------------------------------------------------------------|------------------------------------------------------------------------------|----------------------------------------------------------------------------------------------------|---------------------------------------------------------------|---------------------------------------------------------------------------------------------|----------------------------------------------------------------------------------------------------|----------------------------------------------------------------------------------------------------|----------------------------------------------------------------------------------------------------|------------------------------------------------------------------------|----------------------------------------------------------------------------------------------------|----------------------------------------------------------------------------------------------------|----------------------------------------------------------------------------------------------------|----------------------------------------------------------------------------------------------------|----------------------------------------------------------------------------------------------------|----------------------------------------------------------------------------------------------------|----------------------------------------------------------------------------------------------------|----------------------------------------------------------------------------------------------------|----------------------------------------------------------------------------------------------------|----------------------------------------------------------------------------------------------------|----------------------------------------------------------------------------------------------------|--------------------------------------------------------------|---------------------------------------------|----------------------------|-----------------------|---------------------------------------------------|-----------------------------------------------------------------------------|
| id = 8570<br>ptime = 0<br>ystem lim<br>naxsock =<br>urrent con<br>Running tas                     | (process<br>d 0h00m<br>its: men<br>80049; i<br>ns = 1; c                        | #1, nbp<br>04s<br>max = u<br>naxcon<br>urrent pij                                           | roc = 1,<br>nlimited<br>n = 400<br>pes = 0/                                  | nbthrea<br>; ulimit-i<br>0; max                                                                                                    | d = 1)<br>n = 8004<br>pipes =                                 | 0                                                                                           |                                                                                                    |                                                                                                    |                                                                                                    | ac<br>ac<br>ac<br>ac                                                   | tive DC<br>tive or<br>tive or<br>tive or                                                                                                    | P, goin<br>DWN,<br>backu<br>backu<br>backu                                                                                                    | p SOFT                                                                                                    | backup                                                                                                    | UP, going<br>DOWN, g<br>cked<br>ance (MA<br>or mainter                                                                                                    | joing up<br>INT)<br>nance                                                                                                    | 1.                                                                                                    |                                                                                                    |                                                                                                    |                                                                                                    | e :<br>'DOWN' s<br>sh now                                                                                                    | ervers                                                       |                                             | E                          | •                     | I resource<br>Primary s<br>Updates (<br>Online ma | <u>ite</u><br><u>v1.8)</u>                                                  |
| THE P                                                                                             |                                                                                 | Queue                                                                                       |                                                                              | Session                                                                                                    | n rate                                                        |                                                                                             |                                                                                                    | Sessi                                                                                                    | ions                                                                                                    |                                                                        |                                                                                                    | Byte                                                                                                    | s De                                                                                                    | nied                                                                                                    | Error                                                                                                    | 5                                                                                                    | War                                                                                                    | nings                                                                                                    |                                                                                                    |                                                                                                    |                                                                                                    | Serve                                                        | r                                           |                            |                       |                                                   |                                                                             |
|                                                                                                   | Cur                                                                             | Max Li                                                                                      |                                                                              |                                                                                                    | Limit                                                         |                                                                                             |                                                                                                    | Limit                                                                                                    |                                                                                                    | LbTot                                                                  | Last                                                                                                    |                                                                                                    |                                                                                                    | Resp Re                                                                                                    |                                                                                                    | Resp                                                                                                    | Retr                                                                                                    | Redis                                                                                                    | Status                                                                                                    | LastChk                                                                                                    | Wght                                                                                                    | Act                                                          | Bck                                         | Chk                        | Dwn                   | Dwntme                                            | Thrt                                                                        |
| Frontend                                                                                          | <u> </u>                                                                        |                                                                                             |                                                                              | 0 0                                                                                                    |                                                               | 0                                                                                           | 0                                                                                                  | 40 000                                                                                                    | <u>0</u>                                                                                                    |                                                                        |                                                                                                    | -                                                                                                    | 0 0                                                                                                    |                                                                                                    | 0                                                                                                    |                                                                                                    |                                                                                                    |                                                                                                    | OPEN                                                                                                    |                                                                                                    |                                                                                                    |                                                              |                                             |                            |                       |                                                   | _                                                                           |
| backup                                                                                            | 0                                                                               | 0                                                                                           |                                                                              | 0 0                                                                                                    |                                                               | 0                                                                                           | 0                                                                                                  | -                                                                                                    | <u>0</u>                                                                                                    | 0                                                                      | ?                                                                                                    | -                                                                                                    | 0                                                                                                    | 0                                                                                                    | 0                                                                                                    |                                                                                                    |                                                                                                    | -                                                                                                    | no chec                                                                                                    |                                                                                                    | 1                                                                                                    | -                                                            | Y                                           |                            |                       |                                                   | -                                                                           |
| Web1                                                                                              | 0                                                                               | 0                                                                                           |                                                                              | 0 0                                                                                                    |                                                               | 0                                                                                           | 0                                                                                                  | -                                                                                                    | <u>0</u>                                                                                                    | 0                                                                      |                                                                                                    | -                                                                                                    | 0                                                                                                    | 0                                                                                                    | 0                                                                                                    |                                                                                                    |                                                                                                    | -                                                                                                    | 4s UP                                                                                                    | L4OK in 0ms                                                                                                    | 100                                                                                                    | Y                                                            | -                                           | <u>0</u>                   | 0                     | 0s                                                |                                                                             |
| Web2                                                                                              | 0                                                                               | 0                                                                                           |                                                                              | 0 0                                                                                                    |                                                               | 0                                                                                           | 0                                                                                                  | -                                                                                                    | <u>0</u>                                                                                                    | 0                                                                      | ?                                                                                                    | _                                                                                                    | 0                                                                                                    | 0                                                                                                    | 0                                                                                                    |                                                                                                    |                                                                                                    | -                                                                                                    | 4s UP                                                                                                    | L4OK in 0ms                                                                                                    | 100                                                                                                    | Y                                                            | -                                           | <u>0</u>                   | 0                     | 0s                                                |                                                                             |
| Web3                                                                                              | 0                                                                               | 0                                                                                           | -                                                                            | 0 0                                                                                                    | ·                                                             | 0                                                                                           | 0                                                                                                  | -                                                                                                    | <u>0</u>                                                                                                    | 0                                                                      | ?                                                                                                    | 0                                                                                                    | 0                                                                                                    | 0                                                                                                    | 0                                                                                                    | 0                                                                                                    | 0                                                                                                    | 0                                                                                                    | 4s UP                                                                                                    | L4OK in 0ms                                                                                                    | 100                                                                                                    | Y                                                            |                                             | <u>0</u>                   | 0                     | 0s                                                | -                                                                           |
| Backend                                                                                           | 0                                                                               | 0                                                                                           |                                                                              | 0 0                                                                                                    |                                                               | 0                                                                                           | 0                                                                                                  | 4 000                                                                                                    | <u>0</u>                                                                                                    | 0                                                                      | ?                                                                                                    | 0                                                                                                    | 0 0                                                                                                    | 0                                                                                                    | 0                                                                                                    | 0                                                                                                    | 0                                                                                                    | 0                                                                                                    | 4s UP                                                                                                    |                                                                                                    | 300                                                                                                    | 3                                                            | 1                                           |                            | 0                     | 0s                                                |                                                                             |
| ADES-                                                                                             | Cluster                                                                         |                                                                                             |                                                                              |                                                                                                    |                                                               |                                                                                             |                                                                                                    |                                                                                                    |                                                                                                    |                                                                        |                                                                                                    |                                                                                                    |                                                                                                    |                                                                                                    |                                                                                                    |                                                                                                    |                                                                                                    |                                                                                                    |                                                                                                    |                                                                                                    |                                                                                                    |                                                              |                                             |                            |                       |                                                   |                                                                             |
|                                                                                                   | 0                                                                               | ueue                                                                                        | 9                                                                            | ession                                                                                                    |                                                               |                                                                                             |                                                                                                    |                                                                                                    |                                                                                                    |                                                                        |                                                                                                    |                                                                                                    |                                                                                                    |                                                                                                    |                                                                                                    |                                                                                                    |                                                                                                    |                                                                                                    |                                                                                                    |                                                                                                    |                                                                                                    |                                                              |                                             |                            |                       |                                                   |                                                                             |
|                                                                                                   |                                                                                 |                                                                                             |                                                                              | ession                                                                                                    | rate                                                          |                                                                                             |                                                                                                    | Sessio                                                                                                    | ons                                                                                                    |                                                                        | В                                                                                                    | lytes                                                                                                    | Deni                                                                                                    | ed                                                                                                    | Errors                                                                                                    |                                                                                                    | Warnin                                                                                                    | igs                                                                                                    |                                                                                                    |                                                                                                    | S                                                                                                    | erver                                                        |                                             |                            |                       |                                                   |                                                                             |
|                                                                                                   |                                                                                 | Aax Lii                                                                                     |                                                                              | Max                                                                                                    |                                                               | Cur N                                                                                       | Max                                                                                                |                                                                                                    |                                                                                                    | bTot L                                                                 |                                                                                                    | ytes<br>Out                                                                                                    |                                                                                                    | ed Req                                                                                                    |                                                                                                    |                                                                                                    | Warnin<br>letr R                                                                                                    |                                                                                                    | Status                                                                                                    | LastChk                                                                                                    |                                                                                                    |                                                              | Bck                                         | Chk                        | Dwn                   | Dwntme                                            | Thr                                                                         |
| Frontend                                                                                          |                                                                                 | Max Li                                                                                      | nit Cu                                                                       |                                                                                                    | Limit                                                         | Cur N                                                                                       | Max<br>0                                                                                           |                                                                                                    |                                                                                                    | bTot L                                                                 |                                                                                                    | Out                                                                                                    |                                                                                                    |                                                                                                    |                                                                                                    |                                                                                                    |                                                                                                    | edis                                                                                                    | Status<br>OPEN                                                                                                    | LastChk                                                                                                    |                                                                                                    |                                                              | Bck                                         | Chk                        | Dwn                   | Dwntme                                            | Thr                                                                         |
| Frontend<br>backup                                                                                |                                                                                 | Max Lii                                                                                     | nit Cu                                                                       | Max                                                                                                    | Limit                                                         |                                                                                             |                                                                                                    | Limit T                                                                                                    | Total L                                                                                                    | bTot La                                                                | ast In                                                                                                    | Out<br>0                                                                                                    | Req F                                                                                                    | Resp Req                                                                                                    |                                                                                                    |                                                                                                    |                                                                                                    | edis                                                                                                    |                                                                                                    | LastChk                                                                                                    |                                                                                                    |                                                              | Bck                                         | Chk                        | Dwn                   | Dwntme                                            |                                                                             |
|                                                                                                   | Cur                                                                             |                                                                                             | nit Cu<br>-                                                                  | Max<br>0 0                                                                                                    | Limit                                                         | 0                                                                                           | 0                                                                                                  | Limit T                                                                                                    | Total L                                                                                                    |                                                                        | ast In<br>0                                                                                                    | Out<br>0                                                                                                    | Req F                                                                                                    | Resp Req<br>0 0                                                                                                    | Conn F                                                                                                    | Resp R                                                                                                    | letr R                                                                                                    | edis<br>0 n                                                                                                    | OPEN                                                                                                    | LastChk                                                                                                    | Wgh<br>1                                                                                                    | t Act                                                        |                                             | Chk<br>0                   | Dwn<br>0              | Dwntme<br>0s                                      | -                                                                           |
| backup                                                                                            | Cur I                                                                           | 0                                                                                           | nit Cu<br>-                                                                  | Max<br>0 0<br>0 0                                                                                                    | Limit                                                         | 0                                                                                           | 0                                                                                                  | Limit T                                                                                                    | Total L<br><u>0</u><br>0                                                                                                    | 0                                                                      | ast In<br>0<br>? 0                                                                                                    | Out<br>0<br>0                                                                                                    | Req F                                                                                                    | Resp Req<br>0 0<br>0                                                                                                    | Conn F                                                                                                    | Resp R                                                                                                    | letr R                                                                                                    | edis<br>0 n<br>0                                                                                                    | OPEN<br>o check                                                                                                    |                                                                                                    | Wgh<br>1<br>100                                                                                                    | t Act                                                        | Y                                           |                            |                       |                                                   | 5 -                                                                         |
| backup<br>ADFS1                                                                                   | Cur  <br>0<br>0                                                                 | 0                                                                                           | nit Cu<br>-<br>-                                                             | Max<br>0 0<br>0 0<br>0 0                                                                                                    | Limit<br>-                                                    | 0 0 0                                                                                       | 0 0 0                                                                                              | Limit T                                                                                                    | Total L<br>0<br>0<br>0                                                                                                    | 0                                                                      | ast In<br>0<br>? 0<br>? 0                                                                                                    | Out<br>0<br>0<br>0<br>0                                                                                                    | Req F                                                                                                    | Resp         Req           0         0           0         0           0         0                                                                                                    | Conn F<br>0<br>0                                                                                                    | Resp R<br>0<br>0                                                                                                    | Cetr R<br>0<br>0                                                                                                    | edis 0 n 0 0                                                                                                    | OPEN<br>o check<br>4s UP                                                                                                    | L7OK/200 in 0ms                                                                                                    | Wgh<br>1<br>100                                                                                                    | Act<br>-<br>Y<br>Y                                           | Y<br>-                                      | <u>0</u>                   | 0                     | 0:                                                | -<br>5 -                                                                    |
| backup<br>ADFS1<br>ADFS2<br>Backend                                                               | Cur  <br>0<br>0<br>0<br>0<br>0<br>0<br>0                                        | 0 0 0 0 0                                                                                   | nit Cu<br>-<br>-                                                             | Max<br>0 0<br>0 0<br>0 0<br>0 0<br>0 0<br>0 0                                                                                                    | Limit<br>-                                                    | 0<br>0<br>0<br>0                                                                            | 0 0 0 0                                                                                            | Limit 7<br>40 000<br>-<br>-<br>-                                                                                                    | Total         L           0         0           0         0           0         0           0         0           0         0                                                                                                    | 0                                                                      | ast In<br>0<br>? 0<br>? 0<br>? 0                                                                                                    | Out<br>0<br>0<br>0                                                                                                    | Req F                                                                                                    | Reg         Reg           0         0           0         0           0         0           0         0           0         0                                                                                                    | Conn F<br>0<br>0<br>0<br>0                                                                                                    | Resp         R           0         0           0         0           0         0           0         0                                                                                                    | 10 R                                                                                                    | edis 0 n 0 0                                                                                                    | OPEN<br>o check<br>4s UP<br>4s UP                                                                                                    | L7OK/200 in 0ms                                                                                                    | Wgh<br>1<br>100<br>100                                                                                                    | Act<br>-<br>Y<br>Y                                           | Y<br>•                                      | <u>0</u>                   | 0                     | Os<br>Os                                          | -<br>5 -                                                                    |
| backup<br>ADFS1<br>ADFS2                                                                          | Cur  <br>0<br>0<br>0<br>0<br>0<br>0<br>0                                        | 0<br>0<br>0<br>0<br>5                                                                       | nit Cu<br>-<br>-                                                             | Max<br>0 0<br>0 0<br>0 0<br>0 0<br>0 0<br>0 0<br>0 0                                                                                                    | Limit<br>-                                                    | 0<br>0<br>0<br>0                                                                            | 0 0 0 0                                                                                            | Limit 7<br>40 000 -<br>-<br>-<br>4 000 -                                                                                                    | Total         L           0         0           0         0           0         0           0         0           0         0           0         0           0         0                                                                                                    | 0                                                                      | ast In<br>0<br>? 0<br>? 0<br>? 0                                                                                                    | Out<br>0<br>0<br>0<br>0                                                                                                    | Req         F           0         -           0         -           0         -           0         -                                                                                                    | Req           0           0           0           0           0           0           0           0                                                                                                    | Conn F<br>                                                                                                    | Resp         R           0         0           0         0           0         0           0         0                                                                                                    | Retr         R           0         -           0         -           0         -           0         -           0         -                                                                                                    | edis 0 n<br>0 n<br>0 0                                                                                                    | OPEN<br>o check<br>4s UP<br>4s UP                                                                                                    | L7OK/200 in 0ms                                                                                                    | Wgh<br>1<br>100<br>100<br>200                                                                                                    | + Act                                                        | Y<br>-<br>-<br>1                            | <u>0</u>                   | 0                     | Os<br>Os                                          | -<br>5 -                                                                    |
| backup<br>ADFS1<br>ADFS2<br>Backend                                                               | Cur  <br>0<br>0<br>0<br>0<br>0<br>0<br>0<br>0<br>0<br>0<br>0<br>0<br>0          | 0<br>0<br>0<br>0<br>5                                                                       | nit Cu<br><br>                                                               | Max           0         0           0         0           0         0           0         0           0         0           0         0           0         0                                                                                                    | Limit<br>-                                                    | 0 0 0 0 0                                                                                   | 0 0 0 0                                                                                            | Limit 7<br>40 000<br>-<br>-<br>-                                                                                                    | Fotal L<br><u>0</u><br><u>0</u><br><u>0</u><br><u>0</u><br><u>0</u><br><u>0</u><br><u>1</u><br><u>1</u><br><u>1</u><br><u>1</u><br><u>1</u><br><u>1</u><br><u>1</u><br><u>1</u>                                                                                                    | 0                                                                      | ast In<br>0<br>? 0<br>? 0<br>? 0<br>? 0                                                                                                    | Out 0 0 0 0 0 0 0 0 0 0 0 0 0 0 0 0 0 0 0                                                                                                    | Req f                                                                                                    | Reg         Reg           0         0           0         0           0         0           0         0           0         0                                                                                                    | Conn   F<br>                                                                                                    | Resp         R           0         0           0         0           0         0           0         0                                                                                                    | letr R<br>0<br>0<br>0<br>0<br>Var                                                                                                    | edis<br>0 n<br>0 c<br>0 c                                                                                                    | OPEN<br>o check<br>4s UP<br>4s UP                                                                                                    | L7OK/200 in 0ms<br>L7OK/200 in 0ms                                                                                   | Wgh<br>1<br>100<br>100<br>200                                                                                                    | <ul> <li>Act</li> <li>Y</li> <li>Y</li> <li>2</li> </ul>     | Y<br>-<br>1                                 | <u>0</u>                   | 0                     | Os<br>Os                                          | 5 -<br>5 -                                                                  |
| backup<br>ADFS1<br>ADFS2<br>Backend                                                               | Cur  <br>0<br>0<br>0<br>0<br>0<br>0<br>0<br>0<br>0<br>0<br>0<br>0<br>0          | 0<br>0<br>0<br>0<br>5                                                                       | mit Cu                                                                       | Max           0         0           0         0           0         0           0         0           0         0           0         0           0         0                                                                                                    | Limit<br>                                                     | 0 0 0 0 0                                                                                   | 0 0 0 0 0 0                                                                                        | Limit 7<br>40 000 -<br>-<br>-<br>4 000 -<br>Sessi                                                                                                    | Fotal L<br><u>0</u><br><u>0</u><br><u>0</u><br><u>0</u><br><u>0</u><br><u>0</u><br><u>1</u><br><u>1</u><br><u>1</u><br><u>1</u><br><u>1</u><br><u>1</u><br><u>1</u><br><u>1</u>                                                                                                    | 0 0 0 0                                                                | ast In<br>0<br>? 0<br>? 0<br>? 0<br>? 0<br>? 0                                                                                                    | Out<br>0<br>0<br>0<br>0<br>0<br>0<br>0<br>0<br>0<br>0<br>0<br>0                                                                                                    | Req f                                                                                                    | Resp Req<br>0 0<br>0                                                                                                    | Conn   F<br>                                                                                                    | Resp R                                                                                                    | letr R<br>0<br>0<br>0<br>0<br>Var                                                                                                    | edis<br>0 n<br>0 c<br>0 c                                                                                                    | OPEN<br>o check<br>4s UP<br>4s UP<br>4s UP                                                                                                    | LTOK/200 in 0ms<br>LTOK/200 in 0ms<br>LastChk                                                                        | Wgh<br>1<br>100<br>100<br>200                                                                                                    | <ul> <li>Act</li> <li>Y</li> <li>Y</li> <li>2</li> </ul>     | Y<br>-<br>1                                 | <u>0</u>                   | 0                     | 0s<br>0s                                          | 5 -<br>5 -                                                                  |
| backup<br>ADFS1<br>ADFS2<br>Backend<br>Exchang                                                    | Cur  <br>0<br>0<br>0<br>0<br>0<br>0<br>0<br>0<br>0<br>0<br>0<br>0<br>0          | 0<br>0<br>0<br>0<br>5                                                                       | mit Cu<br><br><br>                                                           | Max           0         0           0         0           0         0           0         0           0         0           0         0           0         0           0         0           0         0                                                                                                    | Limit<br>Tate<br>Limit                                        | 0<br>0<br>0<br>0<br>0<br>0<br>0                                                             | 0<br>0<br>0<br>0<br>0<br>Max                                                                       | Limit T<br>40 000 -<br>-<br>4 000 -<br>Sess<br>Limit                                                                                                    | Total L<br>0<br>0<br>0<br>0<br>0<br>0<br>0<br>0<br>0<br>0<br>0<br>0<br>0<br>0<br>0<br>0<br>0<br>0<br>0                                                                                                    | 0 0 0 0                                                                | In           0           ?           0           ?           0           ?           0           ?           0           ?           0           ?           0           ?           0           ?           0           ?           0           ?           0           ?           0           ?           0           ?           0 | Out           0           0           0           0           0           0                                                                                                    | Req F<br>0<br>0<br>0<br>0<br>0<br>0<br>0<br>0<br>0<br>0<br>0<br>0<br>0<br>0<br>0<br>0                                                                                                    | Resp Req<br>0 0<br>0                                                                                                    | Conn F<br>→ 0<br>→ 0<br>→ 0<br>→ 0<br>→ 0<br>→ 0<br>→ 0<br>→ 0                                                                                                    | Resp R<br>                                                                                                    | etr R                                                                                                    | rnings<br>Redis                                                                                                    | OPEN<br>o check<br>4s UP<br>4s UP<br>4s UP<br>Status                                                                                                    | L7OK/200 in 0ms<br>L7OK/200 in 0ms<br>LastChk                                                                        | Wgh<br>1<br>100<br>100<br>200                                                                                                    | <ul> <li>Act</li> <li>Y</li> <li>Y</li> <li>2</li> </ul>     | Y<br>-<br>1                                 | <u>0</u>                   | 0                     | 0s<br>0s                                          | -<br>5 -<br>5 -<br>7 -                                                      |
| backup<br>ADFS1<br>ADFS2<br>Backend<br>Exchang<br>Frontend                                        | Cur  <br>0<br>0<br>0<br>0<br>0<br>0<br>0<br>0<br>0<br>0<br>0<br>0<br>0          | 0<br>0<br>0<br>S<br>Queue<br>Max Li                                                         | mit Cu<br>- J<br>- J<br>- J<br>- J<br>- J<br>- J<br>- J<br>- J<br>- J<br>- J | Max           0         0           0         0           0         0           0         0           0         0           0         0           0         0                                                                                                    | Limit<br>- 4<br>- 4<br>- 4<br>- 4<br>- 4<br>- 4<br>- 4<br>- 4 | 0<br>0<br>0<br>0<br>0<br>0<br>0<br>0<br>0<br>0                                              | 0<br>0<br>0<br>0<br>0<br><b>Max</b><br>0                                                           | Limit T<br>40 000 -<br>-<br>4 000 -<br>Sess<br>Limit                                                                                                    | Total         L           0         0           0         0           0         0           0         0           0         0           0         0           0         0           0         0           0         0           0         0                                                                                                    | 0<br>0<br>0<br>0<br>LbTot                                              | In           0           ?           0           ?           0           ?           0           ?           0           ?           0           ?           0           ?           0           ?           0           ?           0           ?           0           ?           0           ?           0           ?           0 | Out<br>0<br>0<br>0<br>0<br>0<br>0<br>0<br>0<br>0                                                                                                    | Req         F           0         0           0         0           0         0           0         0           0         0                                                                                                    | Req         Req           0         0           0         -           0         -           0         -           0         -           0         -           0         -           0         -           0         -           0         -           0         -           0         -                                                                                                    | Conn F<br>- 0<br>- 0<br>- 0<br>- 0<br>- 0<br>- 0<br>- 0<br>- 0                                                                                                    | Resp R<br>                                                                                                    | R           0           0           0           0           0           0           0           0           0           0           0           0           0           0                                                                                                    | edis<br>0 n<br>0<br>0<br>0<br>0<br>0<br>0<br>0<br>0<br>0<br>0<br>0<br>0<br>0<br>0<br>0<br>0<br>0<br>0                                                                    | OPEN<br>o check<br>4s UP<br>4s UP<br>4s UP<br>5tatus<br>OPEN                                                                                                    | L7OK/200 in 0ms<br>L7OK/200 in 0ms<br>LastChk                                                                        | Wgh           1           100           200           Wght                                                                                                 | - Y<br>Y<br>2<br>Server<br>Act                               | Y<br>-<br>1<br>r<br>Bck                     | <u>0</u>                   | 0                     | 0s<br>0s                                          | 5 -<br>5 -<br>5 -<br>5 -                                                    |
| backup<br>ADFS1<br>ADFS2<br>Backend<br>Exchang<br>Frontend<br>backup                              | Cur  <br>0<br>0<br>0<br>0<br>0<br>0<br>0<br>0<br>0<br>0<br>0<br>0<br>0          | 0<br>0<br>0<br>0<br>S<br>Queue<br>Max Li                                                    | mit Cu<br>- J<br>- J<br>- J<br>- J<br>- J<br>- J<br>- J<br>- J<br>- J<br>- J | Max           0         0           0         0           0         0           0         0           0         0           0         0           0         0           0         0           0         0           0         0           0         0           0         0                                                                                                    | Limit<br>rate<br>Limit<br>Limit                               | 0<br>0<br>0<br>0<br>0<br>0<br>0<br>0<br>0<br>0<br>0<br>0<br>0                               | 0<br>0<br>0<br>0<br>0<br>0<br>0<br>0<br>0<br>0<br>0<br>0                                           | Limit T<br>40 000 -<br>-<br>4 000 -<br>Sess<br>Limit                                                                                                    | Total         L           0         -           0         -           0         -           0         -           0         -           0         -           0         -           0         -           0         -           0         -           0         -           0         -           0         -           0         -           0         -           0         -                                                                                                    | 0<br>0<br>0<br>0<br><b>LbTot</b>                                       | Im       0       ?       0       ?       0       ?       0       ?       0                                                                                                    | Out<br>0<br>0<br>0<br>0<br>0<br>0<br>0<br>0<br>0                                                                                                    | Req         F           0         0           0         0           0         0           0         0           0         0           0         0                                                                                                    | Req         Req           0         0           0         -           0         -           0         -           0         -           0         -           0         -           0         -           0         -           0         -           0         -           0         -           0         -           0         -           0         -                                                                                                    | Conn F<br>0<br>0<br>0<br>0<br>0<br>0<br>0<br>0<br>0<br>0<br>0<br>0<br>0                                                                                                    | Resp<br>                                                                                                    | Retr         R           0         0           0         0           0         0           0         0           0         0           0         0           0         0           0         0           0         0           0         0           0         0           0         0                                             | rnings<br>Redis                                                                                                    | OPEN<br>o check<br>4s UP<br>4s UP<br>4s UP<br>Status<br>OPEN<br>no chec                                                                                                    | L7OK/200 in 0ms<br>L7OK/200 in 0ms<br>L7OK/200 in 0ms                                                                | Wgh           1           100           200           Wght           1                                                                                     | Act<br>Act<br>Y<br>Y<br>2<br>Server<br>Act<br>-              | Y<br>-<br>1<br>Bok                          | 0.<br>0.<br>0.             | 0<br>0<br>0           | 0s<br>0s<br>0s                                    | 5 -<br>5 -<br>5 -<br>5 -                                                    |
| backup<br>ADFS1<br>ADFS2<br>Backend<br>Exchang<br>Frontend<br>backup<br>Exch1                     | Cur  <br>0<br>0<br>0<br>0<br>0<br>0<br>0<br>0<br>0<br>0<br>0<br>0<br>0          | 0<br>0<br>0<br>0<br>0<br>0<br>0<br>0<br>0<br>0<br>0<br>0                                    | mit Cu<br>- J<br>- J<br>- J<br>- J<br>- J<br>- J<br>- J<br>- J<br>- J<br>- J | Max           0         0           0         0           0         0           0         0           0         0           0         0           0         0           0         0           0         0           0         0           0         0           0         0           0         0                                                                                                    | Limit                                                         | 0<br>0<br>0<br>0<br>0<br>0<br>0<br>0<br>0<br>0<br>0<br>0<br>0<br>0<br>0                     | 0<br>0<br>0<br>0<br>0<br>0<br>0<br>0<br>0<br>0<br>0<br>0                                           | Limit T<br>40 000 -<br>-<br>4 000 -<br>Sess<br>Limit                                                                                                    | Total         L           0                                                                                                    | 0<br>0<br>0<br>0<br>0<br>0<br>0<br>0<br>0<br>0<br>0<br>0<br>0          | In         0           ?         0           ?         0           ?         0           ?         0           ?         0                                                                                                    | Out           0           0           0           0           0           0           0           0           0           0           0           0                                                                                     | Req         F           0         0           0         0           0         0           0         0           0         0           0         0           0         0                                                                                                    | Req           0         0           0                                                                                                    | Conn         F           0         0           0         0           0         0           0         0           0         0           0         0           0         0           0         0           0         0           0         0                                                                                         | Resp         R           0         0           0         0           0         0           0         0           0         0           0         0           0         0           0         0           0         0           0         0           0         0           0         0           0         0           0         0 | tetr R<br>0<br>0<br>0<br>0<br>0<br>0<br>0<br>0<br>0<br>0<br>0<br>0<br>0                                                                                                    | edis         n           0         n           0         0           0         0           0         0           0         0           0         0           0         0 | OPEN<br>o check<br>4s UP<br>4s UP<br>4s UP<br>4s UP<br>Status<br>OPEN<br>no chec<br>4s UP                                                                                                    | L7OK/200 in 0ms<br>L7OK/200 in 0ms<br>LastChk<br>k<br>L4OK in 0ms                                                    | Wgh           1           100           200           Wght           1           100                                                                       | Act<br>Y<br>Y<br>2<br>Server<br>Act<br>Y                     | Y<br>-<br>-<br>1<br>Pock<br>Y<br>-          | 0.<br>0.<br>0.<br>0.<br>0. | 0<br>0<br>0<br>Dwn    | Dwntme                                            | Thrt                                                                        |
| backup<br>ADFS1<br>ADFS2<br>Backend<br>Exchang<br>Frontend<br>backup<br>Exch1<br>Exch2            | Cur 1<br>0<br>0<br>0<br>0<br>0<br>0<br>0<br>0<br>0<br>0<br>0<br>0<br>0          | 0<br>0<br>0<br>0<br>0<br>0<br>0<br>0<br>0<br>0<br>0<br>0                                    | mit Cu<br>- J<br>- J<br>- J<br>- J<br>- J<br>- J<br>- J<br>- J<br>- J<br>- J | Max           0         0           0         0           0         0           0         0           0         0           0         0           0         0           0         0           0         0           0         0           0         0           0         0           0         0           0         0                                                                                                    | Limit                                                         | 0<br>0<br>0<br>0<br>0<br>0<br>0<br>0<br>0<br>0<br>0<br>0<br>0<br>0<br>0<br>0                | 0<br>0<br>0<br>0<br>0<br>0<br>0<br>0<br>0<br>0<br>0<br>0<br>0                                      | Limit 7<br>40 000 -<br>-<br>-<br>4 000 -<br>-<br>-<br>-<br>-<br>-<br>-<br>-<br>-                                                                                                    | Total         L           0         -           0         -           0         -           0         -           0         -           0         -           0         -           0         -           0         -           0         -           0         -           0         -           0         -           0         -           0         -           0         -           0         -           0         -           0         -           0         -           0         -           0         -                       |                                                                        | In         0           ?         0           ?         0           ?         0           ?         0           ?         0           ?         0           ?         0           ?         ?           ?         ?           ?         ?           ?         ?                                                                         | Out           0           0           0           0           0           0           0           0           0           0           0           0                                                                                     | Req         F           0         0           0         0           0         0           0         0           0         0           0         0           0         0           0         0           0         0                                                                                                    | Req           0         0           0                                                                                                    | Conn F<br>0 0<br>0 0<br>0 0<br>0 0<br>0 0<br>0 0<br>0 0<br>0                                                                                                    | Resp         R           0         0           0         0           0         0           0         0           0         0           0         0           0         0           0         0           0         0           0         0           0         0           0         0           0         0           0         0 | tetr R<br>0<br>0<br>0<br>0<br>0<br>0<br>0<br>0<br>0<br>0<br>0<br>0<br>0                                                                                                    | edis         n           0         n           0         0           0         0           0         0           0         0           0         0           0         0 | OPEN<br>o check<br>4s UP<br>4s UP<br>4s UP<br>Status<br>OPEN<br>no chec<br>4s UP<br>4s UP                                                                                                    | L7OK/200 in 0ms<br>L7OK/200 in 0ms<br>LastChk<br>k<br>L4OK in 0ms                                                    | Wgh           1           100           200           Wght           1           100           100           100           100           100           100 | Act<br>Y<br>Y<br>2<br>Serve<br>Act<br>Y<br>Y<br>Y<br>Y       | Y<br>-<br>1<br>Bck<br>Y<br>-                | 0.<br>0.<br>0.<br>0.<br>0. | 0<br>0<br>0<br>0<br>0 | Os<br>Os<br>Dwntme<br>Os<br>Os                    | Thri                                                                        |
| backup<br>ADFS1<br>ADFS2<br>Backend<br>Exchang<br>Frontend<br>backup<br>Exch1<br>Exch2<br>Backend | Cur 1<br>Cur 1<br>0<br>0<br>0<br>0<br>0<br>0<br>0<br>0<br>0<br>0<br>0<br>0<br>0 | 0<br>0<br>0<br>0<br>0<br>0<br>0<br>0<br>0<br>0<br>0<br>0<br>0<br>0                          | mit Cu<br>- J<br>- J<br>- J<br>- J<br>- J<br>- J<br>- J<br>- J<br>- J<br>- J | Max           0         0           0         0           0         0           0         0           0         0           0         0           0         0           0         0           0         0           0         0           0         0           0         0           0         0           0         0           0         0           0         0                                                                                                    | Limit Limit                                                   | 0<br>0<br>0<br>0<br>0<br>0<br>0<br>0<br>0<br>0<br>0<br>0<br>0<br>0<br>0<br>0                | 0<br>0<br>0<br>0<br>0<br>0<br>0<br>0<br>0<br>0<br>0<br>0<br>0                                      | Limit 1<br>40 000 -<br>-<br>-<br>4 000 -<br>-<br>4 000 -<br>-<br>-<br>-<br>-<br>-<br>-<br>-<br>-<br>-<br>-<br>-<br>-                                                                         | Total         L           0         0           0         0           0         0           0         0           0         0           0         0           0         0           0         0           0         0           0         0           0         0           0         0           0         0           0         0                                                                                                    |                                                                        | In         0           ?         0           ?         0           ?         0           ?         0           ?         0                                                                                                    | Out           0           0           0           0           0           0           0           0           0           0           0                                                                                                 | Req         F           0         0           0         0           0         0           0         0           0         0           0         0           0         0           0         0                                                                                                    | Req         I           0         0         0           0                                                                                                    | Conn F<br>0 0<br>0 0<br>0 0<br>0 0<br>0 0<br>0 0<br>0 0<br>0                                                                                                    | Resp         R           0         0           0         0           0         0           0         0           0         0           0         0           0         0           0         0           0         0           0         0           0         0           0         0           0         0           0         0 | tetr R<br>0<br>0<br>0<br>0<br>0<br>0<br>0<br>0<br>0<br>0<br>0<br>0<br>0                                                                                                    | edis         n           0         n           0         0           0         0           0         0           0         0           0         0           0         0 | OPEN<br>o check<br>4s UP<br>4s UP<br>4s UP<br>Status<br>OPEN<br>no chec<br>4s UP<br>4s UP<br>4s UP                                                                                                    | L7OK/200 in 0ms<br>L7OK/200 in 0ms<br>LastChk<br>k<br>L4OK in 0ms                                                    | Wgh           1           100           200           Wght           1           100           100           100           100           100           100 | Act<br>Y<br>Y<br>2<br>Server<br>Act<br>Y<br>Y<br>Y<br>2      | Y<br>-<br>-<br>1<br>Bok<br>Y<br>-<br>-<br>1 | 0.<br>0.<br>0.<br>0.<br>0. | 0<br>0<br>0<br>0<br>0 | Os<br>Os<br>Dwntme<br>Os<br>Os                    | 5 -<br>5 -<br>5 -<br>5 -<br>5 -<br>5 -<br>5 -<br>5 -<br>7 -<br>7 -<br>-<br> |
| backup<br>ADFS1<br>ADFS2<br>Backend<br>Exchang<br>Frontend<br>backup<br>Exch1<br>Exch2<br>Backend | Cur 1<br>0<br>0<br>0<br>0<br>0<br>0<br>0<br>0<br>0<br>0<br>0<br>0<br>0          | 0<br>0<br>0<br>0<br>0<br>0<br>0<br>0<br>0<br>0<br>0<br>0<br>0<br>0<br>0<br>0<br>0<br>0<br>0 | mit Cu<br>                                                                   | Max           0         0           0         0           0         0           0         0           0         0           0         0           0         0           0         0           0         0           0         0           0         0           0         0           0         0           0         0           0         0           0         0                                                                                                    | Limit<br>                                                     | 0<br>0<br>0<br>0<br>0<br>0<br>0<br>0<br>0<br>0<br>0<br>0<br>0<br>0<br>0<br>0<br>0<br>0<br>0 | 0<br>0<br>0<br>0<br>0<br>0<br>0<br>0<br>0<br>0<br>0<br>0<br>0<br>0<br>0<br>0<br>0                  | Limit 1<br>40000 4<br>- 4000 4<br>4000 5<br>- 4000 5<br>- 4000 −<br>- 4000 5<br>- 5<br>- 5<br>- 5<br>- 5<br>- 5<br>- 5<br>- 5<br>- 5<br>- 5<br>-                                             | Total         L           0         -           0         -           0         -           0         -           0         -           0         -           0         -           0         -           0         -           0         -           0         -           0         -           0         -           0         -           0         -           0         -           0         -           0         -           0         -           0         -           0         -           0         -           0         - | LbTot<br>0<br>0<br>0<br>0<br>0<br>0<br>0<br>0<br>0<br>0<br>0<br>0<br>0 | In       0       ?       0       ?       0       ?       ?       ?       ?       ?       ?       ?       ?       ?       ?       ?       ?       ?                                                                                                    | Out           0           0           0           0           0           0           0           0           0           0           0           0           0                                                                         | Req         F           0         0           0         0           0         0           0         0           0         0           0         0           0         0           0         0                                                                                                    | Req         I           0         0         0           0         0         0           0         0         0           0         0         0           0         0         0           0         0         0           0         0         0           0         0         0           0         0         0           0         0         0           0         0         0           0         0         0                                                                   | Conn F<br>0<br>0<br>0<br>0<br>0<br>0<br>0<br>0<br>0<br>0<br>0<br>0<br>0                                                                                                    | Resp 6<br>0<br>0<br>0<br>0<br>0<br>0<br>0<br>0<br>0<br>0<br>0<br>0<br>0<br>0<br>0<br>0<br>0<br>0<br>0                                                                                                    | Retr         R           0         0           0         0           0         0           0         0           0         0           0         0           0         0           0         0           0         0           0         0           0         0           0         0           0         0           0         0 | rnings<br>Redis<br>0 n<br>0 0<br>0 0<br>0 0<br>0 0<br>0 0<br>0 0<br>0 0<br>0 0<br>0 0                                                                                    | OPEN<br>o check<br>4s UP<br>4s UP<br>4s UP<br>4s UP<br>OPEN<br>no chec<br>4s UP<br>4s UP<br>4s UP<br>4s UP<br>4s UP<br>4s UP                                                                                                    | LTOK/200 in 0ms<br>LTOK/200 in 0ms<br>LastChk<br>k<br>L40K in 0ms                                                    | Wgh           1           100           200           Wght           1           100           200                                                         | Act<br>Act<br>Server<br>Y<br>Y<br>Y<br>2<br>Server<br>Server | Y<br>-<br>1<br>Bak<br>Y<br>-<br>1           | Chk                        | 0<br>0<br>0<br>0<br>0 | Os<br>Os<br>Dwntme<br>Os<br>Os<br>Os              | 5 -<br>5 -<br>5 -<br>5 -<br>7 -<br>7 -<br>1 -<br>1 -                        |
| backup<br>ADFS1<br>ADFS2<br>Backend<br>Exchang<br>Exchang<br>Exch1<br>Exch2<br>Backend            | Cur 1<br>0<br>0<br>0<br>0<br>0<br>0<br>0<br>0<br>0<br>0<br>0<br>0<br>0          | 0<br>0<br>0<br>0<br>0<br>0<br>0<br>0<br>0<br>0<br>0<br>0<br>0<br>0<br>0<br>0<br>0<br>0<br>0 | mit Cu<br>                                                                   | Max         Max           0         0         0         0           0         0         0         0         0           0         0         0         0         0           0         0         0         0         0           0         0         0         0         0           0         0         0         0         0           0         0         0         0         0           0         0         0         0         0           0         0         0         0         0           Session         Max         Max         Max         Max | Limit<br>Limit<br>Limit<br>Limit<br>Limit<br>Limit<br>Limit   | Cur<br>Cur<br>Cur<br>Cur<br>Cur<br>Cur                                                      | 0 0 0 0 0 0 0 0 0 0 0 0 0 0 0 0 0 0 0                                                              | Limit 1<br>40 000 -<br>-<br>4 000 -<br>-<br>4 000 -<br>-<br>-<br>-<br>4 000 -<br>-<br>-<br>-<br>4 000 -<br>-<br>-<br>-<br>-<br>-<br>-<br>-<br>-<br>-<br>-<br>-<br>-<br>-<br>-<br>-<br>-<br>- | Total         L           0         0           0         0           0         0           0         0           0         0           0         0           0         0           0         0           0         0           0         0           0         0           0         0           0         0           0         0           0         0           0         0           0         0           0         0           0         0           0         0           0         0                                             | LbTot                                                                  | In       0       ?       0       ?       0       ?       ?       ?       ?       ?       ?       ?       ?       ?       ?       ?       ?       ?                                                                                                    | Out           0           0           0           0           0           0           0           0           0           0           0           0           0           0           0           0           0           0             | Req         F           0         0           0         0           0         0           0         0           0         0           0         0           0         0           0         0           0         0           0         0           0         0           0         0                                                                                                    | Req         Req           0         0         0           0         -         0           0         -         0           0         -         0           0         -         0           0         -         0           0         -         0           0         -         0           0         0         0           0         0         0           0         0         0           0         0         0           0         0         0           0         0         0 | Conn         F           0         0           0         0           0         0           0         0           0         0           0         0           0         0           0         0           0         0           0         0           0         0           0         0           0         0           0         0 | Resp         R           0         0           0         0           0         0           0         0           0         0           0         0           0         0           0         0           0         0           0         0           0         0           0         0           0         0           0         0 | Retr         R           0         0           0         0           0         0           0         0           0         0           0         0           0         0           0         0           0         0           0         0           0         0           0         0           0         0           0         0 | rnings<br>Redis<br>0 n<br>0 0<br>0 0<br>0 0<br>0 0<br>0 0<br>0 0<br>0 0<br>0 0<br>0 0                                                                                    | OPEN<br>o check<br>4s UP<br>4s UP<br>4s UP<br>4s UP<br>Status<br>OPEN<br>no chec<br>4s UP<br>4s UP<br>4s UP<br>4s UP<br>4s UP                                                                                                    | LTOK/200 in 0ms<br>LTOK/200 in 0ms<br>LTOK/200 in 0ms<br>LASChk<br>k<br>L4OK in 0ms<br>L4OK in 0ms<br>Status LastChk | Wgh           1           100           200           Wght           1           100           200                                                         | Act<br>Act<br>Server<br>Y<br>Y<br>Y<br>2<br>Server<br>Server | Y<br>-<br>1<br>Bak<br>Y<br>-<br>1           | Chk                        | 0<br>0<br>0<br>0<br>0 | Os<br>Os<br>Dwntme<br>Os<br>Os                    | Thrt                                                                        |
| backup<br>ADFS1<br>ADFS2<br>Backend<br>Exchang<br>Frontend<br>backup<br>Exch1<br>Exch2<br>Backend | Cur 1<br>0<br>0<br>0<br>0<br>0<br>0<br>0<br>0<br>0<br>0<br>0<br>0<br>0          | 0<br>0<br>0<br>0<br>0<br>0<br>0<br>0<br>0<br>0<br>0<br>0<br>0<br>0<br>0<br>0<br>0<br>0<br>0 | mit Cu<br>                                                                   | Max           0         0           0         0           0         0           0         0           0         0           0         0           0         0           0         0           0         0           0         0           0         0           0         0           0         0           0         0           0         0           0         0                                                                                                    | Limit<br>                                                     | 0<br>0<br>0<br>0<br>0<br>0<br>0<br>0<br>0<br>0<br>0<br>0<br>0<br>0<br>0<br>0<br>0<br>0<br>0 | Max<br>0<br>0<br>0<br>0<br>0<br>0<br>0<br>0<br>0<br>0<br>0<br>0<br>0<br>0<br>0<br>0<br>0<br>0<br>0 | Limit 1<br>40000 4<br>- 4000 4<br>4000 5<br>- 4000 5<br>- 4000 −<br>- 4000 5<br>- 5<br>- 5<br>- 5<br>- 5<br>- 5<br>- 5<br>- 5<br>- 5<br>- 5<br>-                                             | Total         L           0         0           0         0           0         0           0         0           0         0           0         0           0         0           0         0           0         0           0         0           0         0           0         0           0         0           0         0           0         2                                                                                                    |                                                                        | ast         In           0         ?           ?         0           ?         0           ?         0                                                                                                    | Out           0           0           0           0           0           0           0           0           0           0           0           0           0           0           0           0           0           0           0 | Req         F           0         0           0         0           0         0           0         0           0         0           0         0           0         0           0         0           0         0           0         0           0         0           0         0           0         0           0         0           0         0           0         0           0         0           0         0 | Req           0         0           0         -           0         -           0         -           0         -           0         -           0         -           0         -           0         -           0         -           0         -           0         -           0         -           0         -           0         -           0         -           0         -           0         -           0         -                                           | Conn F<br>0<br>0<br>0<br>0<br>0<br>0<br>0<br>0<br>0<br>0<br>0<br>0<br>0                                                                                                    | Resp 6<br>0<br>0<br>0<br>0<br>0<br>0<br>0<br>0<br>0<br>0<br>0<br>0<br>0<br>0<br>0<br>0<br>0<br>0<br>0                                                                                                    | Retr         R           0         0           0         0           0         0           0         0           0         0           0         0           0         0           0         0           0         0           0         0           0         0           0         0           0         0           0         0 | edis<br>0 n<br>0<br>0<br>0<br>0<br>0<br>0<br>0<br>0<br>0<br>0<br>0<br>0<br>0<br>0<br>0<br>0<br>0<br>0                                                                    | OPEN         0           0         0           4s         UP           4s         UP           4s         UP           4s         UP           Status         OPEN           no         chec           4s         UP           4s         UP           4s         UP           4s         UP           4s         UP           4s         UP           4s         UP           4s         UP | LTOK/200 in 0ms<br>LTOK/200 in 0ms<br>LastChk<br>k<br>L40K in 0ms                                                    | Wgh           1           100           200           Wght           1           100           200                                                         | Act<br>Act<br>Server<br>Y<br>Y<br>Y<br>2<br>Server<br>Server | Y<br>-<br>1<br>Bak<br>Y<br>-<br>1           | Chk                        | 0<br>0<br>0<br>0<br>0 | Os<br>Os<br>Dwntme<br>Os<br>Os<br>Os              | 5 · · · · · · · · · · · · · · · · · · ·                                     |

To access the page, navigate to: *Reports > Layer 7 Status* where you'll be prompted for your credentials.

Log in using:

Username: loadbalancer Password: <password>

The password is set to a random arbitrary value when first booted. To view the password, using the WebUI navigate to: *View Configuration > Layer 7*, scroll to the "listen stats" section at the bottom of the screen and the password can be found after the colon on the "stats auth" line, e.g.

stats auth loadbalancer:oSfi8gUszEhj

#### Note:

This password can be changed using the WebUI option: *Cluster Configuration > Layer 7 – Advanced Configuration* and setting the required password in the **HAProxy Statistics Page** section.

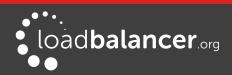

Appliance Administration Manual v8.4.3

## REAL SERVER CONTROL

It's also possible to control layer 7 Real Servers using the HAProxy statistics page. By default this is not enabled.

To enable Real Server control:

- 1. Using the WebUI, navigate to: *Cluster Configuration > Layer 7 Advanced*
- 2. Enable the *Advanced Stats* option as shown below:

| HAProxy Statistics Page | Password       | [    | 0 |
|-------------------------|----------------|------|---|
|                         | Port           | 7777 | 0 |
|                         | Advanced Stats |      | 0 |
|                         | Enable SSL     |      | 0 |

#### 3. Click Update

- 4. Reload HAProxy using the button at the top of screen
- 5. With this setting, the HAProxy stats page has the ability to control the state of Real Servers as shown below:

| A                             | Prox                                                                                                    | y                                    |                            |                               |                                     |                  |       |                                                                                                    |                                                                               |                                                                                                    |                                                                |                          |                                                    |                                        |                                  |                                                                                            |                                                           |                 |                                      |                               |                                                         |                                               |      |             |            |                       |                  |                                                      |             |
|-------------------------------|----------------------------------------------------------------------------------------------------|--------------------------------------|----------------------------|-------------------------------|-------------------------------------|------------------|-------|----------------------------------------------------------------------------------------------------|-------------------------------------------------------------------------------|----------------------------------------------------------------------------------------------------|----------------------------------------------------------------|--------------------------|----------------------------------------------------|----------------------------------------|----------------------------------|--------------------------------------------------------------------------------------------|-----------------------------------------------------------|-----------------|--------------------------------------|-------------------------------|---------------------------------------------------------|-----------------------------------------------|------|-------------|------------|-----------------------|------------------|------------------------------------------------------|-------------|
| ta                            | atistic                                                                                                    | s F                                  | Rep                        | 001                           | t f                                 | or               | pid   | 73                                                                                                 | 354                                                                           |                                                                                                    |                                                                |                          |                                                    |                                        |                                  |                                                                                            |                                                           |                 |                                      |                               |                                                         |                                               |      |             |            |                       |                  |                                                      |             |
| Ge                            | eneral p                                                                                                    | roce                                 | ss il                      | nfor                          | mat                                 | ion              |       |                                                                                                    |                                                                               |                                                                                                    |                                                                |                          |                                                    |                                        |                                  |                                                                                            |                                                           |                 |                                      |                               |                                                         |                                               |      |             |            |                       |                  |                                                      |             |
| ster<br>axso<br>rren<br>unnii | 7354 (process<br>e = 0d 0h00m<br>m limits: mer<br>ock = 80049;<br>t conns = 1; c<br>ng tasks: 1/20<br>Web-Cluster | 129s<br>nmax =<br>maxcor<br>urrent p | unlimi<br>nn = 4<br>ipes = | ted; uli<br>0000; i<br>0/0; c | mit-n =<br>maxpi                    | = 8004<br>pes =  | 0     |                                                                                                    |                                                                               |                                                                                                    |                                                                | aci<br>aci<br>aci<br>aci | tive or ba                                         | /N, goir<br>ckup D<br>ckup D<br>ckup S | ng up<br>OWN<br>OWN fo<br>OFT ST | backup U<br>backup U<br>backup D<br>not check<br>or maintenar<br>OPPED for<br>with load-ba | P, going do<br>OWN, goin<br>ed<br>Ice (MAINT<br>maintenan | g up<br>)<br>pe |                                      |                               |                                                         | Ref                                           |      |             | <u>215</u> |                       | :                | al resource<br>Primary si<br>Updates (t<br>Online ma | te<br>/1.8) |
|                               | Web-Cluster                                                                                                    |                                      | Queue                      |                               |                                     | ession           |       |                                                                                                    |                                                                               | Sess                                                                                                    |                                                                |                          |                                                    | Bytes                                  |                                  | nied                                                                                       | Error                                                     |                 |                                      | nings                         |                                                         |                                               |      | Serve       |            |                       |                  |                                                      |             |
| -                             | Frontend                                                                                                    | Cur                                  | Max                        | Limit                         | Cur                                 | Max              | Limit | Cur                                                                                                |                                                                               | Limit<br>40 000                                                                                         | Total<br>0                                                     | LbTot                    | Last I                                             |                                        | Req                              |                                                                                            | eq Conn                                                   | Resp            | Retr                                 | Redis                         | Status<br>OPEN                                          | LastChk                                       | Wght | Act         | Bck        | Chk                   | Dwn              | Dwntme                                               | Thr         |
| 5                             | backup                                                                                                    | 0                                    | 0                          |                               | 0                                   |                  |       | 0                                                                                                  |                                                                               |                                                                                                    | 0                                                              | 0                        |                                                    | -                                      |                                  | 0                                                                                          | 0                                                         | 0               | 0                                    | 0                             | no check                                                |                                               | 1    | -           | Y          |                       |                  |                                                      |             |
|                               | Web1                                                                                                    | 0                                    | 0                          |                               | 0                                   | 0                |       | 0                                                                                                  | 0                                                                             |                                                                                                    | 0                                                              | 0                        | ?                                                  | 0                                      | 5                                | 0                                                                                          | 0                                                         | -               | 0                                    | 0                             | 29s UP                                                  | L4OK in 0ms                                   | 100  | Y           |            | 0                     | 0                | Os                                                   |             |
|                               | Web2                                                                                                    | 0                                    | 0                          |                               | 0                                   | 0                |       | 0                                                                                                  | 0                                                                             |                                                                                                    | 0                                                              | 0                        | ?                                                  | 0                                      | 5                                | 0                                                                                          | 0                                                         |                 | 0                                    | 0                             | 29s UP                                                  | L4OK in 0ms                                   | 100  | Y           |            | 0                     | 0                | Os                                                   |             |
|                               | Web3                                                                                                    | 0                                    | 0                          |                               | 0                                   | 0                |       | 0                                                                                                  | 0                                                                             |                                                                                                    | 0                                                              | 0                        | ?                                                  | 0                                      | 5                                | 0                                                                                          | 0                                                         |                 | 0                                    | 0                             | 295 UP                                                  | L4OK in 0ms                                   | 100  | Y           |            | 0                     | 0                | 0s                                                   |             |
| +                             | Backend                                                                                                    | 0                                    | 0                          |                               | 0                                   | 0                |       | 0                                                                                                  | 0                                                                             | 4 000                                                                                                   | 0                                                              | 0                        | ?                                                  | 0                                      | 0 0                              | 0                                                                                          | 0                                                         |                 | 0                                    | 0                             | 29s UP                                                  |                                               | 300  | 3           | 1          |                       | 0                | 0s                                                   |             |
|                               | Frontend<br>backup<br>ADFS1<br>ADFS2<br>Backend<br>se the actio                                                   | Cur I<br>0<br>0<br>0<br>0<br>n to pe | 0 0 0 0                    | •                             | Cur<br><u>0</u><br>0<br>0<br>0<br>0 | 0<br>0<br>0<br>0 | Limit | Cui<br>(<br>(<br>(<br>(<br>(<br>(<br>(<br>(<br>(<br>(<br>(<br>(<br>(<br>(<br>(<br>(<br>(<br>(<br>( | Set sta<br>Set sta<br>Health<br>Health<br>Health<br>Health<br>Health<br>Agent | ate to RE<br>ate to DF<br>ate to MA<br>disable<br>c enable<br>c force U<br>disable<br>enable<br>force U | AIN<br>checks<br>checks<br>P<br>OLB<br>OWN<br>checks<br>checks | 5                        | ELast In<br>0<br>? 0<br>? 0<br>? 0<br>? 0<br>Apply | 0<br>0<br>0                            | Deni<br>Req F<br>0<br>0          | ed Req<br>Req<br>0 0<br>0<br>0<br>0<br>0                                                   |                                                           |                 | Warnin<br>etr Re<br>0<br>0<br>0<br>0 | odis 0 n<br>0 n<br>0 2<br>0 2 | Status<br>OPEN<br>o check<br>20s UP<br>20s UP<br>20s UP | LastChk<br>L7OK/200 in 0ms<br>L7OK/200 in 0ms |      | -<br>Y<br>Y | Y<br>-     | Chk <u>0</u> <u>0</u> | <b>Dwn</b> 0 0 0 | Dwntme<br>Os<br>Os                                   | Thr<br>-    |
|                               | change-HTT                                                                                                    |                                      | Jueue                      |                               | Se                                  | ession           | rate  |                                                                                                    |                                                                               | force D                                                                                                 | OWN                                                            |                          |                                                    | Bytes                                  | De                               | nied                                                                                       | Error                                                     |                 | War                                  | ninas                         |                                                         |                                               |      | Serve       | er.        |                       |                  |                                                      |             |
| 1                             | -                                                                                                    | Cur                                  | Max                        | Limit                         |                                     |                  |       | Cu.                                                                                                |                                                                               | ssions                                                                                                  |                                                                |                          | Last I                                             | n Ou                                   | Req                              | Resp R                                                                                     | Q Conn                                                    | Resp            | Retr                                 | Redis                         | Status<br>OPEN                                          | LastChk                                       | Wght | Act         | Bck        | Chk                   | Dwn              | Dwntme                                               | Thr         |
| )                             | Frontend<br>backup                                                                                                | 0                                    | 0                          |                               | 0                                   | <u>0</u><br>0    |       | 0                                                                                                  |                                                                               | 40 000                                                                                                  | <u>0</u>                                                       | 0                        |                                                    | 0                                      |                                  | 0                                                                                          | 0 0                                                       | 0               | 0                                    | 0                             | OPEN<br>no check                                        |                                               | 1    |             | Y          |                       | _                |                                                      |             |
|                               | Exch1                                                                                                    | 0                                    | 0                          |                               | 0                                   | 0                |       | 0                                                                                                  | -                                                                             |                                                                                                    | 0                                                              | 0                        |                                                    | 0                                      | -                                | 0                                                                                          |                                                           |                 | 0                                    | 0                             | 29s UP                                                  | L4OK in 0ms                                   | 100  | Y           |            | 0                     | 0                | Os                                                   |             |
|                               | Exch2                                                                                                    | 0                                    | 0                          |                               | 0                                   | 0                |       | 0                                                                                                  | - 1                                                                           |                                                                                                    | 0                                                              | 0                        | ?                                                  | -                                      |                                  | 0                                                                                          |                                                           |                 | 0                                    | 0                             | 295 UP                                                  | L4OK in 0ms                                   | 100  | Y           |            | 0                     | 0                | 05                                                   |             |
|                               |                                                                                                    |                                      |                            |                               |                                     |                  |       |                                                                                                    |                                                                               |                                                                                                    |                                                                |                          |                                                    |                                        |                                  |                                                                                            |                                                           |                 |                                      |                               |                                                         |                                               |      |             |            |                       |                  |                                                      |             |

6. Use the checkboxes to select the relevant Real Server(s), then select the required action in the drop-down, then click **Apply** 

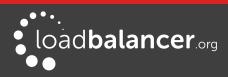

# Chapter 9 – Appliance Clustering for HA

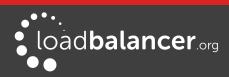

Appliance Administration Manual v8.4.3 Page 220

## Introduction

Loadbalancer.org appliances can be deployed as single unit or as a clustered pair.

#### Note:

We always recommend deploying a clustered pair to avoid introducing a single point of failure.

# **Clustered Pair Considerations**

When configured as a clustered pair, the appliances work in *Active-Passive* mode. In this mode the active unit (normally the master) handles all traffic under normal circumstances. If the active unit fails, the passive unit (normally the slave) becomes active and handles all traffic.

## MASTER/SLAVE OPERATION

#### HEARTBEAT

By default, heartbeat uses ucast over UDP port 6694 to communicate between the master and slave appliances. The link enables the state of each to be monitored by the other and permits a failover to the passive unit if the active unit should fail. For hardware appliances, it's possible to configure both ucast and serial communication if required.

#### Note:

For hardware appliances, if the load balancer pair is located in close proximity, enabling serial communication in addition to ucast is recommended. Once the serial cable is connected between the appliances, serial comms can be enabled using the WebUI menu option: *Cluster Configuration > Heartbeat Configuration*. When serial communication is disabled, console access via the serial port is activated.

Ping checks to a common node such as the default gateway can also be configured. If the active node loses access to the ping node, the system will fail-over to the peer. However, if both nodes lose access, no fail-over will occur.

#### MASTER SLAVE REPLICATION

Once the master and slave are paired, all settings related to the layer 4 and layer 7 load balanced services are automatically replicated from master to slave. This ensures that should the master unit fail, the slave is already configured to run the same services. Note that replication of the configured load balanced services from the master to the slave appliance occurs over the network using SSH/SCP.

#### Settings that are NOT Replicated to the Slave Appliance

Settings that are not replicated and therefore must be manually configured on the slave unit are listed below:

- Hostname & DNS settings
- Network settings including IP addresses, bonding configuration and VLANs
- Routing configuration including default gateways and static routes
- Date & time settings
- Physical Advanced Configuration settings including Internet Proxy IP address & port, Firewall

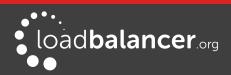

Appliance Administration Manual v8.4.3 Page 221 table size, SMTP relay and Syslog server

- SNMP settings
- Graphing settings
- Firewall Script & Firewall Lockdown Script settings
- License Keys & Software Updates

## MANUALLY FORCING APPLIANCE SYNCHRONIZATION

To Force Master to slave Synchronization:

- 1. Using the WebUI, navigate to: *Maintenance > Backup & Restore*
- 2. Select the Synchronization tab
- 3. Click Synchronize Configuration with peer

**Synchronize Configuration with peer** – replicate the load balanced services configuration to the slave device.

## **High Availability Configuration**

Units can be combined into a clustered pair for high-availability and resilience. Points to note:

- Pairing should be performed on the unit that is to be the master appliance
- The master and slave appliance must be able to perform an ICMP echo request (ping) to each other
- The master and slave appliance must be able to communicate with each other on TCP port 22
- The master and slave appliance must be able to communicate with each other on UDP port 6694 (or the selected custom port if this has been changed)

## TO CREATE AN HA PAIR (ADD A SLAVE)

- Power up a second appliance that will be the slave and configure initial network settings for more details on initial deployment and network setup, please refer to Chapter 4 – Appliance Fundamentals starting on page 33.
- 2. In the WebUI of the master appliance, navigate to: *Cluster Configuration > High-Availability Configuration*

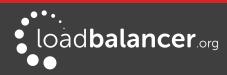

| CREATE A CLUSTERED PAIR | t                        |                                        |
|-------------------------|--------------------------|----------------------------------------|
|                         | load <b>balancer</b> org | Local IP address<br>192.168.110.40     |
|                         |                          | 192.168.110.41                         |
|                         |                          | Password for loadbalancer user on peer |
|                         |                          | •••••                                  |
|                         |                          | Add new node                           |

- 3. Specify the IP address and the *loadbalancer* users password (the default is 'loadbalancer') for the slave (peer) appliance as shown above
- 4. Click Add new node
- 5. A warning will be displayed indicating that the pairing process will overwrite the new slave appliance's existing configuration, click **OK** to continue
- 6. The pairing process now commences as shown below:

| CREATE A CLUS | STERED PAIR         |                           |                                        |  |  |  |  |  |
|---------------|---------------------|---------------------------|----------------------------------------|--|--|--|--|--|
| M             | 192.168.110.40      | load <b>balancer</b>      | Local IP address                       |  |  |  |  |  |
| *••           |                     |                           | 192.168.110.40                         |  |  |  |  |  |
|               | پر<br>Creating pool |                           | IP address of new peer                 |  |  |  |  |  |
| Š             | 192.168.110.41      | load <b>balancer</b> .org | 192.168.110.41                         |  |  |  |  |  |
|               |                     |                           | Password for loadbalancer user on peer |  |  |  |  |  |
|               |                     |                           | •••••                                  |  |  |  |  |  |
|               |                     |                           | configuring                            |  |  |  |  |  |

7. Once complete, the following will be displayed:

| HIGH AVAIL | HIGH AVAILABILITY CONFIGURATION - MASTER |                           |       |  |  |  |  |  |  |  |
|------------|------------------------------------------|---------------------------|-------|--|--|--|--|--|--|--|
| M          | 192.168.110.40                           | load <b>balancer</b> .org | Break |  |  |  |  |  |  |  |
| S S        | 192.168.110.41                           | load <b>balancer</b> .org |       |  |  |  |  |  |  |  |

8. To finalize the configuration, restart heartbeat as prompted in the blue message box

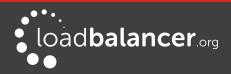

#### Note:

Clicking the **Restart Heartbeat** button on the master appliance will also automatically restart heartbeat on the slave appliance.

## TO BREAK AN HA PAIR (REMOVE A SLAVE)

1. In the WebUI of the master or slave appliance, navigate to: *Cluster Configuration > High-Availability Configuration* 

| HIGH AVAII | HIGH AVAILABILITY CONFIGURATION - MASTER |                           |       |  |  |  |  |  |  |  |
|------------|------------------------------------------|---------------------------|-------|--|--|--|--|--|--|--|
| M          | 192.168.110.40                           | load <b>balancer</b> .org | Break |  |  |  |  |  |  |  |
| S .        | 192.168.110.41                           | load <b>balancer</b> .org |       |  |  |  |  |  |  |  |

2. To break the pair, click the red Break button

| HIGH AVAILABILITY CONFIGURATION - MASTER |                           |                           |       |  |  |  |  |  |
|------------------------------------------|---------------------------|---------------------------|-------|--|--|--|--|--|
| M                                        | 192.168.110.40            | load <b>balancer</b> .org | Break |  |  |  |  |  |
|                                          | مَجُ<br>Attempting to bre | eak                       |       |  |  |  |  |  |
| S .                                      | 192.168.110.41            | load <b>balancer</b> .org |       |  |  |  |  |  |

3. Once the process is complete, the pairing configuration screen will be displayed:

| CREATE A CLUSTERED PAIR |                          |                                                                                                    |
|-------------------------|--------------------------|----------------------------------------------------------------------------------------------------|
|                         | load <b>balancer</b> org | Local IP address          192.168.110.40         IP address of new peer         Password for loadbalancer user on peer |
|                         |                          | Add new node                                                                                                    |

4. To complete the reconfiguration, restart the system services on both appliances as directed in the blue message box

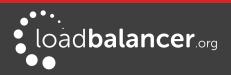

Notes:

- Load balanced services will be momentarily interrupted as system services are restarted.
- After the pair is broken, the slave will be left configured as a slave and any configured load balanced services will remain.
- If you later want to use the slave as a master, use the *Cluster Configuration > High Availability Configuration* menu option on the slave to setup a new pair. The slave will then be re-configured as a master, and the added peer will be configured as a slave.

Alternatively, use the WebUI menu option: *Maintenance > Backup & Restore > Restore > Restore Manufacturer's Defaults* to clear all settings and return to default settings.

## Promoting a Slave to Master

This is useful if the master unit fails and you'd like to change the now active slave to be a master, and then add the repaired/replaced master back as a slave unit.

To promote a slave unit to become a master:

1. In the WebUI of the slave appliance, navigate to: *Cluster Configuration > High-Availability Configuration* 

| HIGH AVAILABILITY CONFIGURATION - SLAVE |                |                           |         |  |  |
|-----------------------------------------|----------------|---------------------------|---------|--|--|
| S .                                     | 192.168.110.40 | load <b>balancer</b> .org | Break   |  |  |
| M                                       | 192.168.110.41 | load <b>balancer</b> .org | Promote |  |  |

#### 2. Click Promote

| HIGH AVAILABIL | ITY CONFIGURATION | - SLAVE                   |         |
|----------------|-------------------|---------------------------|---------|
| S -            | 192.168.110.41    | load <b>balancer</b> .org | Break   |
|                | or Promoting Slav | re                        | Promote |
| M.             | 192.168.110.40    | load <b>balancer</b> .org |         |

#### Note:

If the master is still up and operational, it will not be possible to promote the slave.

3. Once complete, the unit will be configured as a master

#### Note:

Please refer to page 290 for details on how to recover from various appliance failure scenarios.

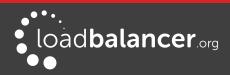

# **Configuring Heartbeat**

To configure Heartbeat:

1. In the WebUI of the Master appliance, navigate to: *Cluster Configuration > Heartbeat Configuration* 

#### Note:

The screen shot below shows the configuration screen for a hardware appliance. The virtual appliance does not have the serial option checkbox in the communications method section.

| Communication method                       |                                |   |
|--------------------------------------------|--------------------------------|---|
| Serial                                     |                                | 0 |
| UDP Unicast                                |                                | 0 |
| UDP Broadcast (Deprecated)                 | Off 🔻                          | 0 |
| UDP Port for broadcast $\vartheta$ unicast | 6694                           | 0 |
| Peer Failure Detection                     |                                |   |
| Keep-alive message interval                | 3 seconds                      | 0 |
| Dead peer timer                            | 10 seconds                     | 0 |
| Warning timer                              | 5 seconds                      | 0 |
| Routing Failure Detection                  |                                |   |
| Test IP addresses                          |                                | 0 |
| Test time-out                              | 10 seconds                     | 0 |
| Email Alerts                               |                                |   |
| Email Alert Destination Address            |                                | 0 |
| Email Alert Source Address                 |                                | 0 |
| Automatic Fail-back                        |                                | 0 |
|                                            | Modify Heartbeat configuration |   |

**Serial** – Enable or disable heartbeat master/slave communication over the serial port. Ucast is the default heartbeat communication method. However, if the load balancer pair is located in close proximity, enabling serial communication in addition to ucast is recommended. This method requires a null modem cable (one cable is supplied with each appliance) to be connected between the two load balancers in the cluster. This enables heartbeat checks to utilize the serial port. When serial communication is disabled, console access via the serial port is activated.

UDP Unicast – Enable or disable unicast heartbeat master/slave communication. This is the

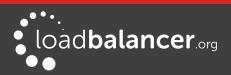

Appliance Administration Manual v8.4.3

default method of heartbeat communication and uses unicast UDP between master and slave, with a destination port specified by the *UDP Port for broadcast & unicast* parameter. When unicast is enabled, the load balancer determines the correct interface and IP addresses to use based upon the configured slave IP address.

**UDP Broadcast (Deprecated)** – Enable or disable broadcast heartbeat master/slave communication, and choose the interface. This option is deprecated – please migrate to Unicast. This method of heartbeat communication uses broadcast UDP between master and slave, with a destination port specified by the *UDP Port for broadcast & unicast* parameter. Care must be taken when using broadcast on multiple pairs of load balancers in the same network. Each high-availability pair must operate on a different UDP port if they are not to interfere with each other. If heartbeat communication over the network is required, it is recommended that unicast be used in preference to broadcast.

**UDP Port for unicast & broadcast** – The UDP port number used by heartbeat for network communication over unicast or broadcast. By default, heartbeat uses UDP port 6694 for unicast or broadcast communication. If you have multiple load balancer pairs on the same subnet, and wish to use broadcast, you will need to set each pair to a different UDP port.

**Keep-alive message interval** – Specify the number of seconds between keepalive pings. The Keepalive setting must be less than the warntime and deadtime.

**Dead peer timer** – The number of seconds communication can fail before a fail over is performed. A very low setting of deadtime could cause unexpected failovers.

**Warning timer** – If communication fails for this length of time write a warning to the logs. This is useful for tuning your deadtime without causing failovers in production.

**Test IP address** – Specify one or more mutually accessible IP address to test network availability. A good ping node to specify is the IP address of a router that both the master and slave node can access. If the active node loses access to the ping node, the system will fail-over to the peer. However, if both nodes lose access, no fail-over will occur. Multiple IP addresses may be given, separated by spaces or commas. In this case, if any one address is reachable the routing test will pass.

**Test time-out** – Specify the time-out, in seconds, for the routing test. If a response is not received from the test address within the time-out period, the route to that host will be considered dead.

**Email Alert Destination Address** – Specify the email address where to send heartbeat alerts. In the event of failover or failback the email address specified will receive an alert.

**Email Alert Source Address** – Specify the email address from where to send heartbeat alerts. In the event of failover failback the email specified will send an alert.

#### Note:

Both master and slave appliances will send an email in the event of a failover or failback.

**Automatic Fail-back** – Enable/disable auto-failback. When the master returns to service after a failure, should it become active again? This option controls the cluster behavior when the master returns to service after a failure. With Automatic Fail-back enabled, the master will automatically return to active status, taking back the floating IP addresses from the slave. With Automatic Fail-back disabled, the slave will remain active and will retain the floating IP addresses. Fail-over back to the master must then be controlled manually.

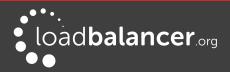

Appliance Administration Manual v8.4.3 Page 227

#### Note:

Automatic Fail-back is disabled by default. Manual intervention is required to force the repaired master to become active and the slave unit to return to passive mode. For more details refer to page 231. Auto fail-back can be enabled if required using the WebUI menu option: *Cluster Configuration > Heartbeat Configuration* and enabling **Automatic Fail-Back**.

## **Connection State & Persistence Table Replication**

### LAYER 4 VIPS

If you want the current connection state and persistence table to be available when the active appliance (typically the master) swaps over to the passive appliance (typically the slave), then you can start the synchronization daemons on both appliance's to replicate this data in real time as detailed below.

First, login to the master appliance using SSH or at the console, then as root run the following commands:

```
ipvsadm --start-daemon master
ipvsadm --start-daemon backup
```

Next, login to the slave appliance using SSH or at the console, then as root run the following commands:

```
ipvsadm --start-daemon master
ipvsadm --start-daemon backup
```

#### Note:

For v8.3.7 and later, 'root' user console and SSH password access are disabled by default. These options can be enabled using the WebUI option: *Local Configuration > Security*. You''ll need to Set *Appliance Security Mode* to **Custom**, enable the required option(s) and click **Update**.

To ensure that these sync daemons are started on each reboot, put these commands in the file /etc/rc.d/rc.firewall. This can be done using the WebUI menu option: *Maintenance > Firewall Script*. Make sure that the full path is specified in the firewall script, i.e.

/usr/local/sbin/ipvsadm --start-daemon master /usr/local/sbin/ipvsadm --start-daemon backup

After a few seconds you can confirm that it is working by viewing the connections report on each appliance which is available in the WebUI by navigating to: *Reports > Layer 4 Current Connections* as shown in the following examples:

The active appliance:

```
IPVS connection entries

pro expire state source virtual destination

TCP 02:13 NONE 192.168.64.7:0 192.168.111.221:23 192.168.110.240:23

TCP 12:12 ESTABLISHED 192.168.64.7:53177 192.168.111.221:23 192.168.110.240:23

TCP 12:14 ESTABLISHED 192.168.64.7:53180 192.168.111.221:23 192.168.110.240:23
```

The passive appliance:

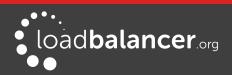

```
IPVS connection entries

pro expire state source virtual destination

TCP 12:08 ESTABLISHED 192.168.64.7:53177 192.168.111.221:23 192.168.110.240:23

TCP 02:12 NONE 192.168.64.7:0 192.168.111.221:23 192.168.110.240:23

TCP 12:12 ESTABLISHED 192.168.64.7:53180 192.168.111.221:23 192.168.110.240:23
```

You can can also run the following command at the command line:

ipvsadm -Lc

As shown, the state of all current connections as well as the persistence entries (i.e. those in state 'NONE') are replicated to the passive device. This enables current connections to continue through the passive appliance should the active appliance fail.

To stop the replication, run the following commands on both appliance's:

ipvsadm --stop-daemon master
ipvsadm --stop-daemon backup

#### Note:

Setting this option can generate a high level traffic between the master and slave appliances.

#### Note:

Once configured, you'll see multicast UDP traffic from the active appliance to multicast IP address 224.0.0.81 on port 8848.

### LAYER 7 VIPS

If you want the current persistent connection table to work when the master load balancer swaps over to the slave then this can be enabled using the WebUI. Enabling this option will replicate persistence tables for all relevant layer 7 VIPs to the peer load balancer.

To enable persistence state table replication:

- 1. Using the WebUI, navigate to: Cluster Configuration > Layer 7 Advanced Configuration
- 2. Enable the Persistence Table Replication
- 3. Click Update
- 4. Now reload HAProxy using the **Reload** button in the blue box at the top of the screen.

## **Clustered Pair Diagnostics**

## HEARTBEAT STATE DIAGNOSTICS

The status of the appliance is shown at the top of the screen. For a working pair, the normal view is shown below:

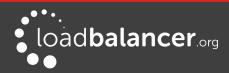

| load <b>balan</b>     | Cer.org   |                    |                |             |         | Ente        | erpris    | e VA         | MAX         |
|-----------------------|-----------|--------------------|----------------|-------------|---------|-------------|-----------|--------------|-------------|
|                       |           | Mas                | ter   Slave    | Active      | Passive | Lir         | ık        |              | 3 Seconds 👩 |
| System Overview       |           |                    |                |             |         |             |           |              |             |
| Local Configuration   | Surray O  | 0                  |                |             |         |             |           |              |             |
| Cluster Configuration | SYSTEM ON | VERVIEW 🕜          |                |             |         |             | 2015      | 5-07-01 14:3 | 7:35 UTC    |
| Maintenance           |           | VIRTUAL SERVICE \$ | IP 🗢           | PORTS \$    | CONNS 🗢 | PROTOCOL \$ | METHOD \$ | MODE \$      |             |
| View Configuration    |           |                    |                |             |         |             |           |              |             |
| Reports               |           | VIP1               | 192.168.110.45 | 80          | 0       | HTTP        | Layer 7   | Proxy        | <u>Mall</u> |
| Logs                  |           |                    |                |             |         |             |           |              |             |
| Support               |           |                    | N              | etwork Band | width   |             |           | 100          |             |

This shows that the master unit is active and that the heartbeat link is up between master & slave.

If no VIPs are defined, the status on master  $\vartheta$  slave appears as follows:

| Master   Slave | Active   Passive | Link |
|----------------|------------------|------|
| Master   Slave | Active   Passive | Link |

Other states:

| Master   Slave | Active   Passive | Link | this is a master unit, it's active, no slave unit has been defined.                                                                                                    |
|----------------|------------------|------|----------------------------------------------------------------------------------------------------|
| Master   Slave | Active   Passive | Link | this is a master unit, it's active, a slave has been defined but the link to the slave is down.                                                                                                    |
|                |                  |      | <i>Action:</i> check & verify the heartbeat configuration & if required restart heartbeat on both units.                                                                                                    |
| Master   Slave | Active   Passive | Link | this is a slave unit, it's active (a failover from the master<br>has occurred) and the heartbeat link to the master has<br>been established.                                                                     |
| Master   Slave | Active   Passive | Link | this is a master unit, a slave unit has been defined, but<br>the link is down (e.g. serial cable unplugged) so the state<br>cannot be determined. In this case the floating IP's may<br>be active on both units. |
|                |                  |      | <b>Action:</b> check & verify the heartbeat configuration, check the serial cable (if applicable), check heartbeat logs & if required restart heartbeat on both units.                                           |

### SPLIT BRAIN SCENARIOS

Split brain can occur if heartbeat on the master/slave clustered pair can no longer communicate with one another. In this case both units will assume that the other appliance is down and will bring up the Virtual Services. The system status will look similar to the following on both units:

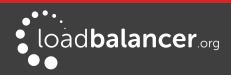

Appliance Administration Manual v8.4.3

|                                             | Cha              | pter 9 – Applianc | e Clustering for HA |
|---------------------------------------------|------------------|-------------------|---------------------|
| Master   Slave                              | Active   Passive | Link              | 7 Seconds 🤂         |
| Error: The heartbeat link to the slave node | is down          |                   |                     |
|                                             |                  |                   |                     |
| Error: heartbeat may be active on both load | d balancers      |                   |                     |

When heartbeat communication is re-established, heartbeat will automatically attempt to resolve the split brain and ensure that only one of the units is active. If heartbeat fails to do this automatically, the system status will show as follows on both units:

| Master   Slave                                     | Active   Passive                  | Link                   | 3 Seconds 设  |
|----------------------------------------------------|-----------------------------------|------------------------|--------------|
|                                                    |                                   |                        |              |
| Error: heartbeat may be active on both load below. | d balancers. To force this node t | to take control, clicl | k the button |
|                                                    | Take over                         |                        |              |

The **Take over** button can then be used on either master or slave to attempt to force that unit to become active.

## FORCING MASTER/SLAVE FAILOVER & FAILBACK

To force the slave to become active  $\vartheta$  the master to become passive:

Either use the Take over button in the slave's system overview:

| System Overview (7)                                                                                         | 2015-07-01 14:55:47 UTC |
|----------------------------------------------------------------------------------------------------|-------------------------|
| Information: This device is currently passive. Please see the active device for Virtual Service statistics. | [ Advanced ]            |
| Take over Make this node active                                                                             |                         |

#### Note:

Click the [Advanced] link to show this button.

Or run the following command on the slave:

/usr/local/sbin/hb takeover.php all

To force the master to become active & the slave to become passive:

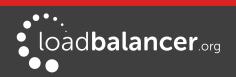

Either use the **Take over** button on the master as explained above or run the following command on the master:

/usr/local/sbin/hb takeover.php all

#### Note:

These commands can either be run on the console, via an SSH session or via the WebUI menu option: *Local Configuration > Execute shell command.* 

#### Note:

For v8.3.7 and later, the "Execute Shell Command" menu option is disabled by default. This can be enabled using the WebUI option: *Local Configuration > Security.* Set *Appliance Security Mode* to **Custom** then click **Update**.

#### Note:

For v8.3.7 and later, 'root' user console and SSH password access are disabled by default. These options can be enabled using the WebUI option: *Local Configuration > Security*. You''ll need to Set *Appliance Security Mode* to **Custom**, enable the required option(s) and click **Update**.

## TESTING & VERIFYING MASTER/SLAVE REPLICATION & FAILOVER

#### Note:

It's very important to verify that master/slave failover occurs correctly before going live. This proves the resilience of the HA cluster and makes you aware of the failover/failback process.

#### Note:

When testing appliance fail-over, if heartbeat is configured to use only the serial link, don't just pull the serial cable out. This will not cause a fail-over but will cause a split brain (i.e. both units active) to occur. Testing must be done by pulling both the network and serial cable (if used) as detailed below.

#### STEP 1 – Verify Basic Settings for the clustered pair

1) On the master unit verify that the system status appears as follows:

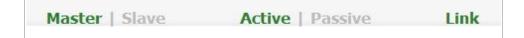

#### 2) On the slave unit verify that the system status appears as follows:

| Master | Slave | Active | Passive | Link |
|--------|-------|--------|---------|------|
|        |       |        |         |      |

#### STEP 2 – Verify Replication

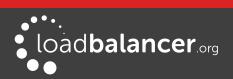

1) Verify that the load balanced services have been replicated to the slave unit, this can be done by using either the View Configuration or Edit Configuration menus to validate that the same Virtual & Real Servers exist on the slave as on the master.

#### STEP 3 – Verify Failover to the Slave (using the Take over button)

1) On the slave unit, click the [Advanced] option in the green information box, then click the Take Over button

2) Verify that the slave's status changes to Active:

| Master | Slave | Active | Passive | Link |
|--------|-------|--------|---------|------|
|        |       |        |         |      |

3) Verify that the master's status changes to Passive:

4) Using the WebUI menu option: View Configuration > Network Configuration verify that the floating IPs associated with the VIPs have been brought up on the slave unit and brought down on the master

e.g. the partial screen shot below from the View Network Configuration screen on the slave unit shows the status of eth0:

```
2: eth0: <BROADCAST,MULTICAST,UP,LOWER_UP> mtu 1500 gdisc pfifo_fast_state UP glen 1000
   link/ether 00:0c:29:92:18:4f brd ff:ff:ff:ff:ff:ff
   inet 192.168.111.223/18 brd 192.168.127.255 scope global eth0
      valid_lft forever preferred_lft forever
   inet 192.168.111.72/18 brd 192.168.127.255 scope global secondary eth0
      valid_lft forever preferred_lft forever
```

This shows the secondary IP address 192.168.111.72 (the VIP address) is up and therefore the slave has become active as intended.

#### STEP 4 – Verify Fallback to the Master (using the Take over button)

1) On the master unit, click the [Advanced] option in the green information box, then click the Take Over button

2) Verify that the master's status has changed to Active:

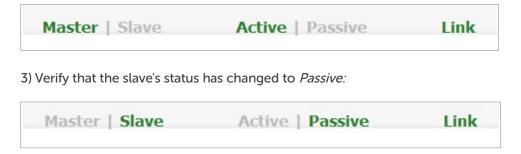

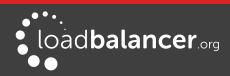

Appliance Administration Manual v8.4.3

4) Also, using the WebUI menu option: *View Configuration > Network Configuration* verify that the floating IPs associated with the VIPs have been brought up on the master unit and brought down on the slave (see STEP 3 above for more details)

#### STEP 5 – Verify Failover to the Slave (when removing the network and serial cable from master)

1) Remove the network cable and serial cable (if applicable) from the master

2) verify that the slave's status has changed as follows:

| Master   Slave                               | Active   Passive | Link | 5 Seconds 👩 |
|----------------------------------------------|------------------|------|-------------|
| Former The basedbast link to the most second |                  |      |             |
| Error: The heartbeat link to the master nod  | e is down        |      |             |
| Error: heartbeat may be active on both load  | d balancers      |      |             |

This indicates that the slave is unable to communicate with the master. This means that either the master is down, or is still up but is unreachable. In both cases the slave will go active.

3) On the slave using the WebUI menu option: *View Configuration > Network Configuration* verify that the floating IPs associated with the VIPs have been brought up (see STEP 3 above for more details)

#### STEP 6 - Verify normal operation resumes (when reconnecting the network & serial cable to master)

1) Reconnect the cables to the master

2) Verify that the master's status is set to Active:

| Master   Slave                   | Active   Passive        | Link |
|----------------------------------|-------------------------|------|
| 3) Verify that the slave has cha | nged to <i>Passive:</i> |      |

| Master | Slave | Active | Passive | Link |
|--------|-------|--------|---------|------|
|        |       |        |         |      |

4) Also, using the WebUI menu option: *View Configuration > Network Configuration* verify that the floating IPs associated with the VIPs have been brought up on the master unit and brought down on the slave

#### Note:

If the power cable on the master had been removed rather than disconnecting the network cable and serial cable (if applicable), once the master is brought back up the slave would remain active and the master would come back up in a passive state. The **Take over** button on the master would then need to be used to force the master to become active.

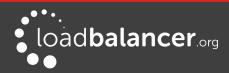

Appliance Administration Manual v8.4.3

# **Chapter 10 – Application Specific Settings**

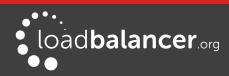

# FTP

FTP is a multi-port service in both active and passive modes:

active 20,21 passive 21,high\_port

## LAYER 4 VIRTUAL SERVICES FOR FTP

When configuring a Virtual Service at layer 4 for FTP, simply setup a layer 4 VIP in the normal way and set the Virtual Service/Real Server port field to port 21. Where Firewall Marks are required to handle other FTP ports, these will be configured automatically. This applies to both active and passive mode. In NAT mode, the ip\_vs\_ftp module is used to ensure that the client connects back via the load balancer rather than attempting to connect directly to the Real Server.

#### Note:

For VIPs configured in this way, the checkport is automatically set to port 21.

#### FTP LAYER 4 NEGOTIATE HEALTH CHECK

You can modify the layer 4 Virtual Service so that rather than doing a simple socket connect check, it will attempt to log into the FTP server and read a file for a specific response:

| Check Type | Negotiate •       |           | 0 |
|------------|-------------------|-----------|---|
| Check Port | 21                |           | 0 |
|            | Protocol          | FTP •     | 0 |
|            | Login             | health    | 0 |
|            | Password          | ****      | 0 |
|            | Request to send   | check.txt | 0 |
|            | Response expected | ОК        | 0 |

#### **Key Points:**

- Change the *Check Type* to **Negotiate**
- Ensure the Check Port is set to 21
- Make sure the Negotiate Check Service is set to FTP
- Specify a suitable *login* and *password* for the FTP server
- Specify the file to check using the *Request To Send* field (defaults to the root directory)
- The file is parsed for the *Response Expected* that you specify

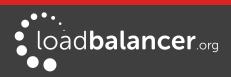

#### FTP RECOMMENDED PERSISTENCE SETTINGS

When using multiple FTP servers in a cluster you should be aware of the effects of a client switching to a different server. For sites that are download only, you generally don't need any special settings on the load balancer as the connection will usually stay on the same server for the length of the connection. You may wish to set persistence to a higher value than the default value of 5 minutes.

If you are using the FTP servers for upload it is recommended to use a single FTP server for uploads and then replicate the data to the read only cluster for downloads (or use a clustered file system). For upload it is especially important to use persistence.

Automatically resuming a broken download is no problem even if you switch servers in a cluster on reconnect. This is because the FTP resume functionality is client based and does not need any server session information.

## LAYER 7 VIRTUAL SERVICES FOR FTP

#### ACTIVE MODE

In active mode, the FTP server connects back to the client, so it must be aware of the clients IP address. To achieve this, TProxy <u>must</u> be enabled to make the load balancer transparent at layer 7. For this to work, two subnets <u>must</u> be used – the Virtual Server (VIP) in one subnet, the RIPs (i.e. the FTP servers) in another. For more details on TProxy, please refer to the section staring on page <u>139</u>.

Also, to ensure that the client receives a connection from the same address that it established the control connection to, an iptables SNAT rule must be defined in the firewall script for each FTP server. The format of the required rule is as follows:

iptables -t nat -A POSTROUTING -p tcp -s <FTP-Server-IP> -j SNAT --to-source <FTP-VIP>

e.g.

iptables -t nat -A POSTROUTING -p tcp -s 10.20.1.1 -j SNAT --to-source 192.168.2.180

(one rule must be added for each FTP server in the cluster)

#### Note:

These rules can be added to the firewall script using the WebUI menu option: *Maintenance > Firewall Script*.

#### Active Mode – Key Points:

- Use separate subnets for the VIP & RIPs
- Enable TProxy for the layer 7 VIP
- Set the default gateway on the FTP servers to be an IP on the load balancer (ideally a floating IP to permit failover to the slave unit)
- Setup a layer 7 VIP listening on port 21 & configure the RIPs also to listen on port 21
- Ensure the Layer 7 Protocol is set to TCP Mode
- Increase the default client & server HAProxy timeouts to 5 minutes
- Add the SNAT firewall rules for each FTP server

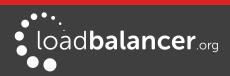

#### Windows 2008 Example

1. Create a L7 VIP with the following settings, changing the name and IP address as required:

| Label                | FTP-ClusterACTV | 0             |
|----------------------|-----------------|---------------|
| Virtual Service      |                 |               |
| IP Address           | 192.168.2.150   | 0             |
| Ports                | 21              | 0             |
| Protocol             |                 |               |
| Layer 7 Protocol     | TCP Mode •      | 0             |
| Manual Configuration |                 | 0             |
|                      |                 | Cancel Update |

- 2. Click **Update** to create the VIP
- 3. Click Modify next to the newly created VIP
- 4. Scroll down to the section Other and click [Advanced]
- 5. Enable (check) the *Timeout* checkbox then set both *Client Timeout* and *Server Timeout* to **5m**
- 6. Enable (check) the *Transparent Proxy* checkbox
- 7. Define the FTP servers as RIPs for the VIP just created as illustrated below (these must be on a different subnet to the VIP to enable TProxy to work correctly):

| Label                  | ftp1      | e |
|------------------------|-----------|---|
| Real Server IP Address | 10.10.1.1 | Ø |
| Real Server Port       | 21        | 0 |
| Weight                 | 100       | Ø |

- 8. Now restart HAProxy using the WebUI menu option: *Maintenance > Restart Services*
- 9. Define a SNAT rule for each FTP server using the WebUI menu option: *Maintenance > Firewall Script*

e.g.

iptables -t nat -A POSTROUTING -p tcp -s 10.10.1.1 -j SNAT --to-source 192.168.2.180 iptables -t nat -A POSTROUTING -p tcp -s 10.10.1.2 -j SNAT --to-source 192.168.2.180

- 10. Configure the default gateway on each FTP server to be the load balancer. Ideally this should be a floating IP address to allow it to float (move) between the master & slave appliance. This can be added using the WebUI menu option: *Cluster Configuration > Floating IPs*
- 11. Active FTP clients should now be able to connect to the VIP address (192.168.2.180) and view the directory listing successfully

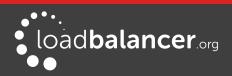

#### PASSIVE MODE

In passive mode all connections are initiated by the client. The server passes the client a port to use for the inbound data connection. By default, FTP servers can use a wide range of ports for the inbound connection and it's often useful to limit this range. The following section "Limiting Passive FTP ports" on page 241 covers this for a range of OS's & FTP servers.

#### Note:

This method configures HAProxy to listen on port 21 (control channel) and all passive ports (data channel).

#### Passive Mode – Key Points:

- It's sensible to use a controlled passive port range, this can be configured on the FTP server
- Configure the VIP to listen on port 21 and also the passive range selected, e.g. 50000-50100
- Configure the RIPs <u>without</u> specifying a port
- Ensure the Layer 7 Protocol is set to 'TCP Mode'
- If transparency is required (for passive mode this is optional), enable TProxy. For v8.4.2 and later, this is done at the VIP level rather than globally as in previous versions. To enable TProxy at the VIP level, click **Modify** next to the VIP in question, scroll down to the *Other* section and click **[Advanced]**, then enable (check) *Transparent Proxy*.

#### Note:

If TProxy is enabled, make sure that the RIPs (i.e. the FTP servers) are located in a different subnet to the Virtual Server (VIP). The default gateway on each FTP server must also be set to be an IP on the load balancer – preferably a floating IP which then allows failover to the slave unit (see the section starting on page 139 for more details about using TProxy).

- Set the Client Timeout & Real Server Timeout to 5m (i.e. 5 minutes)
- Set the Persistence Mode to Source IP
- The Persistence Timeout can be left set to 30 (i.e. 30 minutes)
- To ensure the correct address is passed back to the client, on each FTP server specify the external address to be the VIP address.

#### e.g.

- for Windows 2008 use the External IP address of Firewall field
- for Linux vsftpd use the directive: pasv\_address=xxx.xxx.xxx.xxx
- for Linux ProFTPd use the directive: MasqueradeAddress=xxx.xxx.xxx.xxx

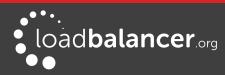

#### Windows 2008 Example

1. Create a L7 VIP with the following settings changing the name, IP address & passive port range as required:

| Label                | FTP-ClusterPASV | 0             |
|----------------------|-----------------|---------------|
| Virtual Service      |                 |               |
| IP Address           | 192.168.2.150   | 0             |
| Ports                | 21,50000-50100  | 0             |
| Protocol             |                 |               |
| Layer 7 Protocol     | TCP Mode 🔻      | 0             |
| Manual Configuration |                 | 0             |
|                      |                 | Cancel Update |

- 2. Configure the VIP to listen on both the control port (21) and passive range (e.g. 50000-50100) as shown
- 3. Click Update to create the VIP
- 4. Click Modify next to the newly created VIP
- 5. Scroll down to the section Other and click [Advanced]
- 6. Enable (check) the *Timeout* checkbox then set both *Client Timeout* and *Server Timeout* to **5m**
- 7. Define the FTP servers as RIPs for the VIP just created leaving the port field blanks as illustrated below:

| Label                  | ftp1      | 0 |
|------------------------|-----------|---|
| Real Server IP Address | 10.10.1.1 | 0 |
| Real Server Port       |           | 0 |
| Weight                 | 100       | 0 |

- 8. Now restart HAProxy using the WebUI menu option: *Maintenance > Restart Services*
- 9. On each FTP server using IIS Manager define the same passive port range and set the external IP address to be the Virtual Server (VIP) address as shown in the example below:

| FTP                            | Firewall Support                                                                     |
|--------------------------------|--------------------------------------------------------------------------------------|
| accept passive co              | nis page let you configure your FTP server b<br>nnections from an external firewall. |
| Data Channel Pol               | rt Range:                                                                            |
| Data chamerro                  | rendinger                                                                            |
|                                |                                                                                      |
| 50000-50100<br>Example: 5000-6 |                                                                                      |
| 50000-50100                    | 000                                                                                  |
| 50000-50100<br>Example: 5000-6 | 000                                                                                  |

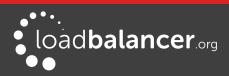

#### Note:

The external IP address must be set to be the VIP address, this ensure that this IP address is passed back to the client to use for the subsequent inbound connection.

- 10. If TProxy is enabled, make sure the gateway of each FTP server is set to be an IP on the load balancer (preferably a floating IP to allow failover to the slave unit)
- 11. Now restart both IIS and the Microsoft FTP Service on each FTP server
- 12. Passive FTP clients should now be able to connect to the VIP address (192.168.2.180) and view the directory listing successfully

#### LIMITING PASSIVE FTP PORTS

Limiting passive ports allows your firewall to be more tightly locked down. The following sections show how this is achieved for a range of Operating Systems/FTP servers.

#### For Windows 2008

Open the IIS Management console, highlight the server node, then double-click the FTP Firewall Support icon.

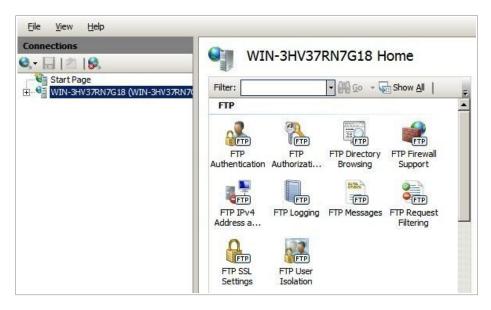

The following screen will be displayed:

| FTP Fire                                      | ewall Support                                                               |
|-----------------------------------------------|-----------------------------------------------------------------------------|
| The settings on this pa<br>external firewall. | age let you configure your FTP server to accept passive connections from an |
| Data <u>C</u> hannel Port Ra                  | nge:                                                                        |
| 50000-50100                                   |                                                                             |
| Example: 5000-6000                            |                                                                             |
| External IP Address o                         | of Firewall:                                                                |
| Example: 10.0.0.1                             |                                                                             |

Specify a suitable range, in the example above this is 50000-50100

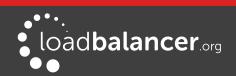

**IMPORTANT!** - Make sure you restart IIS <u>and</u> the Microsoft FTP Service to apply these settings.

#### For Windows 2003

- a) Enable Direct Metabase Edit:
- 1. Open the IIS Management Console
- 2. Right-click on the Local Computer node
- 3. Select Properties
- 4. Make sure the **Enable Direct Metabase Edit** checkbox is checked

#### b) Configure PassivePortRange via ADSUTIL script:

- 1. Click Start, click Run, type cmd, and then click OK
- 2. Type cd Inetpub\AdminScripts and then press ENTER
- 3. Type the following command from a command prompt

#### adsutil.vbs set /MSFTPSVC/PassivePortRange "50000-50100"

4. Restart the FTP service

#### For Windows 2000 (SP4 and later)

Configure PassivePortRange via the Registry Editor:

- 1. Start Registry Editor (Regedt32.exe)
- 2. Locate the following registry key:

#### HKEY\_LOCAL\_MACHINE\System\CurrentControlSet\Services\Msftpsvc\Parameters\

- 3. Add a value named "PassivePortRange" (without the quotation marks) of type REG\_SZ
- 4. Close Registry Editor
- 5. Restart the FTP service

#### Note:

The range that FTP will validate is from 5001 to 65535.

#### **For Linux**

• For vsftpd, the following line can be added to the vsftpd.conf file to limit the port range:

pasv\_max\_port – max is 65535 pasv\_min\_port – min is 1024

• For **proftpd**, the following line can be added to the proftpd.conf file to limit the port range:

PassivePorts 50000 - 50100

• For **pureftpd**, the following startup switch can be used:

-p --passiveportrange <min port:max port>

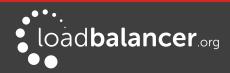

Appliance Administration Manual v8.4.3 Page 242

# Terminal Services/Remote Desktop Services

### LAYER 4 – IP PERSISTENCE

RDP is a TCP based service usually on port 3389. Clients will need to be sent to the same server to allow re-connection to existing sessions. The persistence timeout setting can be changed to suit your requirements. A typical setting to use is 7200 (i.e. 7200s = 2 hours). This means that when a client reconnects within this time, they will be sent to the same Terminal Server/Remote Desktop Server. If a client is idle for more than 2 hours, then the load balancer will treat the next connection as a new connection and possibly take them to a different server.

| Label             | RDP-Cluster      | 0             |
|-------------------|------------------|---------------|
| Virtual Service   |                  |               |
| IP Address        | 192.168.10.20    | 0             |
| Ports             | 80               | 0             |
| Protocol          |                  |               |
| Protocol          | TCP •            | 0             |
| Forwarding        |                  |               |
| Forwarding Method | Direct Routing ▼ | 0             |
|                   |                  | Cancel Update |

The persistence settings are accessed when the VIP is modified:

| Persistence |      |         |   |
|-------------|------|---------|---|
| Enable      | •    |         | 0 |
| Timeout     | 7200 | seconds | 0 |

#### LAYER 7 - MICROSOFT CONNECTION BROKER/SESSION DIRECTORY

It's possible to configure the load balancer to interact with Session Directory/Connection Broker by enabling Routing Token Redirection mode. This mode allows the re-connection of disconnected sessions by utilizing a routing token to enable the load balancer to re-connect the client to the correct server. To use this kind of persistence, create a layer 7 VIP and set the persistence mode to MS Session Broker as shown below:

| Persistence      |                   | [Advanced] |   |
|------------------|-------------------|------------|---|
| Persistence Mode | MS Session Broker |            | 0 |

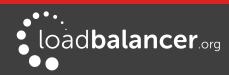

#### LAYER 7 – RDP COOKIES

The appliance also supports persistence based on RDP cookies. This method utilizes the cookie sent from the client in the initial Connection Request PDU (mstshash). This cookie is created when the username is entered at the first client login prompt (mstsc.exe). Note that if the username is not entered here, the cookie is not created. An associated persistence entry is also created in a stick table on the load balancer for each connection. If the cookie is not found, it will fallback to source IP persistence. To use this kind of persistence, create a layer 7 VIP and set the persistence mode to RDP Client Cookie as shown below:

| Persistence      |            |                   |   | [Advanced] |   |
|------------------|------------|-------------------|---|------------|---|
| Persistence Mode |            | RDP Client Cookie | • |            | 0 |
| Persistence      | Timeout    | 120               |   |            | 0 |
|                  | Table size | 10240             |   |            | 0 |

The persistence timeout can be set as required, but as per the previous example 2 hours (120m) has been configured as shown in the example above.

Initial connections are distributed to the Real Servers based on the balance mode selected. Re-connecting clients utilize the stick table to return the client to the same server first connected to. This enables clients to reconnect to their disconnected sessions.

#### Note:

For additional information, please refer to the following Deployment Guides:

Remote Desktop Services Deployment Guide

**Terminal Services Deployment Guide** 

## **Other Applications**

The appliance is able to support virtually any TCP or UDP based protocol which enables most applications to be load balanced. For a list of deployment guides currently available for popular applications such as Exchange, IIS, Sharepoint etc. please refer to page <u>16</u> earlier in this manual.

#### Note:

Don't hesitate to contact <a href="mailto:support@loadbalancer.org">support@loadbalancer.org</a> for advice on load balancing your application if it's not listed.

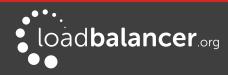

# Chapter 11 – Configuration Examples

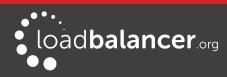

## Introduction

This section presents 4 example configurations that illustrate how the appliance is configured.

## **INITIAL NETWORK SETTINGS**

For details on configuring initial network settings and accessing the WebUI please refer to page <u>38</u> and page <u>43</u>.

## 1 – One-Arm DR Mode (Single Appliance)

This DR (Direct Return) mode example has one Virtual Service (VIP) with two Real Servers (RIPs). It's a straight forward deployment mode that can be used in many situations. It also offers the highest performance because return traffic passes directly from the Real Servers to the client rather than passing back via the load balancer.

## CONFIGURATION OVERVIEW

- Configure Network Settings a single Interface is needed, eth0 is normally used
- Define the Virtual Service (VIP) all Real (backend) Servers are accessed via this IP address
- Define the Real Servers (RIPs) define the Real Servers that make up the cluster
- Implement the required changes to the Real Servers for DR mode, the 'ARP issue' must be solved

### **NETWORK SETTINGS**

Configure the various network settings as outlined below:

1. Using the WebUI, navigate to: Local Configuration > Network Interface Configuration

| IP Addre | ess Assignment   |                                |                |
|----------|------------------|--------------------------------|----------------|
|          |                  | eth0 eth1 eth2 eth3<br>10 GB/s |                |
| eth0     | 192.168.2.120/24 |                                | MTU 1500 bytes |

- 2. Specify the IP address & subnet mask for eth0 (normally eth0 is used for single-arm configurations although this is not mandatory), e.g. **192.168.2.120/24**
- 3. Click Configure Interfaces
- 4. Using the WebUI, navigate to: Local Configuration > Hostname & DNS
- 5. Specify the DNS server(s)

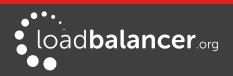

| Domain Name Server | Primary   | 192.168.2.254 | 0 |
|--------------------|-----------|---------------|---|
|                    | Secondary |               | 0 |
|                    | Tertiary  |               | 0 |
|                    |           |               |   |

#### 6. Click Update

7. Using the WebUI, navigate to: Local Configuration > Routing

| Default Gat | teway         |               |        |   |
|-------------|---------------|---------------|--------|---|
| IP v4       | 192.168.2.254 | via interface | auto 🔻 | 0 |
| IP v6       |               | via interface | auto 🔻 | 0 |

- 8. Specify the Default Gateway
- 9. Click Configure Routing

### VIRTUAL SERVICE (VIP)

Next, configure the Virtual Service. This is the IP address that is presented to clients. Any packet arriving at the load balancer with that IP address and port number will be forwarded to the Real Servers associated with the Virtual Service. This example is for Web traffic on TCP port 80.

1. Using the WebUI, navigate to: Cluster Configuration > Layer 4 – Virtual Services and click Add a new Virtual Service

| Label             | ExVIP1           |   | 0             |
|-------------------|------------------|---|---------------|
| Virtual Service   |                  |   |               |
| IP Address        | 192.168.2.150    |   | 0             |
| Ports             | 80               |   | 0             |
| Protocol          |                  |   |               |
| Protocol          | TCP              | • | 0             |
| Forwarding        |                  |   |               |
| Forwarding Method | Direct Routing ▼ |   | 0             |
|                   |                  |   | Cancel Update |

- 2. Enter a suitable Label (name) for the VIP, e.g. ExVIP1
- 3. Enter a valid IP address, e.g. 192.168.2.150
- 4. Enter a valid port, e.g. 80
- 5. Select the required Protocol, .e.g. TCP
- 6. Ensure that Forwarding Method is set to Direct Routing
- 7. Click Update

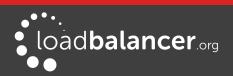

## REAL SERVERS (RIPS)

Each Virtual Service requires a cluster of Real Servers (backend servers) to forward the traffic to.

1. Using the WebUI, navigate to: *Cluster Configuration > Layer 4 – Real Servers* and click **Add a new Real Server** next to the relevant Virtual Service

| Label                  | RIP1          | 0             |
|------------------------|---------------|---------------|
| Real Server IP Address | 192.168.2.151 | 0             |
| Weight                 | 100           | 3             |
| Minimum Connections    | 0             | 0             |
| Maximum Connections    | 0             | 0             |
|                        |               | Cancel Update |

- 2. Enter a suitable Label (name) for the RIP, e.g. RIP1
- 3. Enter a valid IP address, e.g. 192.168.2.151

#### Note:

There is no option to specify a Real Server port because port redirection is not possible in DR mode. The port used will be the same as that configured for the VIP.

- 4. The weight defaults to 100 making the Real Server active immediately
- 5. Leave Minimum Connections & Maximum Connections set to 0 which means unrestricted
- 6. Click Update
- 7. Repeat for the other Real Server

## PHYSICAL REAL SERVER CHANGES – SOLVE THE ARP PROBLEM

For DR mode, the ARP problem must be solved on each Real Server:

- Each Real Server must be configured to respond to its own IP address and the VIP address
- Each Real Server must be configured so that it only responds to ARP requests for its own IP address, it should <u>not</u> respond to ARP requests for the VIP address – only the load balancer must respond to these requests

#### Note:

Failure to correctly configure the Real Servers to handle the ARP problem is the most common problem in DR configurations. Please refer to page <u>89</u> for more details.

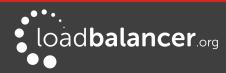

## **BASIC TESTING & VERIFICATION**

Once configured, a few quick checks can be performed to verify the setup:

- 1. Using System Overview check that the VIP & RIPs are shown as active (green)
- 2. Using a browser, navigate to the VIP address, i.e. http://192.168.2.150 to verify that you can reach the Real Servers via the Virtual Service
- Check Reports > Layer 4 Current Connections to ensure that client connections are reported in state 'ESTABLISHED'. If connections are in state 'SYN\_RECV', this normally indicates that the ARP problem on the Real Servers has not been solved

# 2 – One-Arm Layer 4 SNAT Mode (Single Appliance)

This layer 4 SNAT mode example has one Virtual Service (VIP) with two Real Servers (RIPs). This mode is ideal for example when you want to load balance both TCP and UDP but you're unable to use DR mode or NAT mode due to network topology or Real Server related reasons. Layer 4 SNAT mode is non-transparent by default, i.e. the Real Servers will see the source IP address of the load balancer.

#### Note:

In this mode, no changes are required to the Real Servers.

## CONFIGURATION OVERVIEW

- Configure Network Settings a single Interface is needed, eth0 is normally used
- Define the Virtual Service (VIP) all Real (backend) Servers are accessed via this IP address
- Define the Real Servers (RIPs) define the Real Servers that make up the cluster

### **NETWORK SETTINGS**

Configure the various network settings as outlined below:

1. Using the WebUI, navigate to: Local Configuration > Network Interface Configuration

| IP Addre | ess Assignment   |                                |                |
|----------|------------------|--------------------------------|----------------|
|          |                  | eth0 eth1 eth2 eth3<br>10 GB/s |                |
| eth0     | 192.168.2.120/24 |                                | MTU 1500 bytes |

- 2. Specify the IP address & subnet mask for eth0 (normally eth0 is used for single-arm configurations although this is not mandatory), e.g. **192.168.2.120/24**
- 3. Click Configure Interfaces

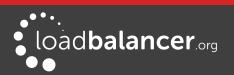

Appliance Administration Manual v8.4.3

- 4. Using the WebUI, navigate to: *Local Configuration > Hostname & DNS*
- 5. Specify the DNS server(s)

| Domain Name Server | Primary   | 192.168.2.254 | 0 |
|--------------------|-----------|---------------|---|
|                    | Secondary |               | Ø |
|                    | Tertiary  |               | 0 |

#### 6. Click Update

7. Using the WebUI, navigate to: *Local Configuration > Routing* 

| Default Gat | teway         |               |        |   |
|-------------|---------------|---------------|--------|---|
| IP v4       | 192.168.2.254 | via interface | auto 🔻 | 0 |
| IP v6       |               | via interface | auto 🔻 | 0 |

- 8. Specify the Default Gateway
- 9. Click Configure Routing

### VIRTUAL SERVICE (VIP)

Next, configure the Virtual Service. This is the IP address that is presented to clients. Any packet arriving at the load balancer with that IP address and port number will be forwarded to the Real Servers associated with the Virtual Service. This example is for RDP traffic on TCP/UDP port 3389.

1. Using the WebUI, navigate to: *Cluster Configuration > Layer 4 – Virtual Services* and click **Add a new Virtual Service** 

| Label             | ExVIP2        | 0             |
|-------------------|---------------|---------------|
| Virtual Service   |               |               |
| IP Address        | 192.168.2.150 | 0             |
| Ports             | 3389          | 0             |
| Protocol          |               |               |
| Protocol          | TCP/UDP •     | 0             |
| Forwarding        |               |               |
| Forwarding Method | SNAT •        | 0             |
|                   |               | Cancel Update |

- 2. Enter a suitable Label (name) for the VIP, e.g. ExVIP2
- 3. Enter a valid IP address, e.g. 192.168.2.150
- 4. Enter the required port, e.g. 3389
- 5. Select the required *Protocol*, in this example **TCP/UDP** (UDP support was added in RDP v8.0)

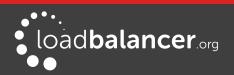

- 6. Ensure that Forwarding Method is set to SNAT
- 7. Click Update

## **REAL SERVERS (RIPS)**

Each Virtual Service requires a cluster of Real Servers (backend servers) to forward the traffic to.

1. Using the WebUI, navigate to: *Cluster Configuration > Layer 4 – Real Servers* and click **Add a new Real Server** next to the relevant Virtual Service

| Label                  | RDS1          | 0             |
|------------------------|---------------|---------------|
| Real Server IP Address | 192.168.2.151 | 0             |
| Real Server Port       | 3389          | 0             |
| Weight                 | 100           | 0             |
| Minimum Connections    | 0             | 0             |
| Maximum Connections    | 0             | 0             |
|                        |               | Cancel Update |

- 2. Enter a suitable Label (name) for the RIP, e.g. RDS1
- 3. Enter a valid IP address, e.g. 192.168.2.151
- 4. Enter the required port, e.g. 3389
- 5. The weight defaults to 100 making the Real Server active immediately
- 6. Leave Minimum Connections & Maximum Connections set to 0 which means unrestricted
- 7. Click Update
- 8. Repeat for the other Real Server

## **BASIC TESTING & VERIFICATION**

Once configured, a few quick checks can be performed to verify the setup:

- 1. Using System Overview check that the VIP & RIPs are shown as active (green)
- 2. Using Windows RDP client (mstsc.exe) to connect to the VIP address, i.e. **192.168.2.150** to verify that you can start an RDP session
- 3. Verify that the RDP session supports TCP & UDP by clicking the connection info button on the RDS Connection Bar:

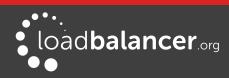

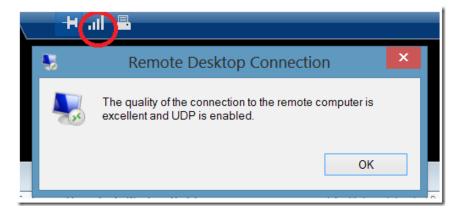

# 3 – Two-Arm NAT Mode (Clustered Pair)

This example shows how to configure two appliance's as a clustered pair using layer 4 NAT mode.

#### Note:

Using two appliances configured as a clustered pair is Loadbalancer.org's recommended configuration and ensures that no single point of failure is introduced.

#### Note:

When using two-arm NAT mode all Real Servers should be in the same subnet as the internal interface of the load balancer and the default gateway on each Real Server must be set to be an IP on the load balancer, for a clustered pair this should be a floating IP to allow failover.

## CONFIGURATION OVERVIEW

- **Configure the Master's Network Settings** two Interfaces are needed, this can be either two physical interfaces such as eth0 and eth1, or one physical interface and a secondary interface/alias
- **Configure the Slave's Network Settings** two Interfaces are needed, this can be either two physical interfaces such as eth0 and eth1, or one physical interface and a secondary interface/alias
- On the Master, Define the Virtual Service (VIP) all Real Servers are accessed via this IP address
- On the Master, Define the Real Servers (RIPs) define the Real Servers that make up the cluster
- Implement the required changes to the Real Servers in NAT mode, the Real Servers default gateway must be set to be the load balancer
- Create the HA Clustered Pair pair the Master & Slave to synchronize the appliance's
- Verify Heartbeat Settings check that the default heartbeat settings are appropriate

## MASTER UNIT – NETWORK SETTINGS

1. Using the WebUI on the master unit, navigate to: *Local Configuration > Network Interface Configuration* 

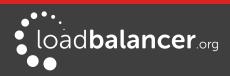

| IP Addr | ess Assignment            | <b>*</b>           |
|---------|---------------------------|--------------------|
|         | eth0 eth1 eth2<br>10 GB/s | eth3               |
| eth0    | 192.168.2.120/24          | <i>мти</i> 1500 by |
| eth1    | 192.168.20.120/24         | <i>мти</i> 1500 by |

- 2. Specify the IP address & mask for eth0 normally eth0 is configured as the *internal* interface although this is not mandatory, e.g. **192.168.2.120/24**
- 3. Specify the IP address & mask for eth1 normally eth1 is configured as the *external* interface although this is not mandatory, e.g. **192.168.20.120/24**

#### Note:

For a VA make sure that the virtual NIC associated with eth1 is connected to the virtual switch, by default only the first NIC is connected.

4. Click Configure Interfaces

# SLAVE UNIT – NETWORK SETTINGS

Configure the various network settings as outlined below:

1. Using the WebUI on the slave appliance, navigate to: *Local Configuration > Network Interface Configuration* 

| IP Addre | ess Assignment                 |                |
|----------|--------------------------------|----------------|
|          | eth0 eth1 eth2 eth3<br>10 GB/s |                |
| eth0     | 192.168.2.121/24               | MTU 1500 bytes |
| eth1     | 192.168.20.121/24              | MTU 1500 bytes |

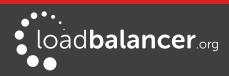

Appliance Administration Manual v8.4.3 Page 253

- 2. Specify the IP address & mask for eth0 normally eth0 is configured as the *internal* interface although this is not mandatory, e.g. **192.168.2.121/24**
- 3. Specify the IP address & mask for eth1 normally eth1 is configured as the *external* interface although this is not mandatory, e.g. **192.168.20.121/24**

Note:

For a VA make sure that the virtual NIC associated with eth1 is connected to the virtual switch, by default only the first NIC is connected.

4. Click Configure Interfaces

### **VIRTUAL SERVICE (VIP)**

Next, configure the Virtual Service. This is the IP address that is presented to clients. Any packet arriving at the load balancer with that IP address and port number will be forwarded to the Real Servers associated with the Virtual Service. This should be done on the <u>Master appliance</u>.

1. Using the WebUI, navigate to: *Cluster Configuration > Layer 4 – Virtual Services* and click **Add a new Virtual Service** 

| Label             | ExVIP3         | 0             |
|-------------------|----------------|---------------|
| Virtual Service   |                |               |
| IP Address        | 192.168.20.150 | 0             |
| Ports             | 80             | 0             |
| Protocol          |                |               |
| Protocol          | ТСР •          | 0             |
| Forwarding        |                |               |
| Forwarding Method | NAT            | 0             |
|                   |                | Cancel Update |

- 2. Enter a suitable label (name) for the VIP, e.g. ExVIP3
- 3. Enter a valid IP address, e.g. **192.168.20.150**
- 4. Enter a valid port, e.g. 80
- 5. Ensure that *Forwarding Method* is set to **NAT**
- 6. Click Update

# **REAL SERVERS (RIPS)**

Each Virtual Service requires a cluster of Real Servers (backend servers) to forward the traffic to. This should be done on the <u>Master appliance</u>.

1. Using the WebUI, navigate to: *Cluster Configuration > Layer 4 – Real Servers* and click **Add a new Real Server** 

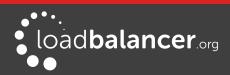

| Label                  | RIP1          | 0             |
|------------------------|---------------|---------------|
| Real Server IP Address | 192.168.2.151 | 0             |
| Real Server Port       | 80            | 0             |
| Weight                 | 100           | 0             |
| Minimum Connections    | 0             | 0             |
| Maximum Connections    | 0             | 0             |
|                        |               | Cancel Update |

- 2. Enter a suitable Label (name) for the RIP, e.g. RIP1
- 3. Enter a valid IP address, e.g. 192.168.2.151
- 4. Enter a valid port, e.g. 80
- 5. Weight defaults to 100 making the Real Server active immediately
- 6. Leave Minimum Connections & Maximum Connections set to 0 which means unrestricted
- 7. Click Update
- 8. Repeat for the other Real Server

### PHYSICAL REAL SERVER CHANGES – SET THE DEFAULT GATEWAY

When using NAT mode, each Real Server's default gateway must be changed to be the load balancer. For a clustered pair, you must define an additional floating IP for this purpose. Then, if failover occurs, the same IP will also be brought up on the slave. To add a floating IP to use as the default gateway, use *Cluster Configuration > Floating IP's*.

Define the IP address that you'd like to use for the default gateway, then click **Add Floating IP**. Now configure the default gateway on each Real Server to use this address.

# CREATE THE HA CLUSTERED PAIR

1. Using the WebUI on the <u>Master appliance</u>, navigate to: *Cluster Configuration > High Availability Configuration* 

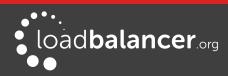

|     |                          | Local IP address                       |  |
|-----|--------------------------|----------------------------------------|--|
| *•• | load <b>balancer</b> org | 192.168.2.120                          |  |
|     |                          | IP address of new peer                 |  |
|     |                          | 192.168.2.121                          |  |
|     |                          | Password for loadbalancer user on peer |  |
|     |                          |                                        |  |
|     |                          | Add new node                           |  |

- 2. Leave the Local IP address set as the address assigned to eth0, in this case 192.168.2.120
- 3. Specify the IP address of new peer (i.e. the slave appliance), in this case 192.168.2.121
- 4. Specify the *loadbalancer* users password (the default is 'loadbalancer') for the slave appliance
- 5. Click Add new node
- 6. A warning will be displayed indicating that the pairing process will overwrite the new slave appliance's existing configuration, click OK to continue
- 7. The pairing process will start as shown below:

| CREATE A CLU | STERED PAIR          |                           |                                        |
|--------------|----------------------|---------------------------|----------------------------------------|
| M            | 192.168.2.120        | load <b>balancer</b> .org | Local IP address                       |
| •••          |                      |                           | 192.168.2.120                          |
|              | 🕺<br>Attempting to p | pair                      | IP address of new peer                 |
| S S          | 192.168.2.121        | load <b>balancer</b> .org | 192.168.2.121                          |
|              |                      |                           | Password for loadbalancer user on peer |
|              |                      |                           |                                        |
|              |                      |                           | configuring                            |

8. Once completed successfully, the following messages will be displayed:

| Commit changes<br>The configuration of the following services has been changed. When reconfiguration is complete, restart/reload the services to commit the<br>changes |               |                           |                      |  |  |  |
|----------------------------------------------------------------------------------------------------|---------------|---------------------------|----------------------|--|--|--|
|                                                                                                    |               | Restart He                | artbeat              |  |  |  |
| HIGH AVAILABILITY CONFIGURATION - MASTER                                                                                                    |               |                           |                      |  |  |  |
| M                                                                                                    | 192.168.2.120 | load <b>balancer</b> .org | Break Clustered Pair |  |  |  |
| S .                                                                                                    | 192.168.2.121 | load <b>balancer</b> .org | Make Active          |  |  |  |

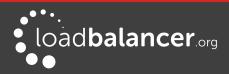

Appliance Administration Manual v8.4.3

9. To finalize the configuration, click Restart Heartbeat

# CHECKING THE STATUS

A successfully configured clustered pair will display the following status:

1) On the master unit verify that the system status appears as follows:

| Master  | Slave | Active | Passive  | Link  |
|---------|-------|--------|----------|-------|
| Pluster | JIGYC | neave  | 1.033140 | LIIIK |

2) On the slave unit verify that the system status appears as follows:

| Master | Slave | Active | Passive | Link |
|--------|-------|--------|---------|------|
|        |       |        |         |      |

#### Note:

Once the VIP has been defined, the Active text will be colored green on the master and Passive will be colored green on the slave.

# VERIFY HEARTBEAT SETTINGS

- 1. Using the WebUI on the <u>Master appliance</u>, navigate to: *Cluster Configuration > Heartbeat Configuration*
- The default Heartbeat settings are normally fine for most situations. For full details of all heartbeat options please refer to Chapter 9 Appliance Clustering for HA > Heartbeat on page 221.

# VERIFY THE SLAVE CONFIGURATION

To verify that the new VIP & RIP have been replicated correctly, open the WebUI on the slave and navigate to: *Cluster Configuration > Layer 4 – Virtual Services* and *Cluster Configuration > Layer 4 – Real Servers* and check that your configuration appears there also. For a correctly configured pair, the VIPs and RIPs are automatically replicated to the slave as they are defined on the master.

If not, double check that both units are configured correctly and that the IP address for the slave defined on the master is correct. Then on the master navigate to: *Maintenance > Backup & Restore* and click *Synchronize* **Configuration with peer**. This will force the VIPs & RIPs to be copied from the master to the slave, then check again.

# **BASIC TESTING & VERIFICATION**

A few quick checks can be performed to verify the configuration:

- 1. On the master, use *System Overview* to check that the VIP & RIPs are shown as active (green)
- 2. Using a browser, navigate to the VIP address, i.e. http://192.168.2.150 to verify that you can reach the Real Servers via the Virtual Service
- 3. On the master, check *Reports > Layer 4 Current Connections* to ensure that client connections are reported in state '**ESTABLISHED**'. If not and instead '**SYN-RECV**' is shown, double-check that you have set the default gateway on all Real Servers to be the floating IP address on the load balancer.

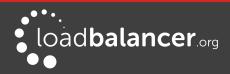

# 4 – One-Arm SNAT Mode & SSL Termination (Single Appliance)

This example uses HAProxy and STunnel at layer 7. STunnel is used to terminate SSL on the load balancer. STunnel then passes unencrypted HTTP traffic to the HAProxy VIP/RIP cluster. HAProxy does not offer the raw throughput of layer 4, but is still a high performance solution that is appropriate in many situations.

#### Note:

Pound can also be used for SSL termination, although STunnel is the preferred and default method.

In this example it's assumed that the Real Server application has not been designed to track & share session details between Real Servers. Therefore, cookie based persistence will be enabled on the load balancer to ensure that clients connect to the same Real Server on each subsequent connection (within the persistence timeout window). If persistence is not configured then new connections may get distributed to a different Real Server which may result in failure of the application.

#### Note:

Because HAProxy is a full proxy, any server in the cluster can be on any accessible subnet including across the Internet or WAN.

#### Note:

In this mode, no changes are required to the Real Servers.

#### Note:

We generally recommend that SSL is terminated on the Real Servers rather than on the load balancer. This ensures that the SSL load is distributed and also ensures scalability.

# CONFIGURATION OVERVIEW

- Configure Network Settings A single Interface is needed, eth0 is normally used
- Define the Virtual Service (VIP) All Real Servers are accessed via this IP address
- Define the Real Servers (RIPs) Define the Real Servers that make up the cluster
- Configure SSL Termination Configure STunnel for SSL termination

### **NETWORK SETTINGS**

Configure the various network settings as outlined below:

1. Using the WebUI, navigate to: Local Configuration > Network Interface Configuration

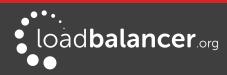

| IP Addre | ess Assignment   |                                |                |
|----------|------------------|--------------------------------|----------------|
|          |                  | eth0 eth1 eth2 eth3<br>10 GB/s |                |
| eth0     | 192.168.2.120/24 |                                | MTU 1500 bytes |

- 2. Specify the IP address & mask for eth0 normally eth0 is used for one-arm configurations although this is not mandatory, e.g. **192.168.2.120/24**
- 3. Click Configure Interfaces
- 4. Using the WebUI, navigate to: Local Configuration > DNS & Hostname
- 5. Specify the DNS server(s)

| Domain Name Server | Primary   | 192.168.2.254 | 0 |
|--------------------|-----------|---------------|---|
|                    | Secondary |               | 0 |
|                    | Tertiary  |               | 0 |

- 6. Click Update
- 7. Using the WebUI, navigate to: *Local Configuration > Routing*

| Default Gat | teway         |               |        |   |
|-------------|---------------|---------------|--------|---|
| IP v4       | 192.168.2.254 | via interface | auto 🔻 | 0 |
| IP v6       |               | via interface | auto 🔻 | 0 |

- 8. Specify the Default Gateway, e.g. 192.168.2.254
- 9. Click Configure Routing

#### VIRTUAL SERVICE (VIP)

Next, configure the Virtual Service. This is the IP address that is presented to clients. Any packet arriving at the load balancer with that IP address and port number will be handled by the Real Servers associated with the Virtual Service.

1. Using the WebUI, navigate to: *Cluster Configuration > Layer 7 – Virtual Services* and click **Add a new Virtual Service** 

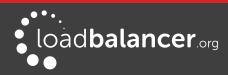

| Label                | ExVIP4        |        | 0      |
|----------------------|---------------|--------|--------|
| Virtual Service      |               |        |        |
| IP Address           | 192.168.2.150 |        | 0      |
| Ports                | 80            |        | 0      |
| Protocol             |               |        |        |
| Layer 7 Protocol     | HTTP Mode •   |        | 0      |
| Manual Configuration |               |        | 0      |
|                      |               | Cancel | Update |

- 2. Enter a suitable Label (name) for the VIP, e.g. ExVIP4
- 3. Enter a valid IP address, e.g. 192.168.2.150
- 4. Enter a valid port, e.g. 80
- 5. Click Update

### **REAL SERVERS (RIPS)**

Each Virtual Service requires a cluster of Real Servers (backend servers) to forward the traffic to.

 Using the WebUI, navigate to: Cluster Configuration > Layer 7 – Real Servers and click Add a new Real Server

| Label                  | RIP1            | 0             |
|------------------------|-----------------|---------------|
| Real Server IP Address | 192.168.111.151 | 0             |
| Real Server Port       | 80              | 0             |
| Weight                 | 100             | 0             |
|                        |                 | Cancel Update |

- 2. Enter a suitable Label (name) for the RIP, e.g. RIP1
- 3. Enter a valid IP address, e.g. **192.168.2.151**

#### Note:

In this mode it's possible to have a different port for the RIP than was configured for the VIP, in this example both are the same.

- 4. Enter a valid port, e.g. 80
- 5. The Weight defaults to 100 making Real Servers active as soon as HAProxy is restarted
- 6. Click Update
- 7. Repeat for the remaining Real Servers
- 8. Reload HAProxy to apply the new settings using the link provided in the blue box at the top of the screen

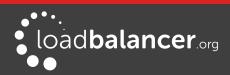

### SSL TERMINATION

An SSL Virtual Service is configured on port 443 using the same IP address as the Layer 7 VIP created previously. This allows a single IP address to be used for HTTP & HTTPS client connections.

1. Using the WebUI, navigate to: *Cluster Configuration > SSL Termination* and click **Add a new Virtual Service** 

| Label                      | ExSSL                             | 0      |
|----------------------------|-----------------------------------|--------|
| Associated Virtual Service | ExVIP4 •                          | 0      |
| Virtual Service Port       | 443                               | 0      |
| SSL Operation Mode         | High Security                     | 0      |
| SSL Certificate            | Default Self Signed Certificate ▼ | 0      |
|                            | Cancel                            | Update |

- 2. Enter a suitable Label (name) for the VIP, e.g. **ExSSL**
- 3. Set Associated Virtual Service to the Layer 7 VIP created earlier, e.g. ExVIP4
- 4. Leave Virtual Service Port set to 443
- 5. Leave the other settings at their default values
- 6. Click Update
- 7. Reload STunnel to apply the new settings using the link provided in the blue box

#### Note:

When creating the SSL Virtual Service, by default a self-signed certificate is used. This is ideal for testing but needs to be replaced for live deployments. Certificates can be added using the WUI option: *Cluster Configuration > SSL Certificate*. Once added, these will appear in the *SSL Certificate* drop-down when creating the SSL VIP.

#### Note:

For more detailed information on SSL termination please refer to page 148.

### **BASIC TESTING & VERIFICATION**

A few quick checks can be performed to verify the configuration:

- 1. Using System Overview, verify that the VIP & RIP are shown as active (green)
- 2. Using a browser, navigate to the VIP address, i.e. http://192.168.2.150 to verify that you can reach the Real Servers via the Virtual Service using HTTP
- 3. Using a browser, navigate to the STunnel SSL VIP address, i.e. https://192.168.2.150 to verify that you can reach the Real Servers via the Virtual Service using HTTPS

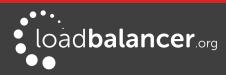

Chapter 12 – Testing Load Balanced Services

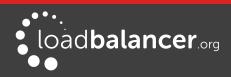

Appliance Administration Manual v8.4.3 Page 262

# Introduction

Once your load balanced services have been configured, you'll need to test and verify that everything is working as expected.

# Note:

For additional information on testing a HA Clustered Pair, please also refer to page 232.

# Checking that Services are Up

A good place to start is to verify that configured services are up in the System Overview. This provides a quick way to spot any obvious issues. The first screenshot shows that the VIP "Web-Cluster" is healthy and that all associated Real Servers are up.

| System | Overview 🕜        |                 |         |         |            | 20        | 18-11-01 11:15 | 5: <b>32 U</b> T( |
|--------|-------------------|-----------------|---------|---------|------------|-----------|----------------|-------------------|
|        | VIRTUAL SERVICE 🗢 | IP 🗢            | PORTS 🗢 | CONNS 🗢 | PROTOCOL 🗢 | METHOD \$ | MODE 🗢         |                   |
| 1      | Web-Cluster       | 192.168.110.235 | 80      | 0       | HTTP       | Layer 7   | Proxy          | 2.41              |
|        | REAL SERVER       | IP              | PORTS   | WEIGHT  | CONNS      |           |                |                   |
| 1      | Web1              | 192.168.110.240 | 80      | 100     | 0          | Drain     | Halt           | 8.41              |
| 1      | Web2              | 192.168.110.241 | 80      | 100     | 0          | Drain     | Halt           | 841               |
| 1      | Web3              | 192.168.110.242 | 80      | 100     | 0          | Drain     | Halt           | 8.41              |

The second screenshot shows that the VIP is colored yellow and marked with an exclamation mark indicating that one or more of the Real Servers is not available. The colored tab and the arrow on the left show the current status of each Real Server.

| ystem ( | Overview 🕜        |                 |         |         |            | 2018         | 8-11-01 11:19 | :02 UT |
|---------|-------------------|-----------------|---------|---------|------------|--------------|---------------|--------|
|         | VIRTUAL SERVICE 🗢 | IP 🗢            | PORTS 🗢 | CONNS 🗢 | PROTOCOL 🗢 | METHOD 🗢     | MODE 🗢        |        |
| 4       | Web-Cluster       | 192.168.110.235 | 80      | 0       | HTTP       | Layer 7      | Proxy         | 1.11   |
|         | REAL SERVER       | IP              | PORTS   | WEIGHT  | CONNS      |              |               |        |
| Ŷ       | Web1              | 192.168.110.240 | 80      | 100     | 0          | Drain H      | alt           | 8.41   |
| 0       | Web2              | 192.168.110.241 | 80      | 100     | 0          | Online (hali | Ð             | 8.44   |
| +       | Web3              | 192.168.110.242 | 80      | 100     | 0          | Drain H      | alt           | 8.41   |

In the example above:

- The Virtual Service **Web-Cluster** is yellow indicating that one or more of the Real Servers in the cluster is down; either due to a failed health check or because it's been manually taken offline (either drained or halted).
- The Real Server **Web1** is green, this indicates that it's passing it's health check.
- The Real Server **Web2** is blue, this indicates that it has been either Halted or Drained. in this example Halt has been used as indicated by Online (Halt) being displayed. If it had been drained it would show as Online (Drain).

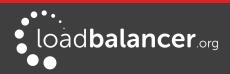

Appliance Administration Manual v8.4.3

The Real Server Web3 is red, this indicates that it has failed it's health check.

# **Diagnosing VIP Issues**

# VIP(S) FAIL TO APPEAR IN THE SYSTEM OVERVIEW

If you have configured new VIPs and these have not automatically appeared in the System Overview:

For layer 7 VIPs, have you restarted or reloaded HAproxy since adding the VIP? As shown in the screen shot below, new VIPs are not displayed until a service reload or restart occurs.

|                                         | Master   Slave              | Active   Passive              | e Link                            | 15 Second              |
|-----------------------------------------|-----------------------------|-------------------------------|-----------------------------------|------------------------|
| Commit changes                          |                             |                               |                                   |                        |
| The configuration of the follow changes | ing services has been chang | ged. When reconfiguration is  | s complete, restart/reload the se | ervices to commit the  |
|                                         | R                           | eload HAProxy                 |                                   |                        |
|                                         |                             |                               |                                   |                        |
| System Overview 👔                       |                             |                               | 20                                | 018-11-01 13:34:22 UTC |
| VIRTUAL SERVIC                          | E 🗢 🛛 IP 🗢                  | PORTS 🗢 CONNS 🕈               | PROTOCOL + METHOD +               | MODE 🗢                 |
|                                         | No                          | o Virtual Services configured | L                                 |                        |

Is the corresponding floating IP active? When a new VIP is configured, a corresponding floating IP is automatically added and brought up. If all of the floating IP's are missing or are down, then the System status bar will show both "Active" & "Passive" colored grey, and also none of the VIPs will be displayed. Configured Floating IP's can be viewed using the WebUI option: *Cluster* Configuration > Floating IP's. The actual running network configuration can be viewed using the WebUI option: *View Configuration > Network Configuration*.

|                   | Master   Slave | Active   Passive | Link              | 3 Seconds 🔥            |
|-------------------|----------------|------------------|-------------------|------------------------|
| System Overview 👔 |                |                  | 2                 | 018-11-13 10:46:14 UTC |
| VIRTUAL SERVIC    | E ♦ IP ♦       | PORTS 🗢 CONNS 🗢  | PROTOCOL C METHOD | MODE 🗢                 |

When all Floating IP's are missing or are down, both "Active" & "Passive" are colored grey.

```
2: eth0: <BROADCAST,MULTICAST,UP,LOWER_UP> mtu 1500 qdisc pfifo_fast state UP qlen 1000
    link/ether 00:0c:29:62:d3:56 brd ff:ff:ff:ff:ff:ff
    inet 192.168.111.230/18 brd 192.168.127.255 scope global eth0
      valid_lft forever preferred_lft forever
    inet 192.168.110.235/18 brd 192.168.127.255 scope global secondary eth0
      valid_lft forever preferred_lft forever
    inet6 fe80::20c:29ff:fe62:d356/64 scope link
       valid_lft forever preferred_lft forever
```

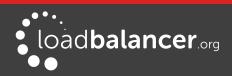

Appliance Administration Manual v8.4.3

The above example shows that the interface address (192.168.111.230) and the VIP address (192.168.110.235) are both up.

# VIPS & RIPS ARE GREEN BUT USERS STILL CANNOT CONNECT

If you've configured your VIPs and RIPs and everything looks fine (green) in the System Overview but users still cannot connect, there are a number of causes for this depending on whether you've configured layer 4 or layer 7 VIPs.

#### Layer 7 VIPs

- Have you configured the correct layer 7 protocol? The default protocol for new layer 7 VIPs is HTTP. This is fine for web based traffic typically on port 80, but if you've configured your layer 7 VIP to load balance something else like RDP on port 3389, SIP on port 5060 or HTTPS on port 443, then you'll need to change the *Layer 7 Protocol* drop-down to TCP.
- Is TProxy enabled? If you've enabled TProxy (Transparent Proxy) you also have to change the topology to a 2-arm configuration and set the default gateway of your Real Servers to be an IP address on the loadbalancer. Please refer to the section "Using HAProxy & TProxy" on page <u>142</u> for more information.

#### Layer 4 VIPs

• Have you complied with the layer 4 network topology requirements? It's important to remember that the health checks performed by the load balancer verify that the *load balancer* can successfully access the server/service/application. For layer 4 VIPs, this does not verify that each server has been configured correctly to enable *client* access. The sections below explains how the connection state can be used to determine if the Real Servers have been configured correctly, and also what are the configuration requirements for each mode.

#### • DR Mode

#### **Connection State**

Use the WebUI option: *Reports > Layer 4 Current Connections* to view the current traffic in detail. Any packets with state SYN\_RECV imply that the 'ARP Problem' has not been correctly solved on the associated Real Server.

#### Real Server Configuration Requirements

For layer 4 DR mode VIPs, the 'ARP problem' must be solved on all associated Real Servers. The exact steps required depend on the particular OS. For more information, please refer to the section "DR Mode Considerations" starting on page <u>89</u>.

#### • NAT Mode

#### **Connection State**

Use the WebUI option: *Reports > Layer 4 Current Connections* to view the current traffic in detail. Any packets with state SYN\_RECV often imply that the default gateway on the associated Real Server has not been set to be an IP address on the load balancer.

#### Real Server Configuration Requirements

For layer 4 NAT mode VIPs, the default gateway on all associated Real Server must be configured to be an IP address on the load balancer to ensure that client return traffic passes back via the load balancer. For an HA pair, this should be a floating IP address rather than the interface address to allow failover & failback.

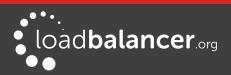

# **Diagnosing Real Server Issues**

If Real Servers are down (red) in the System Overview, this means that the configured health check is failing which can be caused by a variety of reason:

- Is the health check correctly configured and is it appropriate for the real servers? The default check for TCP services is a simple port connect. If this has been changed to a negotiate HTTP health check for example, has a valid Request & Response been configured?
- Check that you can ping the Real Server from the load balancer. This can be done using the WebUI option: *Local Configuration > Execute Shell Command*, at the console or via an SSH session

e.g.

ping -c 4 192.168.111.240

the '-c 4' causes 4 ping attempts, and the command then ends. The is important when running the command from the WebUI

#### Note:

For v8.3.7 and later, the "Execute Shell Command" menu option is disabled by default. This can be enabled using the WebUI option: *Local Configuration > Security.* Set *Appliance Security Mode* to **Custom** then click **Update**.

#### Note:

For v8.3.7 and later, 'root' user console and SSH password access are disabled by default. These options can be enabled using the WebUI option: *Local Configuration > Security*. You''ll need to Set *Appliance Security Mode* to **Custom**, enable the required option(s) and click **Update**.

- Check that the application / service is running on the Real Server
- Verify that you can connect to the application port from the loadbalancer. This can be done using telnet at the console or via an SSH session:

Telnet 192.168.111.240 <Port>

e.g. for a web sever listening on port 80:

this example shows that a telnet connection was successfully established:

```
[root@lbmaster ~]# telnet 192.168.110.240 80
Trying 192.168.110.240...
Connected to 192.168.110.240.
Escape character is '^]'.
```

this example shows that the telnet connection failed:

```
[root@lbmaster ~]# telnet 192.168.110.240 80
```

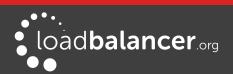

```
Trying 192.168.110.240...
telnet: connect to address 192.168.110.240: Connection refused
```

#### Note:

For v8.3.7 and later, 'root' user console and SSH password access are disabled by default. These options can be enabled using the WebUI option: *Local Configuration > Security*. You''ll need to Set *Appliance Security Mode* to **Custom**, enable the required option(s) and click **Update**.

• Check if there is a firewall preventing access to the Real Server

# Verifying Requests are Load Balanced as Expected

As part of your testing you'll probably want to verify that requests are being equally load balanced between your Real Servers.

### **CREATING A TEST ENVIRONMENT**

For example, to test a web server based configuration, add a page to each web server's root directory e.g. test.html and put the server name on this page for easy identification during the tests.

Open a web browser on each test clients and enter the URL for the VIP e.g. http://192.168.110.10

Each client should see a different server name because of the load balancing algorithm in use , i.e. they are being load balanced across the cluster.

#### **TESTING CONSIDERATIONS**

When performing your tests, consider the following points:

- Use multiple test clients always use more than one test client to ensure representative results. if a single client is used, all requests have the same source IP address. Also certain clients (e.g. web browsers) can work in different ways in relation to closing the underlying TCP connection which can give different results.
- Is persistence enabled if persistence is enabled, a particular client should be consistently load balanced to the same Real Server during a particular session (assuming the persistence timeout has not expired).
- What type of persistence is enabled if you've selected a persistence type which is not appropriate for your environment, for example if you've selected HTTP cookie persistence for a non HTTP based service, this will effectively be the same as selecting no persistence.
- Are clients connecting from behind a NAT device If this is the case, then all requests will appear to come from the same source IP address. This will be an issue if source IP address persistence is used because all client sessions would be load balanced to the same Real Server.

# DRAINING & HALTING REAL SERVERS

- 1. Using the *System Overview* verify that when you Drain one of the Real Servers, new connections are sent to one of other Real Servers.
- 2. Using the *System Overview* verify that when you Halt one of the Real Servers, all connections are handled by one of the other Real Servers.

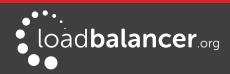

# TRIGGERING REAL SERVER FAILURES

1. Remove the network cable from one of the Real Servers or stop the application service/process, wait a few seconds (for the load balancer to detect the change) and then refresh the client application on both clients. They should now both switch to the same server (since one has been removed from the load balancing list). Also check that the server is shown red (down) in the system overview.

#### Note:

When using the default health check which is connect to port, halting some applications (e.g. IIS) can still result in a successful health check. This is because port 80 is still open and accepting new connections. In this case, a more robust negotiate check should be used to ensure that the port is open and the application is responding.

2. Replace the network cable, wait a few seconds and then refresh the browsers again. After a few refreshes they should again show different web servers. Also check that the server is shown green (up) in the system overview.

# Other Diagnostics Tools

The appliance has a number of log files and reports that may be helpful when verifying that the load balancer has been configured correctly for your environment.

# LOG FILES

The appliance includes several log files that can be very useful when diagnosing issues. These include load balancer events, layer 4 and layer 7 specific logs and heartbeat logs. For full details of all logs, please refer to the next chapter.

# REPORTS

The appliance includes several reports that can be very useful when diagnosing issues. These include the Layer 4 Status Report and the Layer 7 Status Report. For full details of all reports, please refer to the next chapter.

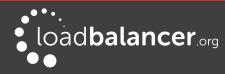

# Chapter 13 – Appliance Monitoring

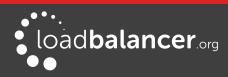

Appliance Administration Manual v8.4.3 Page 269

# **Appliance Log Files**

All appliance logs can be accessed using the Logs option in the WebUI.

# LOAD BALANCER

#### File: /var/log/lbadmin.log

The lbadmin log shows all changes made to the appliances configuration. This is very useful for tracking changes made to the configuration.

# LAYER 4

#### File: /var/log/ldirectord.log

The Ldirectord log shows the output from the health checking daemon. This is useful for checking the health of your Real Servers or pinning down any configuration errors. The logging here can be quite verbose but it clearly shows exactly what the health checking process is doing.

# LAYER 7

#### File: /var/log/haproxy.log

If activated via *Cluster Configuration > Layer 7 – Advanced Configuration*, this will show the contents of the HAProxy log. This is a very detailed log of all HAProxy transactions. It's also possible to configure HAProxy to log errors only.

### SSL TERMINATION (POUND)

#### File: /var/log/poundssl.log

If activated via *Cluster Configuration > SSL – Advanced Configuration*, this will show the contents of the Pound log. This is a very detailed log of all Pound SSL transactions.

# SSL TERMINATION (STUNNEL)

#### File: /var/log/stunnel.log

If activated via *Edit Configuration > SSL – Advanced Configuration*, this will show the contents of the STunnel log. The required debug level can also be set.

# HEARTBEAT

#### File: /var/log/ha.log

The heartbeat log shows the status of the heartbeat daemons. Heartbeat is used whether configured as a single device or as a clustered pair. The log provides a detailed real-time status of heartbeat.

# APACHE ERROR LOG

File: /var/log/httpd/error.log Shows Apache errors. These can be generated by the WebUI and WAF (Web Application Firewall).

# APACHE USER LOG

#### File: /var/log/httpd/user\_access.log

Shows Apache user access logs. Can be generated by WebUI and the WAF (Web Application Firewall) since both utilize Apache for their operation.

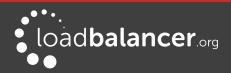

# WAF LOGS

Various log file for monitoring WAFs.

# **Appliance Reports**

All reports can be accessed using the Reports option in the WebUI.

# LAYER 4 STATUS

This report shows the current weight and number of active & inactive connections for each Real Server. If a Real Server has failed a health check, it will not be listed. Use the *Logs > Layer 4* option to view the Ldirectord log file if expected servers are not listed.

|                                                 |                         |             | Chec      | k Status    |                    |                      |
|-------------------------------------------------|-------------------------|-------------|-----------|-------------|--------------------|----------------------|
| Virtual Service                                 | Real Server             | Forwardin   | g Method  | Weight      | Active Connections | Inactive Connections |
| HTTP-Cluster1<br>192.168.110.120<br>port 80/tcp |                         |             |           |             |                    |                      |
|                                                 | RIP1<br>192.168.110.240 | Rou         | te        | 100         | 0                  | 0                    |
|                                                 | RIP2<br>192.168.110.241 | Rou         | te        | 100         | 0                  | 0                    |
|                                                 | RIP3<br>192.168.110.242 |             |           |             |                    |                      |
|                                                 | version 1.2.1 (s        |             |           |             |                    |                      |
| -> RemoteAddres                                 | s:Port                  | Forward Wei | ght Activ | eConn InAct | Conn               |                      |
| P 192.168.110.                                  | 120:80 wlc persis       | tent 300    |           |             |                    |                      |
| -> 192.168.110.                                 | 240:80                  | Route 100   | 0         | 0           |                    |                      |
|                                                 |                         |             |           |             |                    |                      |

In the example above, the details for RIP3 are not displayed because it's failing its health checks.

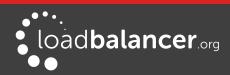

# LAYER 4 TRAFFIC RATE

This report shows the current connections per second and bytes per second to each Real Server. If a Real Server has failed a health check, it will not be listed.

| Virtual<br>Service                                 | Real Server             | Connections /<br>s    |       | oming<br>kets / s |       | going<br>:ets / s | Incoming<br>Bytes / s | Outgoing<br>Bytes / s |
|----------------------------------------------------|-------------------------|-----------------------|-------|-------------------|-------|-------------------|-----------------------|-----------------------|
| HTTP-<br>Cluster1<br>92.168.110.120<br>port 80/tcp |                         | 0                     |       | 0                 |       | 0                 | 0                     | 0                     |
|                                                    | RIP1<br>192.168.110.240 | 0                     |       | 0                 |       | 0                 | 0                     | 0                     |
|                                                    | RIP2<br>192.168.110.241 | 0                     |       | 0                 |       | 0                 | 0                     | 0                     |
|                                                    | RIP3<br>192.168.110.242 |                       |       |                   |       |                   |                       |                       |
| ot LocalAddre                                      |                         | 1 (size=32768)<br>CPS | InPPS | OutPPS            | InBPS | OutBPS            |                       |                       |
| -> RemoteAddr                                      |                         |                       |       |                   |       |                   |                       |                       |
| P 192.168.11                                       | 0.120:80                | 0                     | 0     | 0                 | 0     | 0                 |                       |                       |
| -> 192.168.11                                      | 0.240:80                | 0                     | 0     | 0                 | 0     | 0                 |                       |                       |
|                                                    |                         |                       |       |                   |       |                   |                       |                       |

In the example above, the details for RIP3 are not displayed because it's failing its health checks.

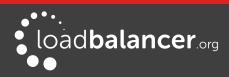

# LAYER 4 TRAFFIC COUNTERS

This report shows the volume of traffic to each Real Server since the counters were last re-set. If a Real Server has failed a health check, it will not be listed.

|                                                     |                         | Chec           | k Status      | Rese    | t Counters |                  |               |                   |
|-----------------------------------------------------|-------------------------|----------------|---------------|---------|------------|------------------|---------------|-------------------|
| Virtual<br>Service                                  | Real Server             | Connections    | Incor<br>Pack |         |            | tgoing<br>ickets | Incon<br>Byte | Outgoing<br>Bytes |
| HTTP-<br>Cluster1<br>192.168.110.120<br>port 80/tcp |                         | 0              | 0             |         |            | 0                | 0             | 0                 |
|                                                     | RIP1<br>192.168.110.240 | 0              | 0             |         |            | 0                | 0             | 0                 |
|                                                     | RIP2<br>192.168.110.241 | 0              | 0             |         |            | 0                | 0             | 0                 |
|                                                     | RIP3<br>192.168.110.242 |                |               |         |            |                  |               |                   |
|                                                     |                         |                |               |         |            |                  |               |                   |
| Virtual Serve                                       | er version 1.2.         | l (size=32768) |               |         |            |                  |               |                   |
| ot LocalAddres                                      | ss:Port                 | Conns          | InPkts (      | OutPkts | InBytes    | OutBytes         | ;             |                   |
| -> RemoteAddre                                      | ess:Port                |                |               |         |            |                  |               |                   |
| P 192.168.110                                       | 0.120:80                | 0              | 0             | 0       | 0          | . 6              | )             |                   |
| -> 192.168.110                                      | 0.240:80                | 0              | 0             | 0       | 0          | . 6              | )             |                   |
|                                                     | 0.241:80                | 0              | 0             | 0       | 0          | ) e              |               |                   |

#### Note:

These reports are generated in real time. Direct Routing is the default load balancing method and you will not see any stats for return packets as shown above (as they do not pass through the load balancer). They will be seen for NAT mode since return traffic does pass back via the load balancer.

In the example above, the details for RIP3 are not displayed because it's failing its health checks.

# LAYER 4 CURRENT CONNECTIONS

The current connections report is very useful for diagnosing issues with routing or ARP related problems. In the example below, the state is shown as **SYN\_RECV**. For layer 4 DR mode this is normally a good indication that the ARP problem has not been solved. For NAT mode, this is a good indication that the Real Server's default gateway has not been configured to be the load balancer and therefore return traffic is not routed correctly.

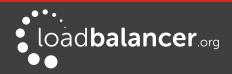

|      |        |              |                    | Check Status       |                    |
|------|--------|--------------|--------------------|--------------------|--------------------|
| IPVS | connec | tion entries | 5                  |                    |                    |
| pro  | expire | state        | source             | virtual            | destination        |
| тср  | 04:44  | NONE         | 192.168.64.7:0     | 192.168.110.120:80 | 192.168.110.241:80 |
| TCP  | 00:49  | SYN_RECV     | 192.168.64.7:28808 | 192.168.110.120:80 | 192.168.110.241:80 |
| тср  | 00:49  | SYN_RECV     | 192.168.64.7:28809 | 192.168.110.120:80 | 192.168.110.241:80 |

#### Note:

The IPVS connection entries in state **NONE** represent the persistence related entries for client connections, and are not actual client connections. These only appear when persistence is enabled.

### LAYER 4 CURRENT CONNECTIONS (RESOLVE HOSTNAMES)

This is the same as the current connections report but is slower as it looks up the DNS name of each IP address.

# LAYER 7 STATUS

This report is provided by the stats instance of HAProxy. This web page contains the current live status of all of the configured layer 7 HAProxy virtual and Real Servers.

Log in using:

Username: loadbalancer Password: <password>

The password is set to a random arbitrary value when first booted. To view the password, using the WebUI navigate to: *View Configuration > Layer 7*, scroll to the "listen stats" section at the bottom of the screen and the password can be found after the colon on the "stats auth" line, e.g.

stats auth loadbalancer:oSfi8gUszEhj

| Stati                                                | sti                                              | cs Re                                                                             | pol                          | t fo             | or p         | oia   | 19                         | 335                       |             |      |                                       |                                  |        |                                  |        |                        |              |               |                           |            |                           |       |                    |            |       |                                                        |                  |
|------------------------------------------------------|--------------------------------------------------|-----------------------------------------------------------------------------------|------------------------------|------------------|--------------|-------|----------------------------|---------------------------|-------------|------|---------------------------------------|----------------------------------|--------|----------------------------------|--------|------------------------|--------------|---------------|---------------------------|------------|---------------------------|-------|--------------------|------------|-------|--------------------------------------------------------|------------------|
| Gene                                                 | ral p                                            | rocess                                                                            | nfor                         | matio            | on           |       |                            |                           |             |      |                                       |                                  |        |                                  |        |                        |              |               |                           |            |                           |       |                    |            |       |                                                        |                  |
| uptime = 0<br>system lim<br>maxsock =<br>current con | d 0h00<br>its: me<br>8002<br>ns = 2;<br>sks: 2/6 | ess #1, nbpr<br>m22s<br>emmax = un<br>4; maxconn<br>current pipe<br>b; idle = 100 | imited;<br>= 4000<br>s = 0/0 | 0; maxp          | pipes =      | 0     |                            |                           |             |      | tive DC<br>tive or<br>tive or         | P, goi<br>DWN,<br>backı<br>backı |        | n bao                            |        | WN, go<br>d<br>De (MAI | ng up<br>NT) | в".           |                           | •          | Hide "<br>Refree<br>CSV e |       |                    | <u>E/5</u> | :     | I ressource<br>Primary site<br>Updates (v<br>Online ma | <u>e</u><br>1.5) |
|                                                      | nie.                                             | Queue                                                                             | Se                           | ssion ra         | ate          |       |                            | Sessions                  | 5           |      | Byte                                  | 5                                | Denier | d i                              | Errors |                        | War          | nings         |                           |            |                           | Se    | rver               |            |       |                                                        |                  |
|                                                      |                                                  |                                                                                   | - 1                          | Bd mar           | imit /       | Cur   | Max                        | Limit                     | Total       | LbTo | In O                                  | ut R                             | eq Re  | sp Req                           | Conn   | Resp                   | Retr         | Redis         | Status                    | LastChk    | W                         | ght A | ct Bo              | k Ch       | k Dwn | Dwntme                                                 | Thrtl            |
|                                                      | Cur                                              | Max Limi                                                                          | Cur                          | IVIAX            |              |       |                            |                           |             |      |                                       |                                  |        |                                  |        |                        |              |               |                           |            |                           |       |                    |            |       |                                                        |                  |
| Frontend                                             |                                                  |                                                                                   | 0                            | 0                | -            | 0     | 0                          | 40 000                    | 0           | _    | 0                                     | 0                                | 0      | 0 0                              |        |                        |              |               | OPEN                      |            |                           |       |                    |            |       |                                                        | -                |
| Frontend<br>backup                                   | 0                                                | 0                                                                                 | 0                            | 0                | •            | 0     | 0                          | 40 000                    | 0           | 0    | 0                                     | 0                                | 0      | 0                                | 0      | 0                      | 0            | 0             |                           |            |                           |       | - Y                |            |       |                                                        |                  |
| Frontend<br>backup<br>rip1                           | 0                                                | 0                                                                                 | 0<br>- 0<br>- 0              | 0<br>0<br>0      |              | 0     | 0                          | -                         | 0           |      | 0                                     | 0                                |        | 0                                | 0      | 0                      | 0            | 0             | 22s UP                    | L4OK in 0m |                           |       | - Y<br>Y -         |            | 0 0   | 42                                                     | 2                |
| Frontend<br>backup<br>rip1                           | 0                                                | 0                                                                                 | 0                            | 0                |              | 0     | 0                          | 40 000<br>-<br>-<br>4 000 | 0           |      | 0                                     | 0                                | 0      | 0                                |        |                        |              |               |                           | L4OK in 0m |                           |       |                    |            | 0 0   | 42                                                     | - 2              |
| Frontend<br>backup<br>rip1<br>Backend                | 0 0 0                                            | 0                                                                                 | 0<br>- 0<br>- 0              | 0<br>0<br>0      | -            | 0     | 0                          | -                         | 0           |      | 0                                     | 0                                |        | 0                                | 0      | 0                      | 0            | 0             | 22s UP                    | L4OK in 0m |                           |       |                    |            |       | 42                                                     | - 2              |
| Frontend<br>backup<br>rip1                           | 0<br>0<br>0                                      | 0                                                                                 | 0<br>- 0<br>- 0              | 0<br>0<br>0      | -            | 0     | 0                          | -                         | 0           |      | 0                                     | 0                                |        | 0                                | 0      | 0                      | 0            | 0             | 22s UP                    | L4OK in 0m |                           |       |                    |            |       | 42                                                     | 2                |
| Frontend<br>backup<br>rip1<br>Backend                | 0<br>0<br>0                                      | 0                                                                                 | 0<br>- 0<br>- 0<br>0<br>- 0  | 0<br>0<br>0<br>0 | te           | 0 0 0 | 0<br>0<br>0<br>Se          | -<br>-<br>4 000           | 0<br>0<br>0 |      | 0                                     | 0                                | 0      | 0                                | 0      | 0<br>0<br>Error        | 0            | 0<br>0<br>War | 22s UP<br>22s UP<br>nings | L4OK in 0m |                           |       | r -<br>1 1<br>Serv | /er        | 0     | 42                                                     |                  |
| Frontend<br>backup<br>rip1<br>Backend                | 0<br>0<br>0                                      | 0<br>0<br>0<br>Queue                                                              | 0<br>- 0<br>- 0<br>0<br>- 0  | 0<br>0<br>0<br>0 | te<br>imit C | 0 0 0 | 0<br>0<br>0<br>Se<br>lax L | -<br>4 000                | 0<br>0<br>0 |      | 0 0 0 0 0 0 0 0 0 0 0 0 0 0 0 0 0 0 0 | 0<br>0<br>0<br>/tes              | 0      | 0<br>0<br>0<br>Denied<br>Reg Res | 0      | 0<br>0<br>Error        | 0            | 0<br>0<br>War | 22s UP<br>22s UP<br>nings |            |                           |       | r -<br>1 1<br>Serv | /er        | 0     | Os                                                     |                  |

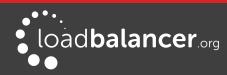

Appliance Administration Manual v8.4.3 Page 274

#### Note:

This password can be changed using the WebUI option: *Cluster Configuration > Layer 7 – Advanced Configuration* and setting the required password in the **HAProxy Statistics Page** section.

# LAYER 7 STICK TABLE

Displays the layer 7 stick tables. For example, if a layer 7 VIP is created using RDP cookie persistence, a stick table will be used. The related VIP is then available in the drop-down as shown below:

| REPORTS > STICK TABLE (HAPROXY) |                                      |              |           |         |        |        |  |  |  |  |
|---------------------------------|--------------------------------------|--------------|-----------|---------|--------|--------|--|--|--|--|
| HTTF                            | HTTP-Cluster 🔻 🕜 Refresh Clear Table |              |           |         |        |        |  |  |  |  |
| 1 Entries                       | s Returned                           |              |           |         |        |        |  |  |  |  |
|                                 | ID                                   | Key          | Use       | Expires | Server | Remove |  |  |  |  |
|                                 | 0x1338964                            | 192.168.64.7 | use=0     | 1762056 | WEB1   | ×      |  |  |  |  |
|                                 |                                      |              |           |         |        |        |  |  |  |  |
|                                 | Page 1 of 1                          |              |           |         |        |        |  |  |  |  |
|                                 |                                      |              | Prev Next |         |        |        |  |  |  |  |

#### Notes:

- Stick tables are used when either source IP persistence or RDP cookie persistence is used with layer 7 Virtual Services
- Individual stick table entries can be removed by clicking the red 'X' in the remove column, the whole table can be cleared by clicking the Clear Table button

# Graphing

Graphs are automatically configured when new Virtual and Real Servers are defined.

# **GRAPHS – LOAD BALANCED SERVICES**

Graphs for the configured Virtual & Real Servers can be accessed either from the System Overview using the appropriate blue colored graph icon that appears next to each VIP and RIP or from the drop-down available in the WebUI under *Reports > Graphing.* 

Using the System Overview

The graph is displayed by clicking the relevant blue icon that's displayed next to each VIP/RIP:

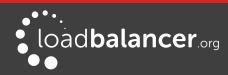

| 1 | HTTP-Cluster1 | 192.168.110.120 | 80    | 0      | ТСР   | Layer 4 | DR   | 844  |
|---|---------------|-----------------|-------|--------|-------|---------|------|------|
|   | REAL SERVER   | IP              | PORTS | WEIGHT | CONNS |         |      |      |
| 1 | RIP1          | 192.168.110.240 | 80    | 100    | 0     | Drain   | Halt | 8.AV |
| 1 | RIP2          | 192.168.110.241 | 80    | 100    | 0     | Drain   | Halt | 8.41 |

When this method is used, the daily Service Connections Graph (i.e. the last 24 hrs) is displayed for the particular VIP or RIP:

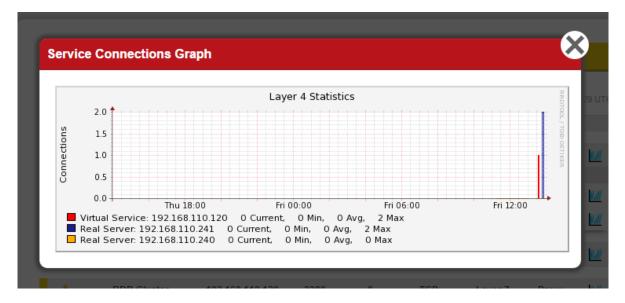

Clicking anywhere within this graph opens the complete list of graphs for the VIP/RIP in question. This is the same as selecting the VIP/RIP in the *Reports > Graphing* menu options as explained below.

Using the WebUI menu option: Reports > Graphing

When selected, a drop-down similar to the following is displayed:

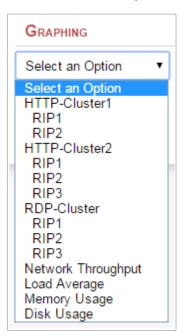

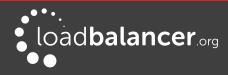

### Note:

As VIPs & RIPs are added or removed, these are automatically added/removed from the dropdown list.

#### Note:

For more information on using the System Overview, please refer to **Chapter 8 – Real Server** Health Monitoring & Control on page 214.

When selected in this way, a complete list of graphs is displayed for the VIP/RIP selected as shown below:

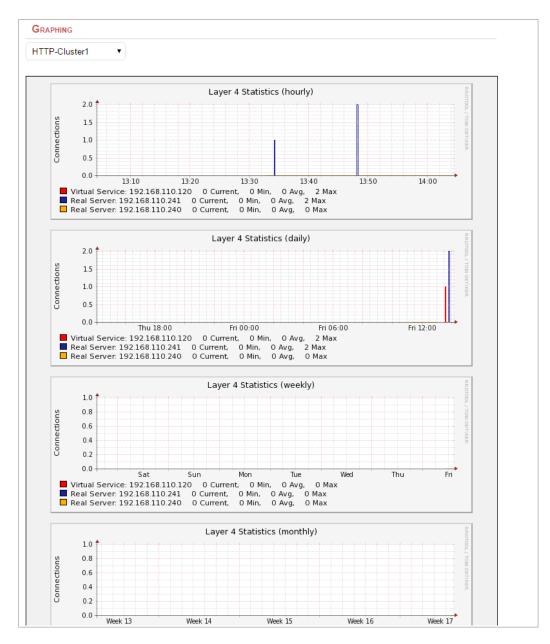

The following graphs are displayed for each VIP or RIP selected:

- 5 x **Connection graphs** : Hourly, daily, weekly, monthly and yearly
- 5 x Bytes/s graphs : Hourly, daily, weekly, monthly and yearly

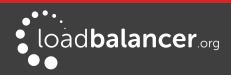

# **GRAPHS – APPLIANCE SPECIFIC**

Appliance specific graphs are available for the following statistics:

- **Network Throughout**
- Load Average
- Memory Usage
- . Disk Usage

The first three graphs listed above are displayed in the System Overview by default although these can be disabled/hidden if preferred using the WebUI menu option: Local Configuration > Graphing.

All four graphs can also be accessed using the WebUI menu option: Reports > Graphing, then selecting the required graph from the bottom of the list.

System Overview Graphs

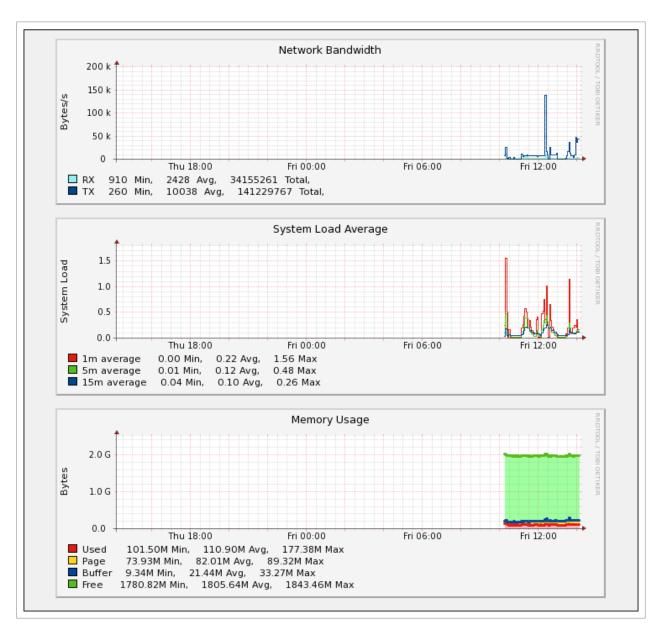

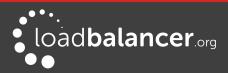

Appliance Administration Manual v8.4.3

As shown above, daily graphs for **Network Bandwidth**, **System Load Average** and **Memory Usage** are displayed by default in the System Overview. Clicking anywhere within these graph opens the full list of related graphs (hourly, daily, weekly etc.). This is the same as selecting the graph in the Reports menu as explained below.

#### Using the Reports Menu

When selected, a drop-down including all VIPs/RIPs as well as the 4 appliance specific graphs is displayed:

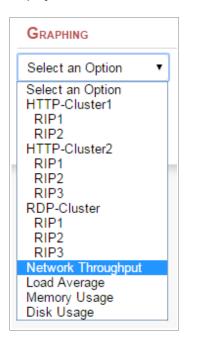

# **GRAPH OPTIONS**

A number of graph options are available.

To change the settings:

1. Using the WebUI, navigate to: Local Configuration > Graphing

| Layer 4      | On 🔹 | 0 |
|--------------|------|---|
| Layer 7      | On 🔹 | 0 |
| Interfaces   | On 🔹 | 0 |
| Load Average | On 🔹 | 0 |
| Memory       | On 🔹 | 0 |
| Disk Usage   | On 🔹 | 0 |

• Data collection for each graphing category can be enabled (default) by selecting *On* and clicking **Update** 

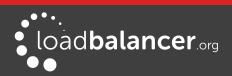

- Data collection for each graphing category can be disabled by selecting *Off* and clicking **Update**
- The stored data for each graphing category can be removed by selecting *Delete* and clicking **Update**

#### **Advanced Configuration Settings**

| Advanced Configuration |       |   |
|------------------------|-------|---|
| Interval               | 10    | Ø |
| Timeout                | 2     | • |
| Threads                | 6     | 0 |
| Logging                | Off • | 0 |

**Interval** – Set the data collector Interval time specified in seconds. Change the interval for which data is recorded by the collector. This is a global value and will effect all collectors. Do not change unless advised to do so by support. *WARNING – Changing this value will reset the RRD database files and you will loose all your previous data!!* 

**Timeout** – Set the data collector timeout specified in seconds. Change the timeout for the data collector when querying the various services. Do not change unless advised to do so by support.

**Threads** – Set the number of data collector process threads. Change the number of collector process threads to use for reading stats. Do not change unless advised to do so by support.

**Logging** – Enable collector logging for collectd. Warning this is incredibly verbose and should only be used for debugging purposes.

# **SNMP** Reporting

By default, SNMP is disabled on the appliance. Once the SNMP settings are configured using the WebUI menu option: *Local Configuration > SNMP Configuration*, the SNMP service is set to auto start at boot.

#### **MIB FILES**

All MIB files for the appliance are located in **/usr/share/snmp/mibs**. For layer 4 services, LVS-MIB.txt is provided. You can also use all the usual MIB II counters and gauges such as network, CPU etc.

### **SNMP FOR LAYER 4 SERVICES**

The root OID for Layer 4 based services is: 1.3.6.1.4.1.8225.4711

You can test if everything works by running the command shown below:

```
[root@lbmaster ~]# snmpwalk -c public -v 2c -m LVS-MIB localhost
1.3.6.1.4.1.8225.4711
```

```
LVS-MIB::lvsVersion.0 = STRING: "1.2.0"
```

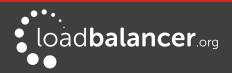

Appliance Administration Manual v8.4.3

LVS-MIB::lvsNumServices.0 = INTEGER: 2 LVS-MIB::lvsHashTableSize.0 = INTEGER: 4096 LVS-MIB::lvsTcpTimeOut.0 = INTEGER: 900 LVS-MIB::lvsTcpFinTimeOut.0 = INTEGER: 120 LVS-MIB::lvsUdpTimeOut.0 = INTEGER: 300 LVS-MIB::lvsDaemonState.0 = INTEGER: none(0) ... etc.

#### MONITORING LAYER 4 VIPS & RIPS USING SNMP

To list the Virtual Services use the command shown below:

```
[root@lbmaster ~]# snmpwalk -c public -v 2c -m LVS-MIB localhost
1.3.6.1.4.1.8225.4711.17.1.4
```

LVS-MIB::lvsServiceAddr.1 = IpAddress: 192.168.110.194

To list the Real Servers that are currently passing their health check use the command shown below:

```
[root@lbmaster ~]# snmpwalk -c public -v 2c -m LVS-MIB localhost
1.3.6.1.4.1.8225.4711.18.1.3
LVS-MIB::lvsRealServerAddr.2.1 = IpAddress: 10.0.0.101
LVS-MIB::lvsRealServerAddr.2.2 = IpAddress: 10.0.0.100
```

This indicates that servers 10.0.0.101 and 10.0.0.100 are both currently passing their health check.

If the health check fails, the failed server will be omitted from the list as shown below:

```
[root@lbmaster ~]# snmpwalk -c public -v 2c -m LVS-MIB localhost
1.3.6.1.4.1.8225.4711.18.1.3
```

LVS-MIB::lvsRealServerAddr.2.1 = IpAddress: 10.0.0.100

In this case, 10.0.0.101 is now failing its health check so has been omitted from the list.

#### **SNMP FOR LAYER 7 SERVICES**

The root OID for Layer 7 frontend services is: 1.3.6.1.4.1.29385.106.1.0 The root OID for Layer 7 backend services is: 1.3.6.1.4.1.29385.106.1.1

To list the Front End stats use the command shown below:

```
[root@lbmaster ~]# snmpwalk -c public -v 2c localhost 1.3.6.1.4.1.29385.106.1.0
SNMPv2-SMI::enterprises.29385.106.1.0.0.1.0 = STRING: "stats"
SNMPv2-SMI::enterprises.29385.106.1.0.2.1.0 = ""
SNMPv2-SMI::enterprises.29385.106.1.0.3.1.0 = ""
SNMPv2-SMI::enterprises.29385.106.1.0.4.1.0 = STRING: "0"
SNMPv2-SMI::enterprises.29385.106.1.0.5.1.0 = STRING: "0"
SNMPv2-SMI::enterprises.29385.106.1.0.5.1.0 = STRING: "0"
SNMPv2-SMI::enterprises.29385.106.1.0.6.1.0 = STRING: "2000"
etc.
```

To list the Back End stats use the command shown below:

[root@lbmaster ~]# snmpwalk -c public -v 2c localhost 1.3.6.1.4.1.29385.106.1.1

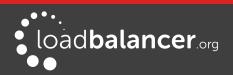

Appliance Administration Manual v8.4.3 Page 281

```
SNMPv2-SMI::enterprises.29385.106.1.1.0.1.0 = STRING: "stats"
SNMPv2-SMI::enterprises.29385.106.1.1.1.1.0 = STRING: "BACKEND"
SNMPv2-SMI::enterprises.29385.106.1.1.2.1.0 = STRING: "0"
SNMPv2-SMI::enterprises.29385.106.1.1.4.1.0 = STRING: "0"
SNMPv2-SMI::enterprises.29385.106.1.1.5.1.0 = STRING: "0"
SNMPv2-SMI::enterprises.29385.106.1.1.6.1.0 = STRING: "0"
SNMPv2-SMI::enterprises.29385.106.1.1.6.1.0 = STRING: "0"
SNMPv2-SMI::enterprises.29385.106.1.1.6.1.0 = STRING: "0"
SNMPv2-SMI::enterprises.29385.106.1.1.6.1.0 = STRING: "0"
SNMPv2-SMI::enterprises.29385.106.1.1.6.1.0 = STRING: "0"
SNMPv2-SMI::enterprises.29385.106.1.1.7.1.0 = STRING: "0"
SNMPv2-SMI::enterprises.29385.106.1.1.7.1.0 = STRING: "0"
SNMPv2-SMI::enterprises.29385.106.1.1.7.1.0 = STRING: "0"
SNMPv2-SMI::enterprises.29385.106.1.1.7.1.0 = STRING: "0"
SNMPv2-SMI::enterprises.29385.106.1.1.7.1.0 = STRING: "0"
SNMPv2-SMI::enterprises.29385.106.1.1.7.1.0 = STRING: "0"
SNMPv2-SMI::enterprises.29385.106.1.1.7.1.0 = STRING: "0"
SNMPv2-SMI::enterprises.29385.106.1.1.7.1.0 = STRING: "0"
SNMPv2-SMI::enterprises.29385.106.1.1.7.1.0 = STRING: "0"
SNMPv2-SMI::enterprises.29385.106.1.1.7.1.0 = STRING: "0"
SNMPv2-SMI::enterprises.29385.106.1.1.7.1.0 = STRING: "0"
SNMPv2-SMI::enterprises.29385.106.1.1.7.1.0 = STRING: "0"
SNMPv2-SMI::enterprises.29385.106.1.1.7.1.0 = STRING: "0"
SNMPv2-SMI::enterprises.29385.106.1.1.7.1.0 = STRING: "0"
```

#### MONITORING LAYER 7 RIPS USING SNMP

To list the Real Servers use the command shown below:

```
[root@lbmaster ~]# snmpwalk -c public -v 2c localhost
1.3.6.1.4.1.29385.106.1.2.1
SNMPv2-SMI::enterprises.29385.106.1.2.1.1.1 = STRING: "backup"
SNMPv2-SMI::enterprises.29385.106.1.2.1.1.2 = STRING: "IIS1"
SNMPv2-SMI::enterprises.29385.106.1.2.1.1.3 = STRING: "IIS2"
SNMPv2-SMI::enterprises.29385.106.1.2.1.2.1 = STRING: "backup"
SNMPv2-SMI::enterprises.29385.106.1.2.1.2.2 = STRING: "RDP1"
SNMPv2-SMI::enterprises.29385.106.1.2.1.2.3 = STRING: "RDP2"
```

To get the health status of each of these Real Servers use the command shown below:

```
[root@lbmaster ~]# snmpwalk -c public -v 2c localhost
1.3.6.1.4.1.29385.106.1.2.17
SNMPv2-SMI::enterprises.29385.106.1.2.17.1.1 = STRING: "no check"
SNMPv2-SMI::enterprises.29385.106.1.2.17.1.2 = STRING: "UP"
SNMPv2-SMI::enterprises.29385.106.1.2.17.1.3 = STRING: "DOWN"
SNMPv2-SMI::enterprises.29385.106.1.2.17.2.1 = STRING: "no check"
SNMPv2-SMI::enterprises.29385.106.1.2.17.2.2 = STRING: "DOWN"
SNMPv2-SMI::enterprises.29385.106.1.2.17.2.3 = STRING: "DOWN"
```

In this example, IIS1 is passing its health check and IIS2, RDP1 & RDP2 are failing their health checks.

#### Note:

Please refer to page <u>59</u> for details on configuring SNMP settings such as community string etc.

### SNMPV3

If you've configured SNMPv3 as explained on page <u>59</u>, the SNMP walk command format is:

```
snmpwalk -v3 -u <USERNAME> -l authNoPriv -a MD5 -A <PASS-PHRASE> -m LVS-MIB
localhost 1.3.6.1.4.1.8225.4711
```

#### e.g.

```
snmpwalk -v3 -u snmpv3user -l authNoPriv -a MD5 -A sNmPv31864zX -m LVS-MIB localhost 1.3.6.1.4.1.8225.4711
```

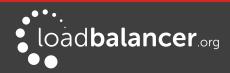

# Chapter 14 – Useful Tools & Utilities

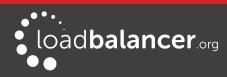

# **Useful Diagnostics Tools**

Full root access to the appliance is supported which enables many useful commands to be run directly at the console or via an SSH session. Many commands can also be run using the WebUI menu option: *Local Configuration > Execute Shell Command.* Several commonly used examples are listed below.

#### Note:

For v8.3.7 and later, the "Execute Shell Command" menu option is disabled by default. This can be enabled using the WebUI option: *Local Configuration > Security.* Set *Appliance Security Mode* to **Custom** then click **Update**.

#### Note:

For v8.3.7 and later, 'root' user console and SSH password access are disabled by default. These options can be enabled using the WebUI option: *Local Configuration > Security*. You''ll need to Set *Appliance Security Mode* to **Custom**, enable the required option(s) and click **Update**.

# NETSTAT

Print network connections, routing tables, interface statistics, masquerade connections, and multicast memberships. Useful to check that services are listening on the correct IP/port.

e.g. netstat -anp

Command Output:

Active Internet connections (servers and established)

| Proto | Recv-Q | Send-Q Loc | al Address             | Foreign Address State | PID/Program name     |
|-------|--------|------------|------------------------|-----------------------|----------------------|
|       |        |            |                        |                       |                      |
| tcp   | 0      | 0          | 0.0.0.0:7777           | 0.0.0.0:*             | LISTEN 19216/haproxy |
| tcp   | 0      | 0          | 127.0.0.1:7778         | 0.0.0.0:*             | LISTEN 19216/haproxy |
| tcp   | 0      | 0          | 127.0.0.1:199          | 0.0.0.0:*             | LISTEN 19938/snmpd   |
| tcp   | 0      | 0          | 0.0.0.0:22             | 0.0.0.0:*             | LISTEN 1466/sshd     |
| tcp   | 0      | 0          | 0.0.0.0:9081           | 0.0.0.0:*             | LISTEN 16114/nginx   |
| tcp   | 0      | 0          | :::9443                | *                     | LISTEN 1627/httpd    |
| tcp   | 0      | 0          | 2001:470:1f09:d72::146 | :80 :::*              | LISTEN 19216/haproxy |
| tcp   | 0      | 0          | :::22                  | *                     | LISTEN 1466/sshd     |
| tcp   | 0      | 0          | :::9080                | *                     | LISTEN 1627/httpd    |

# TELNET

The telnet command is used to communicate with another host using the TELNET protocol. It's very useful for testing that a connection to a specific port can be made. Note that this command should be run from the console or a terminal session rather than via the WebUI.

#### e.g. telnet 192.168.100.10 80

In this example, 192.168.100.10 is a Real Server, the command is useful to ensure that the load balancer is able to successfully connect to this server on port 80.

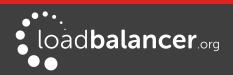

[root@lbmaster ~]# telnet 192.168.100.10 80 Trying 192.168.100.10... Connected to 192.168.100.10. Escape character is '^]'.

# TCPDUMP

Tcpdump enables network traffic to be dumped to a file for analysis. Filters can also be applied if required to select which traffic is captured. Very useful tool when diagnosing network issues. Note that this command should be run from the console or a terminal session rather than via the WebUI.

#### e.g. tcpdump -i any -s 0 -w tcpdump-file.pcap

This command captures all network traffic on all interfaces using the maximum packet size of 65535 bytes and dumps it to a file called tcpdump-file.pcap. To end the capture use CTRL+C. Our support department may ask you to run this command and send the resulting output file to help them diagnose certain network issues.

# ETHTOOL

Ethtool is used for querying settings of an Ethernet device and changing them.

#### e.g. ethtool eth0

Command output:

Settings for eth0:

Supported ports: [TP] Supported link modes: 1000baseT/Full 10000baseT/Full Supports auto-negotiation: No Advertised link modes: Not reported Advertised pause frame use: No Advertised auto-negotiation: No Speed: 10000Mb/s **Duplex: Full** Port: Twisted Pair PHYAD: 0 Transceiver: internal Auto-negotiation: off MDI-X: Unknown Supports Wake-on: uag Wake-on: d Link detected: yes

### NMAP

Nmap (Network Mapper) can be used to scan a range of hosts or a single host to determine which ports are open and which services are listening on those ports.

e.g. nmap 192.168.111.242

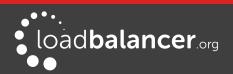

Command output:

Starting Nmap 5.51 ( http://nmap.org ) at 2018-11-14 09:20 UTC Nmap scan report for 192.168.110.242 Host is up (0.000063s latency). Not shown: 995 closed ports PORT STATE SERVICE 80/tcp open http 135/tcp open msrpc 139/tcp open netbios-ssn 445/tcp open microsoft-ds 3389/tcp open ms-term-serv MAC Address: 00:0C:29:4B:D3:F3 (VMware)

Nmap done: 1 IP address (1 host up) scanned in 5.66 seconds

### **WIRESHARK**

Wireshark is an open source application that can be used to analyze tcpdump output files. It can be downloaded from <u>here</u>.

# Windows Specific Tools

# MICROSOFT NETWORK MONITOR

Network Monitor is a simpler alternative to Wireshark that has some nice features. It can be downloaded from <u>here</u>.

### WINSCP

WinSCP is an open source application that allows files to be uploaded/downloaded to/from the load balancer using Windows. It can be downloaded from <u>here</u>.

# PUTTY

PuTTy is an open source SSH client for Windows. It can be downloaded from here.

# **Remote Support Tools**

The Loadbalancer.org Support Department uses **Teamviewer** for remote desktop support. The client-side software is available at the following links:

Windows clients: https://downloads.loadbalancer.org/support/quicksupport/WindowsQS.exe Mac clients: https://downloads.loadbalancer.org/support/quicksupport/MacQS.zip Linux clients: https://downloads.loadbalancer.org/support/quicksupport/LinuxQS.tar.gz

Once downloaded, the client should be installed on a local machine that has access to the load balancer's WebUI and also to the load balancer via SSH (Putty, WinSCP for Windows). Our Support Engineers will provide guidance as required.

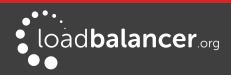

#### Note:

The download links mentioned above can also be accessed using the WebUI menu option: *Support > Useful Links.* 

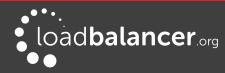

Appliance Administration Manual v8.4.3 Page 287

# Chapter 15 – Backup & Restore and Disaster Recovery

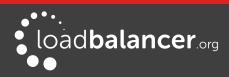

Appliance Administration Manual v8.4.3 Page 288

# Backup & Restore

The WebUI can be used for to perform backup and restore functions. To access these options use the WebUI menu option: *Maintenance > Backup & Restore* 

| BACKUP & RESTORE |                                |  |  |
|------------------|--------------------------------|--|--|
| Backup           | Restore Synchronisation        |  |  |
| Download         | d XML configuration file       |  |  |
| Download         | d Firewall script              |  |  |
| Download         | d SSL Certificates             |  |  |
| Download         | d HAProxy manual configuration |  |  |
| Make loca        | al XML backup                  |  |  |
| Make loc:        | al Firewall script backup      |  |  |

# **BACKUP OPTIONS**

**Download XML configuration file** – download and save the load balancer's XML configuration file **Download Firewall script** – download and save load balancer's firewall script

**Download SSL Certificates** – download and save the load balancer's SSL certificates as a compressed archive file

**Download HAProxy manual configuration** – download and save the load balancer's layer 7 manual configuration file

Make local XML backup – creates a local backup of the current XML file in /etc/loadbalancer.org/userbkup Make local Firewall Script backup – creates a local backup of the current rc.firewall in /etc/loadbalancer.org/userbkup

# **RESTORE OPTIONS**

**Upload XML file and Restore** – upload an XML file and restore load balancer settings **Upload and Restore SSL Certificates** – upload and restores an SSL certificate compressed archive file that was created using the *Download SSL Certificates* backup option

# Note:

This option should be used in conjunction with the XML restore option to ensure the certificates are uploaded and correctly recreated in the WebUI.

**Restore from the last local XML backup** – Restore the last local backup created with the 'Make local XML Backup' option

Restore Manufacturer's defaults - Restore system settings to default values

# Note:

The XML restore feature is not backward compatible with previous major versions of the

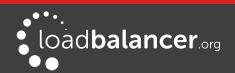

software, e.g. it's not possible to restore a V7.6.4 XML file to a v8.2.x appliance.

# XML FILE RESTORE PROCESS

The screen shot below shows an ongoing restore from a local XML file backup:

| BACKUP & RESTORE                                                   |                                                                                                    |
|--------------------------------------------------------------------|----------------------------------------------------------------------------------------------------|
| Restoring Configur                                                 | ation from local backup                                                                                                    |
| Restoring network i                                                | interfaces                                                                                                    |
| If the restored configuration re<br>on one of its new IP addresse: | moves the IP address that you are using to connect to the web interface, you will need to reconnect to the load balance<br>s. |
| Restoring heartbea                                                 | t configuration                                                                                                    |
| Restoring Layer 4 c                                                | onfiguration                                                                                                    |
| Restoring HAProxy                                                  | configuration                                                                                                    |
| Restoring Pound co                                                 | onfiguration                                                                                                    |

Once complete, you'll need to either restart or reload heartbeat to complete the restore process as explained in the yellow message box:

Information: Restored configuration from local backup.

Warning: Please note that heartbeat has been stopped to prevent interference with a running peer. When the configuration of this node is correct, heartbeart must be restarted (for a single unit) or reloaded (when using a clustered pair)..

# **Disaster Recovery**

Features added to the appliance in v8.2 make recovering from a failed master or slave extremely simple, quick and painless. This method can be used when either the master or slave of an HA Clustered Pair has failed and must be re-introduced/replaced. It works by recovering the configuration from the remaining working appliance, whether this is the master or the slave and restoring the HA pair without any disruption to load balanced services. For more details on this method please refer to page 294. For a failed single appliance, recovery is achieved by restoring the XML configuration file and firewall script/SSL certificates/Layer 7 manual configuration/WAF manual configuration/GSLB configuration as appropriate.

# **BEING PREPARED**

To be able to quickly recover your appliance if a disaster occurs, it's important that you create a backup of the XML file as well as other relevant configuration files and keep them stored in a secure location off the load balancer. Ideally you should keep a backup of both the master and slave configurations. This can easily be done by following the steps below:

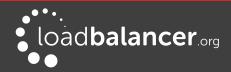

# BACKING UP CONFIGURATION FILES TO A REMOTE LOCATION

Login to the Web User Interface:

Username: loadbalancer Password: loadbalancer

Backup the XML configuration file:

- 1. Select Maintenance > Backup & Restore and click Download XML configuration file
- 2. Select an appropriate location to store the file
- 3. Update the filename if required then save the file

If you have any manually defined firewall marks or you have made any other changes to the firewall script, backup the firewall configuration:

- 1. Select *Maintenance > Backup & Restore* and click **Download Firewall Script**
- 2. Select an appropriate location to store the file
- 3. Update the filename if required then save the file

If you're terminating SSL on the load balancer, backup your certificates:

- 1. Select *Maintenance > Backup & Restore* and click **Download SSL Certificates**
- 2. Select an appropriate location to store the file
- 3. Update the filename if required then save the file

If you have any manually defined layer 7 services, back these up:

- 1. Select *Maintenance > Backup & Restore* and click **Download Haproxy manual configuration**
- 2. Select an appropriate location to store the file
- 3. Update the filename if required then save the file

If you have any manually defined WAF services, back these up:

- 1. Select Cluster Configuration > WAF Manual Configuration
- 2. Copy your custom WAF definition to a secure location

If you have defined any GSLB services, back these up:

- 1. Select Cluster Configuration > GSLB Configuration
- 2. Copy your GSLB definition to a secure location

# USING WGET TO COPY THE FILES

It's also possible to use wget from a remote Linux host to pull the XML configuration file and firewall script from the appliance:

wget --user=loadbalancer --password=loadbalancer http://<IP
>:9080/lbadmin/config/getxmlconfig.php -0 lb\_config.xml

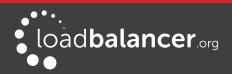

```
wget --user=loadbalancer --password=loadbalancer
http://<IP>:9080/lbadmin/config/getfirewall.php -0 rc.firewall
```

## Note:

Replace the password 'loadbalancer' with your password if it's been changed.

## BACKING UP LOCALLY ON THE LOAD BALANCER

To create local backups of the various configuration files, follow these steps:

1. Log in to the web interface:

Username: loadbalancer Password: loadbalancer

- 2. Select Maintenance > Backup & Restore and click Make local XML backup
- 3. Select *Maintenance > Backup & Restore >* and click **Make local Firewall Script backup**

A copy of these files will be stored in /etc/loadbalancer.org/userbkup

# APPLIANCE RECOVERY USING A USB MEMORY STICK

#### Note:

This will only work on 64Bit hardware. From v6.x onward, all appliances are 64Bit. If you're running an older version, this may or may not be possible depending on the hardware.

#### Checking older hardware for Compatibility

If you are running v5.x and wish to determine whether your appliance is 64Bit and can be upgraded to the latest version, use the following command:

grep flags /proc/cpuinfo

This can be run using the WebUI menu option: *Local Configuration > Execute Shell command*, at the console or via a terminal session.

#### Note:

For v8.3.7 and later, the "Execute Shell Command" menu option is disabled by default. This can be enabled using the WebUI option: *Local Configuration > Security.* Set *Appliance Security Mode* to **Custom** then click **Update**.

If **Im** (long mode) is present in the output then the CPU is 64Bit and you can proceed. If not then your appliance is 32Bit and you are limited to the latest v5 software.

The latest images require a standard disk (Dell hardware) or a high speed IDE DOM/SATA SSD (Supermicro hardware) of at least 4GB in size. If you're already running v6.x or later then you will already have this and should be able to simply re-image your current drive, disk module or SSD. If you're upgrading from v5.x you may need to upgrade the storage device and possibly the hardware.

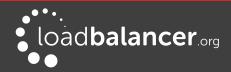

## Obtaining the latest disk image

The latest disk image can be downloaded from our website – please contact <u>support@loadbalancer.org</u> for more details.

#### Extracting the image from the compressed archive

Extract the image using tar under Linux or something like WinRar or 7-Zip under Windows (not the built-in Windows extractor).

#### Preparing the USB stick

Under Linux:

After formatting the USB stick run the command:

dd if=/imagefilename.img of=/dev/nameofusbdisk

e.g.

dd if=/tmp/v7.5.0\_r3368.img of=/dev/sda

Do not use /dev/sdax where 'x' is a number, for example – /dev/sda1 as this will install to a partition on your usb stick. Use the whole disk **/dev/sda** Instead.

Be careful using this command - make sure you specify the correct disk !!!

#### Under Windows:

For Windows, a third party image writer must be used. Several free ones are available, the example below uses *Win32 Disk Imager* which can be downloaded <u>here</u>.

First extract the archive, then run the executable to install the application, then run the application.

| ger    |      |       |        |
|--------|------|-------|--------|
|        |      |       | Device |
| .img   |      |       | E:\] 🔻 |
|        |      |       |        |
|        |      |       |        |
| 1      | ,    |       |        |
| Cancel | Read | Write | Exit   |
|        |      | .img  | .img   |

Select the image file and set the appropriate output Device as shown above.

Click Write

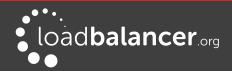

# Be careful using this command - make sure you specify the correct disk !!!

## Using the USB Stick to restore the Appliance

- 1. Change the appliance's BIOS settings to boot from USB first (on some models the stick must be plugged in to allow it to be selected as a boot device)
- Boot the appliance, after the initial boot messages the following prompt will appear: DO YOU WISH TO CONTINUE? Please enter yes or no Type yes and press <ENTER> The installation will take around 2-3 minutes, once complete the following message will be displayed: Installation Finished
- 3. As directed, press any key to shutdown the load balancer
- 4. Once shutdown, remove the USB stick
- 5. Power up the appliance
- 6. Login at the console:

## Username: root Password: loadbalancer

# Note:

For v8.3.7 and later, console and SSH password access are disabled by default. These options can be enabled using the WebUI option: *Local Configuration > Security*. Set *Appliance Security Mode* to **Custom** and enable the required option(s).

7. Run the following command:

## lbrestore <ENTER>

- 8. Reboot the appliance once again
- 9. Set the required IP address using the network setup wizard as described on page 38.

## Note:

You'll need to reapply your license key file to ensure the newly restored appliance is correctly licensed. Please contact <a href="mailto:support@loadbalancer.org">support@loadbalancer.org</a> if you have any issues.

# DISASTER RECOVERY AFTER NODE (MASTER OR SLAVE) FAILURE

For a Clustered Pair of load balancers, recovery of a failed node is quick and simple. The procedure is the same whether the master has failed or the slave has failed.

# Note:

Using the Peer Recovery feature means that the HA pair is re-established <u>without</u> disrupting any of the services that are currently running on the working appliance.

1. If the failed node is still on, power it down

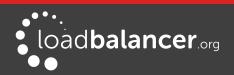

- 2. For a hardware appliance:
  - Disconnect all cables
  - If the SSD/HD has failed and has been replaced and needs to be re-imaged, follow the steps on page 292 to restore the appliance firmware
- 3. Power up the new/repaired/re-imaged appliance
- 4. Login to the console as:

username: setup password: setup

- 5. Now run through the network setup wizard to configure the initial network settings ensure these are the same as the failed appliance
- 6. Once the initial network settings have been configured, you'll be asked if you're recovering from node failure as shown below:

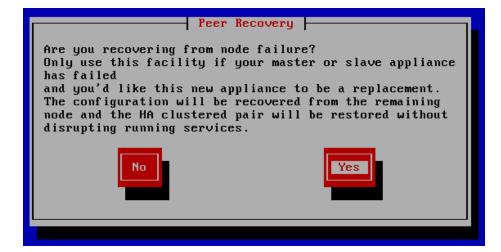

- 7. At this point, select Yes and hit <ENTER>
- 8. You'll now be prompted for information about the remaining (still working) appliance as shown below:

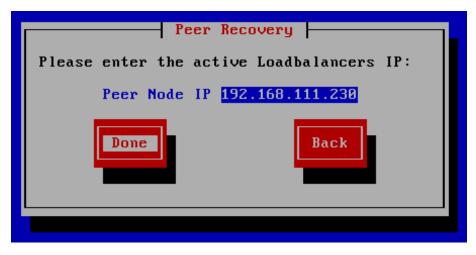

9. Enter the IP address of the remaining appliance, select Done and hit <ENTER>

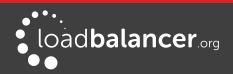

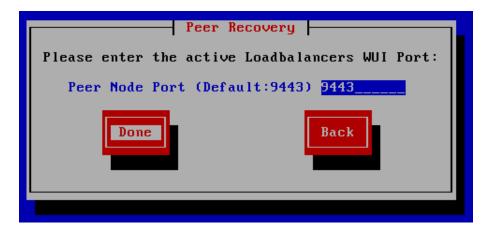

10. Enter the WebUI port of the remaining appliance, select Done and hit <ENTER>

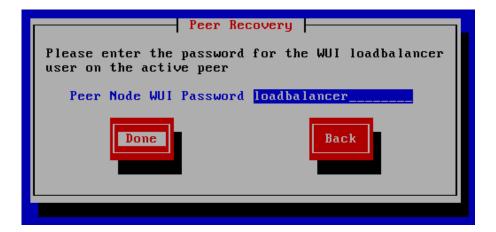

11. Enter the WebUI password for the 'loadbalancer' user on the remaining appliance, select **Done** and hit <ENTER>

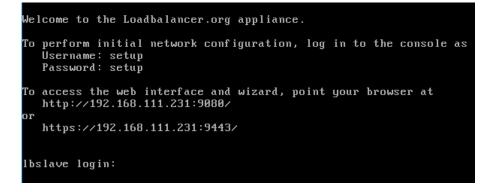

12. Once the restore completes, the login prompt will be displayed.

To complete the process, reboot the newly restored appliance.

\*\*\*\* Once rebooted, the HA pair will be re-synchronized and fully recovered \*\*\*\*

The master's WebUI will now display: Master | Active | Link

The slave's WebUI will now display: Slave | Passive | Link

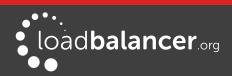

# Chapter 16 – Technical Support

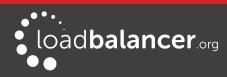

# Introduction

Loadbalancer.org have a team of very experienced support Engineers who are available to assist with your load balancer deployment.

Unlimited support is available as follows:

- During the cover period of any active support agreement (to purchase a support package, please contact: sales@loadbalancer.org)
- During the 30 day Virtual Appliance trial period (to download the trial please go to: <u>https://www.loadbalancer.org/get-started/</u>)

# WebUI Support Options

The WebUI's *Support* menu option includes 3 sub-options that are provided to assist when support is required:

# CONTACT US

This menu option provides details on how to contact Loadbalancer.org, how to report any issues and what information we'll need to resolve issues as quickly as we can. As mentioned here, the Loadbalancer.org support team can be contacted using the email address: <a href="mailto:support@loadbalancer.org">support@loadbalancer.org</a>

Sending an email to this address creates a ticket in our help desk system and enables all technical support staff to view the case. This is the most efficient way to contact support and guarantees that any reported issues will be acted upon and addressed as quickly and efficiently as possible.

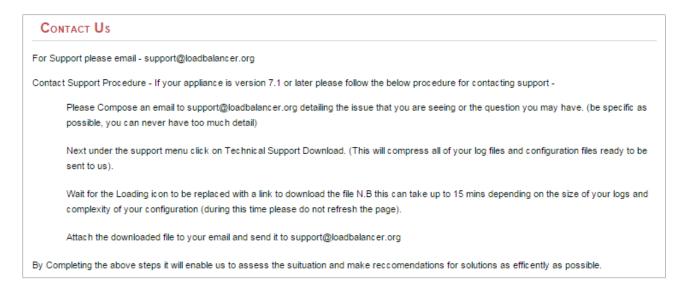

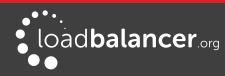

# TECHNICAL SUPPORT DOWNLOAD

This menu option enables a Support Download to be created. The download is a compressed archive containing all log files and configuration files from the appliance and should be attached to your email.

| Technical Support Download                                                                                                    |  |  |  |
|----------------------------------------------------------------------------------------------------|--|--|--|
| When contacting Loadbalancer.org support, you may be asked to supply the load balancer's configuration and log files. This page generates an archive of all the required files, which can then be downloaded to your PC. |  |  |  |
| Please click the button below to generate the archive.                                                                                                    |  |  |  |
| The load balancer will collect the configuration files and logs into a compressed archive.                                                                                                    |  |  |  |
| When this is complete, you will be presented with a download link. Please save this to your PC.                                                                                                    |  |  |  |
| Send the archive by email to Loadbalancer.org support. If this is your first contact with support on this issue, please include your company name and details of the problem you are experiencing.                       |  |  |  |
| Note: Generating the archive may take several minutes on a load balancer with extensive log files. Please do not refresh the page whilst the Loadbalancer.org icon is spinning.                                          |  |  |  |
| Do not Include GZ files.(This can decrease archive size in some circumstances) 🖉                                                                                                    |  |  |  |
| Generate Archive                                                                                                    |  |  |  |
| Please click the button above to start the process.                                                                                                    |  |  |  |

- To minimize the size of the support download file **GZ** files (archived logs) are excluded by default. If these must be included in the archive, clear the check-box shown above
- To generate the archive, click the Generate Archive button
- Once complete, a link will be available to download the archive:

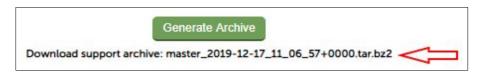

Once downloaded, attach the file to your email when contacting support, or if the file is large, it can be posted to our upload server – please ask our support staff about this option.

# USEFUL LINKS

This menu option presents a range of useful links to various documents, support related web pages and downloads that will be useful if support is required.

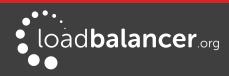

# Appendix

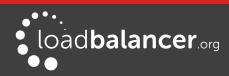

# Front & Rear Panel Layouts

# Enterprise R20 & Enterprise Max

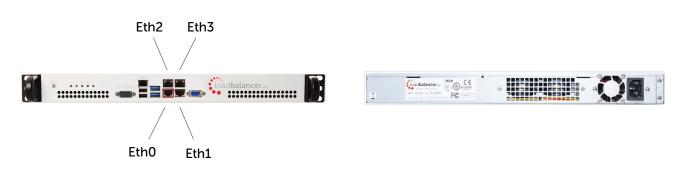

**Enterprise 10G** 

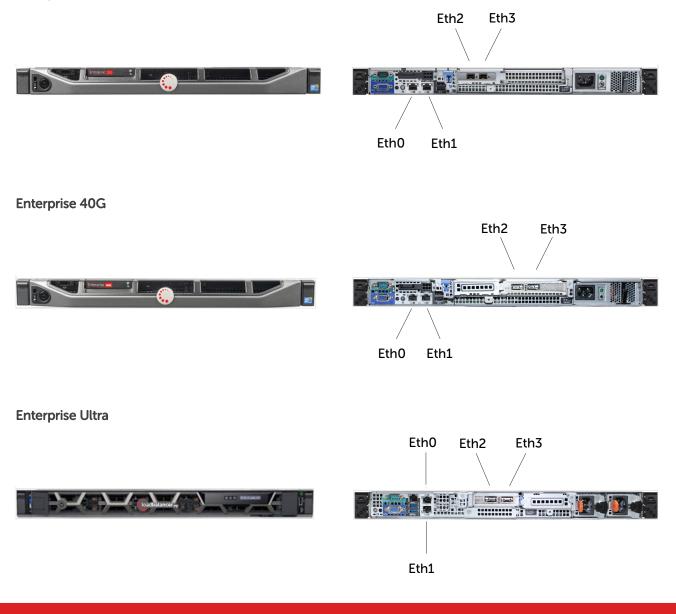

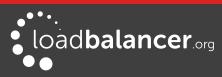

# IPMI (Remote Management) Configuration for the Enterprise R20 & MAX

The Enterprise R20 and Enterprise MAX includes an IPMI module to allow remote control & management. This can either be accessed via the dedicated IPMI Ethernet interface or via one of the standard Ethernet interfaces in bridged mode.

To use the dedicated IPMI interface, ensure that a network cable is plugged into the interface before powering up the appliance.

#### **Configuring the IP Address**

By default the IP address is set using DHCP. The address allocated is displayed in the IPMI sub-menu in system setup. If preferred, a static IP address can also be set using the same menu. To access system setup, hit <DEL> as directed at boot time.

#### **IPMI BIOS Menu:**

| Virtual Media Record Macro Options User List Capture Exit                                                                                                    |                                                                                           |                                                                                                    |  |  |
|----------------------------------------------------------------------------------------------------|-------------------------------------------------------------------------------------------|----------------------------------------------------------------------------------------------------|--|--|
| Aptio Setup Utility -<br>IPMI                                                                                                    | Copyright (C) 2011 American                                                               | Megatrends, Inc.                                                                                                    |  |  |
| BMC network configuration<br>Lan channel 1<br>Update IPMI LAN configuration<br>Configuration Address source<br>Lan channel 1<br>Current IP Address<br>Current Subnet Mask<br>Current MAC Address<br>Current Gateway IP Address | [No]<br>[Dynamic]<br>192.168.65.129<br>255.255.192.0<br>00-25-90-74-20-78<br>192.168.64.1 | BIOS will set below setting to<br>IPMI in next BOOT<br>++: Select Screen<br>fl: Select Item<br>Enter: Select<br>+/-: Change Opt.<br>F1: General Help<br>F2: Previous Values<br>F3: Optimized Defaults<br>F4: Save & Exit<br>ESC: Exit |  |  |
| Version 2.14.1219. Co                                                                                                    | pyright (C) 2011 American M                                                               | legatrends, Inc.                                                                                                    |  |  |

To set the address:

change **Update IPMI LAN configuration** to 'Yes' change **Configuration Address Source** to 'Static'

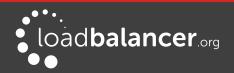

Now set the IP address, mask etc. as required.

| Lan channel 1                 |                   |
|-------------------------------|-------------------|
| Update IPMI LAN configuration | [Yes]             |
| Configuration Address source  | [Static]          |
| Station IP address            | 0.0.0             |
| Subnet mask                   | 0.0.0             |
| Station MAC address           | 00-00-00-00-00-00 |
| Gateway IP address            | 0.0.0.0           |

## **IPMI BIOS Menu:**

| BIOS SETUP UTILITY<br>Main Advanced Security Boot Exit                                                                                                    |                                                                                                    |
|----------------------------------------------------------------------------------------------------|----------------------------------------------------------------------------------------------------|
| Advanced Settings<br>• Boot Feature<br>• CPU Configuration<br>• Advanced Chipset Control<br>• IDE/SATA Configuration<br>• PCI/PnP Configuration<br>• SuperID Configuration<br>• Remote Access Configuration<br>• Hardware Health Configuration<br>• ACPI Configuration<br>• IPMI Configuration<br>• Event Log Configuration | <ul> <li>IPMI configuration<br/>including server<br/>monitoring and<br/>event log.</li> <li>↔ Select Screen<br/>14 Select Item<br/>Enter Go to Sub Screen<br/>F1 General Help<br/>F10 Save and Exit<br/>ESC Exit</li> </ul> |
| v02.67 (C)Copyright 1985-2009, American                                                                                                    | Megatrends, Inc.                                                                                                    |

To set the address:

select Set LAN Configuration change IP Address Source to 'Static'

Now set the IP address, mask etc. as required.

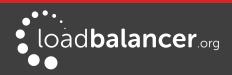

Channel Number[01]Channel Number Status:Channel number is OKIP Address SourceIP AddressIP Address[192.168.075.111]Subnet Mask[255.255.192.000]Gateway Address[192.168.064.001]MAC Address[00.25.90.6F.39.DA]

## Accessing the login page:

Using a browser, connect to http://<ip address> the following login prompt is displayed:

| P        | lease Login |  |
|----------|-------------|--|
| Username |             |  |
| Password |             |  |
|          | login       |  |

username: ADMIN default password: ADMIN

Once logged in, the following screen is displayed:

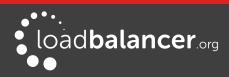

#### Appendix

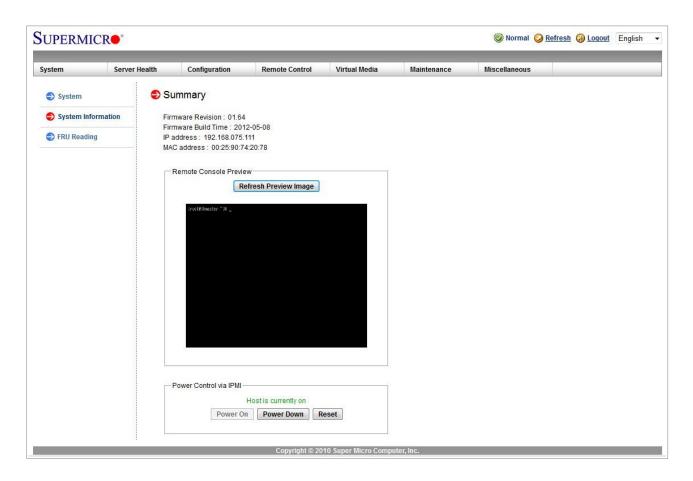

#### **IPMI Interface**

As mentioned above IPMI can be accessed via the dedicated interface or via one of the standard on-board NICs. This can be configured in the IPMI interface using: *Configuration > Network > LAN Interface* 

Dedicate - use the dedicated interface only

Share – run in bridge mode using one of the standard NICs

Failover - allows either connection method to be used (the default)

## **Remote Control**

To access the systems console, simple click on the Remote Console Preview image. A new window will open with access to the console of the appliance.

#### Note:

You cannot SSH into the module directly. You need to connect via the IPMI's web interface, then use the remote control option as mentioned above. This can also be accessed using the 'Remote Control' option in the top menu. From here you can use the Launch Console option to launch a virtual Java console which will allow you to use the device as if you stood in front of the device. Next the 'Power Control' options menu will give you several options such as Restart Server, Power off and Power Cycle server. these options will perform the same function as pressing the physical reset button on the unit (Reset Server) as well as being able to perform the same functions as the physical power switch as well.

Please do remember that the IPMI power control options are completely independent of the Loadbalancer software and that the reset option is the same as pressing reset on your PC.

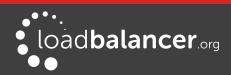

# iDRAC (Remote Management) Configuration for the Enterprise 10G & Ultra

iDRAC enables remote management of the Enterprise 10G and Enterprise Ultra appliances.

# **Default IP Address**

By default the following static IP address & mask is assigned to the iDRAC interface:

IP address: **192.168.0.120** Mask: **255.255.255.0** 

This can be changed using the iDRAC management interface accessible at boot-up.

# **Default Username & Password** The default username & password is:

username: **root** password: **calvin** 

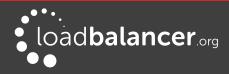

# Appliance IPv4 Address Format (CIDR notation)

When specifying IP addresses on the appliance, CIDR format is used. The following table shows the various masks and the corresponding IPv4 IP/CIDR equivalents:

| Mask            | IP/CIDR Prefix |
|-----------------|----------------|
| 255.255.255.255 | a.b.c.d/32     |
| 255.255.255.254 | a.b.c.d/31     |
| 255.255.255.252 | a.b.c.d/30     |
| 255.255.255.248 | a.b.c.d/29     |
| 255.255.255.240 | a.b.c.d/28     |
| 255.255.255.224 | a.b.c.d/27     |
| 255.255.255.192 | a.b.c.d/26     |
| 255.255.255.128 | a.b.c.d/25     |
| 255.255.255.000 | a.b.c.d/24     |
| 255.255.254.000 | a.b.c.d/23     |
| 255.255.252.000 | a.b.c.d/22     |
| 255.255.248.000 | a.b.c.d/21     |
| 255.255.240.000 | a.b.c.d/20     |
| 255.255.224.000 | a.b.c.d/19     |
| 255.255.192.000 | a.b.c.d/18     |
| 255.255.128.000 | a.b.c.d/17     |
| 255.255.000.000 | a.b.c.d/16     |
| 255.254.000.000 | a.b.c.d/15     |
| 255.252.000.000 | a.b.c.d/14     |
| 255.248.000.000 | a.b.c.d/13     |
| 255.240.000.000 | a.b.c.d/12     |
| 255.224.000.000 | a.b.c.d/11     |
| 255.192.000.000 | a.b.c.d/10     |
| 255.128.000.000 | a.b.c.d/9      |
| 255.000.000.000 | a.b.c.d/8      |
| 254.000.000.000 | a.b.c.d/7      |
| 252.000.000.000 | a.b.c.d/6      |
| 248.000.000.000 | a.b.c.d/5      |
| 240.000.000.000 | a.b.c.d/4      |
| 224.000.000.000 | a.b.c.d/3      |
| 192.000.000.000 | a.b.c.d/2      |
| 128.000.000.000 | a.b.c.d/1      |

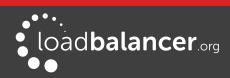

# **Company Contact Information**

| Website                | URL:           | www.loadbalancer.org                                                                               |
|------------------------|----------------|----------------------------------------------------------------------------------------------------|
| North America (US)     |                | Loadbalancer.org, Inc.<br>4550 Linden Hill Road, Suite 201<br>Wilmington, DE 19808<br>USA          |
|                        | Email (sales): | +1 833.274.2566<br>sales@loadbalancer.org<br>support@loadbalancer.org                              |
| North America (Canada) |                | Loadbalancer.org Appliances Ltd.<br>300-422 Richards Street<br>Vancouver, BC<br>V6B 2Z4<br>Canada  |
|                        | Email (sales): | +1 866.998.0508<br>sales@loadbalancer.org<br>support@loadbalancer.org                              |
| Europe (UK)            |                | Loadbalancer.org Ltd.<br>Compass House<br>North Harbour Business Park<br>Portsmouth, PO6 4PS<br>UK |
|                        | Email (sales): | +44 (0)330 380 1064<br>sales@loadbalancer.org<br>support@loadbalancer.org                          |
| Europe (Germany)       |                | Loadbalancer.org GmbH<br>Tengstraße 27<br>80798<br>München<br>Germany                              |
|                        | Email (sales): | +49 (0)89 2000 2179<br>vertrieb@loadbalancer.org<br>support@loadbalancer.org                       |

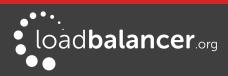